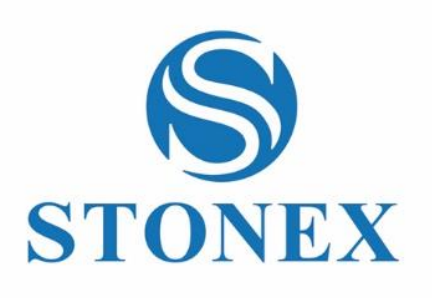

F6 Echo

Volumetric Handheld Camera

# **User Guide**

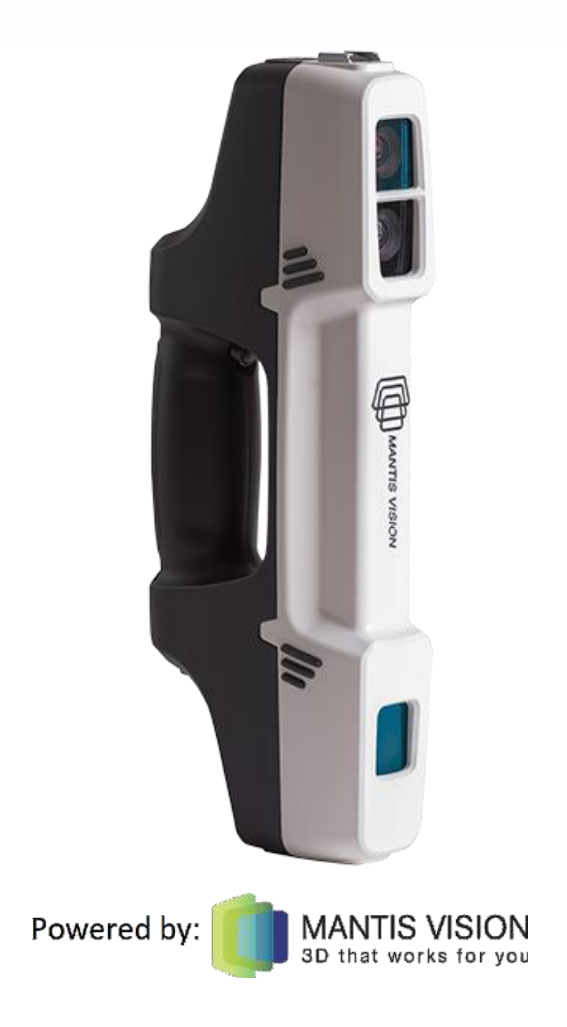

### Legal Notice

Usage of this document, and all information (including product information) provided within, are subject to the following terms and *conditions, and all applicable laws.*

This document contains highly confidential information, which is proprietary to Mantis Vision Ltd. Ltd. (MANTISVISION®) and/or its affiliates (hereafter, "Mantis Vision Ltd."). No part of this document's contents may be used, copied in any form, disclosed or conveyed to any 3<sup>rd</sup> party in any manner whatsoever without prior written permission from Mantis Vision Ltd. The information included in this document is intended for customers' information and for negotiation purposes only. MANTISVISION® makes no implicit representations or warranties with respect to such information. The information included in this document is subject to change without prior notice. Any decision to rely on the information contained herein shall be at the reader's sole discretion and accountability, and Mantis Vision Ltd. will not accept any liability for such decision or for any damages resulting therefrom. Certain laws do not allow limitations on implied warranties or the exclusion or limitation of certain damages. If such laws apply to the reader of this document, some or all the above *disclaimers, exclusions, or limitations may not be applicable.*

All registered or unregistered trademarks, including but not limited to: MANTISVISION®, MV4D®, Echo™, F6 SMART™ as well as product names, logos and other service marks mentioned within this document are the property of Mantis Vision Ltd.. Other trademarks included in this document (and so marked) belong to their respective owners and are used for explanations only. Nothing contained herein shall be construed as conferring by implication, estoppels, or otherwise any license or right, either express or implied, under any patent or trademark of Mantis Vision Ltd. or any third party. Any use of Mantis Vision Ltd.-owned trademark may not be made without the prior written authorization of Mantis Vision Ltd.. This document and all its contents are protected intellectual property of Mantis Vision Ltd.. Any copying, reprinting, reuse, reproduction, adaptation, distribution or translation without the prior written permission of Mantis Vision *Ltd. is prohibited.*

*Please check your End User License Agreement (EULA) for terms and Conditions.*

*© Copyright Mantis Vision Ltd. Ltd. All rights reserved.*

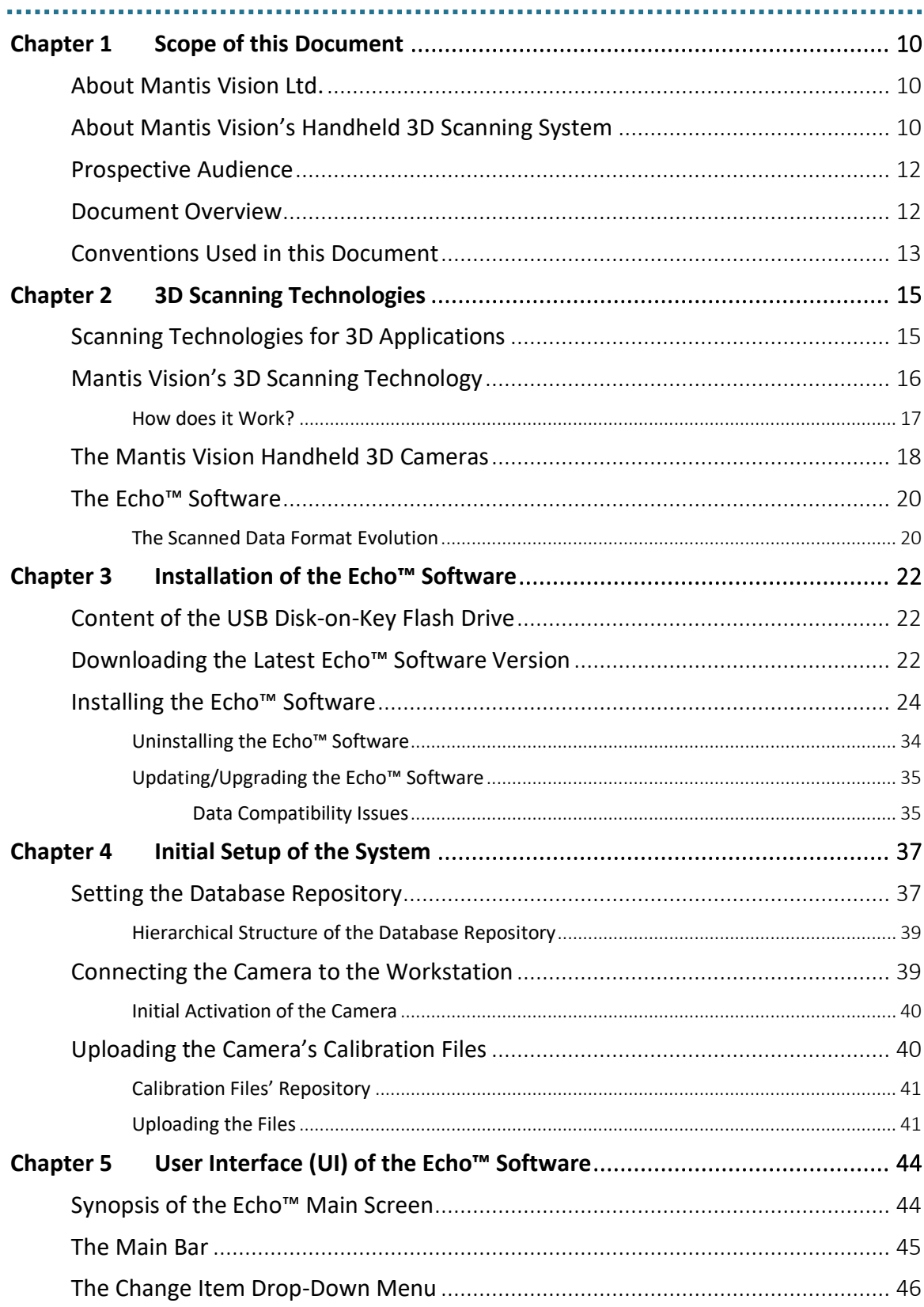

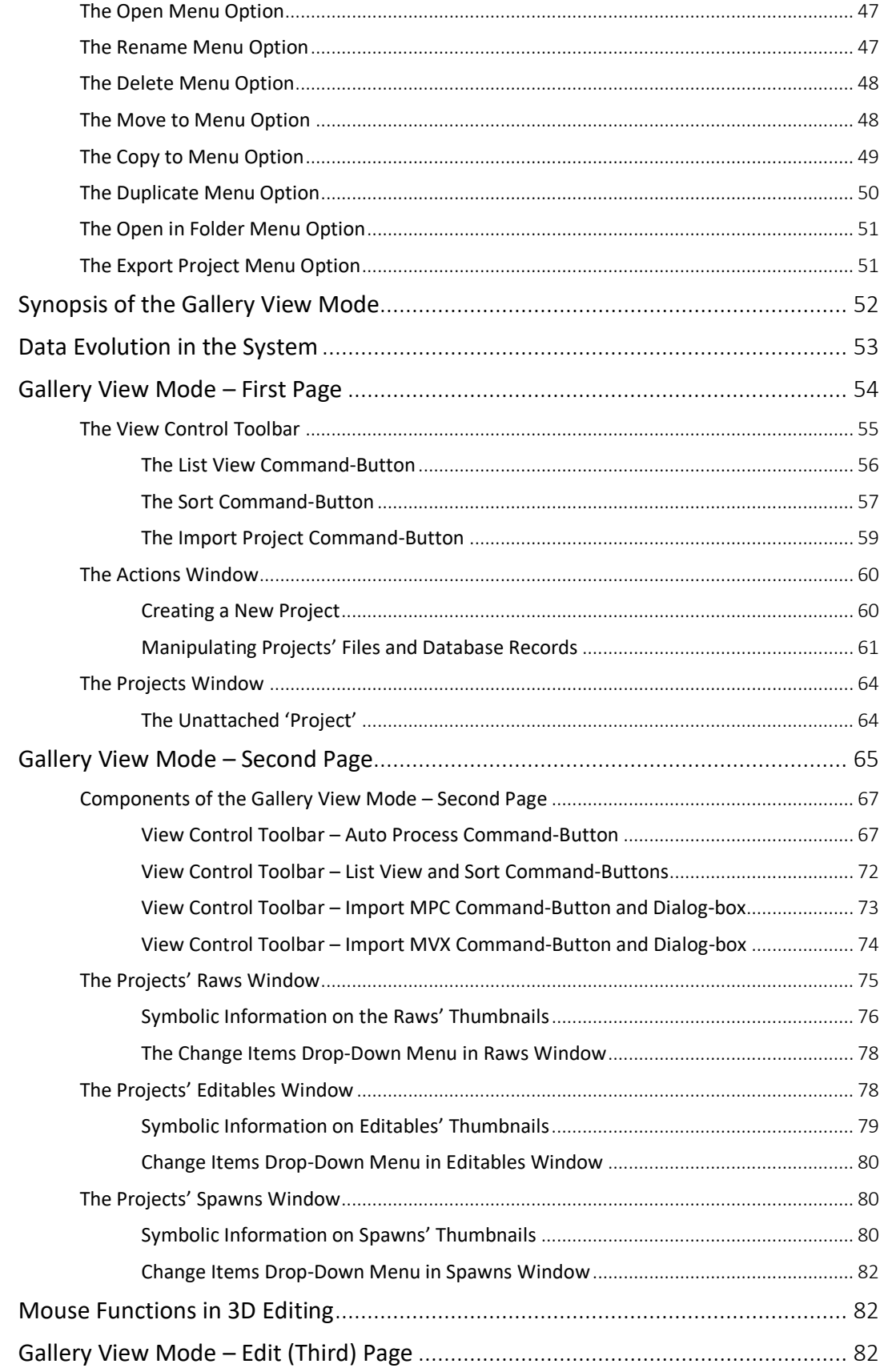

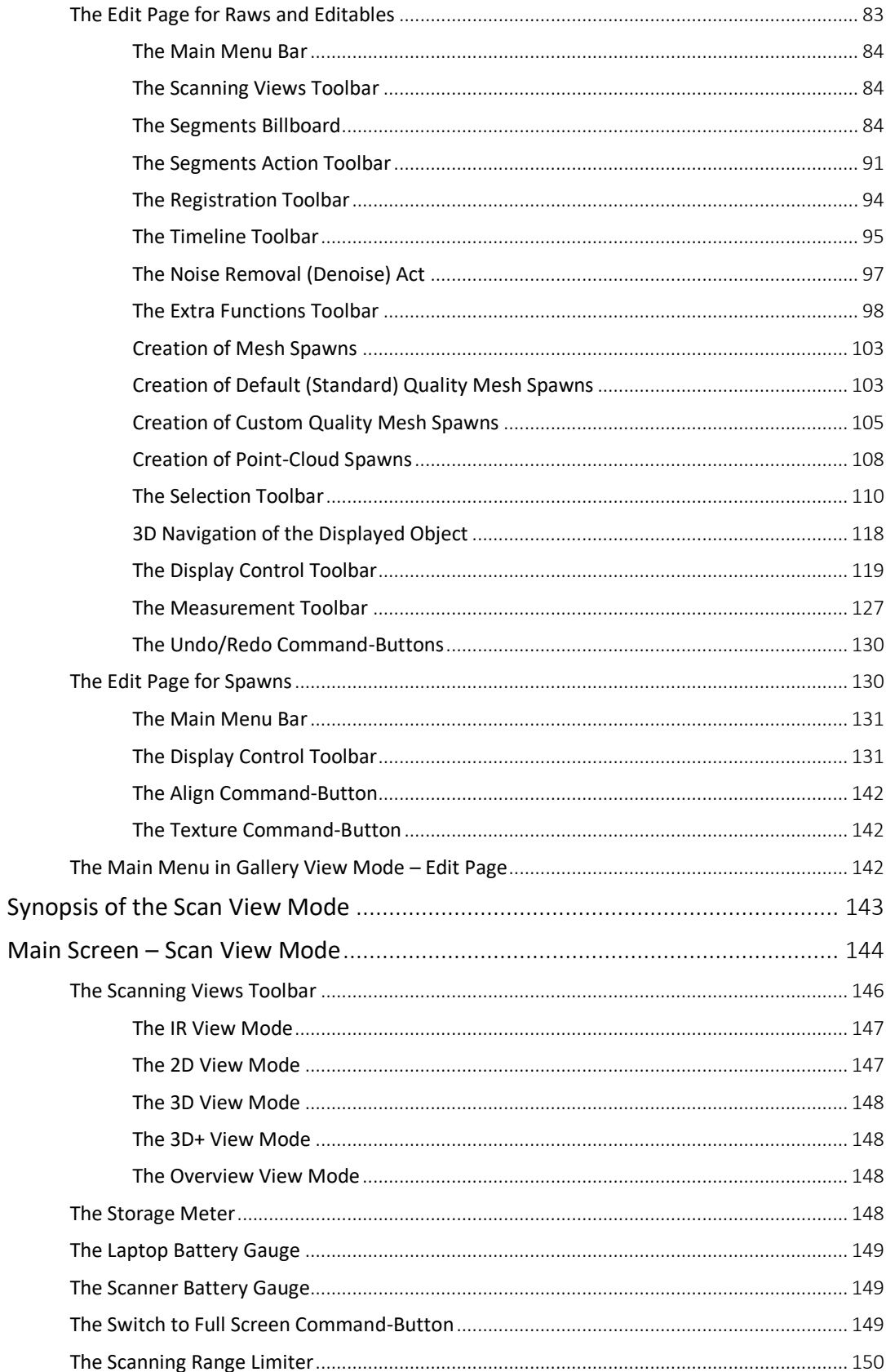

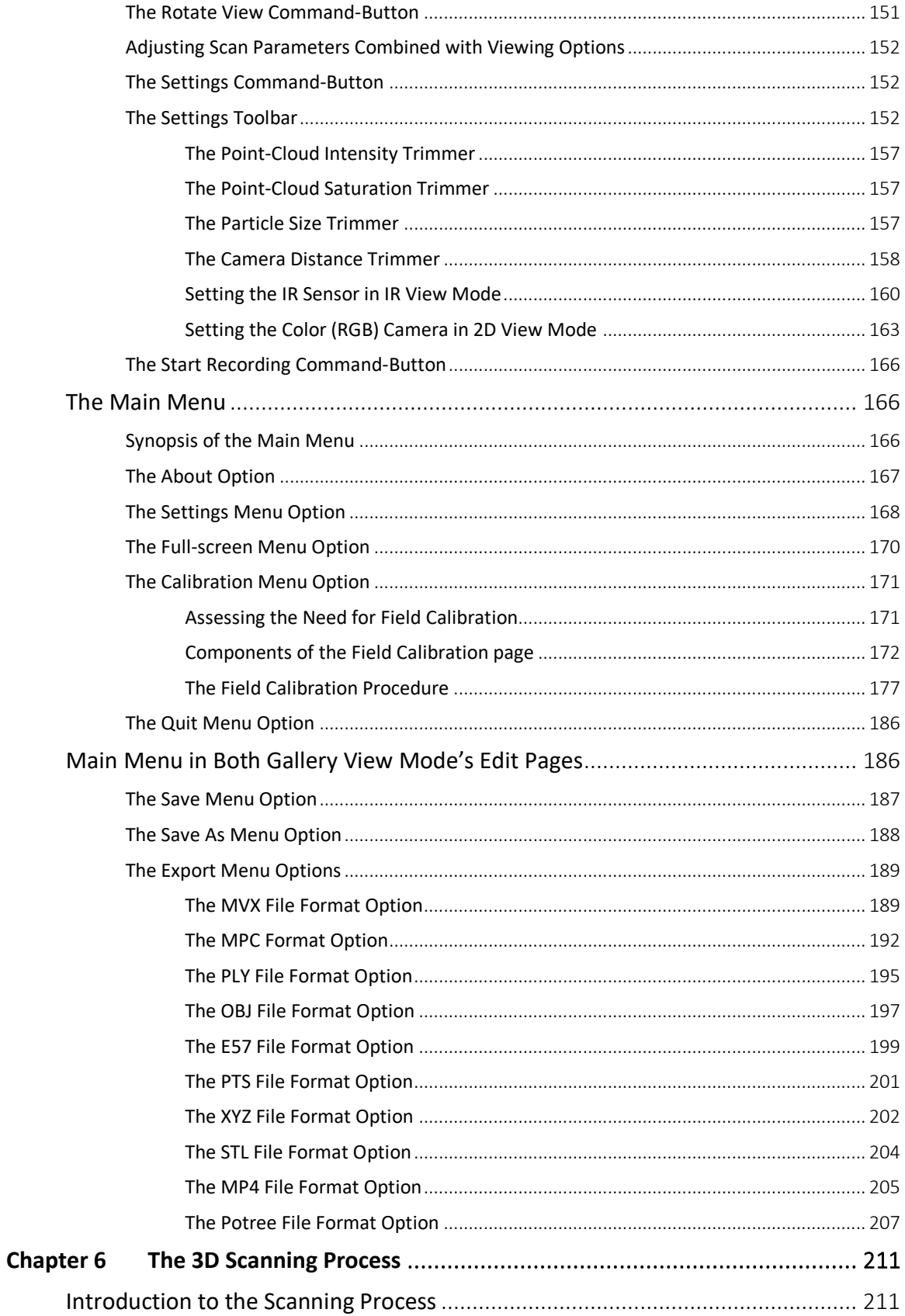

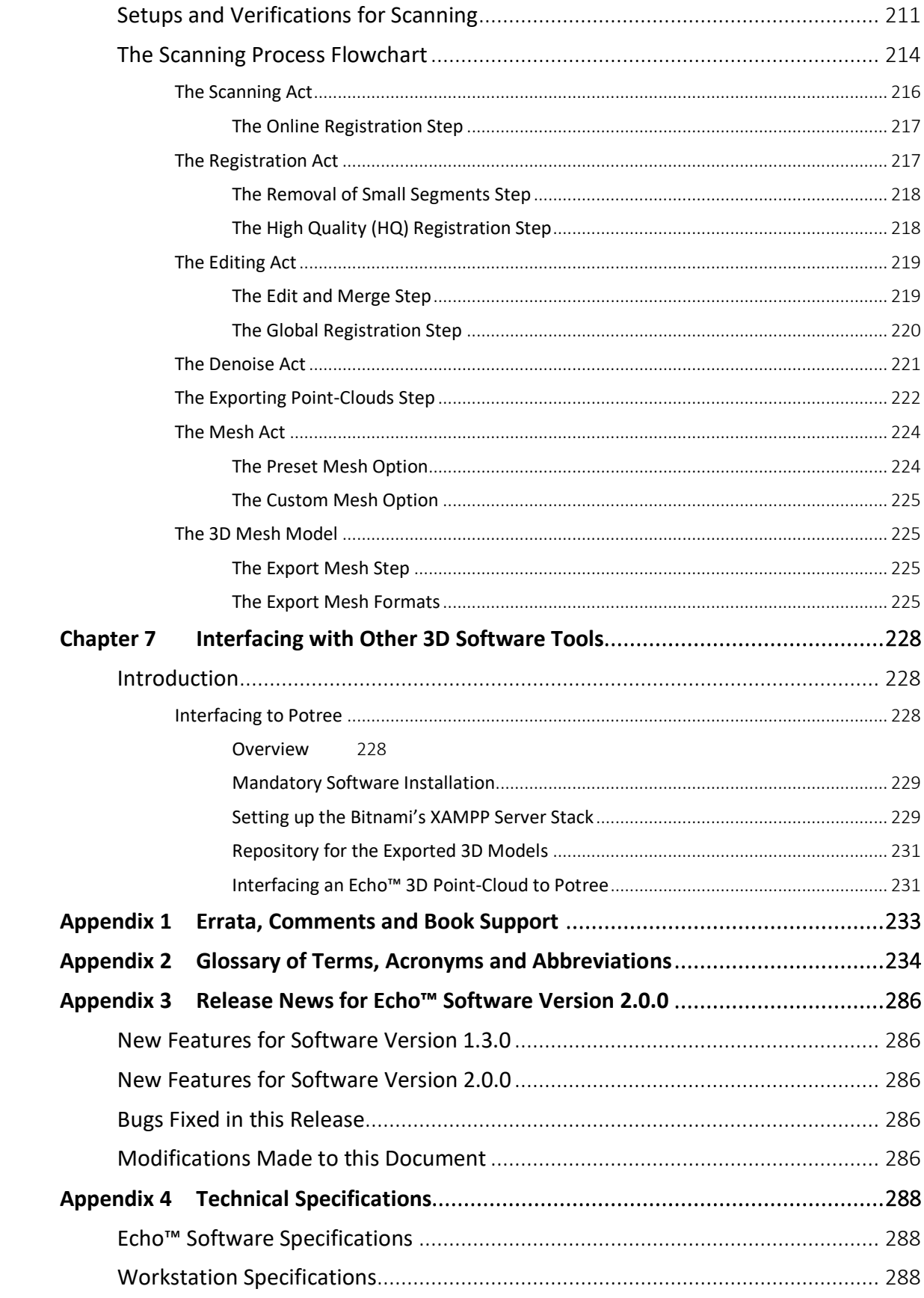

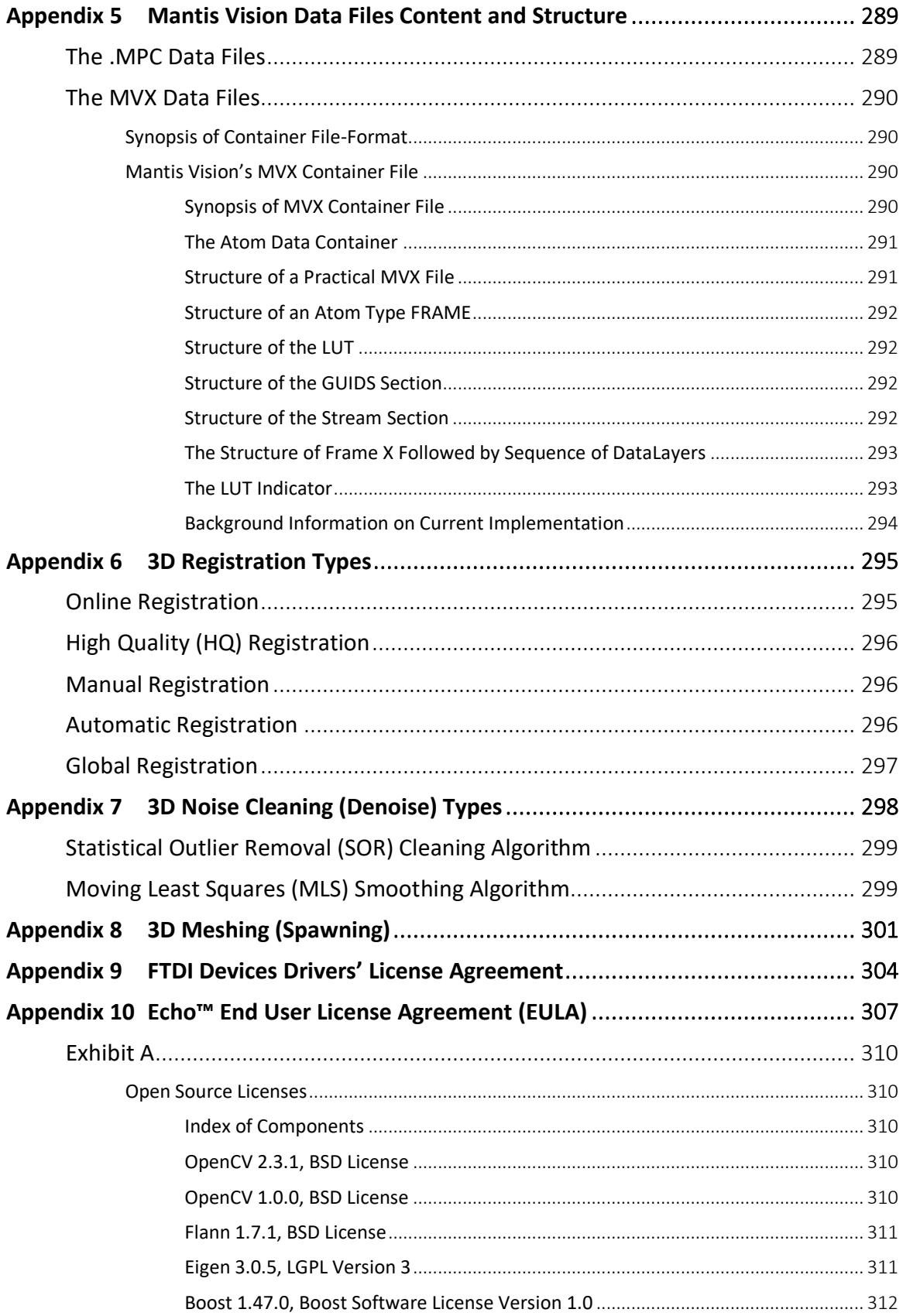

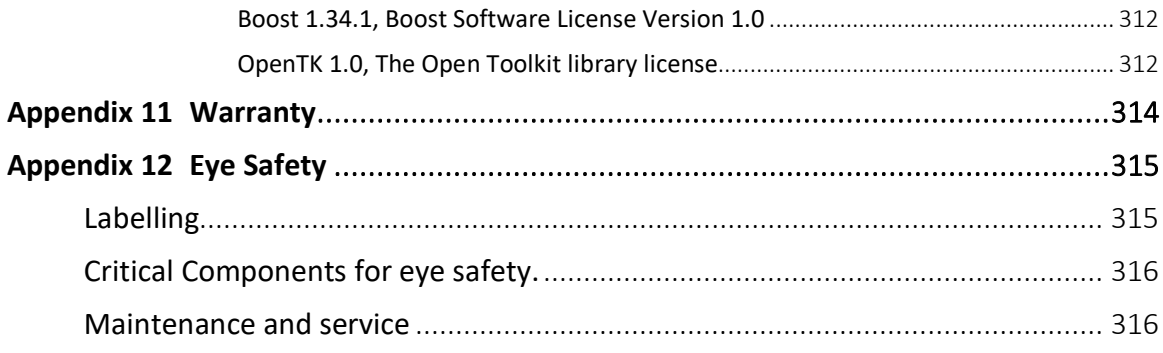

# <span id="page-9-0"></span>Chapter 1 Scope of this Document

### <span id="page-9-1"></span>About Mantis Vision Ltd.

Mantis Vision Ltd. brings high definition three-dimensional (3D) content to everyday experiences.

The company empower consumers, application developers and industry professionals to instantly capture and share high quality 3D content.

From 3D cameras on mobile devices to professional handheld 3D scanners and engines for OEMs, Mantis Vision's technology easily transforms objects, places and live people into high resolution 3D digital content, in real-time.

Using structured light technology that blends digital and physical realities, the company's vision is to transform the communication medium of tomorrow – where everyone will share 3D selfies, capture 3D volumetric content and document their lives in augmented and virtual reality (VR).

## <span id="page-9-2"></span>About Mantis Vision's Handheld 3D Scanning System

Mantis Vision's Handheld 3D Cameras and their associated Echo™ software application products (referred to, hereinafter, as the System) are components of the Handheld 3D Cameras product line.

Mantis Vision Handheld 3D Cameras are market leading 3D cameras/ scanners for fast scanning of objects and areas from short to far ranges.

Based on a patent algorithm of innovative encoding, the system provides superb quality of data making it the ultimate device for scanning complex scenes within seconds.

The cameras are driven by the  $Echo™$  software – an advanced and easy-to-use integrated software with high-end features such as:

- Advanced scanning modes with online real-time preview.
- Special algorithms for best performance of data quality vs. distance.
- Powerful 3D data editing tools.
- Post processing tools to enhance the quality of the scanned images:
	- Noise reduction (Denoise).
	- **Meshing model and color projection.**
- **Accuracy filtering.**
- Distance filtering.
- Global registration.
- Live coverage indication:
	- **•** Online real-time registration between the scanned frames allowing follow-up on the scanning process.
	- Ability to detect flaws and correct them.
- Advanced meshing abilities for professional users with full color projection:
	- Auto set up: high, medium, low.
	- **Professional set up: select parameters.**
- **Color projection** Export to all commonly used formats on the market:
	- Point-Cloud format: PTS, E57, XYZ, MPC, MVX.
	- Polygons/mesh: OBJ, MVX, STL, PLY.
- Optional live preview:
	- Infra-red (IR) and Color Video streams.
	- **Point-Cloud.**
	- **Damage 12 Direct** Pregistration model.
	- **Cumulative 3D model.**
- Data quality for controlling distances and accuracies.
- Flexible integration to 3<sup>rd</sup>-party software applications based on Mantis Vision's Dynamic Link Library (DLL) or Software Development Kit (SDK).
- **Matching models** from different scans.
- Multiple interfaces tablet/laptop/desktop/Virtual Reality (VR).
- User interface touch screen/desktop.

The product provides solutions for large variety of application:

- Law Enforcement forensics and car accident:
	- Crime scene documentation in record speed.
	- **Without tampering the evidence on site.**
	- **Accessibility to concealed places.**
	- Ability to observe the most delicate details.
- $\bullet$  **Automotive** Assessment tool for:
	- **E** Crash Analysis in Safety Departments.
	- **Quality Assurance/Production line.**
- Heritage:
	- $\blacksquare$  Excellent mesh and color texture.
	- Scans fast and easily every detail.
	- Scans in any ambient light.

#### **Scope of this Document**

- Military:
	- Robust device for field use.
	- **Performing in day light and night conditions.**
- *Reverse Engineering* and Architectural, Engineering and Construction (EaC):
	- Integration with leading software companies such as 3D system (Geomatics design X).
	- Designing an object based on a scanned model.
	- **Bridging the gap between As-built and As-planned.**
- Oil and Gas, Maritime and Aerospace:
	- **Periodically inspection of the infrastructure to detect changes.**
	- Capturing 3D data on off-shore platforms while in motion.
	- $\blacksquare$  Transportations of heavy devices inside a plant.
- Gaming and Simulations:
	- **Example 1** Ergonomic design based on hybrid models containing static and dynamic data.
	- Human motion capturing (syncing multiple Handheld 3D Camera devices).
	- $\blacksquare$  Full flow to VR.
- **Internal Designers and Architectures:** 
	- **Visualization tool for renovation.**
	- $\blacksquare$  Full flow to VR.
- Education Providing students flexible tool for capturing both static and dynamic for their variable researches.
- **•** Archeology:
	- Scanning capability also in complete darkness in places such as caves.
	- **Accessibility to difficult locations.**

### <span id="page-11-0"></span>Prospective Audience

This Echo™ User Guide document was developed for professional market end-users of Mantis Vision's Echo™ software and its associated Handheld Cameras.

### <span id="page-11-1"></span>Document Overview

This document is built out of five (5) major parts:

1. [Chapter 1](#page-9-0) – [Chapter 2](#page-14-0) are introductory chapters dedicated to Mantis Vision and its technology, 3D scanning, the Echo™ software as well as details of the structure of this document.

- 2. [Chapter 3](#page-21-0) – [Chapter 4](#page-36-0) deals with the content of the delivered system and its installation, setup and initial activation.
- 3. [Chapter 5](#page-43-0) deals with details of the Echo™ User Interface (UI).
- 4. [Chapter 6](#page-210-0) details the processes of scanning and editing 3D objects and spaces.
- 5. Appendixes containing complementary data for the system's users.

### <span id="page-12-0"></span>Conventions Used in this Document

The following typographical conventions are used in this book:

- Normal text is in Calibri Light 12p font.
- Emphasized text us in Bold Calibri Light 12p font.
- Names of *User Interface Elements* are in Bold-Italic Calibri Light 12p font.
- Links (internal to this document and/or external URLs or mailing addresses) are in underlined Calibri 12p font, blue color.
- Software Code Samples are in monospaced Courier New 12p font.
- *<Variables>* and *Values* (specified values and received results) are in monospaced Italic Courier New 12p font, surrounded with right and left angle bracket.
	- The [] Square Brackets denote that one or none of the enclosed term(s) may be substituted while the vertical rule | separates between them (OR separator).
- The { } Curled Braces denote that exactly one of the enclosed alternatives must be specified while the vertical rule | separates between them (OR separator). For example, {yes  $|$  no} means exactly **yes** or **no** must be specified.
- Keyboard accelerator (such as CTRL-ALT-DEL), a dash indicates that the keys should be held down simultaneously, whereas a space means that the keys should be pressed sequentially. For example, CTRL-ESC indicates that the Ctrl and Esc keys should be held down simultaneously; whereas CTRL ESC means that the CTRL and ESC keys should be pressed sequentially. The keys' name will always be in UPPERCASE letters.
- $\bullet$  The symbol  $\triangleright$  separates menus and their associated commands or indicates a sequence of operations (i.e. keystrokes).

#### **Scope of this Document**

● Wherever applicable, Tips are provided within the text, to draw attention to some practical aspects of doing things. For example:

> **TIP:** This icon points out useful information that does not affect the integrity of your system. .......................

● Wherever applicable, Notes are provided within the text, to draw attention to specific issues. For example:

> **NOTE:** This icon points out useful information that does not affect the integrity of your system. . . . . . . . . . . . . .

● Wherever applicable, Warnings are provided within the text, to draw attention to critical alarms. For example:

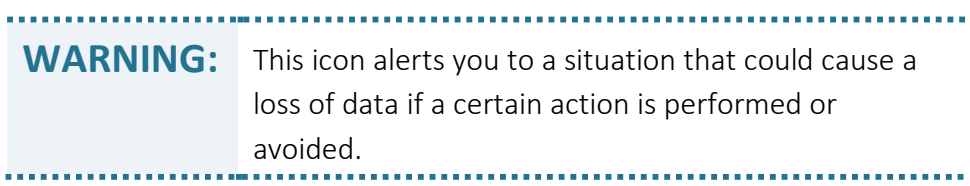

# <span id="page-14-0"></span>Chapter 2 3D Scanning Technologies

### <span id="page-14-1"></span>Scanning Technologies for 3D Applications

Three-Dimensional (3D) scanners/cameras are devices which analyze real-world objects (or environments) to collect data on their shape and appearance (e.g. color, texture, etc.).

The collected data can be used for:

- Construction of digital 3D models, 3D graphics and 3D CAD.
- Virtual and Augmented Reality (VR and AR) experience for the entertainment industry and computer games.
- Detailed models of organs in medical applications.
- Highly detailed modeling of chemical compounds.
- Reverse engineering and prototyping.
- Demonstration of proposed buildings and landscapes in architectonic applications.
- Designs of new devices, vehicles and structures for the engineering community.
- 3D geological models for the earth science community.
- Quality control and inspection.
- Digitization of cultural artifacts.
- as well as other applications.

3D scanners perform much like cameras; they have a cone-like FoV (Field of View) and can only collect information about unhidden surfaces.

Cameras record color data of the surfaces within its field of view while 3D scanners collect distance information about surfaces within its field of view.

The image generated by the 3D scanners labels the distance to a surface at each point which enables the identification of 3D position for each point in the image.

In most cases a single scan cannot produce a complete model of the subject. Multiple scans are usually required, from many different directions, to obtain information about all sides of the subject.

#### **3D Scanning Technologies**

These scans are brought into a common reference system, a process usually called "alignment" or "registration", and then merged together to create a complete 3D model.

The whole process, from the single range map to the complete model, is known as the 3D scanning pipeline.

There are several technologies for digitally acquiring the shape of a 3D object.

These are divided into two (2) types:

- Contact scanning.
- Non-contact Scanning.

Non-contact solutions are further divided into two (2) main categories:

- **Active scanning.**
- **Passive scanning.**

There are several technologies that fall under each of these categories.

Mantis Vision's solutions are classified as Non-Contact Active Scanning category and its Active scanners emit light and detect its reflection passing through cameras to probe an object or environment.

Mantis Vision employs Structured-light 3D scanning technique which projects a pattern of light, formed by a patented filter, on the scanned subject.

A Near-Infra-Red (NIR) Sensor, offset slightly from the pattern projector, examines the shape of the pattern and calculates the distance of every point in the field of view.

The advantage of Structured-light 3D scanners is speed and precision. Compared to scanning one point at a time, Structured Light scanners scan multiple points up to an entire field of view at once.

Scanning an entire field of view in a fraction of a second reduces or eliminates the problem of distortion from motion.

Other Mantis Vision Ltd. systems are also capable of scanning moving objects in realtime.

### <span id="page-15-0"></span>Mantis Vision's 3D Scanning Technology

Mantis Vision's technology was developed to enable 3D capturing of highly dynamic scenes for high-resolution model creation.

3D shapes and objects are captured during free motion and tolerates operation from moving platforms.

This is achieved by projecting a single coded-light pattern, which contains all the indexing information required by our Structured Light triangulation algorithms.

This way, a complete 3D range-image is captured by a single "camera snapshot".

Mantis Vision Ltd. developed a unique single pattern codification method allowing the distinct identification of hundreds of times more points than any other method availably in the market today.

Despite the code's 'shortness' (i.e. made of a single pattern only) it incorporates a powerful error detection/correction mechanism.

As a result, the technology provides several unique and highly beneficial attributes:

- $\blacksquare$  High accuracy levels of depth measurements.
- Ability to capture images while in free motion the camera, the object and the captured environment can both be freely moving.
- Dense sampling at high resolutions of hundreds of thousands of points per single Point-Cloud frame.
- No dependency on color or texture and the ability to project at invisible wavelengths such as Infrared (IR).
- **Dearmally Dearly Operation under challenging lighting conditions.**
- Ability to acquire challenging targets, such as shiny and largely contrasted surfaces.

### <span id="page-16-0"></span>How does it Work?

The entire Mantis Vision system include two (2) main components:

- A 3D image acquisition unit the Handheld 3D Cameras and
- Software application ( $Echo<sup>TM</sup>$ ) to process, manipulate and visualize the 3D data.

The Handheld 3D Camera, which require single-hand operation, consists of dual video camera channels (color and depth) and a light projector, all embedded into a single ergonomic handheld device.

Capturing the 3D environment is like using a regular (2D) video camera.

#### **3D Scanning Technologies**

The only difference between a 2D video camera and the Mantis Vision's Handheld 3D Camera is the type of flash light (Projector) used.

The system acquires the scene's depth by projecting invisible (Infra-Red) light onto the environment through a mask containing one of Mantis Vision's proprietary patterns.

This projected and distinctly-marked infra-red (IR) light reflects from the surface of the scene and captivated by both the color and depth cameras.

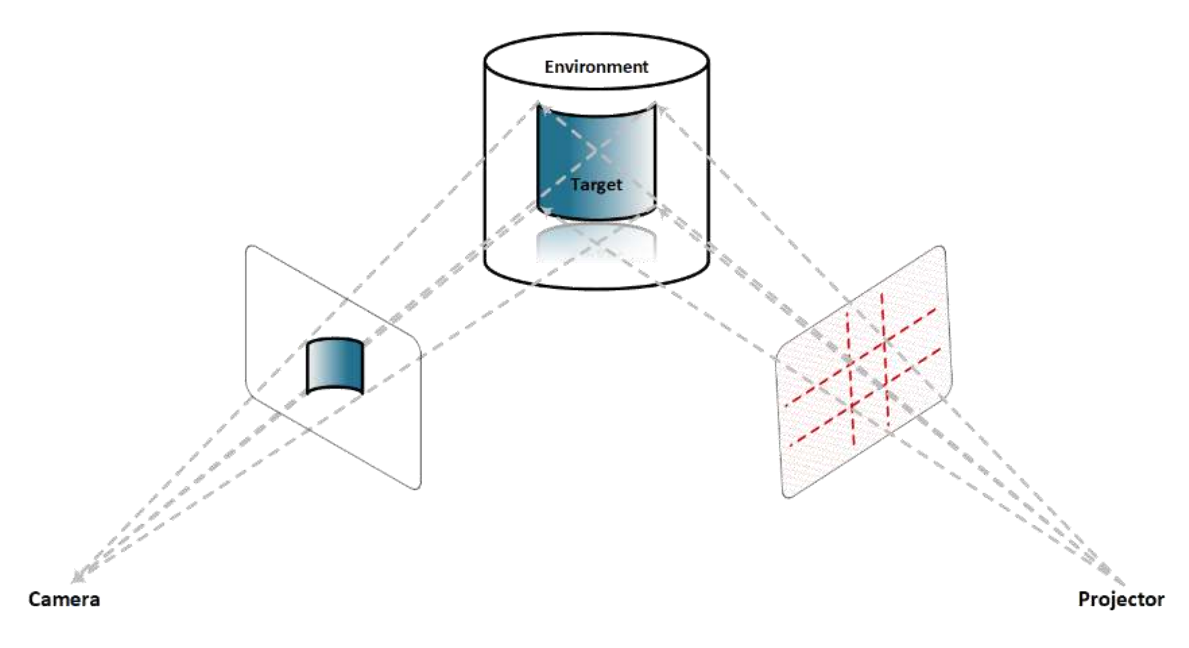

Figure 1 – The Principle of Active Triangulation

Active triangulation is the common method for 3D coordinate data acquisition. The "trick" is the use of stereoscopic parallax to get the information about the third  $(3<sup>rd</sup>)$ dimension.

The color (RGB) video camera channel captures the Video Frames containing the light reflected from the environment including color information with the pattern draped over it.

Each Video Frame can be decoded in real time into a dense colored Point-Cloud of the three-dimensional distance measurements.

# <span id="page-17-0"></span>The Mantis Vision Handheld 3D Cameras

There are numerous models of Handheld 3D Camera working in conjunction with the Echo™ software, all of which combine two (2) video sensors:

- A Color (RGB) Camera sensor, and
- A Near-Infrared (NIR) Camera Sensor (the IR Sensor).

They also employ a single laser-based NIR light emitter (hereinafter: the **Projector**).

The sensors and projector are mounted on the ends of an anodized aluminum dowel, coated with an ergonomic rubberized hand grip.

The Projector emits NIR light (wavelength – 850nm) onto the scene through a slide (mask) containing Mantis Vision's patented single-coded pattern.

The scanned target's area, covered by this single-coded pattern IR light, is captured by the IR Sensor, as RAW data, out of which all 3D data will be retrieved/calculated by the Echo™ software's Decoder Algorithm.

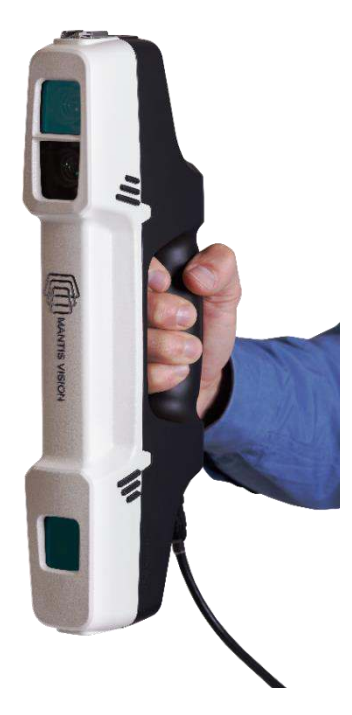

Figure 2 – The F6 SMART™ Handheld Camera Device

The scanned target's color image captured by the Color (RGB) Camera is meshed with the 3D model, in a later stage of the editing process, to provide the model with the original appearance of the scanned subject.

This data will be edited, on a later stage of the process, in different aspects (these are detailed in later parts of this document), to achieve High Quality (HQ) 3D Models of the scanned objects/spaces.

### <span id="page-19-0"></span>The Echo™ Software

Mantis Vision's Echo™ software optimizes the 3D scanning technology, by offering a full 3D processing pipeline.

This solution addresses depth sensing and processing needs such as auto-calibration, high-quality registration, segmentation, Virtual-Reality/Mixed-Reality (VR/MR) shading, and even data compression and streaming.

The result – any user can capture a static or dynamic object, person or scene of choice, in different ambient light conditions and instantly edit, share and stream the real volumetric content to any 2D/3D/MR/VR platform.

The Echo™ software serves three (3) different purposes:

- Scanning operation control.
- Editing of the scanned projects.
- **Setting-up** and configuring the equipment and software operation.

In other words – the scanning jobs could be done, in the field, with a light-weight laptop (like the recommended Microsoft's Surface™) where the Echo™ software is installed and serves as a control software for the scanning operation, while the editing of the scanned results, up to exporting the outcoming files, in the desired format, can be done on a separated office workstation, where the very same Echo™ software is installed, and serves as an editing station.

The Echo™ software is running on a dedicated workstation. Check [Appendix 4](#page-287-0) – [Technical](#page-287-0)  [Specifications](#page-287-0) in page [288](#page-287-0) [below](#page-287-0) for specifications of suitable computer to serve as a workstation for the Echo™ software.

### <span id="page-19-1"></span>The Scanned Data Format Evolution

Along the process from scanning the object up to generating the 3D model, the data used goes through an evolution of formats:

- The scanned images come out of the cameras (both the IR Sensor and the Color (RGB) Camera) and being captured and stored in video format.
- During the scan (Online mode) and making use of the distances data in the calibration files, these video streams are converted to Point-Cloud format (3D vector format with XYZ Cartesian coordinates' values data in addition to possible color-perpoint data).

This process utilizes Mantis Vision's proprietary Active Triangulation algorithms and the resulting model is stored in Point-Cloud format.

- The Point-Cloud data goes through, online and/or manually, several registration processes to complete and 'clean' the 3D presentation of the scanned objects, all in the above-mentioned domain of 3D vector format.
- To complete the process and produce a 3D model, the above-mentioned Point-Cloud data goes through another offline process of meshing where every two consecutive points are connected to create vertexes and then to create polygons which covers the entire 3D Point-Cloud model in a skin-like cortex which is then "painted" with the processed color data of the Color (RGB) Camera to create real-life-like model.

# <span id="page-21-0"></span>Chapter 3 Installation of the Echo™ **Software**

The method of installing the Echo™ software resembles most other Windows™-based applications' installation processes and is described thoroughly hereinafter.

> **NOTE:** During the process of installing the Echo™ software, the camera SHOULD NOT be connected to the workstation!

## <span id="page-21-1"></span>Content of the USB Disk-on-Key Flash Drive

The Echo<sup>m</sup> software is encapsulated in the USB Flash Drive (Disk-on-Key) device included in the camera's kit case. The USB flash drive contains:

- The installation program *setup.exe*.
- *Prerequisites* sub-directory containing a few directories and files associated with the installation process.
- **Scanner Explicit Calibration Files:** 
	- coloring.txt a file containing calibration data for the Color (RGB) Camera.
	- *rig.txt* a file containing calibration data between the IR Sensor and the Color (RGB) Camera.
	- *config.ecfg* a file containing general Echo<sup>™</sup> configuration data.

### <span id="page-21-2"></span>Downloading the Latest Echo™ Software Version

It is suggested to check [Mantis Vision](http://www.mantis-vision.com/f6/echo-software/)'s website for availability of a more updated version.

If a more updated version is available – download it, using the above link, onto the workstation for installation instead of the USB-drive included version as follows:

1. Following selection of the above-mentioned link, the Download Splash Page opens:

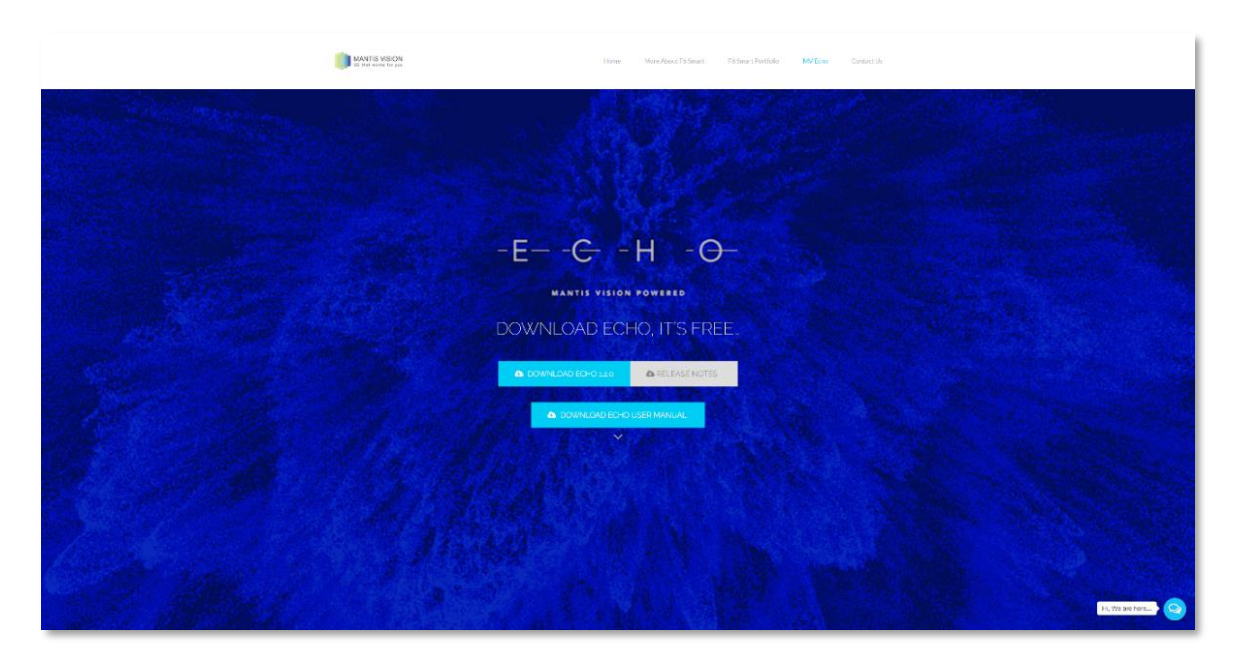

Figure 3 – Echo™ Download Splash Page

This page allows, besides downloading of the Echo™ software, downloading of:

- ♦ The Release News document describing changes made to this version.
- ♦ The Echo™ User Guide (this document) in PDF format.
- 2. Select the *DOWNLOAD ECHO 2.0.0* button. A *Save As* dialog-box opens:

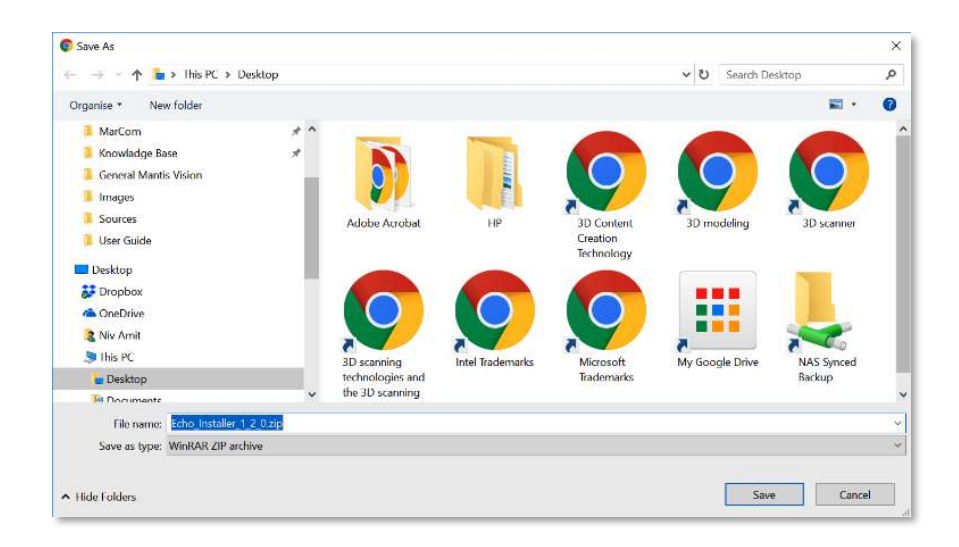

Figure 4 – Save As dialog-box for the Installation ZIP File

3. Browse through this dialog-box to select a storage directory for the installation ZIP file and select the *Save* command-button to conclude the download operation.

- 4. Utilizing a disk browser program (i.e. *Microsoft's File Explorer*), go to the above selected repository (where the installation ZIP file was stored) and double-click on the downloaded file's name.
- 5. The default ZIP application program installed will open.
- 6. Extract the content of the ZIP file into the same repository directory.
- 7. The extraction will create a new sub-directory with the Echo™ name and version number.
- 8. The *Setup.exe* installation program discussed in paragraph "[Installing the](#page-23-0) Echo™ [Software](#page-23-0)" [below](#page-23-0) can be found in this new sub-directory.

### <span id="page-23-0"></span>Installing the Echo™ Software

**NOTE:** Prior to the installation of the Echo™ software, verify that the workstation to be used meets the requirements detailed in [Table 6](#page-287-3) of [Appendix 2](#page-233-0) in page [234](#page-233-0) [below](#page-233-0)) and that the camera is NOT connected to the workstation.

1. Double-click on the self-extracting installation file (*Setup.exe*) to trigger the installation process.

The *Welcome to the Echo Setup Wizard* dialog-box opens:

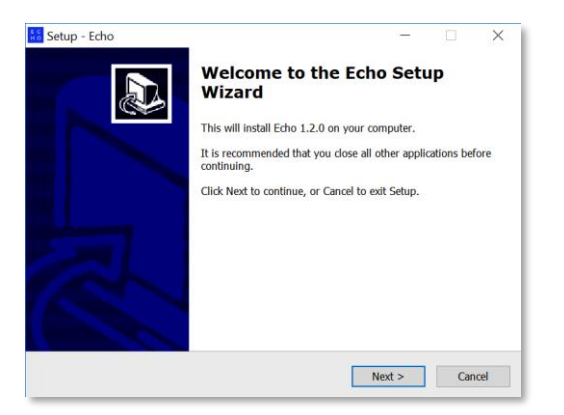

Figure 5 – The Welcome to the Echo Setup Wizard dialog-box

2. The *Cancel* command-button allows immediate termination of the installation. To install; select the *Next >* command-button. The *Select Destination Location* dialog-box opens:

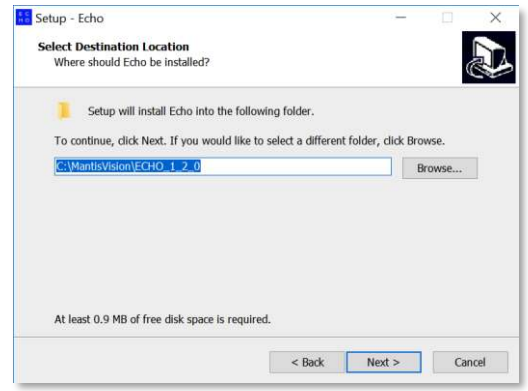

Figure 6 – The Select Destination Location dialog-box

<span id="page-24-0"></span>This dialog-box allows manual settings of the folder where the Echo™ software would be installed.

<span id="page-24-1"></span>The default location is C:\MantisVision\ECHOxxx where xxx is the software version number.

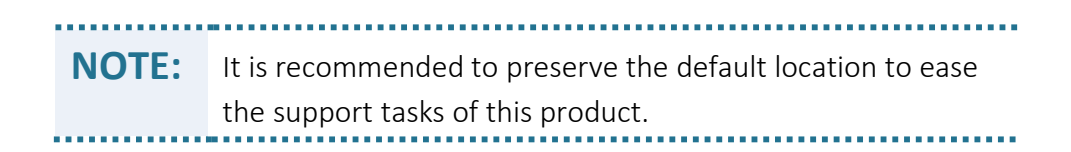

a. In case a different location is necessary, select the *Browse…* command-button. The *Browse For Folder* dialog-box opens:

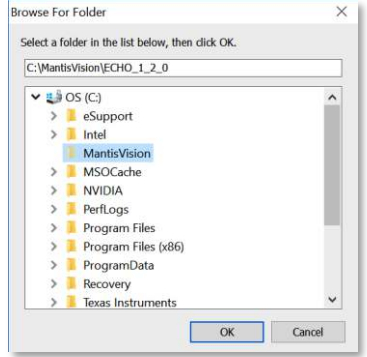

Figure 7 – The Browse For Folder dialog-box

This dialog-box allows manual selection of another folder to install the Echo™ software onto, as well as setting-up a new folder.

Select the *OK* command-button as soon as the installation folder is set, or on the *Cancel* command-button to cancel the manual selection.

The *Browse For Folder* dialog-box closes and the *Select Destination Location* dialog-box (see [Figure 6](#page-24-0) [above](#page-24-0)) turns active again with the recently selected installation directory presented in the address bar.

- b. In case a step back in the installation process is required, select the *< Back* command-button.
- c. In case a termination of the installation is required, select the *Cancel* commandbutton.
- 3. To continue the installation, select the *Next >* command-button.

The *Select Components* dialog-box opens:

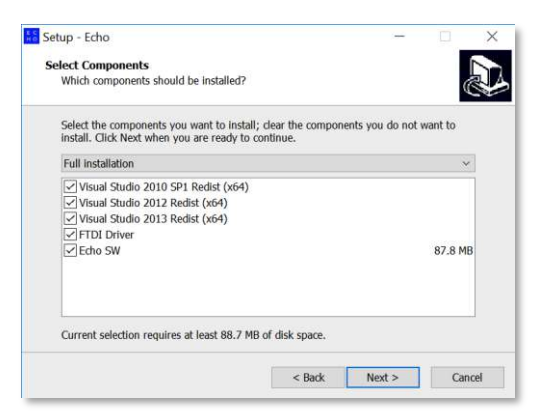

Figure 8 – The Select Components dialog-box

<span id="page-25-0"></span>This dialog-box allows selection of which components (out of the options' list) will be installed.

- ♦ The *Echo SW* and *FTDI* (USB communication chip) *Driver* are a MUST in this installation.
- ♦ The rest of the options (all are *Microsoft™ Visual Studio™ Redistributable Packages* related) will be installed only if not found on the workstation's hard-disk.

The *Cancel* command-button allows immediate termination of the installation process, while the *< Back* command-button revokes the previous step in the installation process.

4. To continue the installation, select the *Next >* command-button. The *Select Start Menu Folder* dialog-box opens:

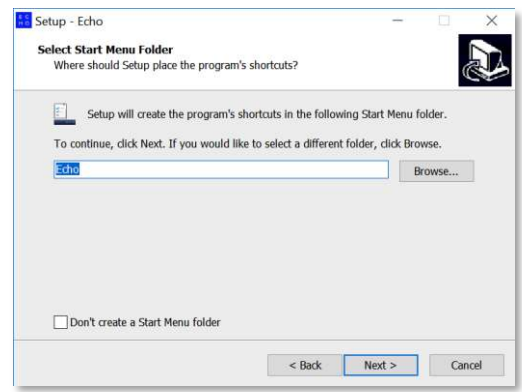

Figure 9 – The Select Start Menu Folder dialog-box

<span id="page-26-0"></span>This dialog-box creates the program's shortcuts in Windows's *Start Menu*.

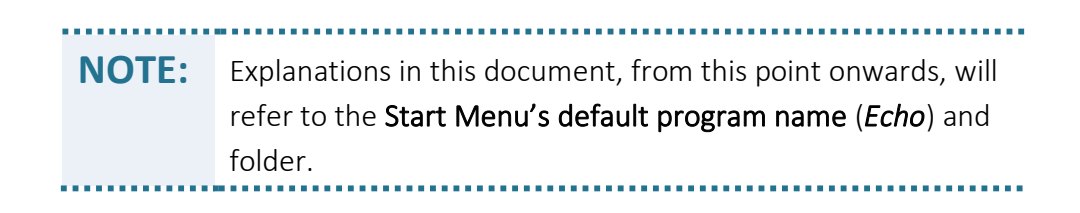

a. In case a different name (or menu folder name) is required, select the *Browse…* command-button to open another *Browse For Folder* dialog-box:

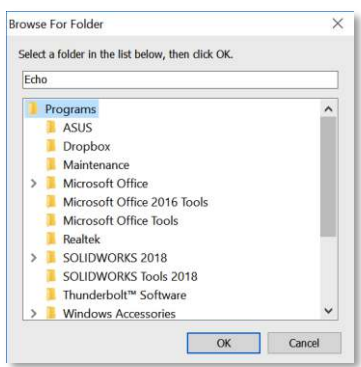

Figure 10 – The Browse For Folder dialog-box

This dialog-box allows manual selection of another name and/or folder for the installation of the Echo™ software, as well as setting-up a new name/folder.

Select the *OK* command-button as soon as the installation name/folder is set, or on the *Cancel* command-button to cancel the manual selection.

The *Browse For Folder* dialog-box closes and the *Select Start Menu Folder* dialogbox (see [Figure 9 above\)](#page-26-0) turns active again with the recently selected installation name and folder presented in the address bar.

- b. The *Select Start Menu Folder* dialog-box also allows complete elimination of the Echo™ Strat Menu Folder by marking the *Don't create a Start Menu Folder* check-box at the bottom-left side of the dialog-box.
- c. In case a step back in the installation process is required, select the *< Back* command-button.
- d. In case a termination of the installation process is required, select the *Cancel* command-button.
- 5. To continue the installation, select the *Next >* command-button.

The *Select Additional Tasks* dialog-box opens:

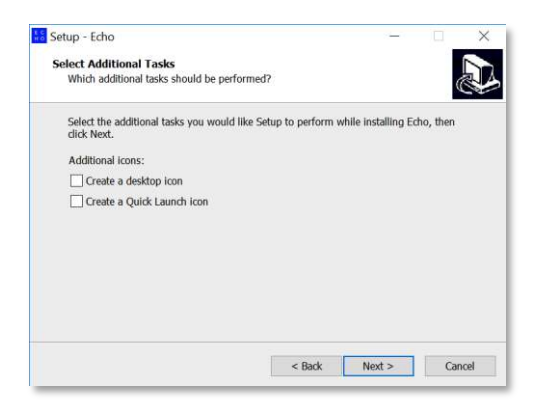

Figure 11 – The Select Additional Tasks dialog-box

This dialog-box allows creation of a Desktop Icon and a Quick Launch Icon (in the [Task Bar](https://msdn.microsoft.com/en-us/library/windows/desktop/cc144179(v=vs.85).aspx), at the bottom of the screen, between the Windows™ Start Button and the active programs), by marking the relevant check-box in the dialog-box.

Same as in previous dialog-boxes; the *< Back* command-button is used to invoke the previous dialog-box while the *Cancel* command-button is used to terminate the installation process.

6. To continue the installation, select the *Next >* command-button.

The *Ready to Install* dialog-box opens:

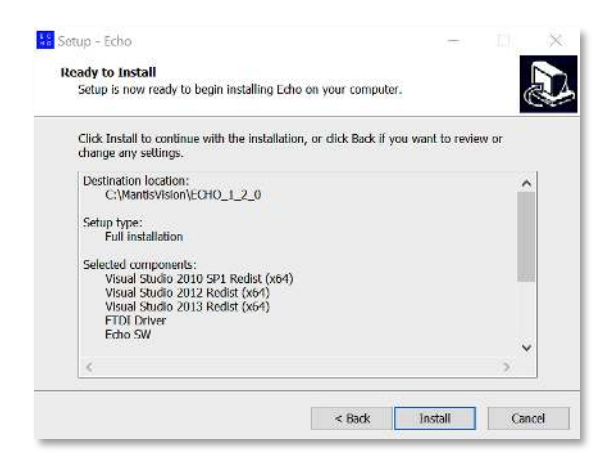

Figure 12 – The Ready to Install dialog-box

This dialog-box details all previously provided installation parameters/components for verification purpose.

As in previous dialog-boxes; the *< Back* command-button is used to invoke a previous dialog-box while the *Cancel* command-button is used to terminate the installation process.

7. To continue the installation, select the *Install* command-button.

The *Installing* dialog-box opens:

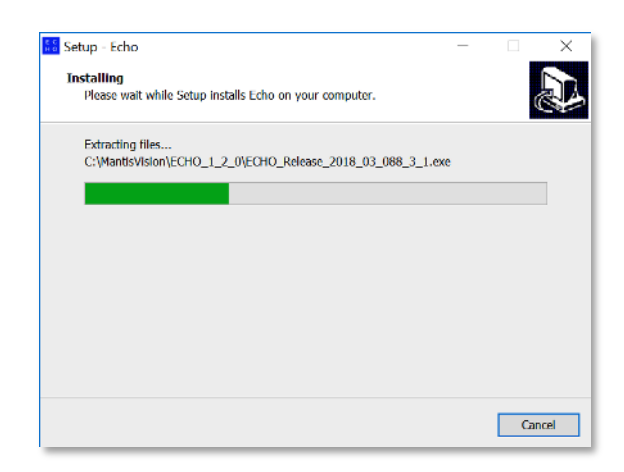

Figure 13 – The Installing dialog-box

This dialog-box informs about the installation progress by presenting a Progress meter.

There is an option, during this step of the installation, to terminate the process by selecting the *Cancel* command-button.

If the FTDI Driver option was marked in the *Select Components* dialog-box (see [Figure](#page-25-0)  [8](#page-25-0) [above](#page-25-0)), the *FTDI CDM Drivers* dialog-box will open during this installation progress presentation (see [Figure 14](#page-29-0) [below](#page-29-0)).

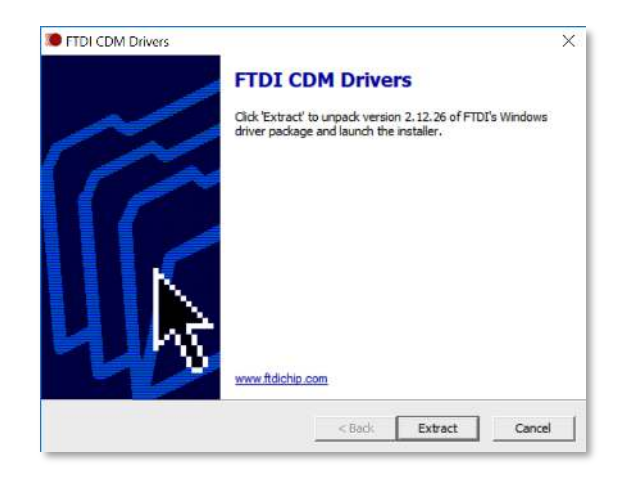

Figure 14 – FTDI CDM Drivers dialog-box

<span id="page-29-0"></span>The *Cancel* command-button terminates the FTDI Drivers' installation process while the *Extract* command-button allows extraction of the FDTI Drivers' file required for the installation.

The *Extracting Files* dialog-box opens to present, by means of a Progress meter, the progress of the extraction procedure.

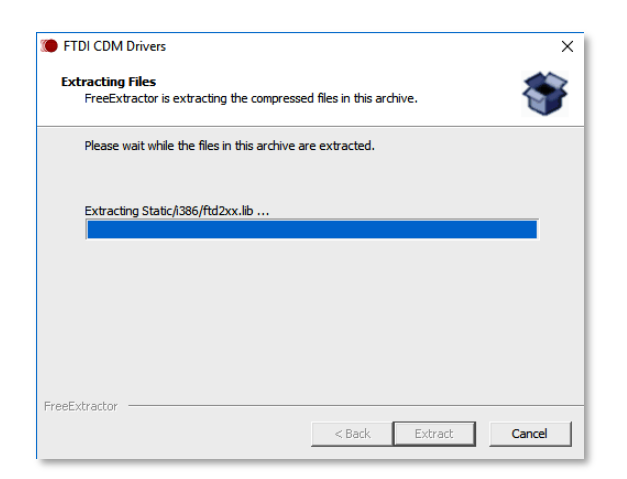

Figure 15 – The "Extracting Files" dialog-box

As soon as the FTDI Drivers' installation files are extracted and installed, the *Welcome to the Device Driver Installation Wizard* dialog-box opens (see [Figure 16](#page-30-0) [below](#page-30-0)).

This dialog-box allows the installation of the recently extracted FTDI Device Drivers.

Selecting the *Cancel* command-button terminates the installation of the FTDI Device Drivers while selecting the *Next >* command-button allows the installation and thus promotes the process to the next step of installing the Echo™ software.

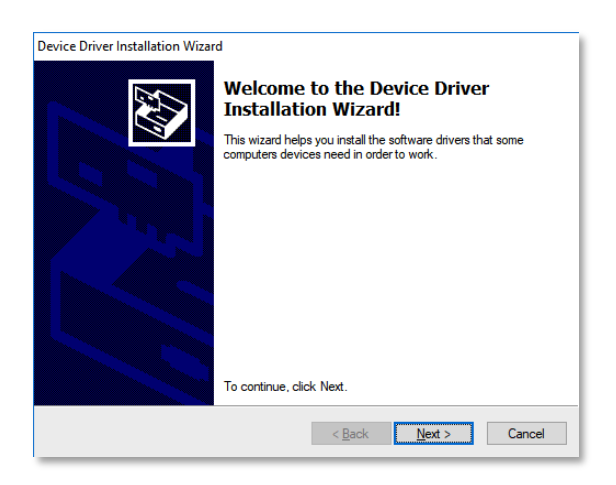

Figure 16 – The Welcome to the Device Driver Installation Wizard dialog-box

<span id="page-30-0"></span>8. Once the installation of the FTDI Drivers is complete, and with accordance to FTDI's Terms and Conditions, the drivers' *License Agreement* dialog-box opens:

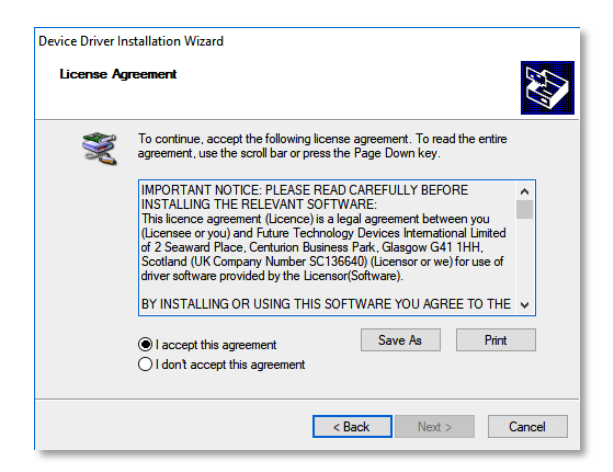

Figure 17 – The License Agreement dialog-box

In this dialog-box:

♦ FTDI's License Agreement for the Device Drivers may be saved to a local storage by selecting the *Save As* command-button or printed by selecting the *Print* command-button.

A copy of this License Agreement is attached to this document in [Appendix](#page-303-0)  [9](#page-303-0) in page [304](#page-303-0) [below](#page-303-0).

♦ There is a need to mark the <sup>⊙</sup> *I accept this agreement* (or <sup>⊙</sup> *I don't accept this agreement*) radio-button.

Marking the  $\odot$  *I don't accept this agreement* button will cancel and terminate the installation process.

- $\triangle$  As soon as one of the above radio-buttons is marked, all three (3) command-buttons at the bottom of the dialog-box turn active and allow:
	- ▬ Invocation of the previous dialog-box, by selecting the *< Back* command-button.
	- Move to next step of the installation process, by selecting the **Next >** command-button.
	- ▬ Terminating and cancellation of the installation, by selecting the *Cancel* command-button.
- <span id="page-31-0"></span>9. Once the *Next >* command-button is selected, the *Completing the Device Driver Installation Wizard* dialog-box opens:

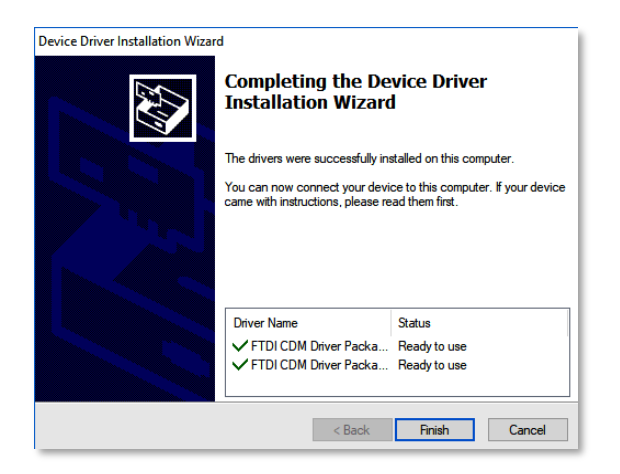

#### Figure 18 –The Completing the Device Driver Installation Wizard dialog-box

This dialog-box is provided for verification purposes only.

Selection of the *Cancel* command-button terminates the installation of the FTDI Device Driver.

Selection of the *Finish* command-button concludes the execution of the extraction procedure as well as the installation procedure of the FTDI Device Drivers.

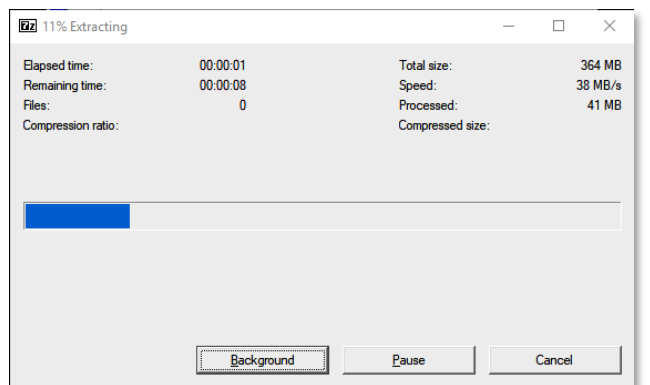

Progress of this process is reported utilizing a dialog-box with a progress meter:

#### Figure 19 – Progress meter of the FTDI Drivers' Extraction and Installation

This dialog-box also allows:

- ♦ Execution of the extraction procedure and installation of the FTDI Device Drivers in the background by selecting the *Background* command-button.
- ♦ Halting the progress of the extraction procedure and installation of the FTDI Device Drivers by selecting the *Pause* command-button.
- ♦ Terminating the extraction procedure and installation of the FTDI Device Drivers by selecting the *Cancel* command-button.
- 10. If no action is taken (none of the command-buttons mentioned above was selected) throughout the previous installation step [\(9\)](#page-31-0), the procedure of installing the Echo™ software ends up with the following *Completing the Echo Setup Wizard* dialog-box:

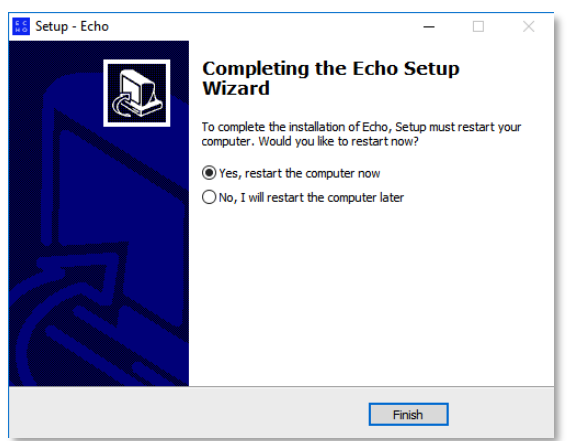

Figure 20 – The Completing the Echo Setup Wizard dialog-box

To conclude the installation of the Echo™ software, the workstation MUST be restarted.

The decision whether to perform it straightaway or delay it for a later stage is left for the installer by letting him mark one (1) of the two (2) following radio-buttons:

- ♦  *Yes, restart the computer now*, or
- ♦  *No, I will restart the computer later*.

Followed by a selecting the *Finish* command-button.

### <span id="page-33-0"></span>Uninstalling the Echo™ Software

The procedure to uninstall the Echo™ software is performed in a similar way to the uninstall of any other Windows™ application program:

- 1. Selecting the *Control Panel* menu option from Windows' Main Menu.
- 2. From the *All Control Panel Items* Window that opens, selecting the *Programs and Features* option.
- 3. Search for the Echo™ xxx (where xxx is the version number) line-item in the *Programs and Features* window that opens and select it by right-clicking on it with the mouse.
- 4. A roll-down menu opens.

Selecting the *Uninstall* option and follow the uninstall procedure's instructions provided therein.

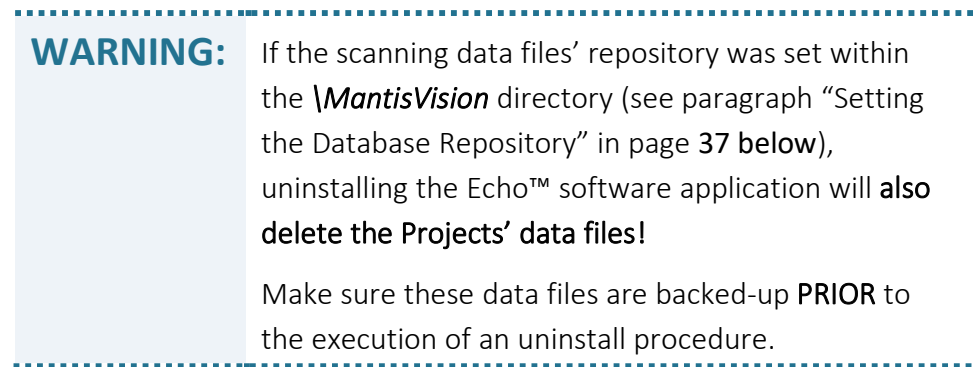

### <span id="page-34-0"></span>Updating/Upgrading the Echo™ Software

**WARNING:** Since complete removal of the Echo™ software application also deletes the Projects' data files, update/upgrade of new versions need to be done as explained in page [25](#page-24-1). Each new version is to be installed under a separate directory, each carrying the software version number.

Based on the assumption that settings of the Database Repository, as well as the Calibration Files' Repository, were executed, in the preceding installation steps, as described in paragraph "[Setting the Database Repository](#page-36-1)" (see page [37](#page-36-1) [below](#page-36-1)), the procedure of updating/upgrading the Echo™ software is done in a similar way to the initial installation of the Echo™ software (described in [Chapter 3](#page-21-0) – [Installation of the](#page-21-0)  Echo™ [Software](#page-21-0) in page [22](#page-21-0) [above](#page-21-0)), except that:

- There is no need to re-install the camera's *FTDI CDM Device Drivers* (see page [26](#page-25-0) [above](#page-25-0)).
- There is no need to re-install the *Visual Studio™ Redistributable Packages* (see page [26](#page-25-0) [above](#page-25-0)).
- The *Destination Location* (see page [25](#page-24-0) [above](#page-24-0)) will be different since the software version number, which is part of the installation directory's name, is different to the previously installed Echo™ software version.

### <span id="page-34-1"></span>Data Compatibility Issues

Update (or upgrade) of the Echo™ software might involve changes in the data (files and records) structure and content.

To avoid compatibility issues in such cases, it is recommended to:

1. Export the required *Projects* into a temporary repository.

The exported *Projects* should carry different file names (the *.db* extension is automatically set by the Echo™ software), from the previous version (prior to the installation of the new one), and

2. Import it back into the new version following its installation.

See section "[The Import Project Command-Button](#page-58-0)" in page [59](#page-58-0) [below](#page-58-0) for information on importing *Projects*, and to section "[The Export Project Menu Option](#page-50-1)" in page [51](#page-50-1) [below](#page-50-1) for information on exporting *Projects*.
# Chapter 4 Initial Setup of the System

Following the installation (or update/upgrade) of the Echo™ software, there are three (3) more setup activities to perform to make the system a complete and integrated working system ready for work.

These initial setup activities are:

- 1. [Setting the Database Repository](#page-36-0)  for storage of the scanned and edited data files and database.
- 2. [Connecting the Camera to the Workstation](#page-38-0)  required for the next step of uploading the camera's calibration files onto the camera.
- 3. Uploading the Camera's [Calibration Files](#page-39-0)  to match the camera's characteristics with the Echo™ software.

Detailed of these initial setup activities are as follows:

# <span id="page-36-0"></span>Setting the Database Repository

Upon initial activation of the Echo™ software, the following *First Start* message-box opens to indicate that Database Repository (directory to store recorded takes) was not yet set for action:

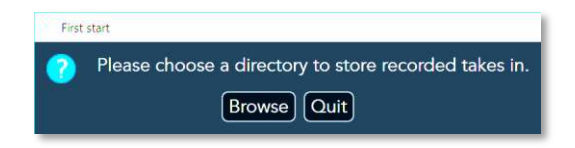

Figure 21 – The First Start message-box

If setting of the Database Repository is to be put-off for a later stage, select the *Quit* command-button.

To set the Database Repository, select the *Browse* command-button.

The *Select Folder* dialog-box opens (see Figure 22 – [The Select Folder dialog-box](#page-37-0) [below](#page-37-0)) to allow designation of an existing directory (e.g. *C:\MantisVision\Database*) to be used as the Repository, or, creation of a new directory for storage as follows:

1. Right-clicking over an empty space on the right window of the *Select Folder* dialogbox.

#### **Initial Setup of the System**

- 2. Select the *New* option from the drop-down menu that opens.
- 3. Select the *Folder* option from the drop-down sub-menu that opens.
- 4. Type-in the new folder's name and select the *Select Folder* command-button.

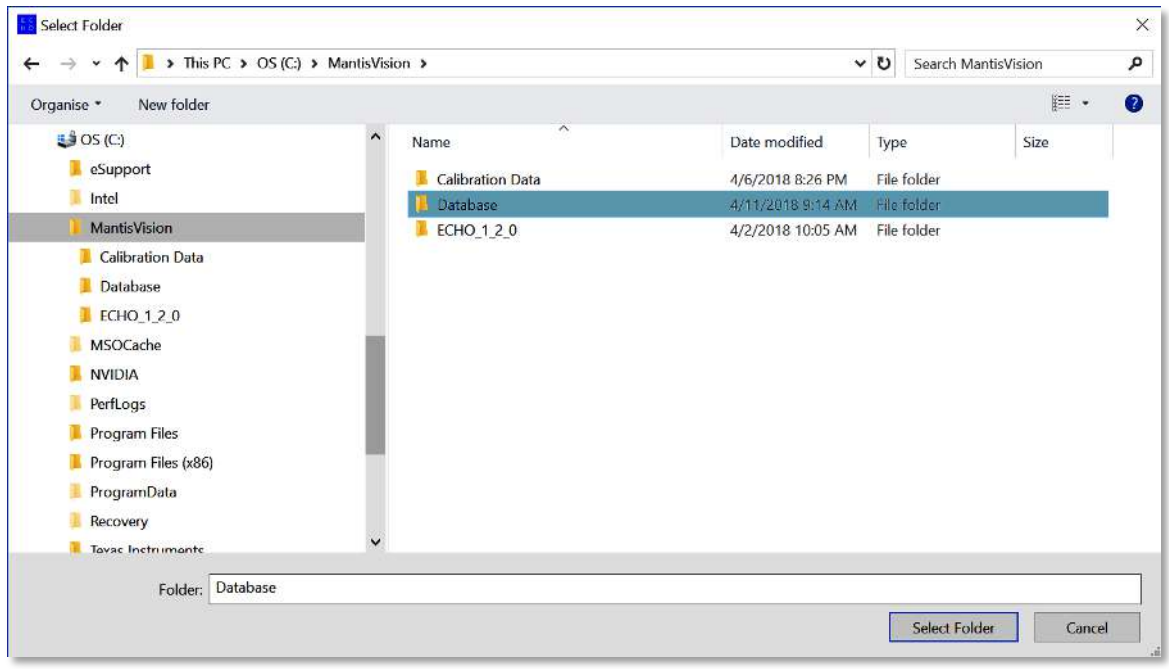

Figure 22 – The Select Folder dialog-box

<span id="page-37-0"></span>**TIP:** Use (or create) a Repository folder within the Echo™ installation directory (*C:\MantisVision*) but NOT under any specific version included therein. The reason is that a repository/directory which is a subdirectory to an installation directory might be deleted during removals or upgrades of software versions. In the example (see [Figure 22](#page-37-0) [above](#page-37-0)), the repository was set to a newly created directory called "*Database*".

The new Repository folder will be created and registered in the system as the Default Repository for ALL scanning projects.

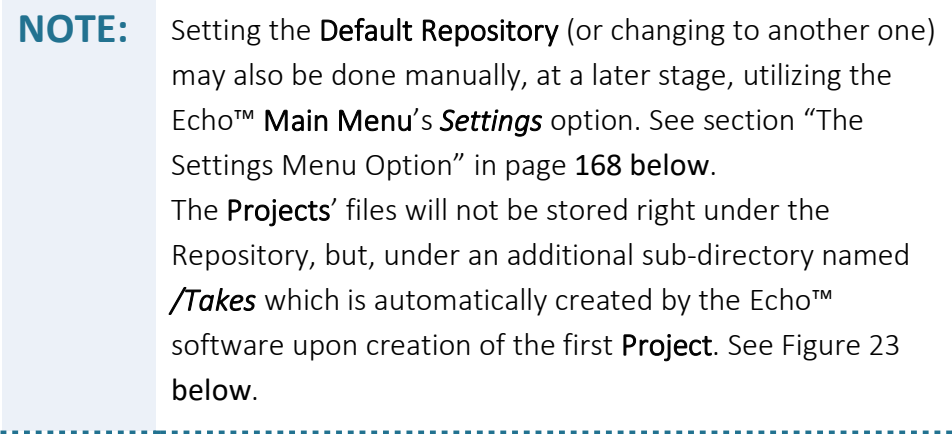

. . . . . . . . . . . . . . . . . .

### Hierarchical Structure of the Database Repository

Following the setup of the Database Repository as recommended, the hierarchy tree of the whole Echo™ installation on the workstation's hard-disk would look like:

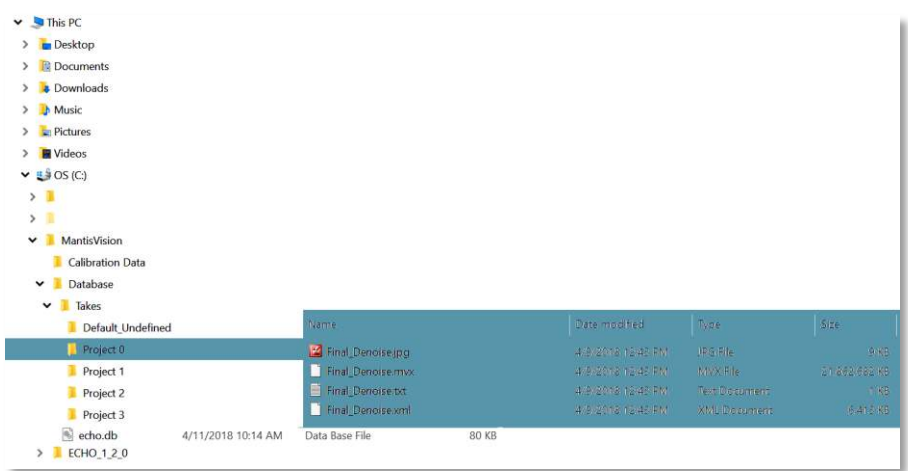

Figure 23 – Hierarchical Structure of the Database Repository

### <span id="page-38-1"></span><span id="page-38-0"></span>Connecting the Camera to the Workstation

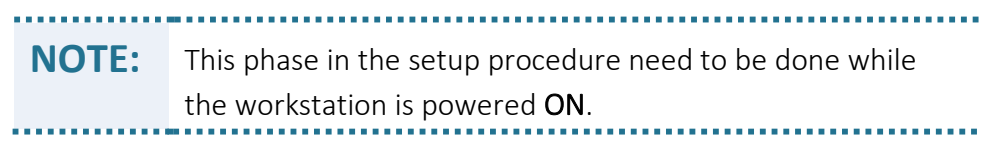

#### **Initial Setup of the System**

**TIP:** Electrical connection of the camera to the workstation is required for the next steps.

1. Connect the Communication Cable supplied with the camera kit, between the camera and the workstation.

### Initial Activation of the Camera

- 2. Turn the camera's power ON by briefly pressing down the Power/Scan Button until:
	- The Red LED indicator turns constantly ON, and,
	- The workstation sounds a typical Windows' notification beep sound.

Based on the USB standard, the workstation will automatically identify the newly connected camera and embed it into the workstation's supported/connected devices' list in the workstation's *Device Manager*.

3. Verify the connection between the camera and the workstation utilizes Window's Device Manager mechanism.

# <span id="page-39-0"></span>Uploading the Camera's Calibration Files

To complete the installation and setup of the camera for operation, one more step is mandatory – the upload of the camera's explicit calibration files. These are provided, from the manufacturing line, explicitly for EACH camera device, following an optical calibration procedure.

These calibration files are included in the USB Disk-on-Key Flash Drive supplied with the camera kit.

The calibration files are:

- The "*rig.txt*" Calibration data between the *Projector* and the *IR Sensor*.
- The "*coloring.txt*" Calibration data between the *IR Sensor* and the *Color (RGB) Camera*, and,
- The "**config.ecfg**" General system calibration data.

These files will later be stored in the initial (*Raw*) scan files and the data included in them will be used in the conversion process from the *IR Sensor* video data to the 3D Point-Cloud format.

### Calibration Files' Repository

Same as with the Database Repository, there is a need to setup a repository for the calibration files. Same rules apply for this case – select (or create) a repository location within the Echo™ installation directory (*C:\MantisVision*) but NOT under any of the different Echo™ software versions included therein (as these might be deleted during removals or upgrades of installations).

> **NOTE:** Since more than one camera can be assigned to a single workstation, there might be more than one repository.

### Uploading the Files

The process of uploading these calibration files is done as follows:

- 1. Launch the Echo™ software by selecting its desktop icon (or Windows' Main Menu's option) to invoke the Echo<sup>™</sup> Main Screen.
- 2. Set the Echo™ software to Scan Mode by selecting the *Scan* command-button in the Main Menu bar:

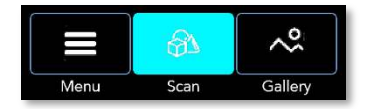

Figure 24 – Scan Mode command-button in the Echo™ Main Menu bar

Since the calibration files are not yet uploaded, a *Recording Initialization Failed* message-box opens:

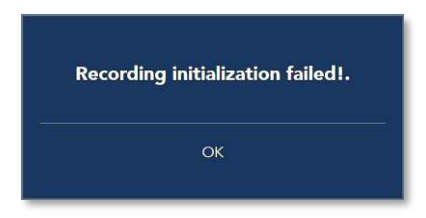

Figure 25 – The Recording Initialization Failed! message-box

#### **Initial Setup of the System**

Select the *OK* command-button to accept and close this message-box.

3. Select the *Settings* command-button at the bottom-left corner of the screen:

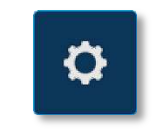

Figure 26 – the Settings command-button

4. The *Settings* toolbar opens next to the Settings command-button:

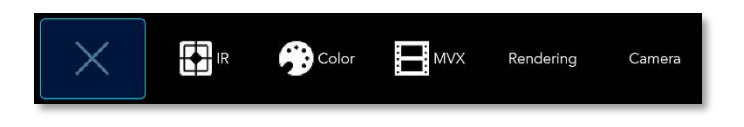

Figure 27 – Main Screen – Scan View –The Settings toolbar

5. Select the *Camera* command-button of the Settings toolbar.

The *Cameras* dialog-box opens:

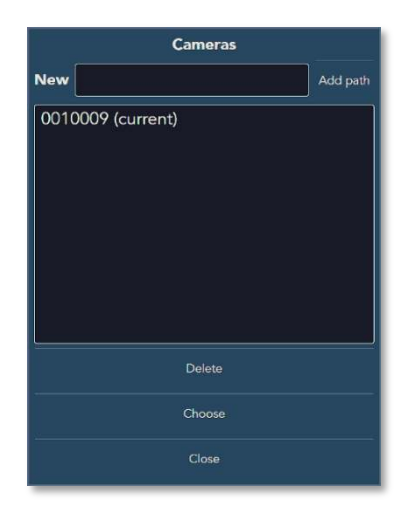

Figure 28 – Settings toolbar – The Cameras dialog-box

The *Cameras* dialog-box is constructed of three (3) parts:

- ♦ A *New* bar with its associated *Add path* command-button, at the top.
- ♦ Center window listing all cameras assigned/pre-installed to the workstation.
- ♦ Three (3) command-buttons *Delete*, *Choose* and *Close*.

. . . . . . . . . . . . . . . . . **NOTE:** The following steps refer to the initial uploading of the calibration files only. Other parts of this dialog-box are detailed in paragraph "Main Screen – [Scan View Mode](#page-143-0) – [The Settings Toolbar](#page-151-0)" in page [152](#page-151-0) [below](#page-151-0).

6. Type into the *New* bar a sub-directory name for storage of the calibration files of the new camera.

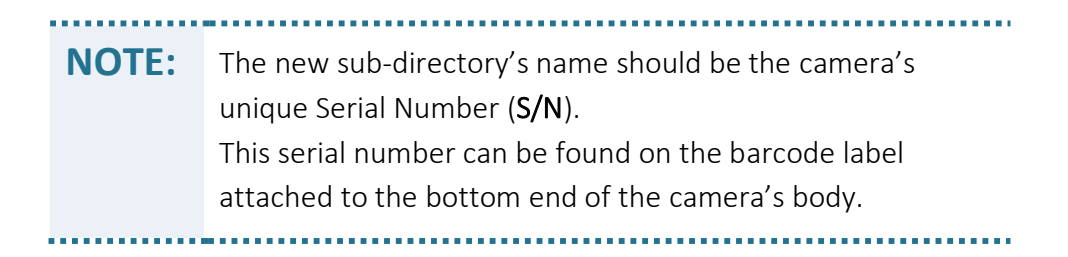

7. Select the *Add path* command-button.

The newly created sub-directory is added to the center window which lists all cameras assigned to the workstation.

- 8. Copy-paste the three (3) calibration files from the USB Flash Drive onto this subdirectory.
- 9. Select the newly added camera name and then select the *Choose* command-button to set it as the system's default/active camera.

The *Cameras* dialog-box will close and the system has its camera's calibration files uploaded and set for operation.

With this last step of the initial setup, the system is completely installed, set up and initialized, and ready for work. Other setups will also be required for a fine-tuned camera. These will be detailed throughout the process of scanning in the following chapters.

# Chapter 5 User Interface (UI) of the Echo™ Software

# Synopsis of the Echo™ Main Screen

Double-clicking on the Echo™ icon residing on the workstation's desktop (or its Quick Launch Bar, pending parameters selected during installation; see page [28](#page-27-0) [above](#page-27-0)), launches the Echo™ software application.

The Echo<sup>™</sup> is always set to motion with a Splash Screen presented in [Figure 29](#page-43-0) [below](#page-43-0):

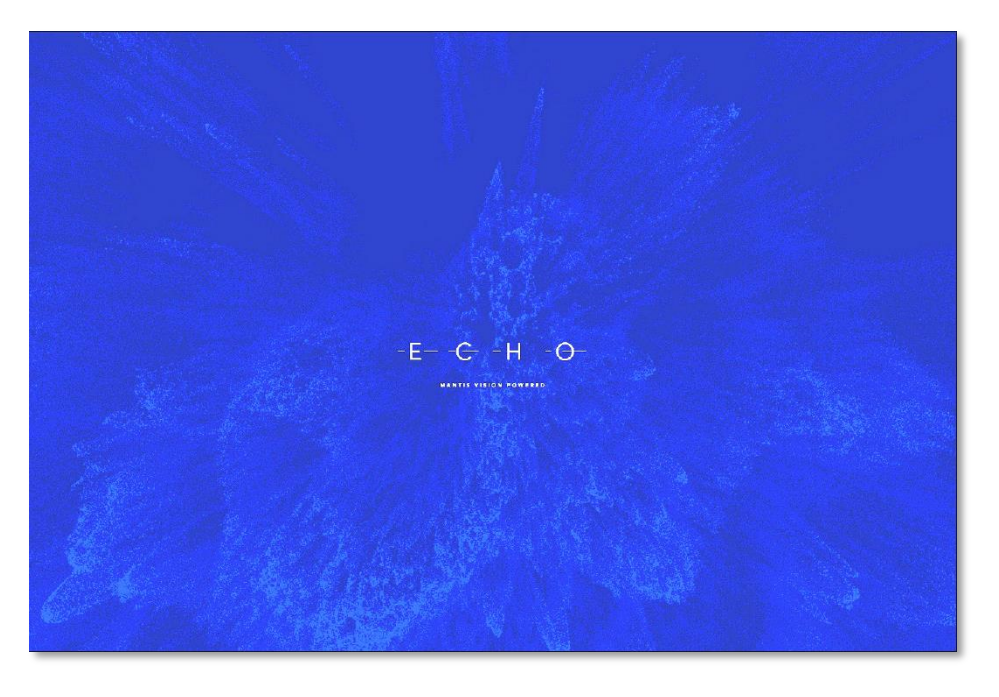

Figure 29 – The Echo™ Splash Screen

<span id="page-43-0"></span>The Splash Screen will automatically be replaced by the Echo™ Main Screen which will open, by default, in the [Gallery View Mode](#page-53-0) (see paragraph "Gallery View Mode" in page [54](#page-53-0) [below](#page-53-0)).

As mentioned before, the Echo™ software was developed to serve three (3) purposes:

- Scan Control,
- Editing of the scanned projects up to a complete 3D model, and
- Setting up and configuring the equipment and the software operation.

The  $Echo^m$  Main Screen is the foundation for these three purposes – scanning, editing and settings for the system.

Navigation of the system between these three purposes is made by selecting one of the three (3) Main Menu bar command-buttons (see [Figure 30](#page-44-0) [below](#page-44-0)):

- The *Main Menu* command-button; for settings,
- The *Scan* command-button; for scanning, and
- The *Gallery* command-button; for editing.

This chapter of the User Guide document describes the components of the Echo™ Main Screen, down to their details, as a prologue for their practical use in actual scanning, editing and setting functions which will be referred to in later chapters of this User Guide.

### <span id="page-44-1"></span>The Main Bar

On the top-left corner of the Echo<sup>™</sup> Main Screen resides the Main Bar for sustained navigation (common to and active) through all of Echo™ functions and screens:

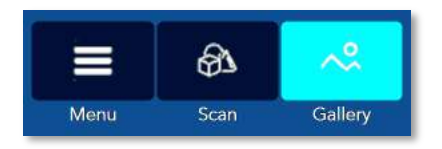

Figure 30 – The Main Menu bar

<span id="page-44-0"></span>**NOTE:** By default, Echo™ is launched in Gallery View mode of operation.

The Main Bar represents the three (3) functions of the Echo<sup>™</sup> software:

- Scanning operation control, in Scan View mode, activated by the *Scan* commandbutton.
- Editing of the scanned projects, in Gallery View mode, activated by the *Gallery* command-button.
- Setting-up and configuring the equipment and software operation, activated by the *Menu* command-button.

# <span id="page-45-0"></span>The Change Item Drop-Down Menu

To alter (Open, Rename, Delete, Move, etc.) an existing Project, data file of the Project or database record of the Project; there is a drop-down menu, common to all pages of the Gallery View mode called *Change Item*.

Activation of this menu is done by right-clicking the mouse over the thumbnail image of the data file (or database records) to be altered.

> **Change item** Open Rename Delete Move to Copy to Duplicate Open in folder Export project

The *Change Item* drop-down menu opens:

Figure 31 – Gallery View Mode – Change Item drop-down menu

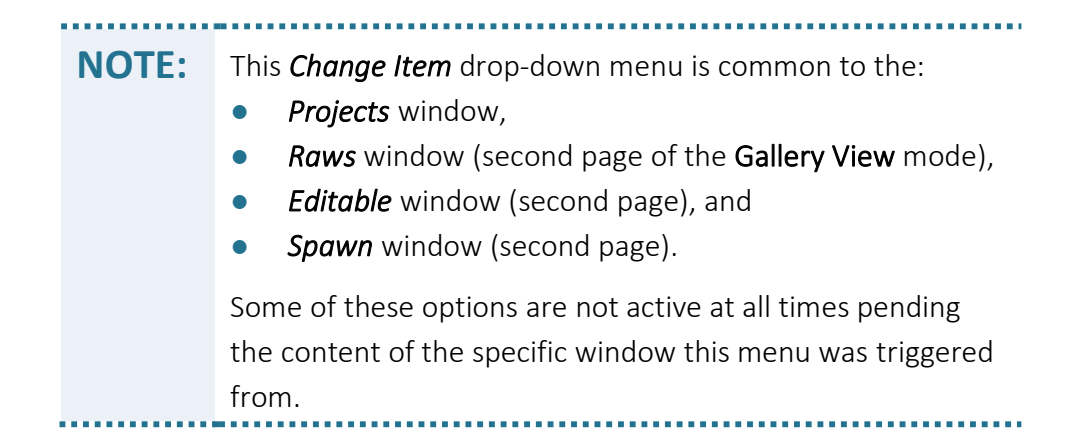

The menu includes eight (8) options:

### The Open Menu Option

The *Open* menu option is used:

- In Gallery View mode First Page to open the Projects (changing display from First to Second page),
- In Gallery View mode Second Page to open (changing display from Second Page to Edit Page) the Raws *.MVX* files, the Editable database records and the Spawns database records, for viewing and editing purposes in Gallery View mode – Edit Page.

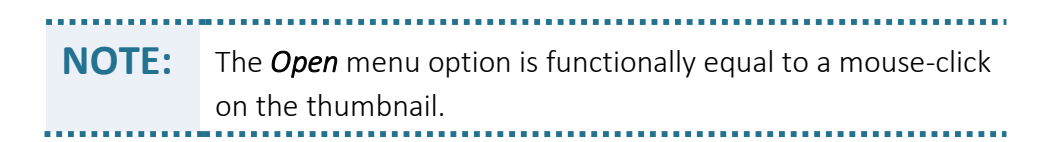

Once selected, this menu option opens the progress meter (see [Figure 32](#page-46-0) [below](#page-46-0)) which informs about the progress of aggregating the data and opening the requested file/database records. Pending parameters like: size, type and complexity of the item to be opened, this action might take some time to complete.

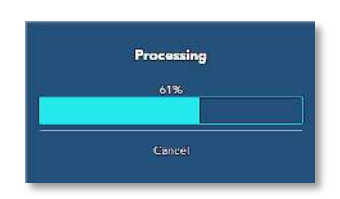

<span id="page-46-0"></span>Figure 32 – Gallery View Mode – Open Process progress meter

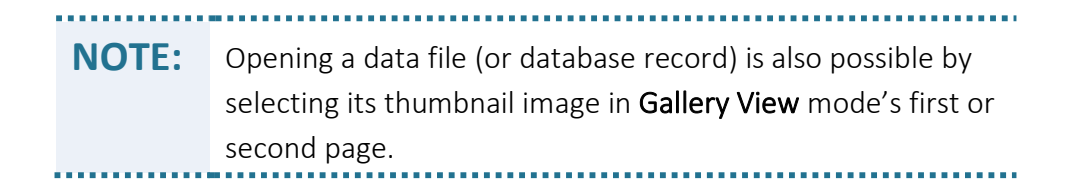

### The Rename Menu Option

The *Rename* menu option allows altering the names of the Project's *Raw* files and/or its affiliated database records in *Editables* and/or *Spawns*.

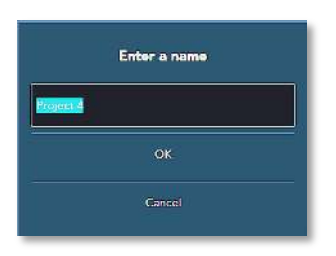

Figure 33 – Gallery View Mode – Enter a Name dialog-box

Once selected (in the *Change Item* drop-down menu), the *Enter a name* dialog-box opens with the file/record name presented in the *Name* bar, allowing over-writing it. Once done, select the *OK* command-button to accept and store the new name, or, the *Cancel* command-button to reject it.

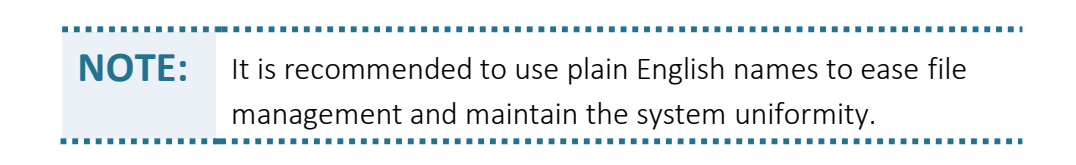

### The Delete Menu Option

The *Delete* menu option allows erasure of the Project's *Raw* files and/or its affiliated database records in *Editable* and/or *Spawn* windows. Select the *Delete* menu option and a confirmation drop-down menu *Really Delete?* opens:

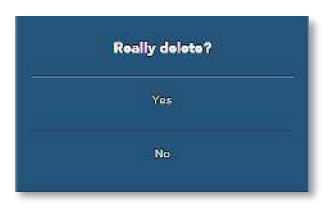

Figure 34 – Gallery View Mode – Delete Confirmation drop-down menu

Select the *Yes* menu option to confirm erasure of the file/record, or, the *No* menu option – to cancel the delete operation.

### The Move to Menu Option

The *Move to* menu option is used for moving Project's *Raws*, *Editable* and *Spawns* files and database records from one **Project** to another.

**NOTE:** The *Move to* operation is equal to Microsoft® Windows' cutpaste operation. The *Move to* operation does not leave a copy at the primary location.

Select the *Move to* menu option and the *Where do you want to move this take?* window opens:

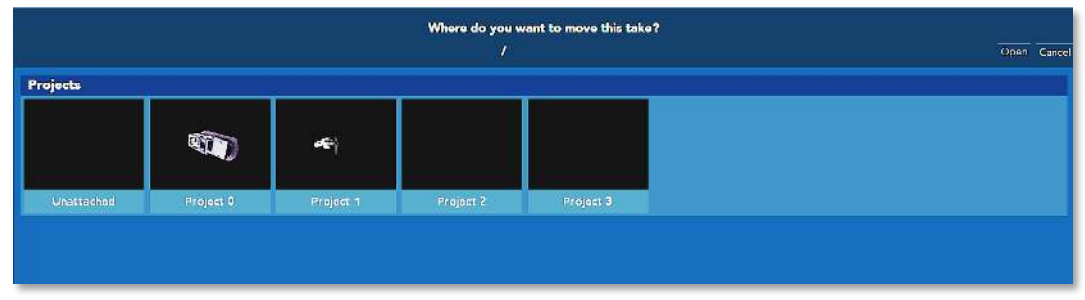

Figure 35 – Gallery View Mode – Where do you want to move this take window

This window replicates the *Projects* window of Gallery View mode – First Page and enables designation of the Project where the moved item needs to be moved into.

At the top-right side of this window, there are two command-buttons:

- The *Open* command-button which is inactive (dimmed-out).
- The *Cancel* command-button which allows cancelation of the *Move to* operation.

### The Copy to Menu Option

The *Copy to* menu option is used for copying Project's *Raws*, *Editable* and *Spawns* files and database records from one **Project** to another.

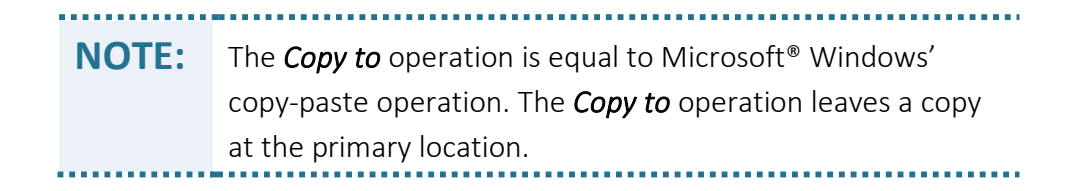

Select the *Copy to* menu option and the *Where do you want to copy this take?* window opens.

|            |       |                  | Where do you want to copy this take? | Open Cancel |
|------------|-------|------------------|--------------------------------------|-------------|
| Projects   |       |                  |                                      |             |
|            |       | $\sum_{i=1}^{n}$ |                                      |             |
| Unattachod | Budha | Joop             |                                      |             |
|            |       |                  |                                      |             |
|            |       |                  |                                      |             |
|            |       |                  |                                      |             |

Figure 36 – Gallery View Mode – Where do you want to copy this take window

This window replicates the *Projects* window of Gallery View mode – First Page and enables designation of the Project where the copied item needs to be copied into.

At the top-right side of this window, there are two command-buttons:

- The *Open* command-button which is inactive (dimmed-out).
- The *Cancel* command-button which allows cancelation of the *Move to* operation.

### The Duplicate Menu Option

The *Duplicate* menu option is used for replicating Project's *Raws*, *Editable* and *Spawns* files and database records within a Project.

**NOTE:** The *Duplicate* operation leaves both copies (original and duplicated) at the primary location. The duplicated copy will carry the same name with added trailing text of: *Copy\_of\_*.

Select the *Duplicate* menu option and the window in use (where the original file/records reside) opens:

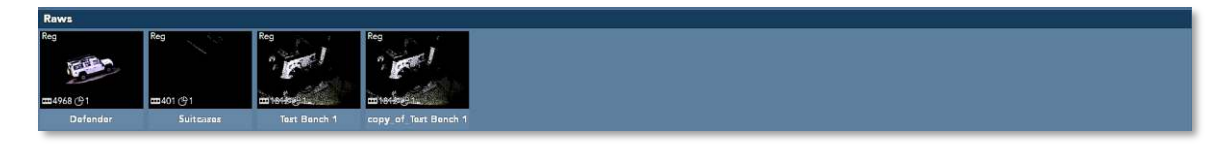

Figure 37 – Gallery View Mode – Raws window with a Duplicated Copy

The replicated file will appear shortly after, in the same window, with added trailing text of *Copy\_of\_*{*original name*}.

### The Open in Folder Menu Option

The Open in Folder menu option allows browsing the hard disk directories where the Raws' *.MVX* files resides. This operation will come in handy where there is a need to copy the original *.MVX* file(s) from a specific hard disk directory into an external storage device, i.e. in such cases where the scan job is done on one laptop computer but need to be processed on another one.

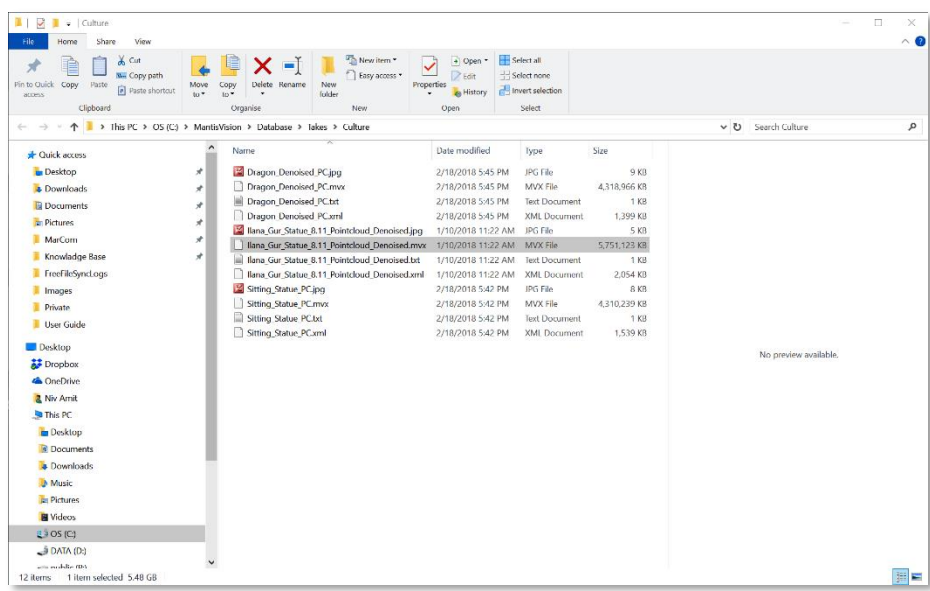

Figure 38 – Gallery View Mode – Open in Folder Search dialog-box

**NOTE:** The *Open in Folder* menu option is active for Raws files ONLY since all other types (*Editables* and *Spawns*) are not actual files, but database records.

### The Export Project Menu Option

The *Export Project* menu option is active in Gallery View mode – First Page only and used for exporting complete Projects out of the Echo™ system.

Select this menu option and the *Save As* dialog-box opens:

| $\longrightarrow$         |                           | > This PC > OS (C) > MantisVision > ECHO 1 2 0 4.3 | $\cup$            | Search ECHO 1 2 0 4.3 |      | ۹         |
|---------------------------|---------------------------|----------------------------------------------------|-------------------|-----------------------|------|-----------|
| New folder<br>Organise *  |                           |                                                    |                   |                       | 扫,   | $\bullet$ |
| 2 Niv Amit                | $\overline{a}$            | $\sim$<br>Name                                     | Date modified     | Type                  | Size |           |
| This PC                   |                           | AutoGainConfig                                     | 4/23/2018 1:32 PM | File folder           |      |           |
| <b>Desktop</b>            |                           | Decoder Config                                     | 4/23/2018 1:32 PM | File folder           |      |           |
| <b>B</b> Documents        |                           | FieldCalibrationConfig                             | 4/23/2018 1:31 PM | File folder           |      |           |
| <b>&amp; Downloads</b>    |                           | imageformats                                       | 4/23/2018 1:32 PM | File folder           |      |           |
| Music                     |                           | <b>localGraphs</b>                                 | 5/1/2018 3:10 PM  | File folder           |      |           |
| <b>En Pictures</b>        |                           | Logs                                               | 5/30/2018 2:15 PM | File folder           |      |           |
| <b>N</b> Videos           |                           | Out                                                | 5/8/2018 12:33 PM | File folder           |      |           |
| E FOS (C)                 |                           | platforms                                          | 4/23/2018 1:32 PM | File folder           |      |           |
|                           |                           | plugins                                            | 4/23/2018 1:50 PM | File folder           |      |           |
| $\rightarrow$ DATA (D:)   |                           | RegistrationConfig                                 | 4/23/2018 1:31 PM | File folder           |      |           |
| $\rightarrow$ public (P.) |                           | settings                                           | 4/23/2018 1:57 PM | He folder             |      |           |
| M&S D8 Archive (Q:)       |                           |                                                    |                   |                       |      |           |
| <b>H</b> Libraries        | $\check{~}$<br>$\epsilon$ |                                                    |                   |                       |      |           |
| File name:                |                           |                                                    |                   |                       |      |           |
| Save as type: 1.db        |                           |                                                    |                   |                       |      |           |
|                           |                           |                                                    |                   |                       |      |           |

Figure 39 – Gallery View Mode – Save As dialog-box for Export Project

A name for the export file should be given in the *File name:* row (the extension is set to *.db* by default) then select the *Save* command-button is required to execute the export operation. A *Cancel* command-button is also available for termination of the process.

Once a Project is selected and the *Export Project* menu option is selected also, the Echo™ software encapsulates ALL available files and database records relating to this project and pack it in a database format file.

This file can be copied/moved to any desired location where it would be imported (utilizing the *Import Project* command-button of the View Control toolbar, see section "[The Import Project Command-Button](#page-58-0)" in page [59](#page-58-0) [below](#page-58-0) for details).

As part of the importation process, this database file will be processed to recreate the original files/records it was built from.

### Synopsis of the Gallery View Mode

The Gallery View mode, activated by the Gallery command-button of the Main Menu bar, supports one of the three (3) main purposes of the Echo™ software by presenting the scanned projects, for processing (editing) purposes, in a hierarchical fashion where:

- 1. The *Actions* window is in fact, a command-button initiating new Projects.
- 2. Jobs are detailed in *Projects*' window.

Under each of these Projects there will be, in Main Screen's – Second Page, one or more of the following:

- **Raw Data Files** originally scanned raw data files (Point-Clouds, IR and color RGB videos, etc.), in Mantis Vision's *.MVX* file format, untouched, and/or
- **Editable Database Records Modified replications of the above files, in** records of SQLite™ file format, created following ANY processing act (Online Registration, HQ Registration, Edit and Merge, Global Registration as well as export/import operations), and/or
- Spawn Database Records Modified replications of the above Editable files, in same SQLite™ file format, which are created following Denoise and Meshing processes.

These are all represented in Window's File Explorer style – either as thumbnails or in a file-list format as detailed in [Figure 40](#page-54-0) [below](#page-56-0) and [Figure 42](#page-56-0) below.

### Data Evolution in the System

The Gallery View mode reflects the evolution which the scanned data is going through along the process, from scanning and up to a complete 3D model including all the inbetween steps.

The object scanned is captured, in video streams format by the IR Sensor and the Color (RGB) Camera. These video streams are stored, as layers, in video format, within the *.MVX* files and presented in the *Raws* window (see section "The [Projects'](#page-74-0) Raws " in page [75](#page-74-0) [below](#page-74-0)).

The IR Sensor's video stream is processed, online (in parallel with the scan operation), by the decoder part of the Echo™ software.

The algorithm attempts to find corresponding points between the pattern (symbols) projected by the Projector, and the IR Sensor captured videos, to extract out of them the 3D Point-Cloud.

The result of this step is in Point-Cloud format where the projected symbols are identified, their location in space is calculated (the **Triangulation** process) to generate their XYZ location values in addition to color value of every point taken from the RGB video data.

This process is performed on each Video Frame of the original *IR* video stream and creates equivalent Point-Cloud Frames.

These points are referred to as Vertexes.

The Point-Cloud Frames are continuously searched for overlapping geometries and if such geometries are found, the Point-Cloud is being built sequentially; frame-by-frame consecutively.

This process is referred to as **Registration**.

Consecutive Point-Cloud Frames form Segments and if the scan is performed in optimal conditions, the whole scanned image will be converted into a single Segment.

Special algorithms also attempt to calculate and correct the resulting Point-Cloud data to correct 'broken' Segments (Stitching), minimize errors and improve the quality of the resulting Point-Cloud.

This online post-processing is performed to create an instant on-screen image allowing the users to assess their quality of work, as well as for immediate improvement of the scanning results.

The resulting Point-Cloud data, which include XYZ dimension values in addition to color data, is also stored as a layer in the *.MVX* (*Raw*) file.

This Point-Cloud data will go, on a later stage of the process, through different manual processes of editing including: registration, stitching, removal of redundant segments, merging segments, alignment of segments, denoising and smoothing, etc., while still in Point-Cloud format.

All these processes will be recorded as database records within the *echo.db* file residing under the repository's main directory.

The original *.MVX* file (the Raws) will always remain the initial reference and hence – intact.

Finally, the Point-Cloud data will go (if so required) onto meshing process (also referred to as Surfacing) where the points will be connected to create polygons.

These polygons will 'cover' the Point-Cloud model and receive a Texture (skin-like) of color.

The color data is derived/calculated from the above-mentioned RGB color values included in the Point-Cloud data, to create the final 3D model.

# <span id="page-53-0"></span>Gallery View Mode – First Page

The Gallery View mode's first page include:

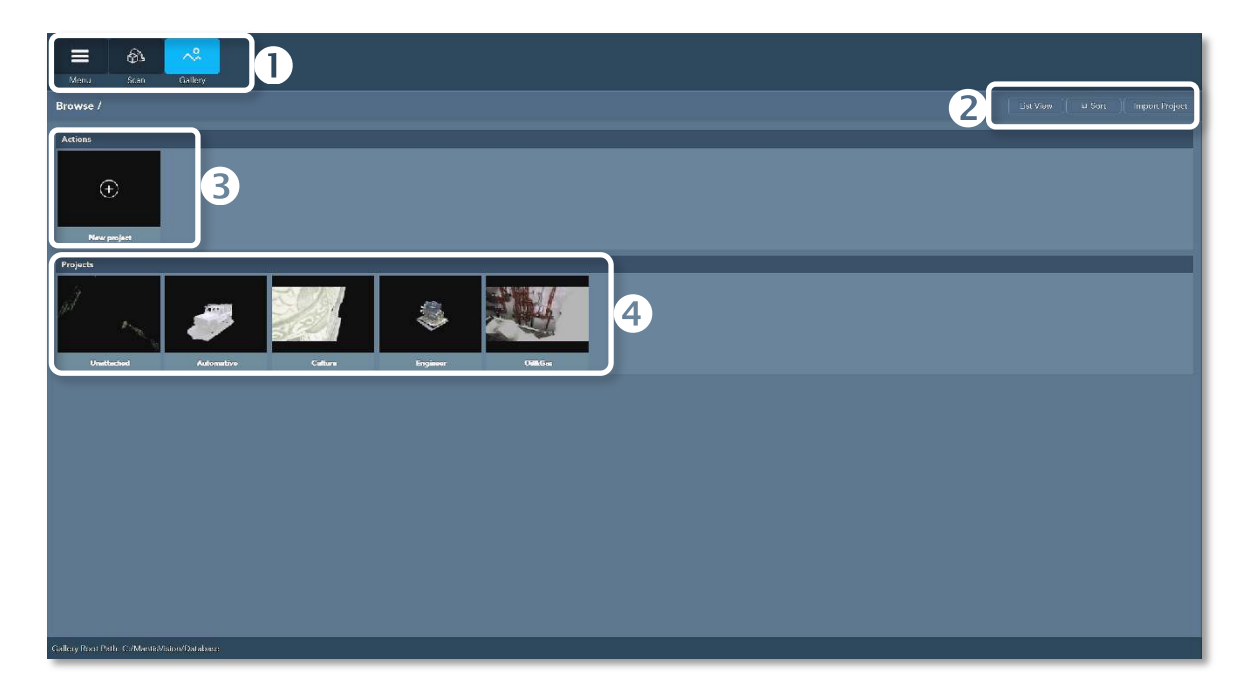

#### Figure 40 – Gallery View Mode – First Page

<span id="page-54-0"></span>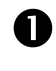

The above-mentioned Main Menu bar (see paragraph "The Main [Bar](#page-44-1)" in page [45](#page-44-1) [above](#page-44-1)) controlling the navigation between the three (3) main functions of the Echo™ software.

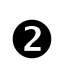

The *View Control* toolbar which controls the views of the Main Screen – Gallery View Mode, on the top-right end of the screen.

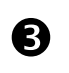

The *Actions* command-button which initiates new projects to be processed by the Echo™ software.

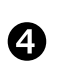

The *Projects* window which details each of the projects generated by the above-mentioned *Actions* command-button.

The bottom-left side of the screen informs about the repository's directory where the presented *Project*s are taken from (see paragraph "[Setting the Database Repository](#page-36-0)" in page [37](#page-36-0) [above](#page-36-0)).

### The View Control Toolbar

The *View Control* toolbar is presented on the top-right side of the screen.

It is a command-buttons' toolbar controlling the way *Gallery View* mode is presented to the users.

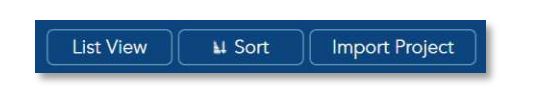

#### Figure 41 – Gallery View Mode – First Page – View Control toolbar

There are three (3) command-buttons included in this View Control toolbar:

- **List View** command-button,
- Sort command-button, and
- **•** *Import Project* command-button.

Details of these command-buttons are given below:

#### The List View Command-Button

The *List View* command-button switches the display in *Gallery View* mode between the default thumbnail display and the classic file-list display.

In classic file-list display the files are arranged and presented and may be sorted based on their most important attributes.

The attributes presented are:

- **Name** Name of the Project/file/record.
- *Type* Type of the *Project*/file/record (at this point in time only *Project* type is presented).
- *Timestamp* Encoded time stamp representing the date and time of creation of the *Project*/file/record.
- *Date* Same as *Timestamp* and representing the date and time of creation of the *Project*/file/record, but not encoded.
- *Child Count* Counter of the Files and Records (total of *Raws*, *Editables* and *Spawns* displayed in Gallery View mode – Second Page) created along the process of editing this *Project*.

In the default Gallery View mode, the button's name is *List View* and the display is in thumbnail style (see [Figure 40](#page-54-0) in page [55](#page-54-0) [above](#page-54-0)).

When switched to *List View* mode, the button's name changes to *Icon View* and the display is in Window's File Explorer style (file list with details, see [Figure 42](#page-56-0) **[below](#page-56-0)**).

| $\sim^\circledcirc$<br>வ<br>$\equiv$<br>Menu<br>Scan<br>Gallery |                                 |            |                   |                                        |
|-----------------------------------------------------------------|---------------------------------|------------|-------------------|----------------------------------------|
| Browse /                                                        |                                 |            |                   | leon view.<br>k. Sort   Import Project |
| Actions                                                         |                                 |            |                   |                                        |
| $\bigoplus$                                                     |                                 |            |                   |                                        |
| New project                                                     |                                 |            |                   |                                        |
| Projects<br>Name                                                | Type                            | Timestamp  | Date              | Child count                            |
| <b>Unattached</b>                                               | $\boldsymbol{\mathrm{project}}$ | 1515574179 | 01/10/10 10:49:29 | $\mathbf{0}$                           |
| ٠<br>Automotive                                                 | project                         | 1819117231 | 03/20/10 11:00:31 | $\bullet$                              |
| $\blacksquare$<br>Culture                                       | project                         | 1518957781 | 02/18/19 17:28:51 | $\mathbf{v}$                           |
| <b>Sales</b> Engineer<br><b>ASS</b> Collision                   | $\text{prn} \text{ext} $        | 1819028713 | 03/19/18 10:25:18 | $\overline{B}$                         |
|                                                                 | project                         | 1519024270 | 02/19/18 09:11:10 | $\mathbf{A}$ .                         |
|                                                                 |                                 |            |                   |                                        |
| Gallery Root Path. C./MantisVision/Database                     |                                 |            |                   |                                        |

<span id="page-56-0"></span>Figure 42 – Gallery View Mode – First Page – File-List View Mode

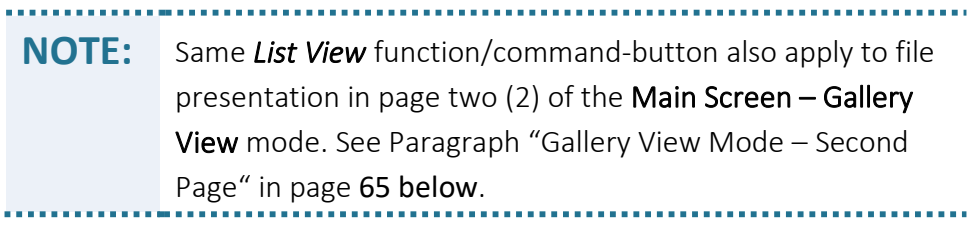

### The Sort Command-Button

The *Sort* command-button defines a viewing mask where the scanned/processed files/ records are presented in a user-defined order. Selection of the *Sort* command-button opens the *Sort by* dialog-box. This dialog-box sets the order-of-presentation definitions for the files/records of the **Projects** by marking one  $(1)$  out of six  $(6)$  different file parameters as a key for the presentation order.

The parameters available for the sort criteria are:

- *Name* Name of Project/file/record.
- *Date* Date of creation of Project/file/record.
- **Size** Size of Project/file/record.
- *Frame Count* Number of Point-Cloud Frames included in the Project/file/record.

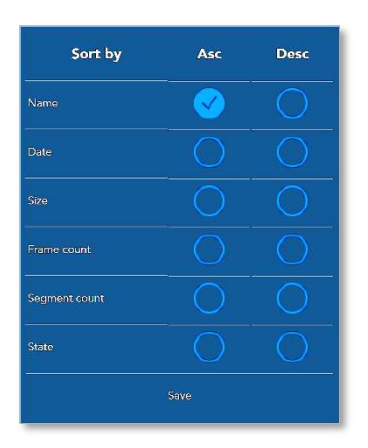

Figure 43 – Gallery View Mode – First Page – Sort by dialog-box

**NOTE:** The Frames' counters presented are the initial Video Frames captured by the IR Sensor and converted into 3D Point-Cloud Frames. Pending the frame-rate set by the *MVX* toolbar (in the *Settings* toolbar, Main Screen – Scan View Mode), the figure is the arithmetic multiplication of the frame-rate by the scanning time. These Frames will be combined, online and/or manually, to Segments.

Segments Count – Number of Point-Cloud Segments included in the Project/file/ record. The sequence of presentation is set to *ascending* or *descending* order by selecting the left or right marking column. Once the selection is made, select the *Save* command-button to save the sort setup. This saved setup will become the default presentation style up until a new sort setup will be defined.

> **NOTE:** At the early stages of the project, the scan will normally be 'broken' to a few Segments since the Echo™ software encountered difficulties in coherent conversion of the Video Frames into Point-Cloud due to luck of overlapping geometries. This might happen when the camera is facing the sun, or the scanned object is out of the scanning range. Therefore, the *Segments Count*, prior to editing, will normally be greater than the expected single Segment.

#### <span id="page-58-0"></span>The Import Project Command-Button

Unlike other command-buttons in the *View Control* toolbar, the *Import Project* command-button does not deal with the way projects are being advertised to the user but allow real action with them – importation of complete **Projects** (including all their associated files/records).

Importation is done from external repositories into the system.

Importation of Projects from external repositories into Echo™ might be necessary if, for example:

- Several independent scans were made targeted for the assembly of a single Project and the user wishes to export them to be manually combined into a single **Project** database, or,
- In many common cases where the user scans his Project with a stand-alone laptop computer but wishes to have them processed (edited) on another desktop workstation.

**TIP:** Exportation of the Projects is done utilizing the *Change Items* drop-down menu. See paragraph "[The Change Item Drop-](#page-45-0)[Down Menu](#page-45-0)" in page [46](#page-45-0) [above](#page-45-0). The exportation of the Projects' data is done into a *.db* file format/type. The resulting importation process will, upon reception of the abovementioned *.db* file, disassemble the Project back from the exported database file-format into its original components (like the *.MVX* file/s as well as other data types originally included in the exported file) and display them in their authentic/related window of Gallery View Mode – Second Page.

Selecting this command-button opens an Import from Search (*Open*) dialog-box (see [Figure 44](#page-59-0) [below](#page-59-0)).

The Search (*Open*) dialog-box limits the search to *\*.db* file type since importation of Projects is done from the database file (and not the *.MVX* files).

Highlight the *.db* file for importation to select it and then select the *Open* commandbutton to execute the import operation.

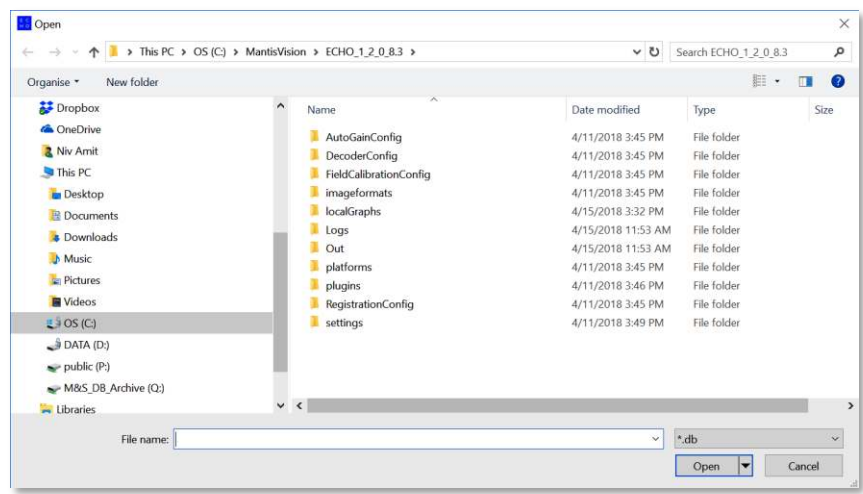

<span id="page-59-0"></span>Figure 44 – Gallery View Mode – First Page – Import from Search dialog-box

### The Actions Window

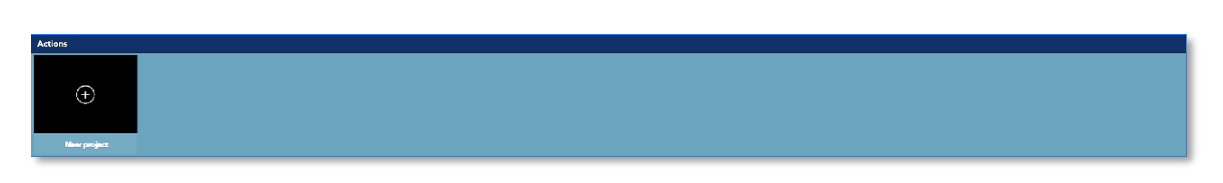

Figure 45 – Gallery View Mode – First Page – Actions window

The *Actions* window is in fact not a window but a *New Project* command-button initiating the creation of new projects, as detailed below:

### <span id="page-59-1"></span>Creating a New Project

Select *New Project* to initiate the creation of a new project. The first step required is to provide the new project with a name. This is done utilizing the *Enter a Name* dialog-box that opens following a selection of the *New Project* thumbnail.

| <b>Enter a name</b> |
|---------------------|
| Project 4           |
| OK                  |
| Cancel              |

Figure 46 – Gallery View Mode – First Page – Enter a Name dialog-box

A default name ("*Project*") with a sequential number is provided, by default, but may be overwritten to voice a more meaningful project name.

Once the name is set, select the *OK* command-button.

A new thumbnail representing this newly added **Project** and carrying its above-given name, will pop-up in the *Projects* window (se[e Figure 48](#page-63-0) in page [64](#page-63-0) [below](#page-63-0)).

At the same time, a new sub-directory for storage of this project's files, carrying the same above-given name, will be created in the Database Repository.

There is also a possibility to cancel the creation of a new project by selecting the *Cancel* command-button.

> **NOTE:** If the *Enter a Name* process is skipped and no project name is given prior to commencing a new scan operation, all gathered Raws data files will be stored under a special project/directory called Unattached. There will be no organizational (e.g. Projects, except for a timestamp) hierarchy in these files. See section "[The Unattached](#page-63-1)  ['Project"](#page-63-1) in page [64](#page-63-1) [below](#page-63-1) for details.

### Manipulating Projects' Files and Database Records

To manipulate (Open, Rename, Delete, etc.) an existing project's files and/or its database records; right-click the mouse over the project's thumbnail.

The *Change Item* drop-down menu opens.

**NOTE:** The *Change Item* drop-down menu is common to the Projects window, the Raws window (second page of the Gallery View mode), the Editable window (second page of the Gallery View mode), and the Spawns window (second page). Some of its options are inactive at times (dimmed-out) pending the content of the specific window this menu was invoked from. 

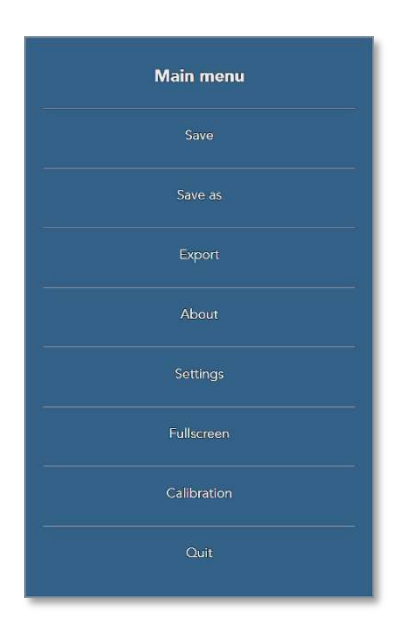

#### Figure 47 – Gallery View Mode – First Page – Main Menu drop-down menu

Projects' files and data records manipulations enabled by the *Main Menu* are:

Open – used for opening the repository and/or the database records within the second page of Gallery View of the specified project, for editing and viewing purposes.

> **NOTE:** This menu option is equal to a mouse click over the Project's thumbnail.

- *Rename* used for changing the name of the whole project including its *Raws*, *Editable* and *Spawns* files and all of its database records.
- *Delete* used for deletion of the whole project (files and database records) or a specific *Raws* file or *Editables* records or *Spawns* records, pending the windows it was invoked from.
- *Move to* used for moving project's *Raws*, *Editable* and *Spawns* files and database records from one project to another.

**NOTE:** The *Move to* operation does not leave a copy at the original location.

● *Copy to* – used for creation of a (physical) clone/copy of the Project's *Raws*, *Editable* and *Spawns* database records in another Project.

> **NOTE:** The *Copy to* operation leaves the authentic copy at the primary location.

- *Duplicate* used for duplication of the project's *Raws*, *Editable* and *Spawns* files and database records, within the very same Project.
- This is normally required for redundancy and/or backup reasons and/or for splitting the processed job among different users/computers.

**NOTE:** The *Duplicate* operation add a copy with the same name with *copy* text.

● *Open in folder* – used for opening the specified file or database record in its storage/ directory location (repository).

> **NOTE:** This option is active in Gallery View mode – First Page only since only *Raws* files are actual files (unlike *Editables* and *Spawns* which are database records) which can be opened in their repository folder.

● *Export project* – used for exporting complete projects from one computer/repository to another.

> **NOTE:** This option is active in Gallery View mode – First Page only since the First Page is the only one which presents Projects.

These options are further detailed in paragraph "[The Change Item Drop-Down Menu](#page-45-0)" in page [46](#page-45-0) [above](#page-45-0).

### The Projects Window

The *Projects* window is the complete gallery of projects handled by the system from within the specified working repository (see paragraph "[Setting the Database Repository](#page-36-0)" in page [37](#page-36-0) [above](#page-36-0)).

This is the root of the projects' evolutionary tree of files and database records.

Out of this window users may drills-down into any part or stage of the process for further editing it towards the final 3D product.

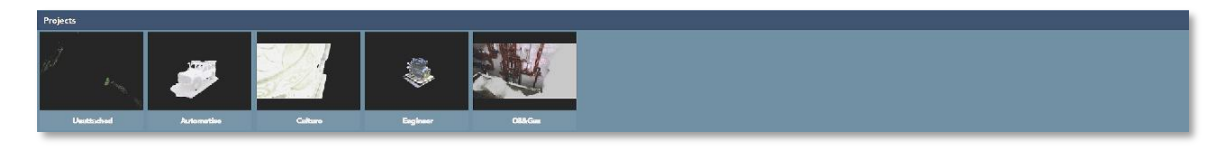

Figure 48 – Gallery View Mode – First Page – Projects window

<span id="page-63-0"></span>Selection of any of the project's thumbnail image in the *Projects* window (or utilizing the *Open* option of the *Change Item* drop-down menu), drills-down into the *Project*'s *Database* to discretely show their recorded stage:

- *Raw* data files.
- The *Editable* database records.
- **•** The *Spawn* database records.

These evolutionary database records are presented, in a similar way, but on the second page of the *Gallery View Mode* described below.

The *Projects* window includes one special (set as default by the Echo™ software) projectlike thumbnail named *Unattached*.

### <span id="page-63-1"></span>The Unattached 'Project'

In cases where:

- A new *Project* was NOT initiated (with a specified name, see section "Creating a New [Project](#page-59-1)" in page [60](#page-59-1) [above](#page-59-1)), or
- A previously opened **Project** was not selected prior to the initiation of a new scan,

The data captured during the scan (the scan's *.MVX* files) will be stored under a special Project named *Unattached* within the *Projects*' window.

The names of the files/projects included in such a scan combines the date and time of creation, e.g.: 2018-06-24-15.12.50.

The *Change Item* drop-down menu (see paragraph "[The Change Item Drop-Down Menu](#page-45-0)" in page [46](#page-45-0) [above](#page-45-0)) should be used to move these files into the relevant Project by utilizing the *Move to* or *Copy to* or *Duplicate* options.

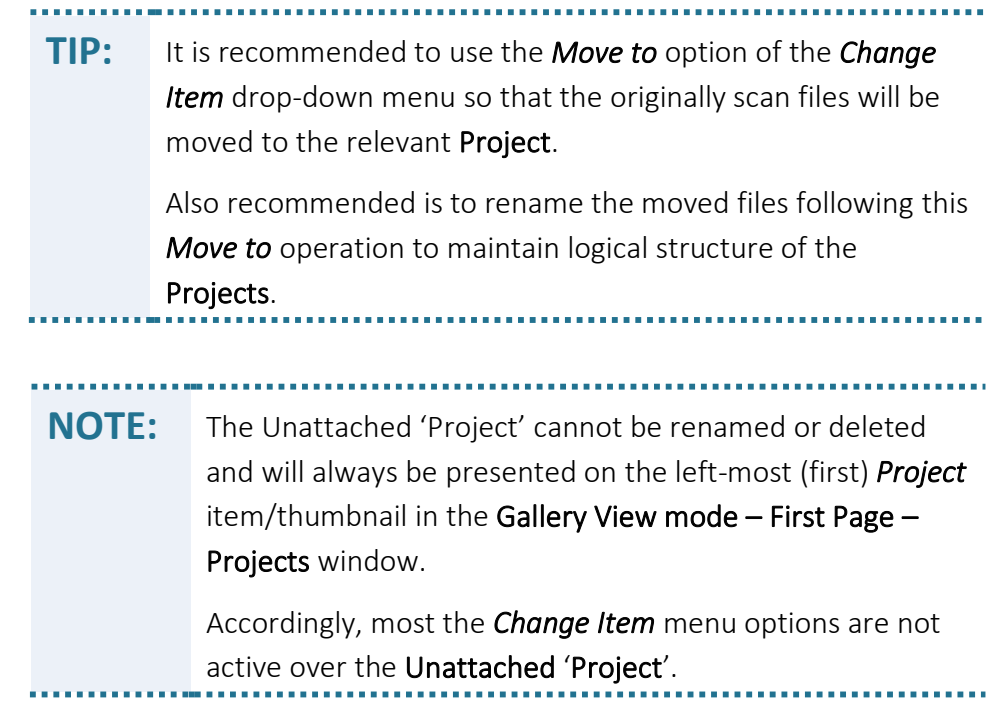

# <span id="page-64-0"></span>Gallery View Mode – Second Page

The above-mentioned evolutionary records of the *Projects* are presented in the Main Screen's second page.

There are three types of evolutionary records:

- *Raws* These are the original scanned files, in *MVX* file format, and contain:
	- A layer of calibration data derived from the calibration files (see paragraph "Uploading the Camera's [Calibration Files](#page-39-0)" in page [40](#page-39-0) [above](#page-39-0)).
	- A layer of the IR Sensor's video stream data.
	- A layer of the Color (RGB) Camera's video stream data.

A layer of the online decoding results in Point-Cloud (3D Vector) format, with XYZ dimensions in addition to RGB (color) data for each point.

> **NOTE:** The layers to be included in the Raws' *MVX* files are the data layers that were marked as active and recordable in the setup of *Data Layers* option of the Scan View mode, *Settings* toolbar. See section "[The Settings Toolbar](#page-151-0)" in page [152](#page-151-0) [below](#page-151-0) for details.

● *Editables* – These are the records of changes made to the above *Raws* files.

Every change (export/import, registration, removal of segments, editing and merging segments, denoise, etc.) made to the original image included in the *MVX* files is recorded in database (SQLite™) record format.

Changes are stored while the data is still in its Point-Cloud format (unlike the Spawns described below) therefore – allow measuring the scanned subject.

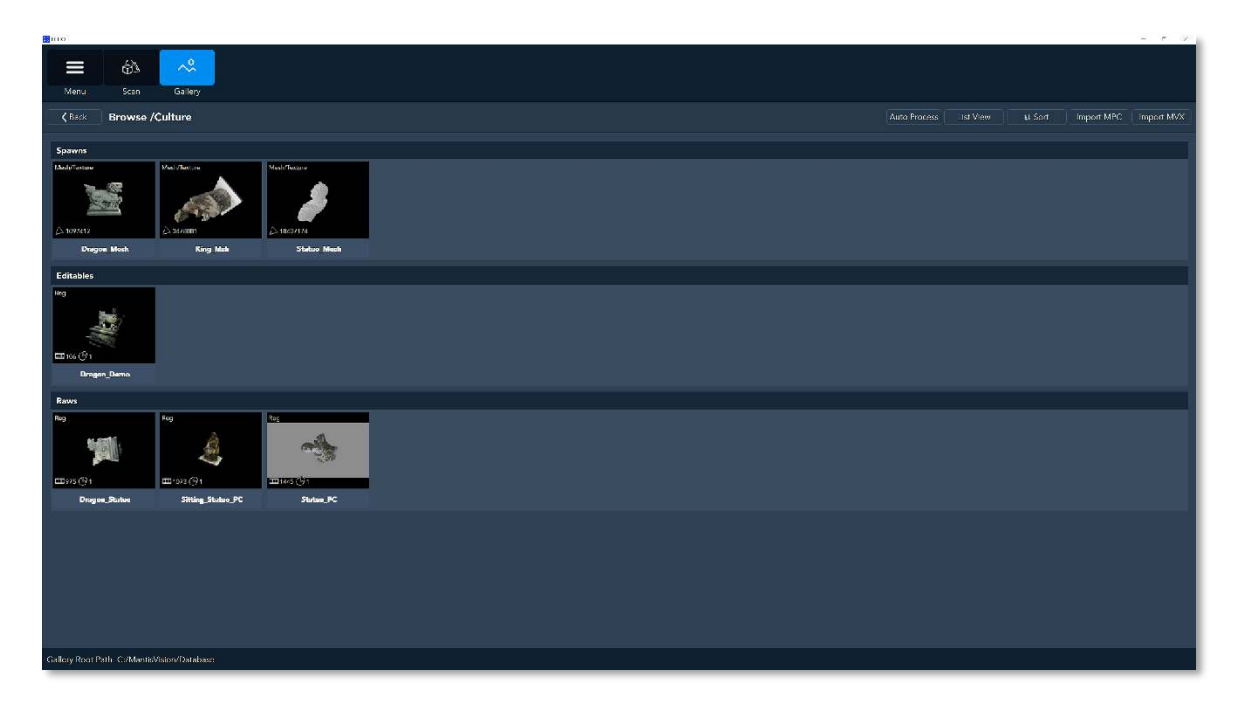

Figure 49 – Gallery View Mode – Second Page

● *Spawns* – These are the final 3D model's data records in the database file where the Point-Cloud is converted to polygons with added Texture ('skin') of color data (Mesh) derived from the original Color (RGB) Camera's video stream.

**NOTE:** The Spawns cannot be edited !!!

### Components of the Gallery View Mode – Second Page

At the top-left end of the screen there are:

- The Main Menu bar of the Echo™ (discussed in paragraph "[The Main Bar](#page-44-1)" in page [45](#page-44-1) [above](#page-44-1)).
- The < *Back* command-button which returns the display to [Gallery View Mode](#page-53-0)  First [Page](#page-53-0) discussed in page [54](#page-53-0) [above](#page-53-0), and
- The *Browse/xxx* title presenting which Project (the *xxx*) is being detailed in the Second Page (out of all projects presented in the First Page).

The *View Control* toolbar of the second page is slightly different from the First Page:

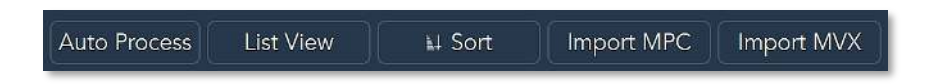

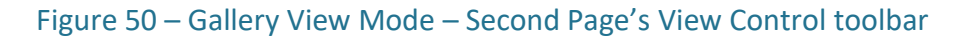

### View Control Toolbar – Auto Process Command-Button

The *Auto Process* command-button is in fact a short-cut command-button applying the most common project processing steps (as detailed in paragraph [Gallery View Mode](#page-81-0) – [Edit \(Third\) Page](#page-81-0) [below](#page-81-0)) into a single operation.

Selecting the *Auto Process* command-button opens the *Select a file for Auto-Processing* window:

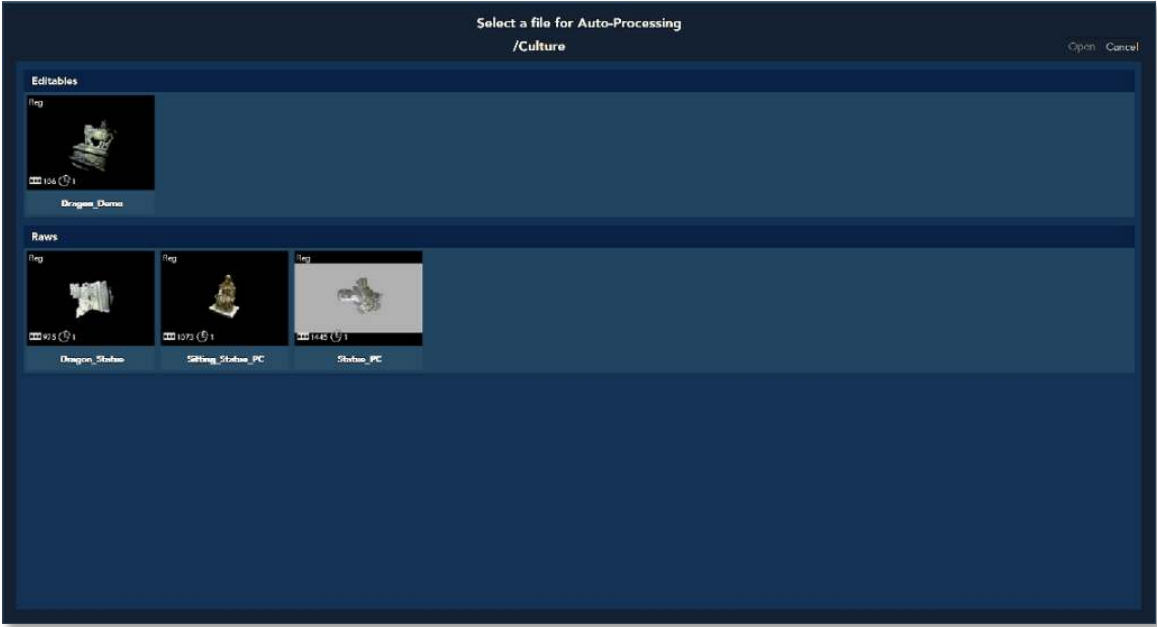

Figure 51 – Second Page – Auto Process – Select a File

The *Select a file for Auto-Processing* window include:

● The *Editable* and *Raws* windows for selection of the file for processing:

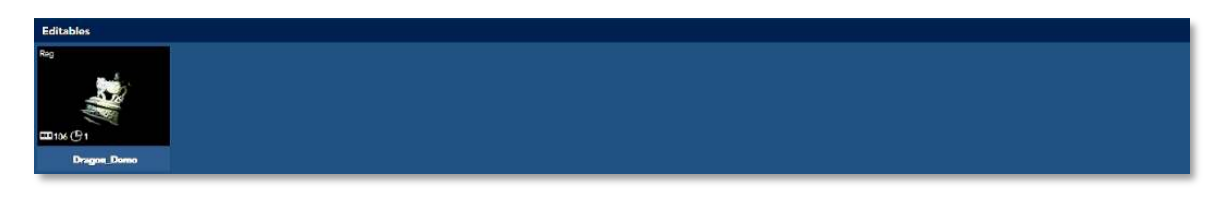

Figure 52 – Auto Process Select File Window – Editables Window

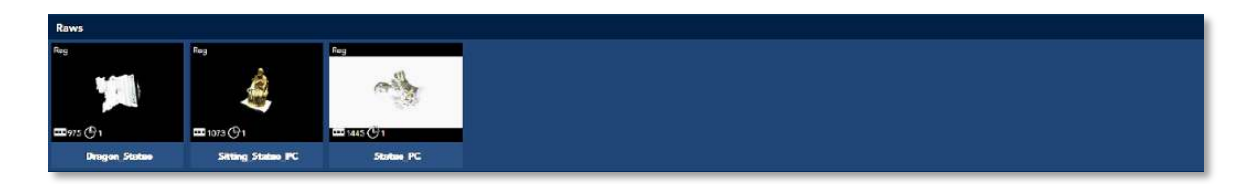

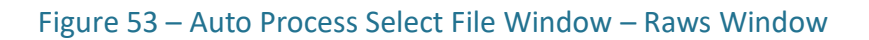

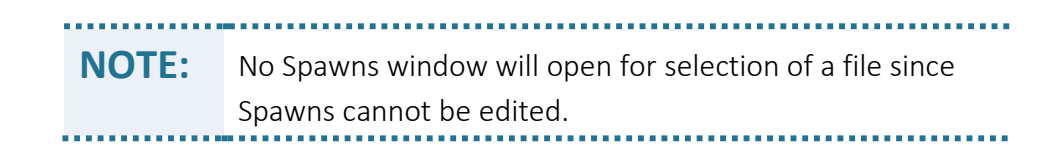

The *Open* and the *Cancel* command-buttons, at the top-right end of the *Select a file for Auto-Processing* window:

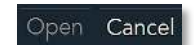

#### Figure 54 – Auto Process Select File Window – Open/Cancel Command-Buttons

Once a file (either Editable or Raw) is selected for *Auto Process*ing, selecting the *Open* command-button will open the next step of the process (see [Figure 55](#page-68-0) [below](#page-68-0)) – the Auto Process Setup window.

Selecting the *Cancel* command-button terminates the *Auto Process*.

*Auto Process* window is made of four (4) major parts:

- The first (top) three (3) selects which of the operations need to be activated in the **Auto Process** procedure by marking their activation radio-buttons  $(\vee)$ .
- The fourth part sets the name of the resulting (*Auto Process*ed) file.

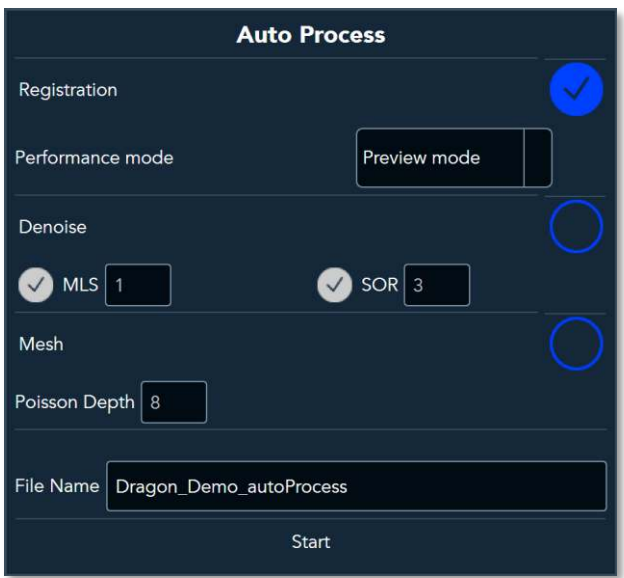

#### Figure 55 – Auto Process – Auto Process Setup Window

<span id="page-68-0"></span>♦ The *Registration* setup part – once activated by selecting the activation radio-buttons  $\vee$ , allow selecting *Performance mode* between low quality "quick-and-dirty" *Preview mode* registration process or *High-Quality mode*, by means of a drop-down menu:

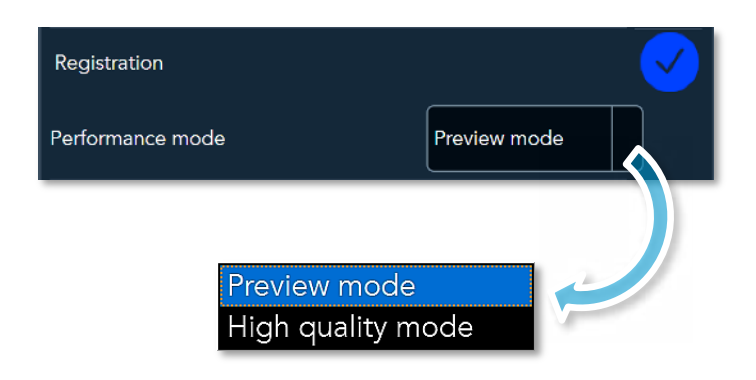

#### Figure 56 – Auto Process – Process Details Window – Registration Setup

The main difference between these two (2) modes is that the *Preview mode* registration utilized a rough estimations' algorithm to quickly produce a registered image, while the *High-Quality mode* utilizes a far more precise calculations and require the use of the workstation's GPU (Graphics Processing Unit) to provide the results within a reasonable time.

The High-Quality Registration is a general image improvement registration process, usually performed prior to all other registration processes (except for the Online Registration).

The Echo™ software processes ALL of the scanned object's Frames, Segments and Groups together (and not frame-by-frame like the Online Registration) while attempting to have them matched and registered properly.

The High-Quality Registration process is further detailed in section "[3D](#page-294-0)  [Registration Types](#page-294-0)" in page [295](#page-294-0) [below](#page-294-0).

♦ The *Denoise* setup part – once activated (by selecting the activation radiobuttons  $\langle \rangle$ ), it also activates the option to select which Denoise Act need to be used (turning their radio-buttons' background color from grey to blue).

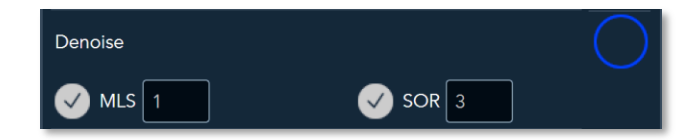

Figure 57 – Auto Process – Process Details Window – Denoise Setup

Details and theoretical background information regarding **Denoise Act** types can be found in section "[The Noise Removal \(Denoise\) Act](#page-96-0)" on page [97](#page-96-0) [below](#page-96-0).

**The Mesh setup part** – once activated (by selecting the activation radiobuttons  $\vee$ ), it enables setting the *Poisson Depth* value for meshing.

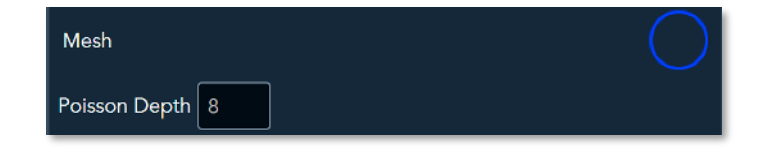

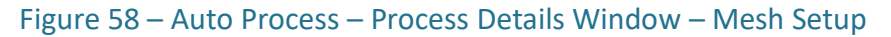

Details and theoretical background information regarding Denoise Act types can be found in section "[3D Meshing \(Spawning\)](#page-300-0)" on page [301](#page-300-0) [below](#page-300-0).

♦ The fourth part is the resulting *Fila Name* setup part – it contains, by default, a suggested file name made of the original file's name with added *autoProcess* text but can be altered manually within the dialog-box.

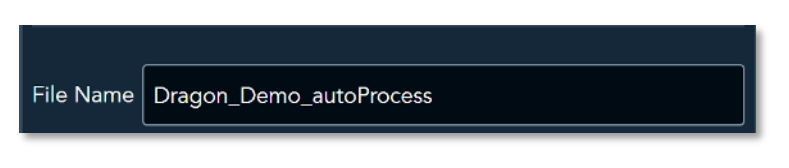

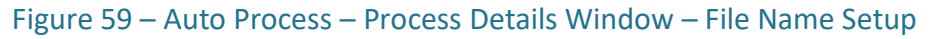

Once all the above selection and setup is done, select the *Start* command-button and the *Auto Process* begins.

The progress of the *Auto Process* is reported via a series of progress-meters, each relating to a specific step of the process according to the Process steps defined for action. The initial progress-meter to be presented is the Loading progress-meter:

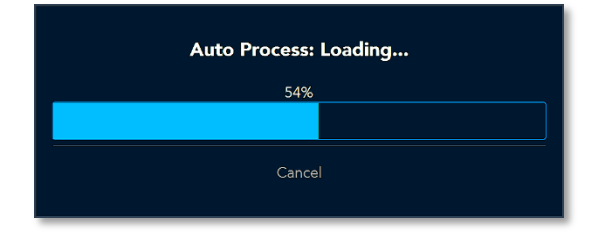

Figure 60 – Auto Process – Execution Progress Meters – Loading

The next progress-meters will pop-up according to the *Auto Process* setup data.

#### View Control Toolbar – List View and Sort Command-Buttons

The *List View* command-button and the *Sort* command-button perform exactly like their corresponding buttons in the *View Control* toolbar of the First Page.

The textual attributes presented on the Second Page are:

● *Type* – Type of file/database record.

**NOTE:** At this point in time only "*take*" type is in use (and thus presented) in Gallery View Mode – Second Page – List View Mode. 

**File Size** – The size (volume) of the file (or records) in Bytes.

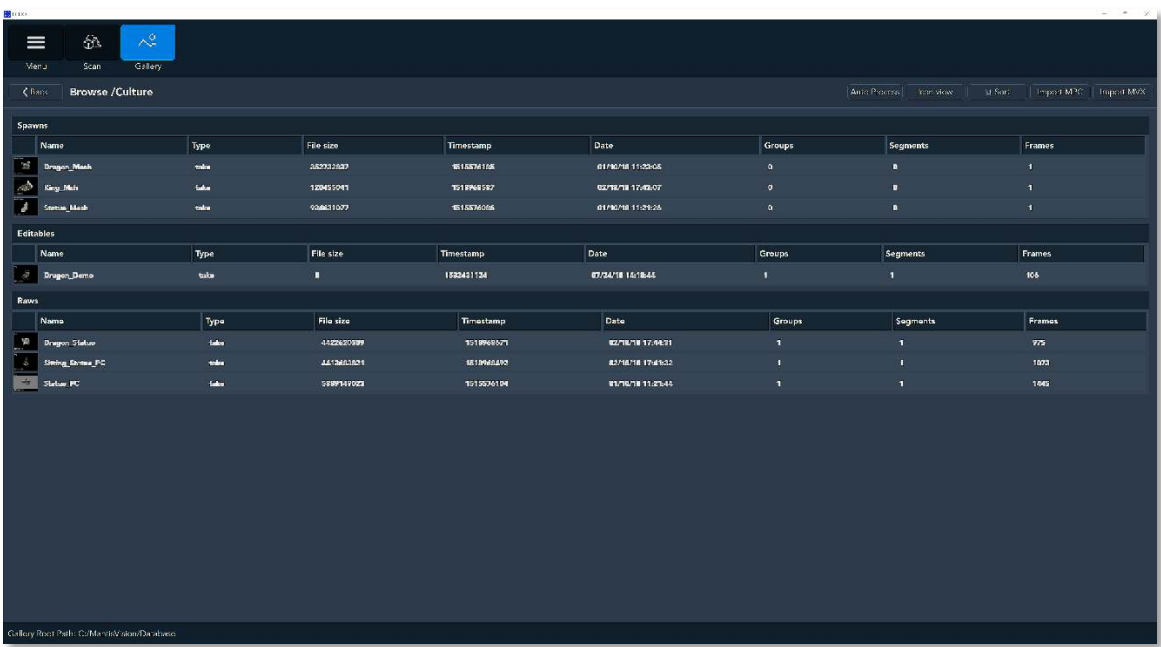

#### Figure 61 – Gallery View Mode – Second Page – List View Mode

- *Timestamp* Encoded time stamp representing the date and time of creation of the *Project*/file/record.
- **Date** Same as Timestamp and representing the date and time of creation of the *Project*/file/record, but not encoded.
Groups – Manual connections between two (2) or more **Segments** creates Groups.

**NOTE:** Groups are, in fact, Segments too.

- Segments Number of Segments included in this file/database records.
- Frames Number of Point-Cloud Frames included in this file/database records.

The *Import* command-button is replaced in the Second Page with:

1. The *Import MPC* command-button – serving the purpose of importing legacy Mantis Vision MPC-format files while converting them to the more advanced *.MVX* format.

The MPC format was used in the old *Kapla Vision* software product (predecessor of the Echo™ software).

2. The *Import MVX* command-button – serving the purpose of importing Mantis Vision's newer MVX-format files from other repositories into the Project selected prior to using Gallery View Mode - Second Page.

This innovative format is a flexible file format  $-$  a **container**, allowing unrestricted combinations of data arranged in layers, including (but not limited to) all types of video data and formats, 3D data (i.e. Point-Clouds), mesh data, etc.

**NOTE:** Information regarding the *.MPC* and *.MVX* file formats, structure and content can be found in [Appendix 5](#page-288-0) – [Mantis](#page-288-0)  [Vision Data Files Content and Structure](#page-288-0) on page [289](#page-288-0) [below](#page-288-0).

## View Control Toolbar – Import MPC Command-Button and Dialogbox

MPC is a legacy Mantis Vision format still in use by customers or re-purposed in Echo™.

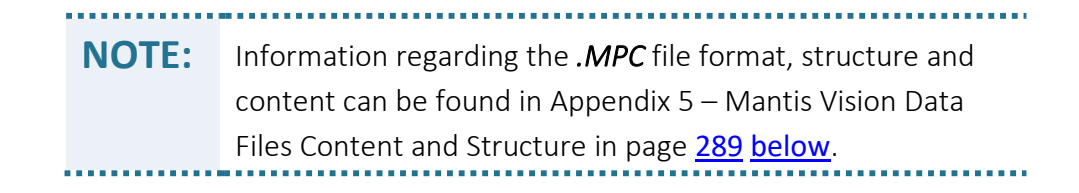

Selecting the *Import MPC* command-button opens the *Import MPC* dialog-box:

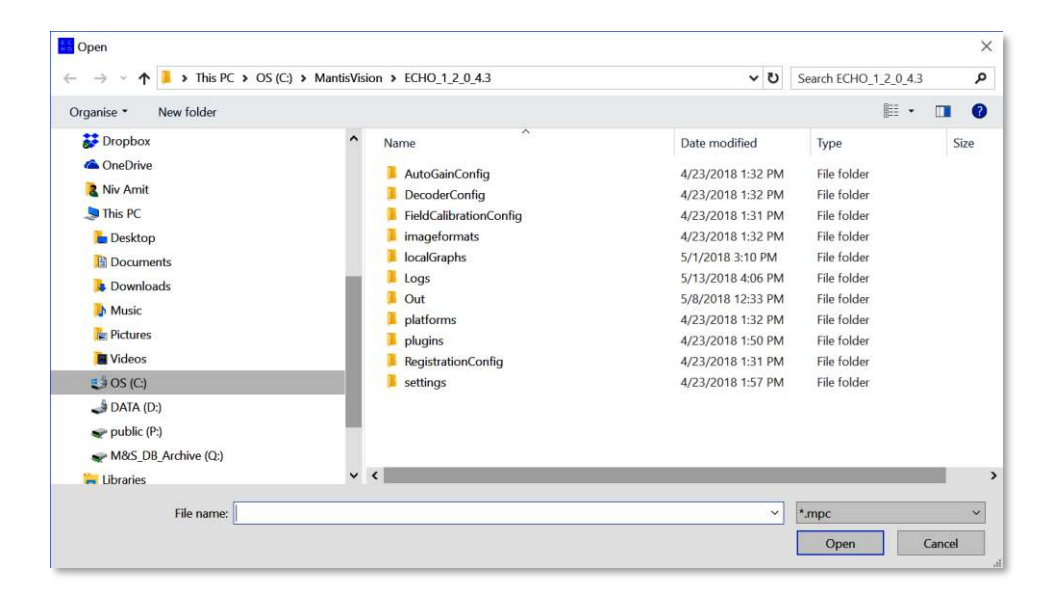

Figure 62 – Gallery View Mode – Second Page – Import MPC dialog-box

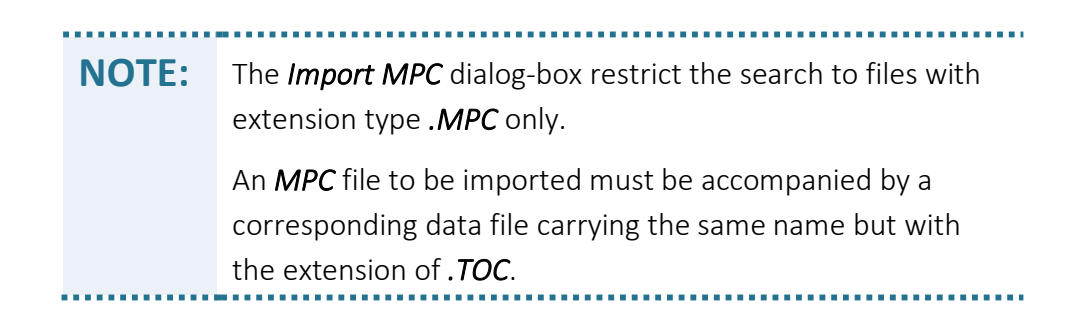

The imported *.MPC* files will be processed (format converted) for adoption by the new system's format (*.MVX* format).

These imported files will be registered and stored as database records in the *echo.db* file and presented in the *Editables* window.

## View Control Toolbar – Import MVX Command-Button and Dialogbox

The *.MVX* is Mantis Vision's proprietary container file format used by the Echo™ software for storage of scanned 3D data and its associated metadata.

Selecting the *Import MVX* command-button opens the Import MVX dialog-box:

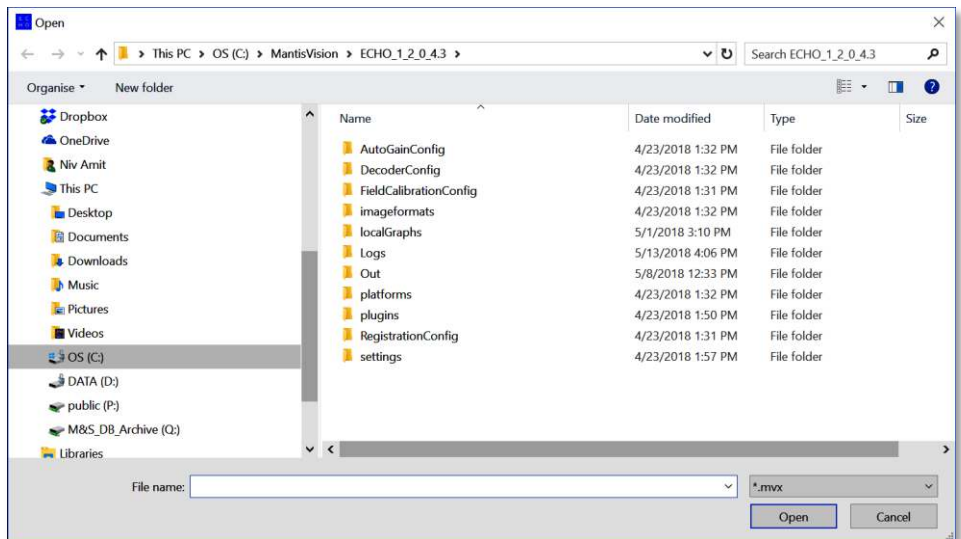

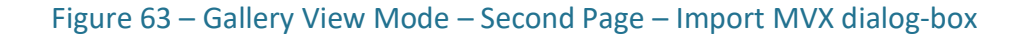

...................................... **NOTE:** The *Import MVX* dialog-box restrict the search to files with extension type *.MVX* only.

The imported *.MVX* files will be stored as *Raws* files under the *Project* opened in the Gallery View mode – First Page.

## The Projects' Raws Window

The *Raws* window presents the raw materials (files) of the scanned objects.

The video streams of the IR Sensor and the Color (RGB) Camera of the scanned object are stored as layers in *.MVX* files, in addition to other layers as detailed below.

These *.MVX* files are presented in the *Raws* window.

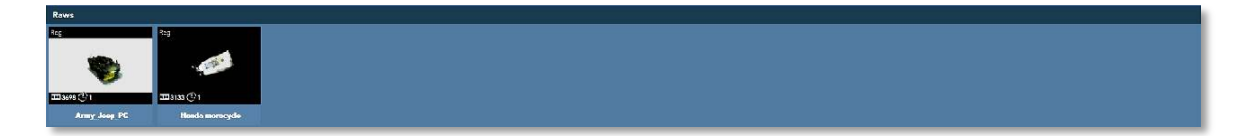

Figure 64 – Gallery View Mode – Raws Window

The IR Sensor video streams are processed online (in parallel with the scan operation) by the decoder program of the Echo™ software, to create a 3D Point-Cloud (a cloud of points where each point has calculated XYZ Cartesian coordinates' values in addition to color data derived from the Color (RGB) Camera's video stream).

During this online process, special algorithms calculate and adjust the data to minimize errors, correct (stitch) unconnected Segments and improve the quality of the resulting Point-Cloud.

This whole online post-processing is done to create an instant on-screen image allowing the users to evaluate their quality of work, as well as for immediate improvement of the scanning results.

The resulting Point-Cloud which include XYZ Cartesian coordinates' values in addition to color data, is also stored as a layer in the *.MVX Raws* file.

> **NOTE:** The Raws data files are the originally scanned data containers (files) and are used as references in the processflow of Echo™. Therefore these files are never 'touched' (edited or manipulated in any way) and remain in their original *.MVX* format and content. Any change made to these files will be recorded as database records and presented in the Editables window.

In addition to the above-mentioned data layers of the *.MVX Raws* files, there is an additional layer of calibration data derived out of the calibration files uploaded during the initial setup of setting up the system.

Selection of any of the thumbnails (or utilizing the *Open* option of the *Change Item* dropdown menu) will open the file for editing in the *Edit* page (the third page of the Gallery View mode, see paragraph "[The Edit Page for Raws and Editables](#page-82-0)" in page [83](#page-82-0) [below](#page-82-0)).

## Symbolic Information on the Raws' Thumbnails

At the top and bottom of each thumbnail representing a *Raws* file, there are some symbols and text data which provide the users with some essential information about the file.

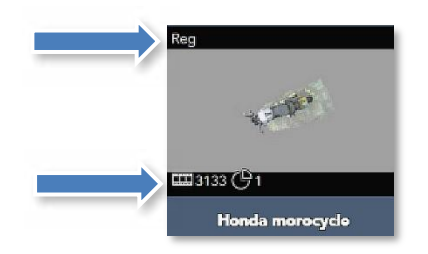

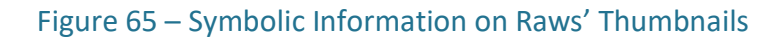

Same information is also presented, in text format, in the *List View* mode (see section "[The List View Command-Button](#page-55-0)" in page [56](#page-55-0) [above](#page-55-0) and the data fields' information in page [72](#page-71-0) [above](#page-71-0)).

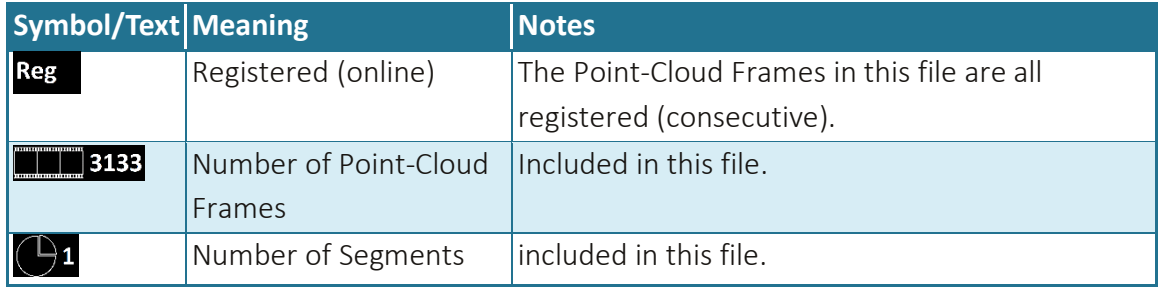

Table 1 – Symbolic Information on Raws' Thumbnails

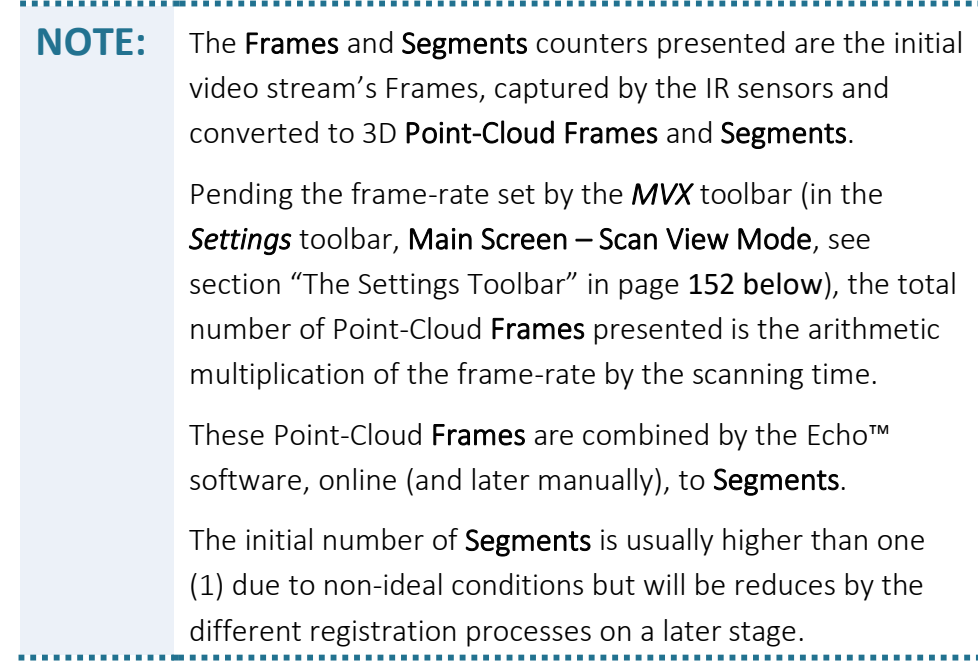

## The Change Items Drop-Down Menu in Raws Window

There are two (2) option items in the *Change Items* drop-down menu (see section "[The](#page-45-0)  [Change Item Drop-Down Menu](#page-45-0)" in page [46](#page-45-0) [above](#page-45-0)) requiring special attention:

- 1. The *Open in folder* option will open the *.MVX* file in the directory where it is stored (unlike *Editables* and *Spawns* which are database records).
- 2. The *Export project* option is dimmed-out (inactive).

## The Projects' Editables Window

Once a *Raw* file is opened and manipulated (ANY manipulation, including export) and saved, it will be presented in the *Editables* window.

The changes made in such a case will be registered as database records in the *echo.db* file (not as layers in the stand-alone *.MVX* file or any other file format).

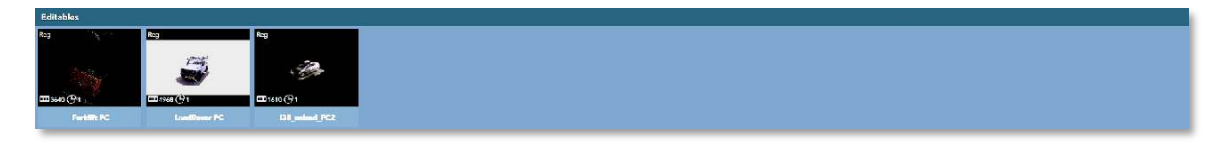

#### Figure 66 – Gallery View Mode – Editables Database Records

*Editables* thumbnails, upon any Save operation, always represents ALL the changes made to the scanned object's data, in the selected **Project**, up to their latest version, including the thumbnail's image.

The image presented in the thumbnail is also modified with every *Save* operation of the data being edited to reflect the latest stage in the process.

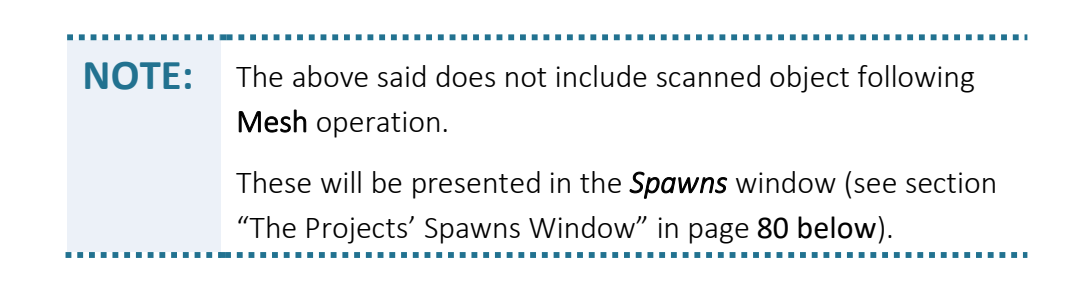

## Symbolic Information on Editables' Thumbnails

On the top and bottom ends of each of the thumbnails presenting the *Editables* records, there are some symbols and text data which provide the users with some more information about these records.

This information is also presented in text format in the List View mode (see section "The [List View Command-Button](#page-55-0)" in page [56](#page-55-0) [above](#page-55-0) and the data fields' information in page [72](#page-71-0) [above](#page-71-0)).

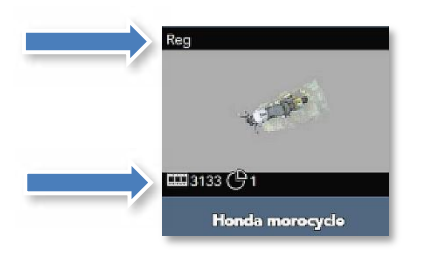

#### Figure 67 – Symbolic Information on Editables' Thumbnails

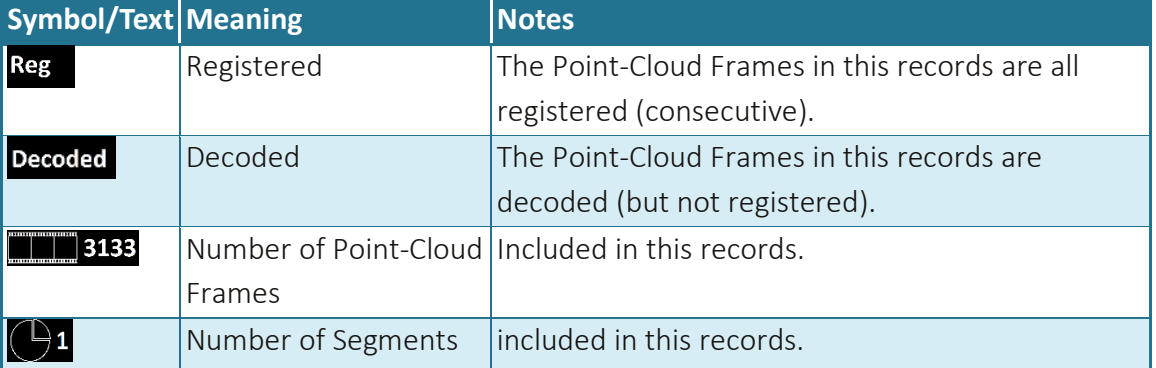

The information presented in these symbols and texts is:

Table 2 – Symbols and Texts Around the Editables' Thumbnails

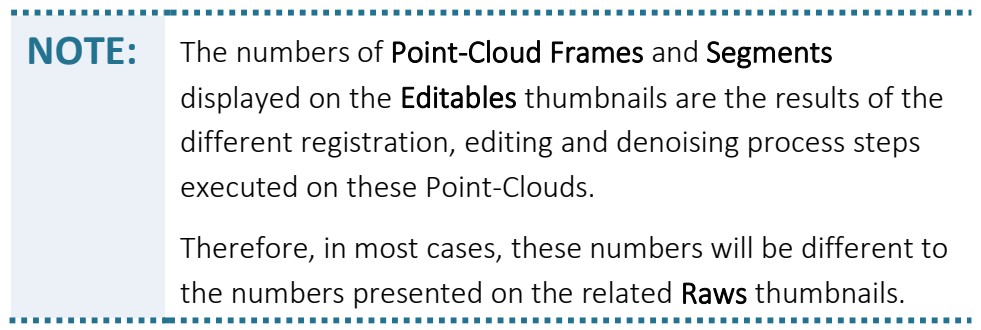

## Change Items Drop-Down Menu in Editables Window

There are two (2) option items in the *Change Items* drop-down menu (see section "[The](#page-45-0)  [Change Item Drop-Down Menu](#page-45-0)" in page [46](#page-45-0) [above](#page-45-0)) requiring special attention:

1. The *Open in folder* option will open an error message window, since *Editables* are not files (but records of a database):

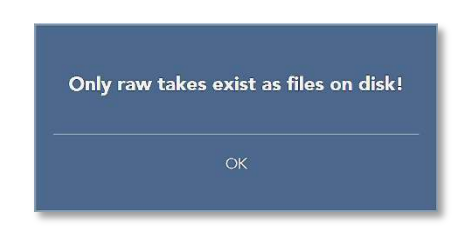

Figure 68 – Error Message for Open in folder Menu Option in Editables Window

2. The *Export project* option is dimmed-out (inactive).

## <span id="page-79-0"></span>The Projects' Spawns Window

The Spawns window represents the final editing stage of the 3D model – the Mesh.

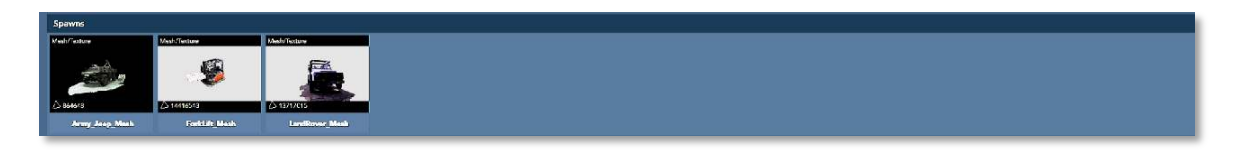

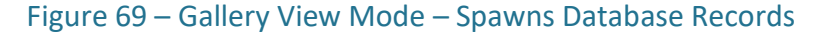

The database records included in this window are the 3D scanned objects following Mesh processing.

For the Mesh process, the Point-Cloud is converted to polygons to be 'painted' with Texture ('skin') of color.

The colors used for the Texture are derived from the original Color (RGB) Camera's video stream to create a complete real-life look-alike 3D Model.

## Symbolic Information on Spawns' Thumbnails

On the top and bottom ends of each of the thumbnails presenting the *Spawns* records, there are some symbols and text data which provide the users with some more information about the records.

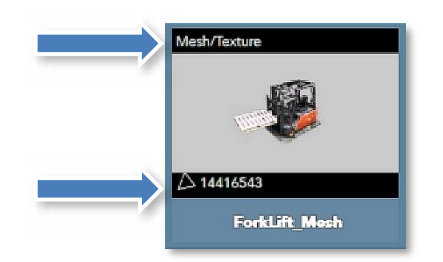

#### Figure 70 – Symbolic Information on Spawns' Thumbnails

This information is also presented, in text format, in the *List View* mode (see section "[The](#page-55-0)  [List View Command-Button](#page-55-0)" in page [56](#page-55-0) [above](#page-55-0) and the data fields' information in page [72](#page-71-0) [above](#page-71-0)).

The information provided in these symbols and texts is presented i[n Table 3](#page-80-0) [below](#page-80-0):

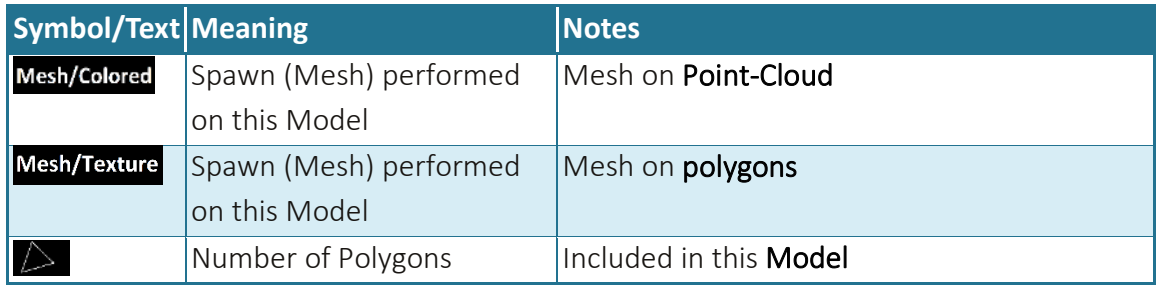

Table 3 – Symbols and Texts Around the Spawns' Thumbnails

<span id="page-80-0"></span>The Mesh type indicated in this symbolic information; *Colored* – on Point-Cloud and *Texture* – on Polygons, is set, during the creation of the spawn, with the *Choose spawn type* drop-down menu which is activated by selecting the *Spawn* command-button in the Extra Functions toolbar.

See details in section "[The Extra Functions Toolbar](#page-97-0)" in page [98](#page-97-0) [below](#page-97-0).

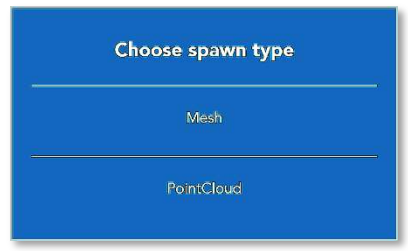

Figure 71 – Choose Spawn Type drop-down menu

## Change Items Drop-Down Menu in Spawns Window

There are two (2) option items in the *Change Items* drop-down menu (see section "[The](#page-45-0)  [Change Item Drop-Down Menu](#page-45-0)" in page [46](#page-45-0) [above](#page-45-0)) requiring special attention:

1. The *Open in folder* option will open an error message window, since *Spawns* are not files (but records of a database):

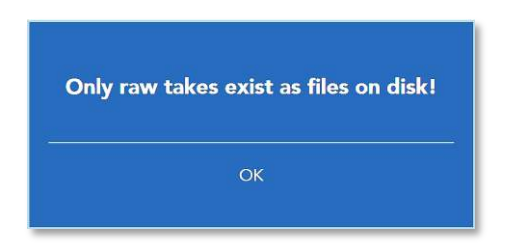

Figure 72 – Error Message for Open in folder Menu Option in Spawns Window

2. The *Export project* option is dimmed-out (inactive).

## Mouse Functions in 3D Editing

Prior to drilling-down into the details of the Gallery View Mode - Edit Page, where the scanned model is being edited, following is a useful table of some mouse practicalities to support the edit act:

| Left Key Right Key Other |       | <b>Action</b>                                        |
|--------------------------|-------|------------------------------------------------------|
|                          |       | Turns the model/Segment on Y-Axis                    |
|                          |       | Turns the model/Segment on X-Axis                    |
|                          |       | Drag the model/Segment around                        |
|                          | Ctrl  | Turns the selected Segment on Z-Axis                 |
|                          | Shift | Turns the whole model even if a Segment was selected |

Table 4 – Mouse Usage in 3D Editing

## Gallery View Mode – Edit (Third) Page

Selection of any thumbnail in Main Menu - Gallery View Mode - Second Page will open the file (or records) selected for editing in the Main Menu - Gallery View Mode - Edit Page (third page of the Main Menu – Gallery View Mode).

The Edit Page's User Interface (UI) is built to deal with the specific type of file (or records) to be edited and include only the relevant tools required for processing the scanned objects in their specific status within the process.

For example – Spawns' images which are restricted to minimal modifications, will be open in an **Edit Page** which does not include most of the editing toolbars and commandbuttons since Spawns models are typically not editable.

Therefore, there are two (2) types of Edit Page:

- 1. Edit Page for Raws and Editables, and
- 2. Edit Page for Spawns.

Both are very similar editing pages only that the Edit Page for Spawns include fewer editing tools than the Edit Page for Raws and Editables.

# 酮  $\dot{\mathbf{v}}$  $\times$  $\blacktriangleright$   $\mathbb{R}$   $\mathbb{R}$   $\mathbb{\nabla}$   $\blacktriangle$ **DT** All frames  $1$  0 0  $\times$  0  $\pm$  $\parallel$   $\downarrow$ H. ◙▏▏+▏●▏)ィ▏۩

## <span id="page-82-0"></span>The Edit Page for Raws and Editables

#### Figure 73 – Edit Page for Raws and Editables

In fact, this is more of a View Page than an Edit Page. These edit pages are detailed below.

The Edit Page for Raws and Editables contains all the toolbars and command-buttons required for all types of editing 3D Point-Clouds.

These include (clockwise, from top-left corner of the screen):

### The Main Menu Bar

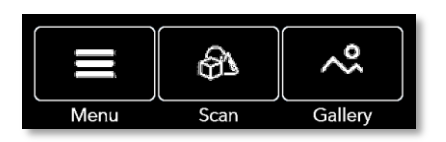

Figure 74 – Edit Page for Raws and Editables – Main Menu Bar

See details of the Main Menu bar in paragraph "[The Main Bar](#page-44-0)" in page [45](#page-44-0) [above](#page-44-0).

## The Scanning Views Toolbar

The Scanning Views toolbar allows selection of mode of display of the edited files/records from one of the three (3) data layers point-of-view:

- 1. *IR* Infra-red (IR) video stream data layer recorded and stored in the *.MVX* file, and/or
- 2. *2D* color (RGB) video stream data layer recorded and stored in the *.MVX* file, and/or
- 3. *3D* 3D Point-Cloud layer processed out of the IR data and stored in the *.MVX* file.

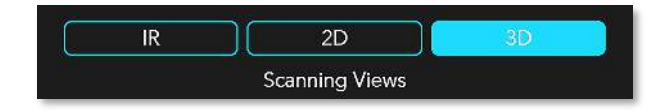

Figure 75 – Edit Page for Raws and Editables – Scanning Views toolbar

These data layers are set to be recorded and stored in the *.MVX* file by the *Data Layers*' drop-down menu activated with the *Data Layers* command-button in the *MVX* menu option of the *Settings* toolbar in the *Main Screen – Scan View* mode page.

See section "[The Settings Toolbar](#page-151-0)" in page [152](#page-151-0) [below](#page-151-0) for more details.

Command-buttons of data layers not included in the Project's *.MVX* file will not show on the *Scanning Views* toolbar.

### The Segments Billboard

The vertical ribbon at the right-most side of the screen is used as a billboard presenting every step, in a chronological order, of the editing process.

. . . . . . . . . . . . . . . . **NOTE:** Groups are artificial collections of Segments. Therefore, Groups should be referred to same as Segments.

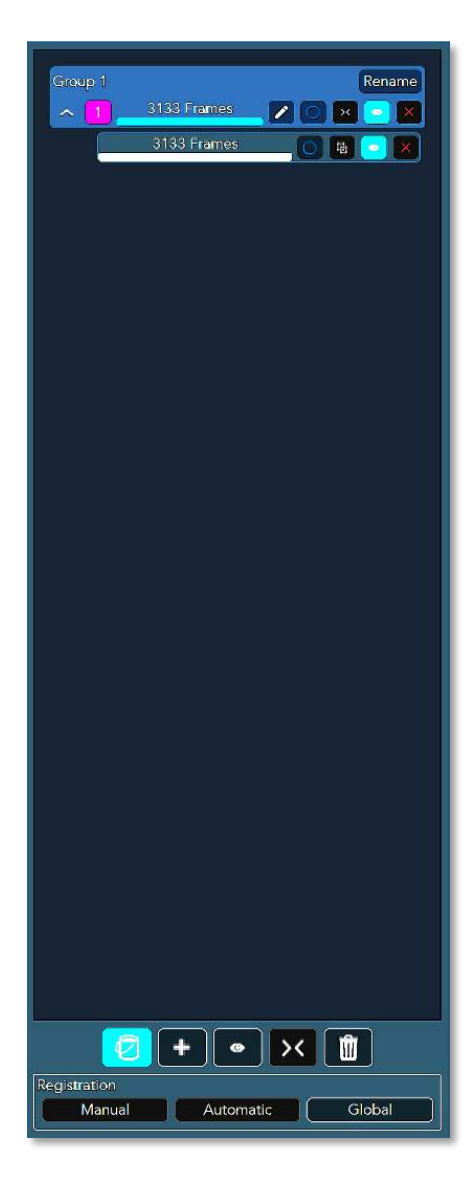

Figure 76 – Edit Page for Raws and Editables – Segments Billboard

The billboard also allows control over the editing process for each specific step, Group or Segment as well as global editing capabilities.

For these purposes, each step in the process is represented by a Group Action bar.

The Group Action bar is a graphic toolbar record-keeping changes made during each step of the edit process and include action (editing) command-buttons as well:

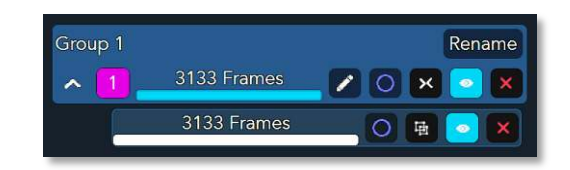

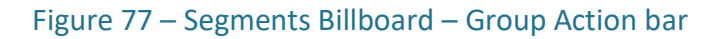

A new Group Action bar is added to the Segments Billboard each time a change (edit) is made to the scanned object and saved.

The Group Action bar include two (2) types of toolbars:

The Group toolbar – A toolbar with tools required for editing the Group:

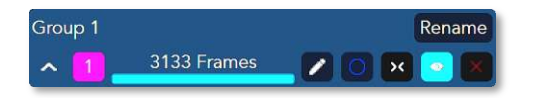

<span id="page-85-0"></span>Figure 78 – Segments Billboard – Group Action Bar – Group toolbar

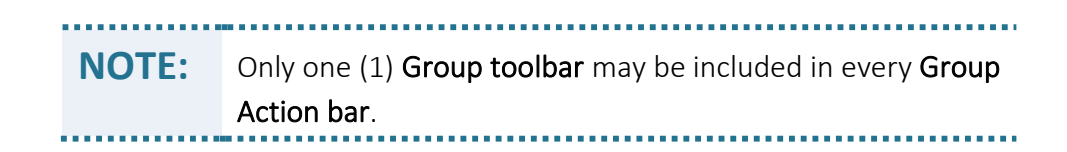

The tools included in the Group toolbar are:

**Fig. 3** Group 1 – is the **Group's Name**:

By default, this is a Group counter generating a default name for a Group with a serial number (i.e. *Group 1* in [Figure 78](#page-85-0) [above](#page-85-0)).

The name set by the counter can be altered to a more expressive name by the:

**Fall class Concrete Command-button:** 

Selection of the *Rename* command-button opens an *Enter a New Name* dialogbox where a new name is over-typed to replace the *Group Number* text.

Once a new name is typed, select the *OK* command-button to admit the change or the *Cancel* command-button to reject it.

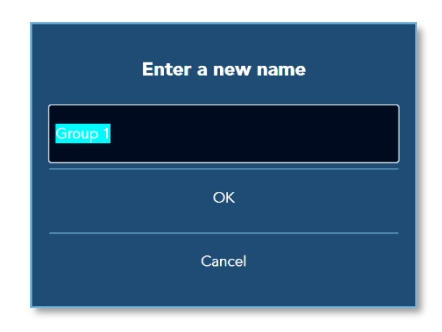

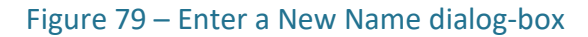

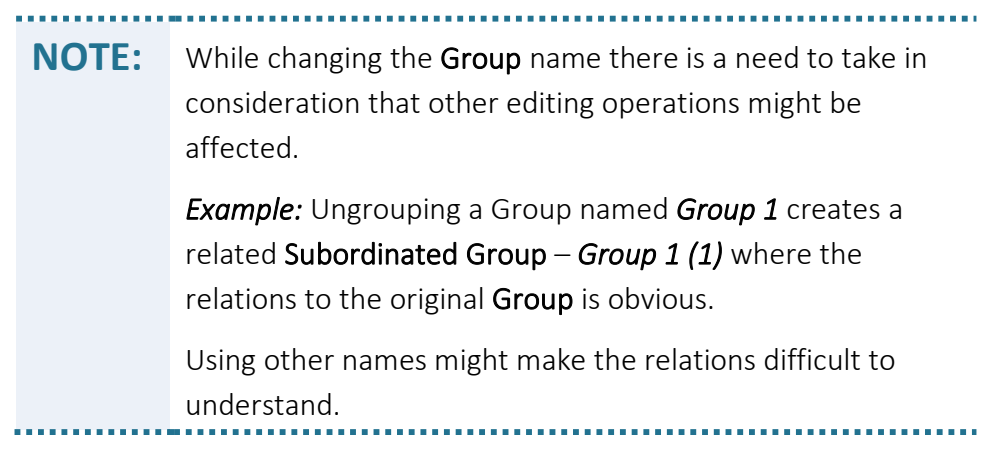

 $\blacksquare$   $\blacksquare$  - Delete Group command-button:

The selected (see item "Group Select command-button" below) Group will be erased from the Project being processed.

Selection of the Delete Group command-button opens a confirmation dropdown menu:

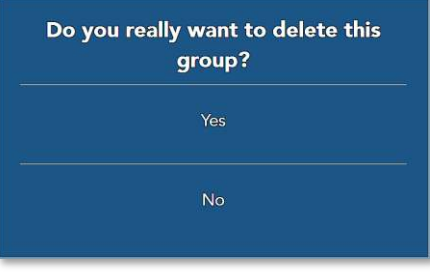

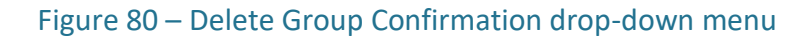

Select the *Yes* command-button to authorize the deletion or the *No* commandbutton to cancel it.

 $\blacksquare$   $\blacksquare$   $\blacksquare$  - Group View On-Off command-button:

The Group View On-Off command-button controls whether the selected Group (see item "Group Select command-button" below) will be displayed among other Groups of the scanned subject or not.

 $\blacksquare$   $\blacksquare$   $\blacksquare$  - Groups Merge command-button:

If a Group is divided into two (2) or more subordinated-Groups, this commandbutton enables merging them back into the top-level Group.

The Groups need to be selected (see item "Group Select command-button" [below](#page-87-0)) prior to a Merge command.

 $\Box$   $\Box$  - Group Select command-button:

<span id="page-87-0"></span>This command-button selects a specific Group for further editing (see, for example, the above Delete and Merge operations).

Once selected, the icon is changed to  $\circ$ .

 $\blacksquare$  - Group Edit command-button:

This command-button enables the marked Group to be edited.

## **Lacks** Frame Counter:

The Group's Frame Counter displays the number of 3D Point-Cloud Frames included in the Group.

In case the Group was fragmented (Split), the counter will show the relative number of Frames included in the selected subordinated-Group.

- $\blacksquare$  Group ID. The Group ID is serving two (2) purposes:
	- ◆ Group ID Number (counter) for the number of the Group being edited within the object.
- Group Color Identifier the Group ID Number's background color (set by the Echo™ software) is used for dyeing the edited Group with a (same) identifying color.

This Color Identifier may be switched on/off with the  $\bigcirc$  Original Colors command-button (see section "[The Segments Action Toolbar](#page-90-0)" [below](#page-90-0)) to ease the identification within the edited object, as can be seen in [Figure 81](#page-88-0) [below](#page-88-0):

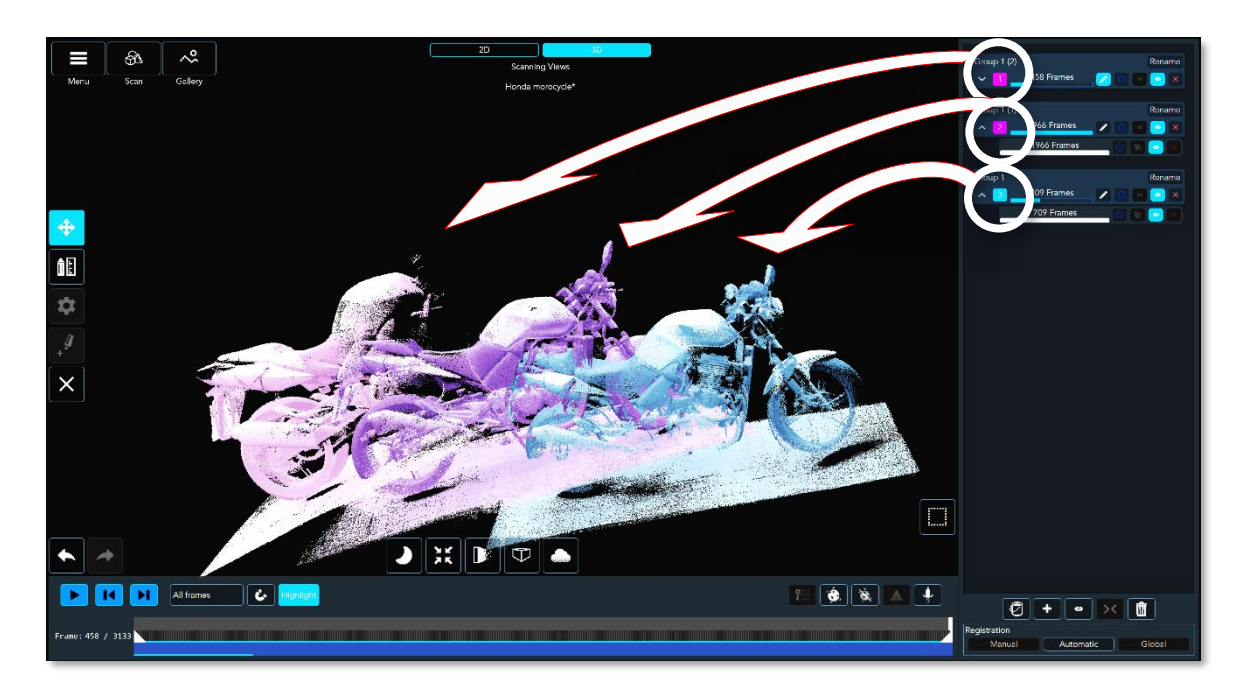

#### Figure 81 – Group Number's Color used for Group Identification

<span id="page-88-0"></span> $\sim$  – Minimize View command-button:

This command-button simplifies the displayed information by hiding the Segments toolbars. Once in minimized display mode, the tool's icon is changed to  $\blacktriangleright$ . For example, following is a Group Action bar in maximum (full) display mode and in minimized display mode:

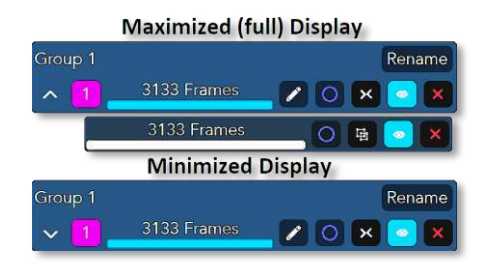

#### Figure 82 – Maximized (full) Vs. Minimized Group Action Bar Display

The Segments toolbar – A toolbar with tools required for editing the Segments:

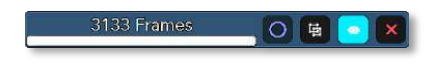

Figure 83 – Segments Billboard – Group Action Bar – Segments toolbar

**NOTE:** More than one (1) Segments toolbars may be included in every Group Action bar since a Group may contain more than one (1) Segment. See example i[n Figure 84](#page-89-0) [below](#page-89-0).

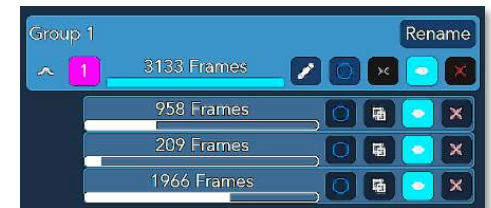

<span id="page-89-0"></span>Figure 84 – Segments Billboard – Group Action bar with several Segments' toolbars

The tools included in the Segments toolbar are:

 $\blacksquare$   $\blacksquare$   $\blacksquare$   $\blacksquare$   $\blacksquare$  Delete Segment command-button:

The selected (see item "Segment Select command-button" below) Segment will be erased from the **Project** being processed.

Selecting the Delete Segment command-button opens a confirmation dropdown menu:

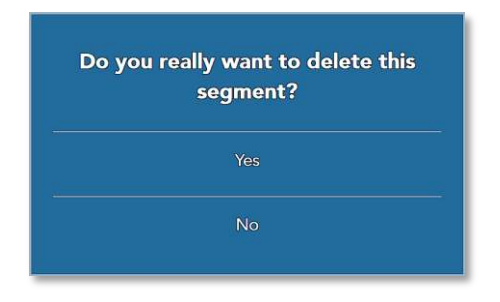

Figure 85 – Delete Segment Confirmation drop-down menu

Select the *Yes* command-button to approve the deletion or the *No* commandbutton to cancel it.

 $\blacksquare$   $\blacksquare$  - Segment View On-Off command-button:

The Segment View On-Off command-button controls whether the selected Segment (see item "Segment Select command-button" [below](#page-90-1)) will be displayed among other Segments of the scanned subject or not.

 $\Box$   $\blacksquare$  – Segments Extraction command-button – The selected Segment will be extracted into a separate Group, thus will get a new Group ID number and color.

The new Group's name will be the source Group's name with additional (*number*) indicating the ID number of the Source Group (e.g. *Group1(1)* in [Figure](#page-90-2)  [86](#page-90-2) [below](#page-90-2)) as follows:

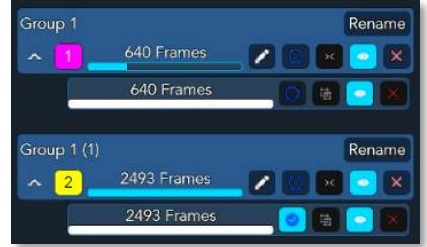

<span id="page-90-1"></span>Figure 86 – Segments Billboard – Group Action Bar – Extracted Group

<span id="page-90-2"></span> $\Box$   $\Box$   $\Box$  Segment Select command-button – This command-button selects a specific Segment for further editing (see, for example, the above Delete and Ungroup operations).

Once selected, the icon is changed to  $\circ$ .

**LECONFIGHERER 1363 Frames Legments** – Segments' Frame Counter – The Segments' Frame Counter displays the number of 3D Point-Cloud Frames included in the Segment.

In case the Segment was fragmented (Split), the counter will show the relative number of Frames included in the selected subordinated-Segment.

At the bottom of the **Segments Billboard** there are two (2) additional toolbars supporting the different processing actions available for Segments:

- **The Segments Action toolbar** an aggregation of general action tools required for editing purposes, and
- The Registration toolbar providing tools for registration of Segments.

### <span id="page-90-0"></span>The Segments Action Toolbar

Five (5) general Segments-related tools were aggregated into **Segments Action** toolbar:

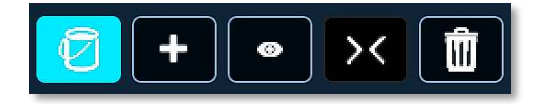

Figure 87 – Segments Billboard – Segments Action toolbar

 $\Theta$  – Original Colors – This command-button switches the on-screen Groups inbetween their original (RGB video based) colors and the ID color (see [Figure 81](#page-88-0) [above](#page-88-0)) committed for the Groups in the Group Action bars.

It supports the registration process (especially with the **Manual Registration**, see section "[The Registration Toolbar](#page-93-0)" [below](#page-93-0)) by providing color distinction tool which helps overlapping the consecutive Groups.

 $\bullet$  – Add New Take command-button – The Add New Take command-button enables adding Takes to the edited Groups.

Once selected, the Add New Take dialog-box will open (this is, in fact, a reflection of the Gallery View mode – Second page):

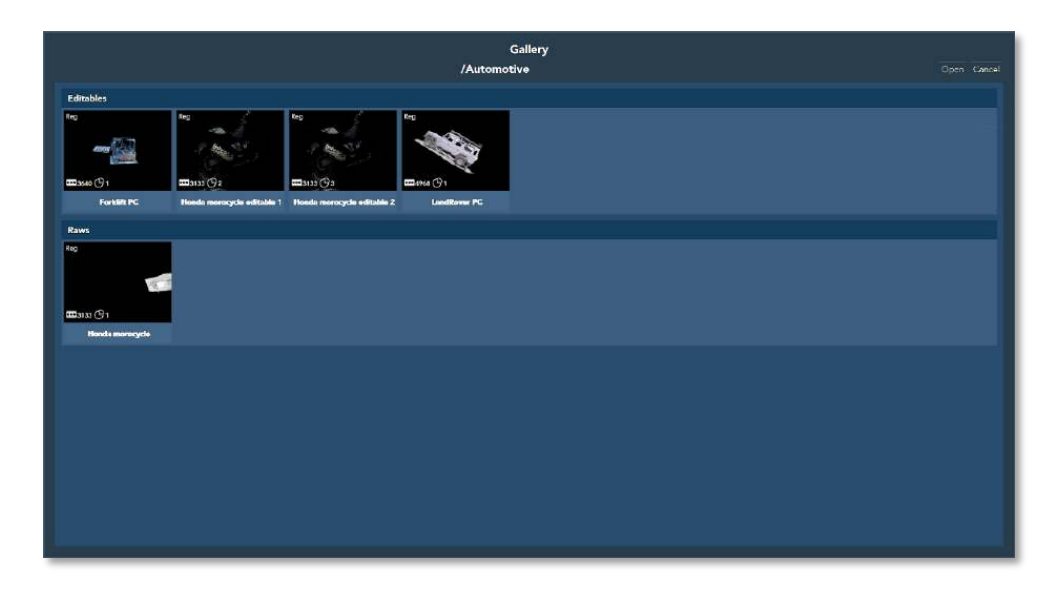

Figure 88 – Segments Action Toolbar – Add New Take dialog-box

**NOTE:** Add New Take opens the Gallery of the same Project ONLY. Takes cannot be added/imported from other Projects utilizing this tool.

The Take to be added need to be highlighted (selected) and the *Open* commandbutton – to be selected (or *Cancel*, if so needed), to add this Take to the edited Segment.

- Toggle Visible command-button:

The Toggle Visible command-button switches OFF all displayed Groups.

This is a valuable tool for the manual registration cases where there is a need to combine (register) two (2) Groups where the edited object includes many more Groups and the specific two (2) need to be distinguished from the other.

In such a case, the user should Toggle Visible (turn OFF) ALL the Groups and then turn ON the required two (2) Groups utilizing the Group View On-Off commandbutton  $\left( \bullet \right)$  of the required Groups.

 $\mathbf{P}^{\times}$  – Merge Groups command-button:

This is, in fact, a Forced Registration operation for the cases where other registration methods were not successful but there is still a need to combine the Groups together as if they were registered.

 $\Box$  – Delete Small Segments command-button:

In many cases, within a scanned Project there will be some Segments with relatively small number of Frames which are typically redundant and include useless information for the final model.

Such Segments, in most cases, distract the editing process and have nothing to contribute to the final model.

Therefore, these Segments should better be deleted from the Project.

The Delete Small Segments command-button serves this purpose – when selected, it opens the Remove Segments with Frame-Count less than dialog-box:

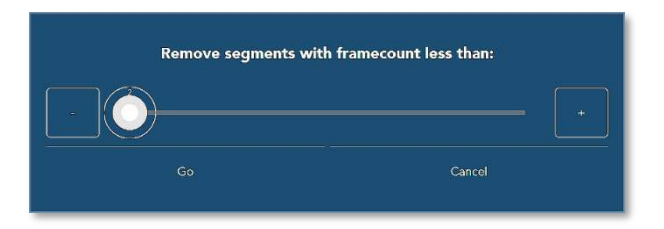

Figure 89 – Segments Action toolbar – Remove Segments with Frame-count less than dialog-box

Using the  $\pm$  or the  $\pm$  command-buttons or by shifting the trimmer control-button, the minimal number of Frames is set, and the *Go* command-button need to be selected to set the minimal Frames' count of Segments to be left in the scanned object.

## <span id="page-93-0"></span>The Registration Toolbar

The other toolbar provided within the Segments' Billboard is the Registration toolbar which supports the generation of three (3) types of alignment and registration of the scanned object (out of five types total, see section "[3D Registration Types](#page-294-0)" [below](#page-294-0) for details).

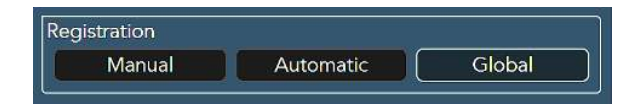

Figure 90 – Segments Billboard – Registration toolbar

The registration types supported by this toolbar are:

**Manual Registration** – Following Online Registration and the attempt to rectify registration issues utilizing the Automatic Registration mechanism (see below), in some cases there is no other option but to manually correct registration mismatches by manual alignment of the Segments one to another.

The Manual Registration is the tool for this purpose.

The idea is to manually align (overlap) every two (2) Segments, as (visually) close as possible, and let the Echo™ complete the job accurately and "stich" these two (2) Segments together.

This is done by selecting the two (2) Segments to be registered, moving them around (rotate, tilt, etc.) until they overlap each other and then activate the Manual Registration process by selecting the *Manual* command-button in the Registration toolbar.

Automatic Registration – Following the Online Registration process, it is recommended to run Automatic Registration.

Unlike Online Registration which processes the Project frame-by-frame, the Automatic Registration process all of the Project's Frames, Segments and Groups together simultaneously.

This Automatic Registration will rectify most of the registration issues left-over by the Online Registration and will yield a "cleaner" and better-registered Project for the succeeding editing stages.

Global Registration – This is a special registration process recommended for the final stage of editing the **Project**.

Like the Automatic Registration process, it takes in consideration all the Project's Frames, Segments and Groups but concentrates on fine-tuning the registration between them while fixing special errors like accumulative registration errors etc.

Therefore, no point running this process before the Project is fully aligned and registered and built of a single Segment.

### The Timeline Toolbar

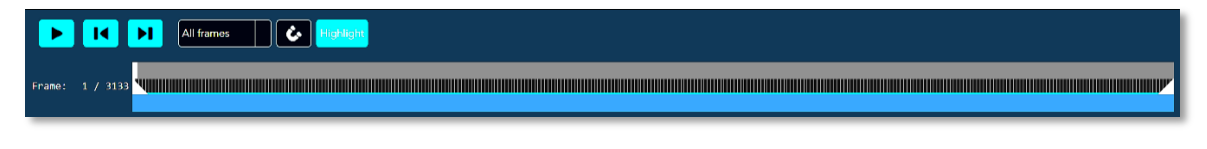

```
Figure 91 – Edit Page for Raws and Editables – Timeline toolbar
```
The Timeline toolbar presents the process of formation of the Project, correlated with the scan order, in a timely manner and pending the selected **Frames' Display** type:

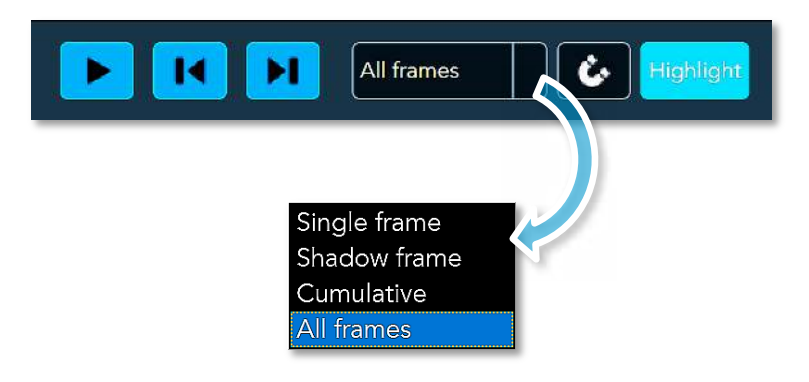

Figure 92 – Timeline Toolbar – Frames' Display Drop-down Menu

Utilizing the Frames' Display drop-down menu, the display can be set to present in:

 $\bullet$  A Single Frame mode – where a single Frame, selected by the Pointer (se[e Figure 93](#page-95-0) [below](#page-95-0)), is displayed individually on the screen.

This display mode is useful for the cases where a specific Frame need to be closely examined.

● A Shadow Frame mode – where a single, selected Frame is displayed on screen along with its previous Frame.

This display mode is useful when in search for mis-registration between Segments allowing very fine alignment between the two (2) Frames that caused the misregistration.

A Cumulative mode – where the display is being built-up frame-by-frame.

This mode is useful where the histogram of the Project need examination.

 $\bullet$  An All Frames mode – a display which include all Frames at once.

For precise selection of the Frames handled by this toolbar, the timeline provides two (2) mechanisms:

- A Pointer designating to a specific single Frame within the entire range of Frames included in the object.
- Two Delimiters designating (and limiting) the range of Frames, within the entire range of Frames included in the object, to be displayed.

Both are dragged into position by the mouse and the text to the left of the timeline details the Frame number pointed to.

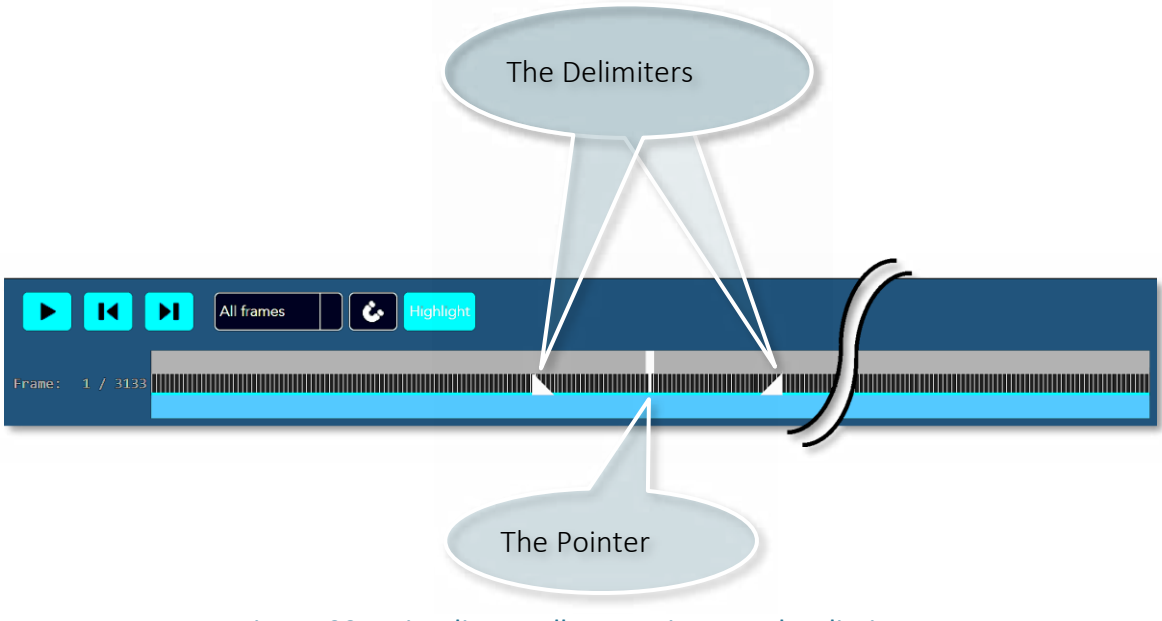

Figure 93 – Timeline toolbar – Pointer and Delimiters

<span id="page-95-0"></span>Right-clicking on the Pointer opens the Pointer's Action drop-down menu:

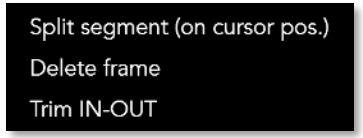

Figure 94 – Timeline toolbar – Pointer's Action Drop-down Menu

The Pointer's Action drop-down menu has three (3) action options enabling:

- Split the Segment (or Group) on the Pointer's position (Frame), thus allowing a very precise split on a specific Frame.
- Deleting the Frame designated by the Pointer.
- Combined with the Delimiters (marking a range of Frames) trimming the Frames inside or outside of the Delimiters' range.

In addition to the Timeline, Pointer and Delimiters there some other tools available:

- $\blacktriangleright$  Play (Run Forward) Play (run) the display of formation of the Project forward.
- $\mathbf{R}$  Previous Frame Go back one Frame on the Timeline.
- $\text{P}$  Next Frame Go forward one Frame on the Timeline.
- $\bullet$  Camera Magnet Associates between the 2D (color) on-screen presentation of the Project to the 3D presentation to show the same scene for comparison.
- **Highlight** Highlight the current Frame.

### <span id="page-96-0"></span>The Noise Removal (Denoise) Act

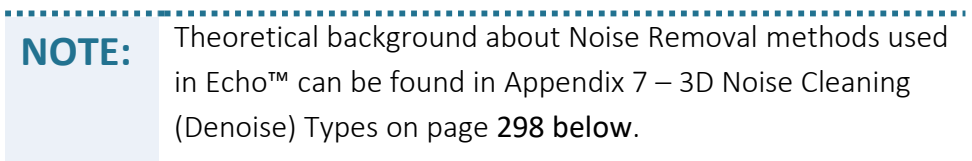

The Echo<sup>™</sup> software optionally use two (2) different **Denoise algorithms** for "cleaningout" the model by the Denoise Act:

- 1. The MLS (Moving Least Squares) algorithm  $-$  a smoothing algorithm which shifts the outlier (noise) points onto a more realistic position, closer to the object's surface, in the Point-Cloud, but does not remove any of them.
- 2. The SOR (Statistical Outlier Removal) algorithm which is a cleaning algorithm, completely removing the outlier (noise) points from the Point-Cloud model.

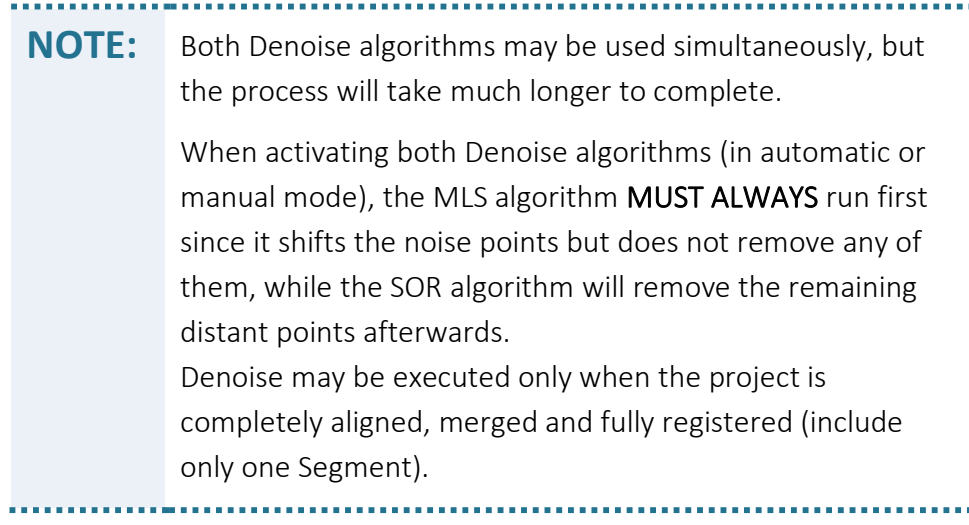

## <span id="page-97-0"></span>The Extra Functions Toolbar

The Extra Functions toolbar resides within the Timeline toolbar.

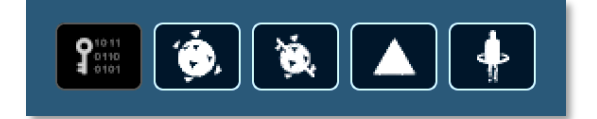

#### Figure 95 – Edit Page for Raws and Editables – Extra Functions toolbar

This toolbar aggregates five (5) different tools into a single toolbar to support the following functions:

- $\frac{\sum_{i=1}^{n} a_i}{n}$  Decode (offline) This tool triggers offline decoding of the originally scanned IR video stream which was not previously decoded online (if so marked in the *MVX Settings*, see page [155](#page-154-0) [below](#page-154-0)).
- $\ddot{\bullet}$  High Quality (HQ) Registration A general image improvement registration process, usually performed prior to all other registration processes (except for the Online Registration performed throughout the scan).

The Echo™ software processes ALL of the scanned object's Frames, Segments and Groups together (and not frame-by-frame like the Online Registration) attempting to have them aligned, matched and registered properly.

During this process, a progress meter is presented:

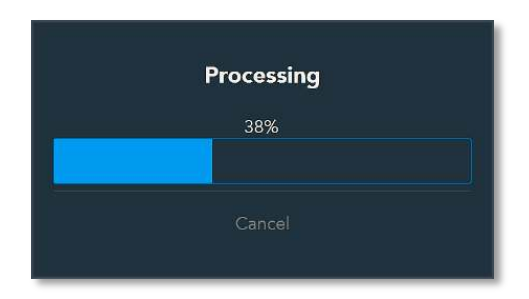

Figure 96 – Extra Functions toolbar – HQ Registration progress meter

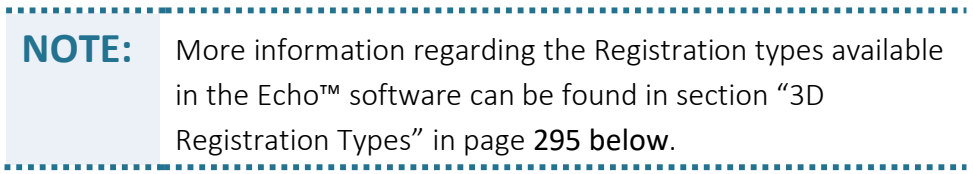

- **A Remove Registration** This tool allows removal of the initial Online Registration performed by the Echo™ software during the scan.
- $\blacktriangle$  Denoise This is the noise removal (Denoise) tool.

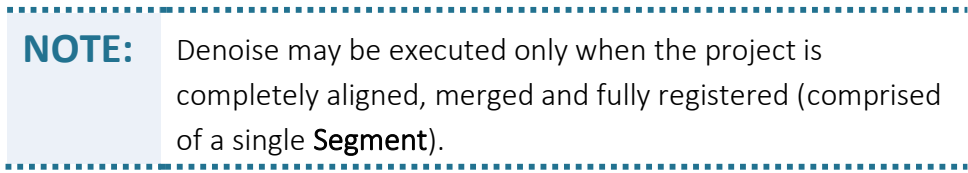

See backgrounder and explanation on [The Noise Removal \(Denoise\) Act](#page-96-0) in page [97](#page-96-0) [above](#page-96-0).

Selecting this command-button and the Denoise setup dialog-box opens (see Figure [97](#page-99-0) [below](#page-99-0)).

In this dialog-box, the specific Denoise algorithm options (MLS or SOR) need to be selected by marking the associated check-box  $\vee$ .

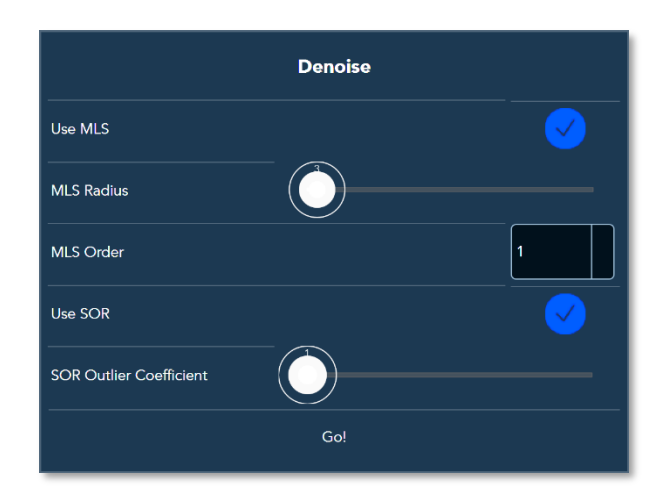

<span id="page-99-0"></span>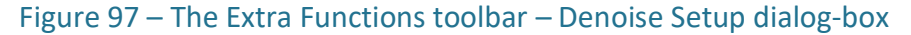

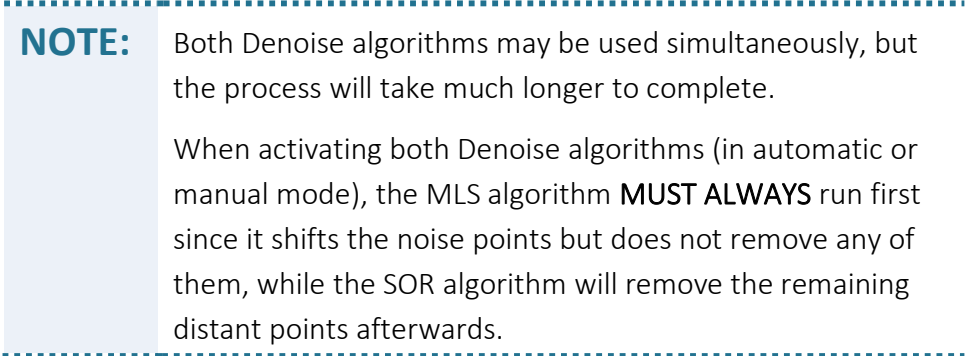

- **If the MLS Denoise option was selected, there is a need to:** 
	- ♦ Define MLS Radius by dragging the trimmer control-button to the desired value (displayed above the trimmer control-button), and
	- $\blacklozenge$  Define the MLS Order by selecting first (1<sup>st</sup>) order or second (2<sup>nd</sup>) order (see backgrounder regarding MLS Order in page [97](#page-96-0) [above](#page-96-0)) from the drop-down menu.
- If SOR Denoise option was selected, there is a need to set the SOR Outlier Coefficient value by dragging the trimmer's control-button to the desired value (displayed above the trimmer control-button).

SOR Outlier Coefficient assumes that the value of 1 is closer to the target and the value of 10 is distant from the target.

Under normal conditions the value of the SOR Outlier Coefficient should be between one (1) and three (3).

Once set, select the *Go!* command-button to execute. A progress meter will open to show the processing progression (this might take a while…) and the result will be displayed at the end of the process.

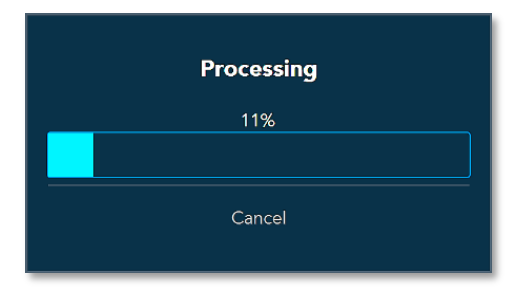

Figure 98 – The Extra Functions toolbar – Denoise progress meter

- Spawn – The Spawns are the 3D scan operation resulting models.

Following the scan operation and the different edit operations explained herein, all aimed towards building a single-segment 3D Point-Cloud model, and in order to give this model life-like appearance as well as preparing it for the final usage (i.e. export to other 3D applications, 3D printing, etc.), including a major reduction of the model file size, there is a need to wrap-up the model and cover it with solid surfaces before exporting it to the next step of processing.

This is achieved by the **Mesh** operation and the resulting files are presented in the Projects' Spawn Window (see page [80](#page-79-0) [above](#page-79-0)).

> **NOTE:** Spawns can be created only when the Project is fully aligned, merged and registered (comprised of a single Segment).

Selecting the *Spawn* command-button and the *Enter Spawn Name* dialog-box opens:

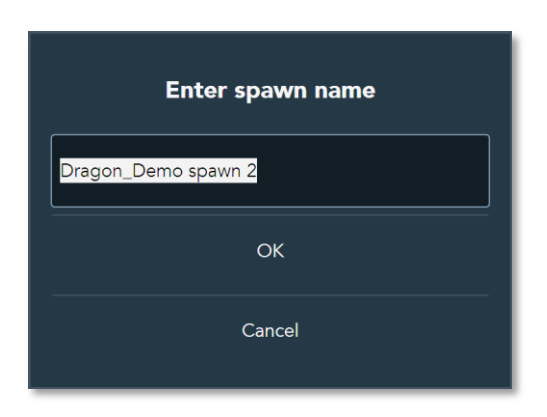

#### Figure 99 – The Extra Functions toolbar – Enter Spawn Name dialog-box

A default name for the new Spawn model, derived out of the original Project's name, is provided but may be over-written to a more meaningful name within the Name field.

It needs to be approved by selecting the *OK* command-button. There is also the option to cancel this operation by selecting the *Cancel* command-button.

Once approved, the type of the Spawn should be selected in the *Choose Spawn Type* drop-down menu that opens:

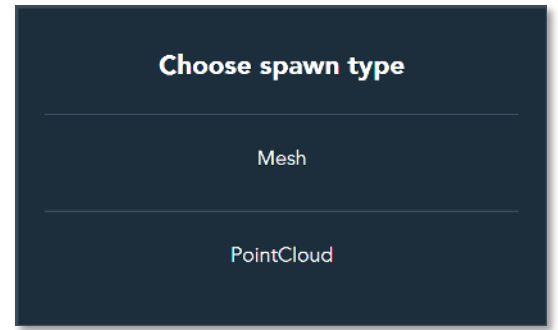

#### <span id="page-101-0"></span>Figure 100 – The Extra Functions toolbar – Choose Spawn Type drop-down menu

There are two (2) type options available in Echo™ to select from:

■ Mesh – Where the 3D Point-Cloud model will be "covered" by a "skin" of polygons.

The polygons color will be derived out of the recorded RGB video stream.

**Point-Cloud** – Where the original 3D Point-Cloud model will be "painted" with colors derived out of the recorded RGB video stream.

## Creation of Mesh Spawns

Once the Mesh Spawn option is selected (in the *Choose Spawn Type* drop-down menu, see [Figure 100](#page-101-0) [above](#page-101-0)), Mesh Creation Setup dialog-box opens (see [Figure 101](#page-102-0) [below](#page-102-0)).

The *Quality Preset* option should be set FIRST since it will govern the structure and offering of options of the Mesh Creation Setup dialog-box.

The *Quality Preset* drop-down menu presents four (4) quality options, divided into two (2) groups:

- The Default (Standard) Quality Mesh Spawns which include three (3) preset options: *Low*, *Medium* and *High* (different Poisson Depth values, see details in section "[Creation of Default \(Standard\) Quality Mesh Spawns](#page-102-1)" [below](#page-103-0)), and
- $\bullet$  The Custom Quality Mesh Spawns where the Mesh Creation Setup dialog-box expands to include more settings options.

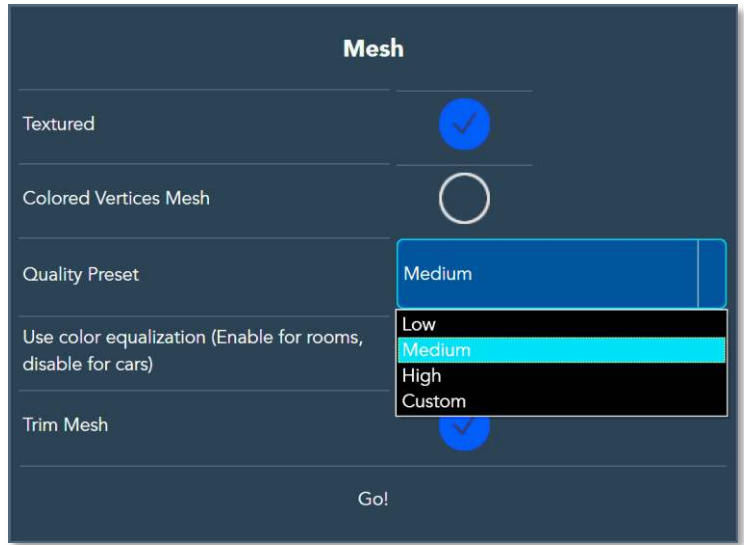

#### <span id="page-102-0"></span>Figure 101 – Mesh Spawn Setup dialog-box – Quality Preset drop-down menu

The following two (2) sections details these two (2) *Quality Preset* options:

## <span id="page-102-1"></span>Creation of Default (Standard) Quality Mesh Spawns

Once any of the three preset quality options (*Low*, *Medium* and *High*) was selected, the Mesh Creation Setup dialog-box is shaped to its simple format:

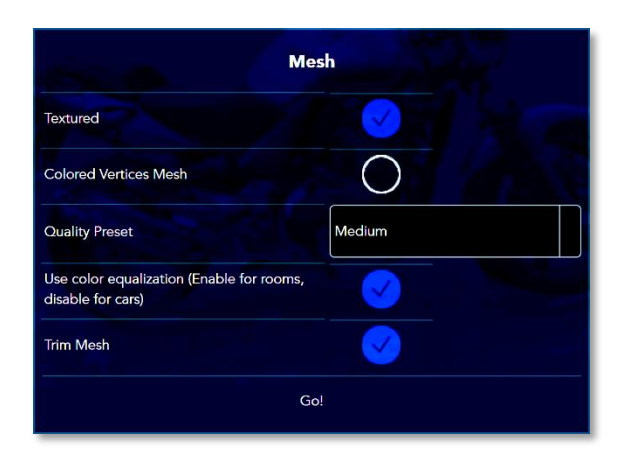

Figure 102 – The Extra Functions toolbar – Default Mesh Quality Setup dialog-box

- Select, by marking the appropriate check-box  $\vee$ , if a *Textured Mesh* or *Colored Vertices Mesh* should be created.
- <span id="page-103-0"></span>● From the *Quality Preset* drop-down menu, select *Quality Preset* – *Low* which represent Poisson Depth preset value of eight (8), or *Quality Preset* – *Medium* which represent the preset value of nine (9) or *Quality Preset* – *High* which represent the preset value of ten (10).

The Poisson Depth value determines the resolution in which the vertices and polygons will be calculated – the higher the value is set to, the higher resolution will be used, meaning – the vertices and polygons will be smaller.

But, take in considerations that for smaller vertices and polygons many more of them will be required to complete the model while more time and computational resources will be essential to process the data.

- Select, by marking the check-box  $\checkmark$ , if *Color Equalization* need to be used in the Mesh calculations.
- Select, by marking the check-box  $\checkmark$ , if the *Mesh* need to be *Trimmed*.

Once all the above parameters are set, select the *Go!* command-button to execute the Mesh compilation.

A *Processing* progress meter will be displayed to report the progress of the Meshing calculation:

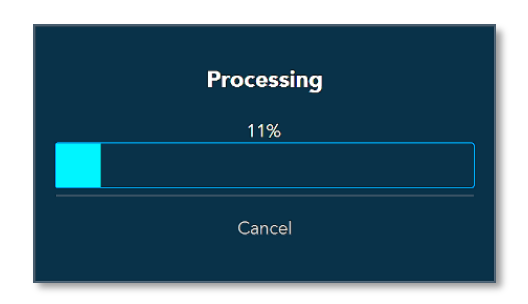

```
Figure 103 – Extra Functions toolbar – Default Mesh Quality progress meter
```
As soon as the process is complete, the *Spawn Created and Saved in Gallery* message-box will be presented:

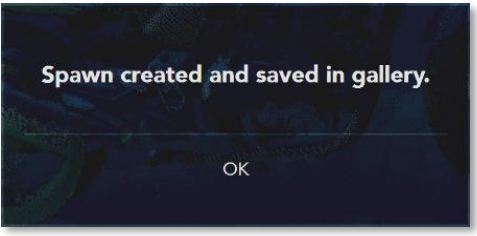

#### Figure 104 – The Extra Functions toolbar – Spawn Created and Saved dialog-box

The final Meshed model can be found under The Projects' [Spawns Window](#page-79-0) (see details in page [80](#page-79-0) [above](#page-79-0)).

Select the *OK* command-button to complete this process.

## Creation of Custom Quality Mesh Spawns

Once the *Custom* quality option was selected, the Mesh Creation Setup dialog-box is shaped to its more complex format:

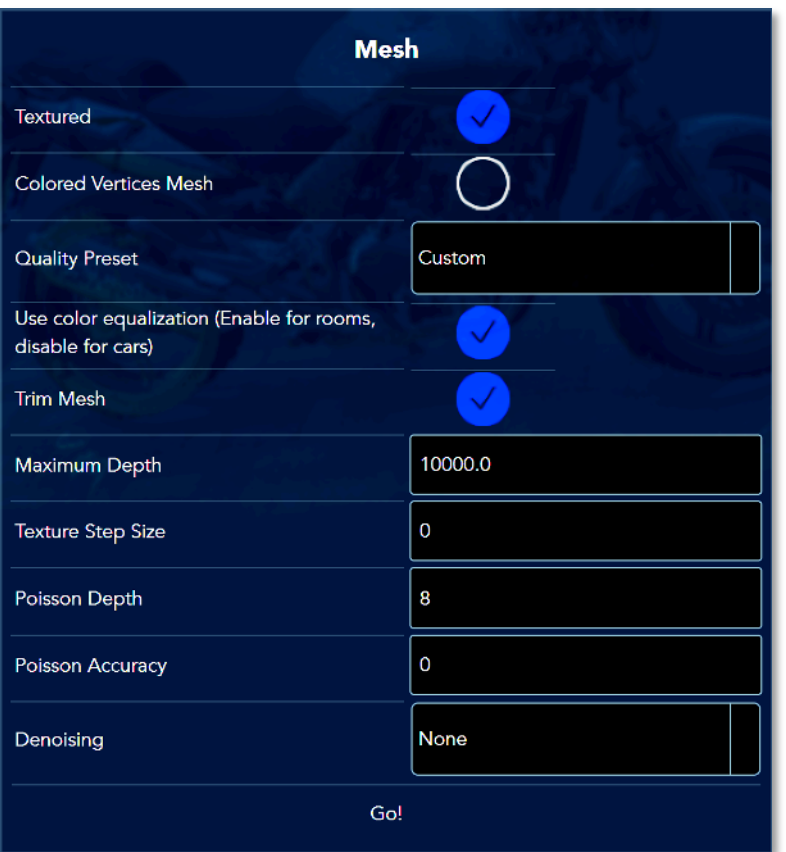

### Figure 105 – The Extra Functions toolbar – Custom Mesh Quality Setup dialog-box

- Select, by marking the appropriate check-box  $\vee$ , if a *Textured Mesh* or *Colored Vertices Mesh* is needed.
- The *Quality Preset* was already set to *Custom* for this case.
- Select, by marking the check-box  $\bigvee$ , if *Color Equalization* need to be used in the Mesh calculations.
- Select, by marking the check-box  $\vee$ , if the *Mesh* need to be *Trimmed*.
- Set the *Maximum Depth* parameter.
- **•** Set the *Texture Step Size* parameter. This parameter sets how will the RGB video frames be applied onto the polygons in the coloring process.

The values of this parameter are the number of frames in the RGB stream to be sampled and applied onto each polygon (i.e. the value of five (5) means that every fifth RGB frame is to be sampled and processed for coloring the corresponding polygon).

The default value for this parameter is zero (0) meaning – every RGB frame is processed to color the corresponding polygon.

Recommended values are five (5) and ten (10).

● Set the *Poisson Depth* parameter.

The *Poisson Depth* value determines the resolution in which the vertices and polygons will be calculated – the higher the value is set to, the higher resolution will be used, meaning – the vertices and polygons will be smaller.

Take in considerations that for smaller vertices and polygons many more of them will be required to complete the model while more time and computational resources will be essential to process the data.

- **•** Set the *Poisson Accuracy* parameter.
- From the *Denoising* drop-down menu, select if Denoising should be done (the *Quality* option) to the Point-Cloud prior to the Meshing or not (the *None* option).

Once all the above parameters are set, select the *Go!* command-button. The *Processing* progress meter will be displayed to report the progress of the Meshing process.

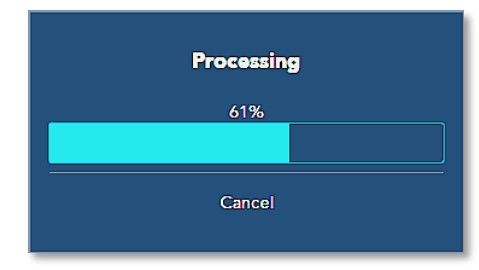

#### Figure 106 – Extra Functions toolbar – Custom Mesh Quality progress meter

As soon as the process is complete, the *Spawn Created and Saved in Gallery* message-box will be presented:

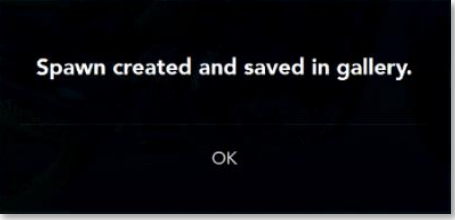

Figure 107 – The Extra Functions toolbar – Spawn Created and Saved dialog-box

The final Meshed model can be found under The Projects' [Spawns Window](#page-79-0) (see details in page [80](#page-79-0) [above](#page-79-0)).

Select the *OK* command-button to complete this process.

### Creation of Point-Cloud Spawns

Spawns can also be created in a Point-Cloud format.

This is done by creating, out of the single **Segment** (following all edit actions required) Point-Cloud mesh look-alike model made of Vertices and colored by the RGB video stream data derivatives, to make it real-life look-alike.

The resulting model, even if in Point-Cloud format, is stored in The [Projects'](#page-79-0) Spawns [Window](#page-79-0) (see details in page [80](#page-79-0) [above](#page-79-0)) and cannot be edited.

Once Point-Cloud Spawn option is selected in the *Choose Spawn Type* drop-down menu (see [Figure 100](#page-101-0) in page [102](#page-101-0) [above](#page-101-0)), the Point-Cloud Mesh Setup dialog-box will open:

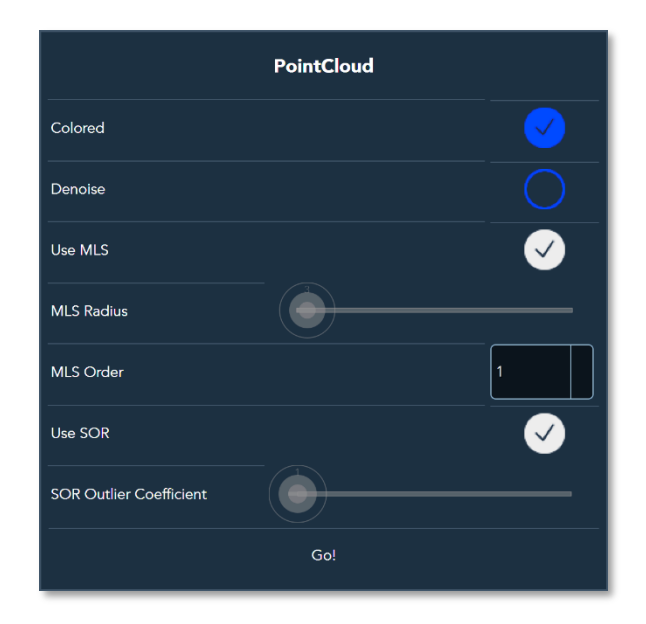

#### Figure 108 – The Extra Functions toolbar – Point-Cloud Mesh Setup dialog-box

The following parameters need to be set:

- Select, by marking the check-box  $\bigvee$ , if the *Mesh* need to be *Colored*. In case the Point-Cloud was not Denoised previously:
- Select, by marking the check-box  $\bigvee$ , if **Denoise** need to be performed, prior to the Meshing process.
See backgrounder and explanation on [The Noise Removal \(Denoise\) Act](#page-96-0) in page [97](#page-96-0) [above](#page-96-0).

In case Denoise was selected:

● The specific Denoise algorithm options (MLS or SOR) need to be selected by marking the associated check-box  $\vee$ .

> **NOTE:** Both Denoise algorithms may be used simultaneously, but the process will take much longer to complete.

- $\blacksquare$  If the MLS Denoise option was selected, there is a need to:
	- ♦ Define the MLS Radius by dragging the trimmer's control-button to the desired value (displayed above the trimmer's control-button), and
	- **Define the MLS Order** by selecting first ( $1<sup>st</sup>$ ) order or second ( $2<sup>nd</sup>$ ) order (see backgrounder regarding MLS Order in page [97](#page-96-0) [above](#page-96-0)) from the drop-down menu.
- **If SOR Denoise** option was selected, there is a need to set the **SOR Outlier** Coefficient value by dragging the trimmer's control-button to the desired value (the value is displayed above the trimmer's control-button).

SOR Outlier Coefficient assumes that the value of one (1) is closer to the target and the value of ten (10) is distant away from the target. Under normal conditions the value of the SOR Outlier Coefficient should be between one (1) and three (3).

Once all parameters are set, select the *Go!* command-button to apply and execute.

A progress meter will open to show the process progression (this might take a while especially if Denoise was selected).

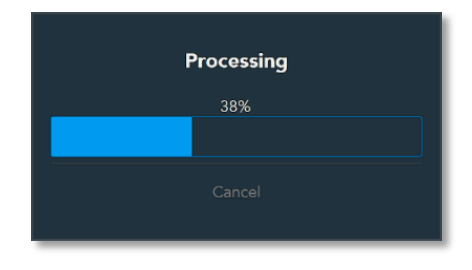

Figure 109 – Extra Functions toolbar – Point-Cloud Mesh Creation progress meter

As soon as the process is complete, the *Spawn Created and Saved in Gallery* message-box will be presented:

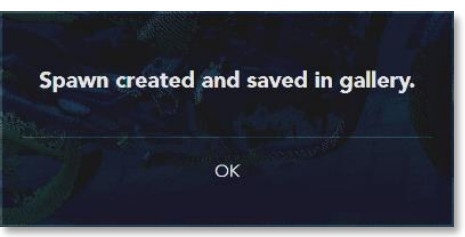

Figure 110 – The Extra Functions toolbar – Spawn Created and Saved dialog-box

The final Meshed model can be found under The Projects' [Spawns Window](#page-79-0) (see details in page [80](#page-79-0) [above](#page-79-0)).

Select the *OK* command-button to complete and terminate this process.

### <span id="page-109-1"></span>The Selection Toolbar

At the bottom-right side of the Gallery View Mode - Edit Page there is one of the most useful command-buttons of the Echo™, used to open a toolbar for the selection of slices of the model, mainly for deleting of surplus data.

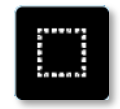

Figure 111 – Gallery View Mode – Edit Page – The Selection command-button

Once selected, the Selection toolbar will open (se[e Figure 112](#page-109-0) [below](#page-109-0)).

This toolbar includes eight (8) selection tools (command-buttons):

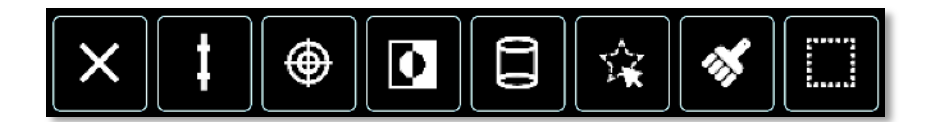

Figure 112 – Gallery View Mode – Edit Page – The Selection toolbar

<span id="page-109-0"></span>These tools (command-buttons) are:

- The *Rectangle* Cut command-button – which enable selection and cutting of a rectangle-shaped portion, out of the 3D model.

A presentation of this tool's action is provided in [Figure 113](#page-110-0) [below](#page-110-0):

- $\bullet$  is the original object to process.
- $\bullet$  is the rectangle drawn (utilizing the mouse) over the object.
- $\bullet$  is the rectangle selected (following the draw act).
- $\bullet$  is the rectangle portion cut-out of the object.

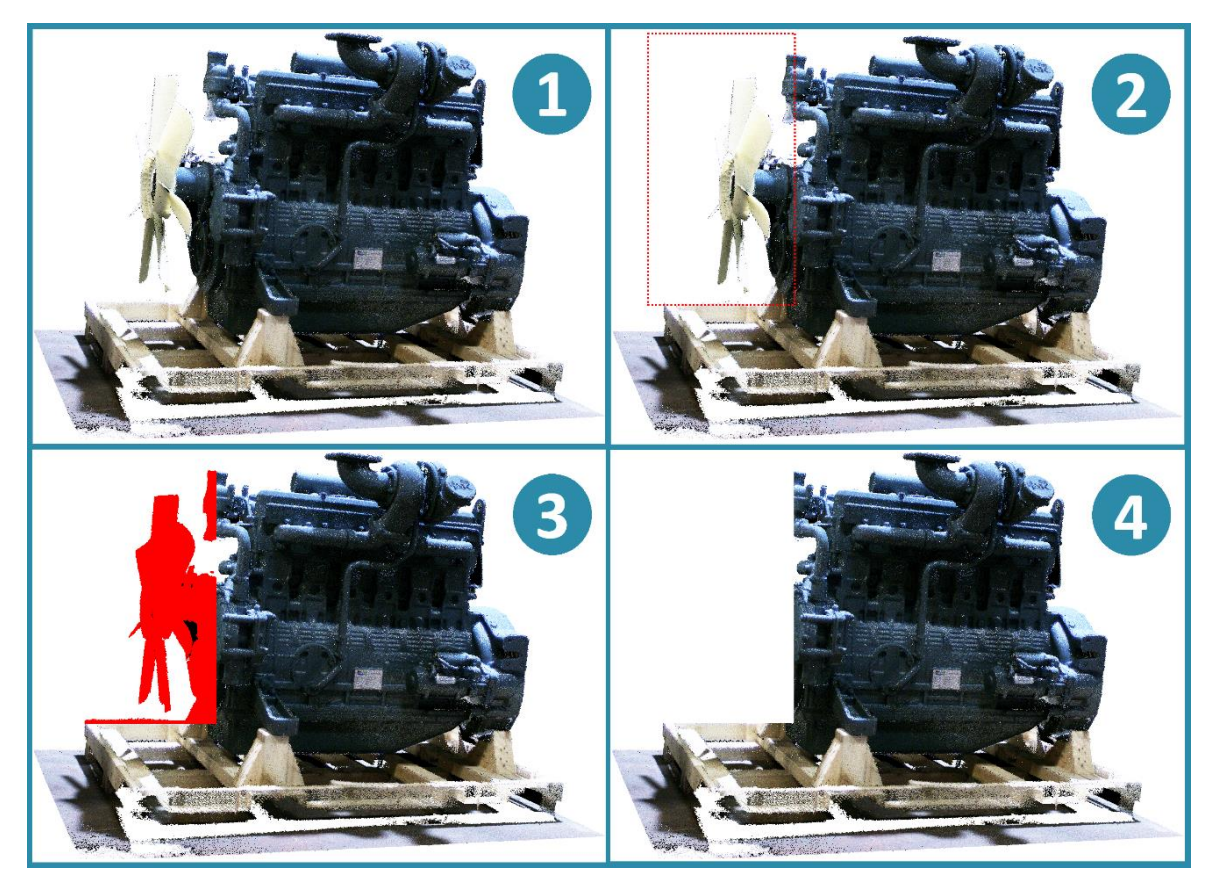

Figure 113 – Selection toolbar – Rectangle Shape Select and Cut

<span id="page-110-0"></span>Once the rectangle is selected, to cut it out – select the *Delete Selection* commandbutton available in the *Measurement* toolbar (see page [130](#page-129-0) [below](#page-129-0)).

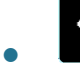

● – The *Spray* command-button – which enables cutting Airbrush-shaped slice.

The *Spray* tool is functionally equivalent to the airbrush tool used by most image processing software applications.

Such a tool is mainly used for drawing soft areas of color and retouching purposes.

It is a software tool emulating an old hand-held painting tool (Airbrush) which used compressed air to spray ink.

The shape created by the *Spray* tool contains thick center layer fading out towards its edges thus marking a blurred border portion.

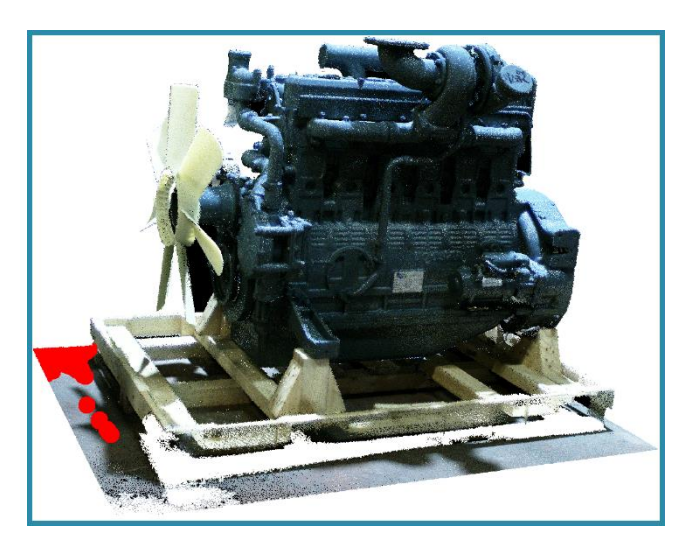

Figure 114 – Selection toolbar – Spray Shape Select and Cut

Once the required shape is selected, to cut it out – select the *Delete Selection* command-button of the *Measurement* toolbar (see page [130](#page-129-0) [below](#page-129-0)).

 $\sum_{n=1}^{\infty}$  – The *Freehand* command-button – which enables selecting and cutting-out a free-drawn shape portion of the model.

<span id="page-111-0"></span>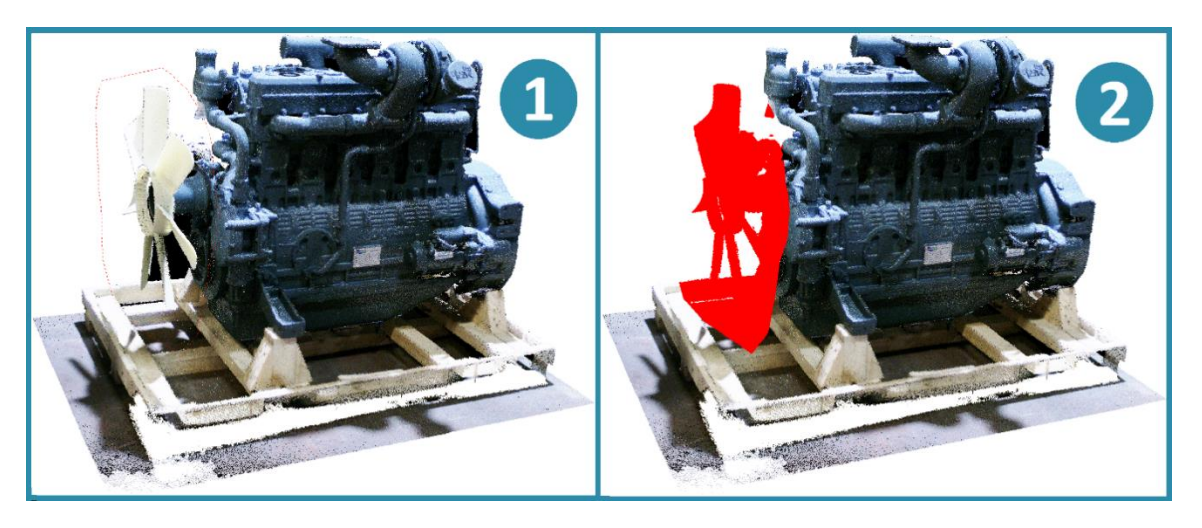

Figure 115 – Selection toolbar – Freehand Shape Select and Cut

A presentation of how this tool is functioning is provided in [Figure 115](#page-111-0) [above](#page-111-0) and include:

 $\bullet$  – is the free-drawn shape over the object (same item used as i[n Figure 113](#page-110-0) [above](#page-110-0)).

 $\bullet$  – is an emphasis of the selected free-drawn portion (following the above drawing step).

Once the shape is drawn and selected, select the *Delete Selection* command-button available in the *Measurement* toolbar (see page [130](#page-129-0) [below](#page-129-0)) to delete it of the image.

● – The *Cylinder* command-button – which enables selecting and cutting a cylinder-shaped portion.

A cylinder-shaped cutting tool is useful in cases where there is a need to isolate and delete a rod-style obstacle (e.g. a person standing in the middle of a scanned room).

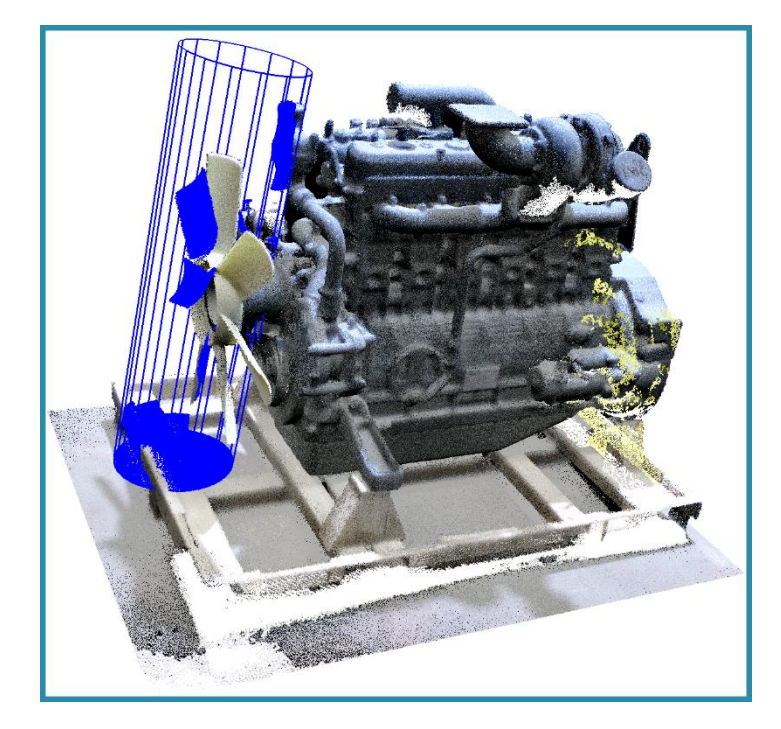

Figure 116 – Selection toolbar – Cylinder Shape Select and Cut

Once the *Cylinder* command-button is selected, a cylinder-shaped "enclosure" will be displayed over the object.

The cylinder size (length and diameter), as well as its position and direction, can be altered utilizing the mouse.

Once the cylinder is set to cover the required area, the *Apply* command-button (added for this purpose below the *Cylinder* command-button) should be selected to apply and execute the cut.

D. - The *Invert* command-button – which enables inversion of the selected portion by any of the above-described selection tools (*Rectangle*, *Spray*, *Freehand* and *Cylinder*).

Once any of these tools is used to mark the desired portion for cut, this selection can be inverted.

Inversion, in this case, means that instead of cutting out the points incorporated in the marked portion of the Point-Cloud, the remaining points (incorporated outside the marked portion) will be cut out.

The purpose of this tool is to allow the user to decide which part will be cut out and which will remain in the image.

For example – using the *Rectangle* select and cut tool presented in [Figure 113](#page-110-0) (page [111](#page-110-0) [above](#page-110-0)), while subsequently selecting the *Invert* command-button, causes the selected portion (marked as  $\bullet$  in [Figure 113](#page-110-0) and in [Figure 117](#page-113-0) [below](#page-113-0)) and the resulting cutout (marked as  $\bullet$  in [Figure 113](#page-110-0) and in [Figure 117](#page-113-0) [below](#page-113-0)) to look like:

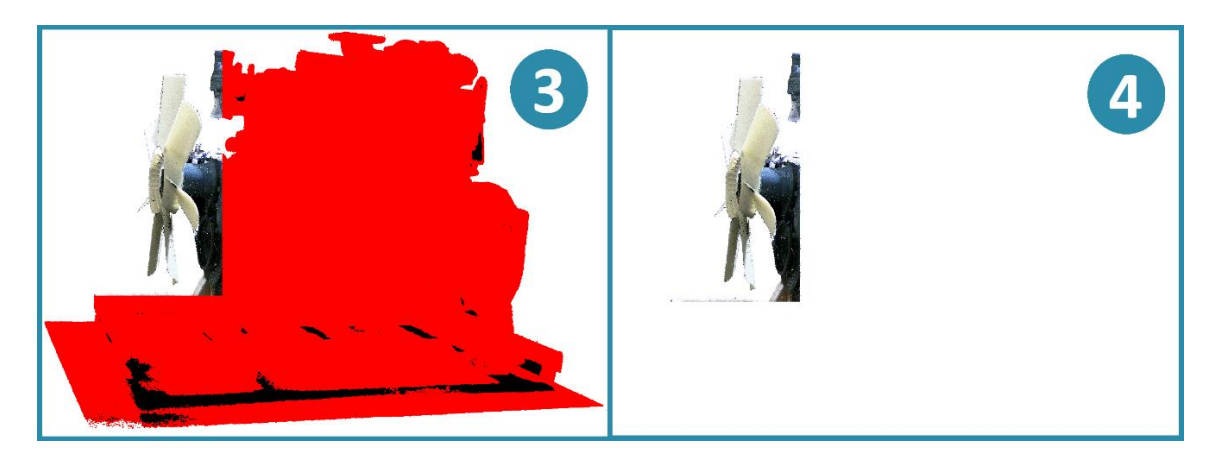

Figure 117 – Selection toolbar – Rectangle Shape Select and Invert

<span id="page-113-0"></span>⊕  $-$  The *Accuracy* command-button – same as selecting and cutting with the above-described graphic tools, there is also an option to mark a selected type of points, within the Point-Cloud, by specifying some 3D data information types of these points.

A perfect example would be the Accuracy Filter activated by selecting the *Accuracy* command-button.

Within the characterizing data of the points (XYZ Cartesian coordinates, RGB values, etc.), there is a special data item regarding the point's description called Accuracy.

The Accuracy Value is a statistical analysis figure resulting from the calculation of how accurate this point should be considered.

The Accuracy Value, for example, take in considerations an estimated depth error value whereas a point sampled near the camera's scanning range limits will get a much lower score then a point sampled at the camera's ultimate focal point.

The Accuracy Filter, activated by the *Accuracy* command-button, allow the user to specify a spectrum of 'accuracies' which need to be cut-out (or remain, if activated combined with the above-mentioned *Invert* command-button).

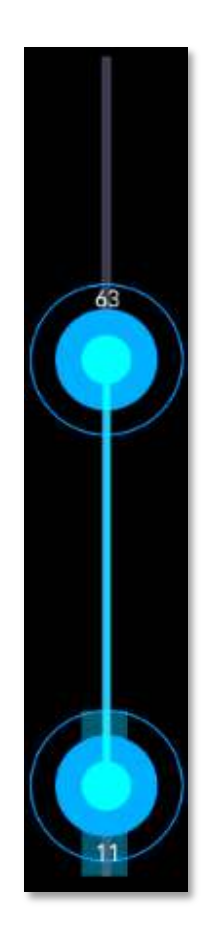

### Figure 118 – The Selection toolbar – Accuracy trimmer

The filter's spectrum should be specified by dragging the trimmer's control-buttons (minimum and maximum) to the desired accuracy percentage (%) values.

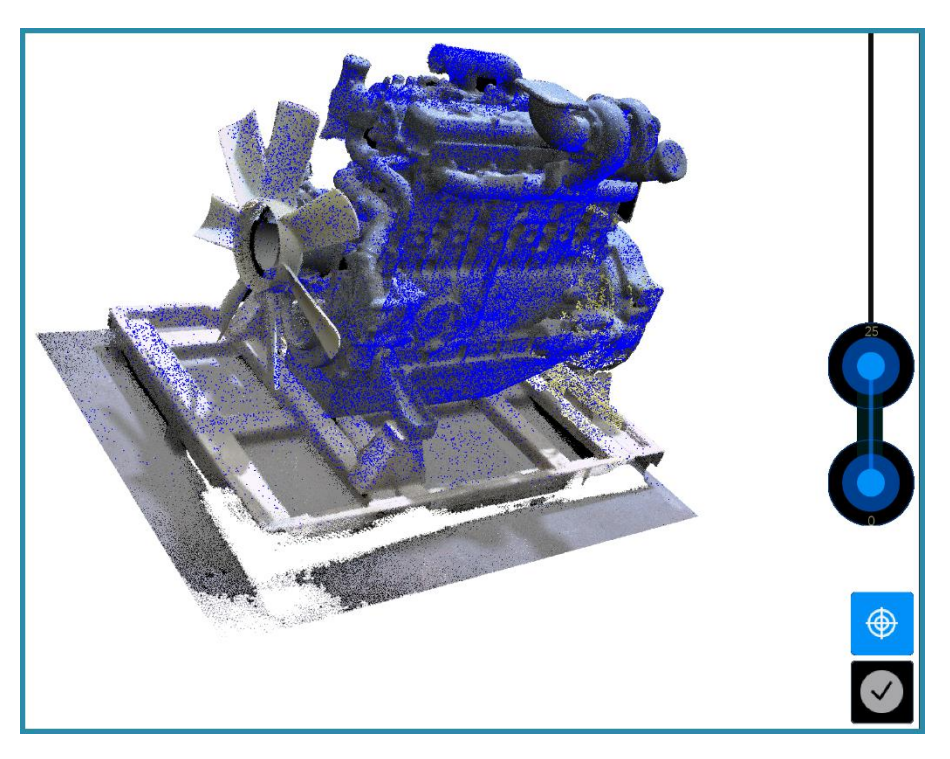

Figure 119 – The Selection toolbar – Accuracy Trimmed to 0÷25%

In the above example, the Accuracy Values were set to zero (0) upto twenty-five (25) percent (%).

The blue-painted points on the object indicates that the low accuracy-probability points (0-25%) of the object were selected.

Once these values are set, select the **Apply** command-button  $\Box$  (added for this purpose below the *Accuracy* command-button) to apply and execute the cut.

- The *Range* command-button – same as selecting and cutting with the above-described graphic tools, there is also an option to mark a selected type of points, within the Point-Cloud, by specifying some 3D data information types of these points.

Same as with the above-described Accuracy Filter, there is also an option to set a Range Filter.

This filter specifies a range of distances from the scanning camera position, within (or out of, if used in conjunction with the *Invert* command-button) which the filtermatching points need to be cut-out.

The Range Filter is activated by the *Range* command-button:

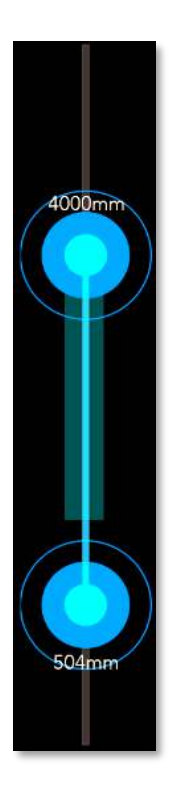

### Figure 120 – The Selection toolbar – Range – Range trimmer

The filter's margins should be specified by dragging the trimmer's control-buttons (minimum and maximum) to the desired values (in millimeters).

For example; following is an object with *Range* boundaries set to 200÷726mm:

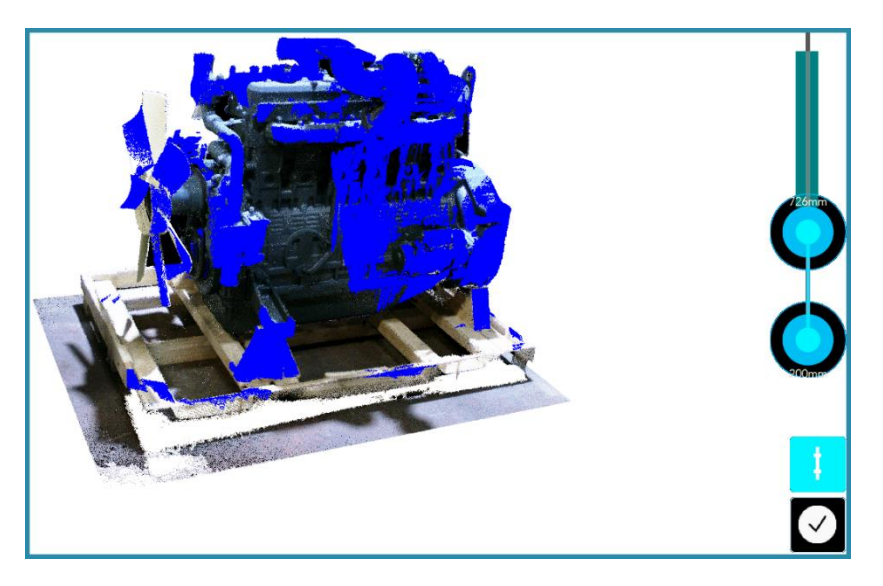

Figure 121 – The Selection toolbar – Range Trimmed to 200÷726mm

All points which are within the 200mm to 726mm range from the camera's standpoint are selected (marked with blue color).

Once these values are set, select the *Apply* command-button  $\bigcirc$  (added for this purpose below the *Range* command-button) to apply and execute the cut.

Same as all other Selection Tools described above, this filter could be used in conjunction with the *Invert* command-button to specify if the points within the range or out of the range should be cut-out.

● – The *Deselect* command-button – used for cancelation of Selection Tools activated with the added *Apply* command-button (e.g. *Cylinder*, *Accuracy*, *Range*).

### <span id="page-117-0"></span>3D Navigation of the Displayed Object

Before proceeding to the next subject of **Display Control**, there is a need to understand how to 3D navigate the object on the display.

3D navigation includes:

- ♦ Moving (sometime referred to as Dragging) the object.
- $\bullet$  Rotating the object.
- $\triangleleft$  Zooming (display scaling) the object.

For the users' convenience most of the navigation control is done utilizing the mouse, its button-switches and its scrolling-wheel.

To control the use's perspective in the Gallery View Mode – Edit Page by moving or rotating the observation point, or by zooming in or out, use the mouse to control these effects as follows:

- Move/Drag click on the object's image to select it, hold-down both left and right mouse-buttons and drag the image to the desired position.
- Rotation:
	- In X-Axis click on the object's image to select it, hold-down the left mousebutton and slide the mouse horizontally.
	- **In Y-Axis** click on the object's image to select it, hold-down the left mousebutton and slide the mouse vertically.
- **Zoom In/Out** click on the object's image to select it and with the mouse scrollingwheel zoom the object's image in and out.

### The Display Control Toolbar

The Display Control toolbar sets the best screen viewing options.

It includes five (5) command-buttons, four (4) out of which will open, upon selection, their own toolbar:

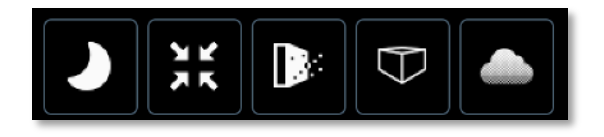

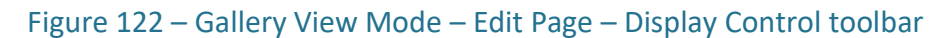

The command-buttons included are:

● – The *Rendering Setup* command-button – the *Rendering Setup* commandbutton controls the rendering of the object's image thus supports finding the proper blend between the geometry and texture of the scan.

Selecting this command-button open the Rendering Setup toolbar:

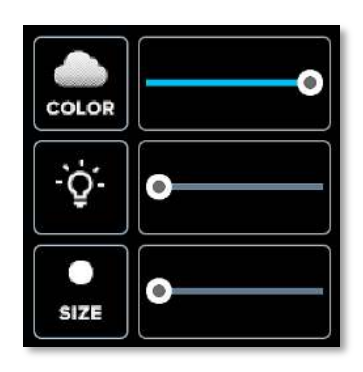

Figure 123 – Gallery View Mode – Edit Page – Rendering Setup toolbar

The Rendering Setup toolbar allow, by means of trimmers, control of:

- **Points'** (of the whole object) Visible Size
- **Points'** (of the whole object) Intensity, and
- **Points'** (of the whole object) **Color** (saturation of color).
- M ● – The *Projection Mode* command-button – the *Projection Mode* commandbutton controls the way the object will be projected to the user.

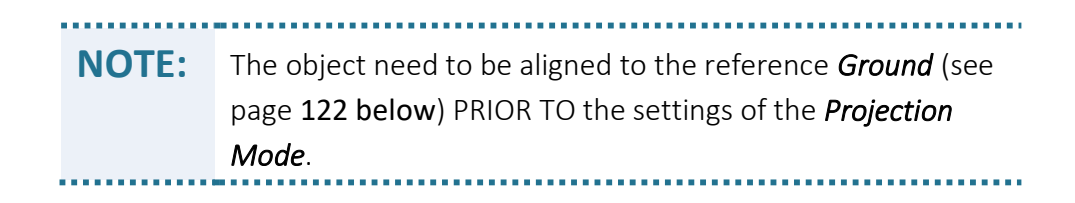

Selecting this command-button open the *Projection Mode* toolbar:

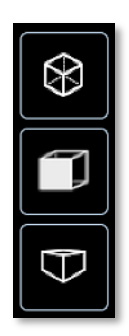

Figure 124 – Gallery View Mode – Edit Page – Projection Mode toolbar

The *Projection Mode* toolbar include three (3) command-buttons, two (2) out of which open their own toolbar.

- W – The *Perspective* command-button – the Perspective command-button controls the viewpoint at which the object will be presented by creating an illusion of 3D perspective – nearer objects will appear bigger.
- The *Perspective Direction* command-button on top of the perspective set by the above-mentioned *Perspective* command-button, the *Perspective Direction* command-button sets the direction in which the set perspective will be presented (e.g. from Top, from Right, etc.).

**NOTE:** The object need to be aligned to the reference *Ground* (see page [122](#page-121-0) [below](#page-121-0)) PRIOR TO the settings of the *Perspective*, *Perspective Direction* and the *Orthogonal* viewing modes.

Selecting the *Perspective* command-button and the *Perspective Direction* toolbar opens:

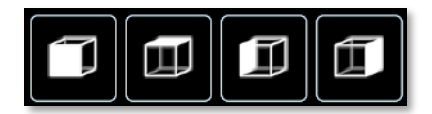

Figure 125 – Gallery View Mode – Edit Page – Perspective Direction toolbar

The *Perspective Direction* toolbar include four (4) command-buttons:

 $-$  The *Perspective Front* command-button – presents the object, in perspective mode, from its FRONT side.

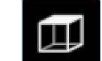

- The *Perspective Top* command-button presents the object, in perspective mode, from its TOP side.
- 囗  $-$  The *Perspective Left* command-button – presents the object, in perspective mode, from its LEFT side.
- The *Perspective Right* command-button presents the object, in perspective mode, from its RIGHT side.
- ୪ – The *Orthogonal* command-button – the *Orthogonal* command-button switches the display mode to Orthogonal view mode where all points are displayed using the same scale.
- – The *Widgets* command-button the *Widgets* command-button sets two (2) reference items of the object's image – the reference *Ground* and the reference *Center of Rotation*.

Selecting the *Widgets* command-button open the Widgets Setup toolbar:

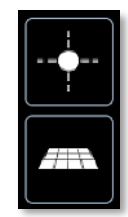

Figure 126 – Gallery View Mode – Edit Page – Widgets Setup toolbar

The Widgets Setup toolbar include two (2) command-buttons for settings two (2) fundamental reference items:

# – The *Ground* command-button – setting a reference *Ground* Plane

<span id="page-121-0"></span>The *Ground* Plane simplifies the work in 3D environment by providing a reference plane on which, allegedly, the scanned object is "standing".

During the online decoding phase of the scan, the algorithm uses the scan starting-point as the reference *Center of Rotation* and from there, also calculates the Preliminary *Ground* Plane.

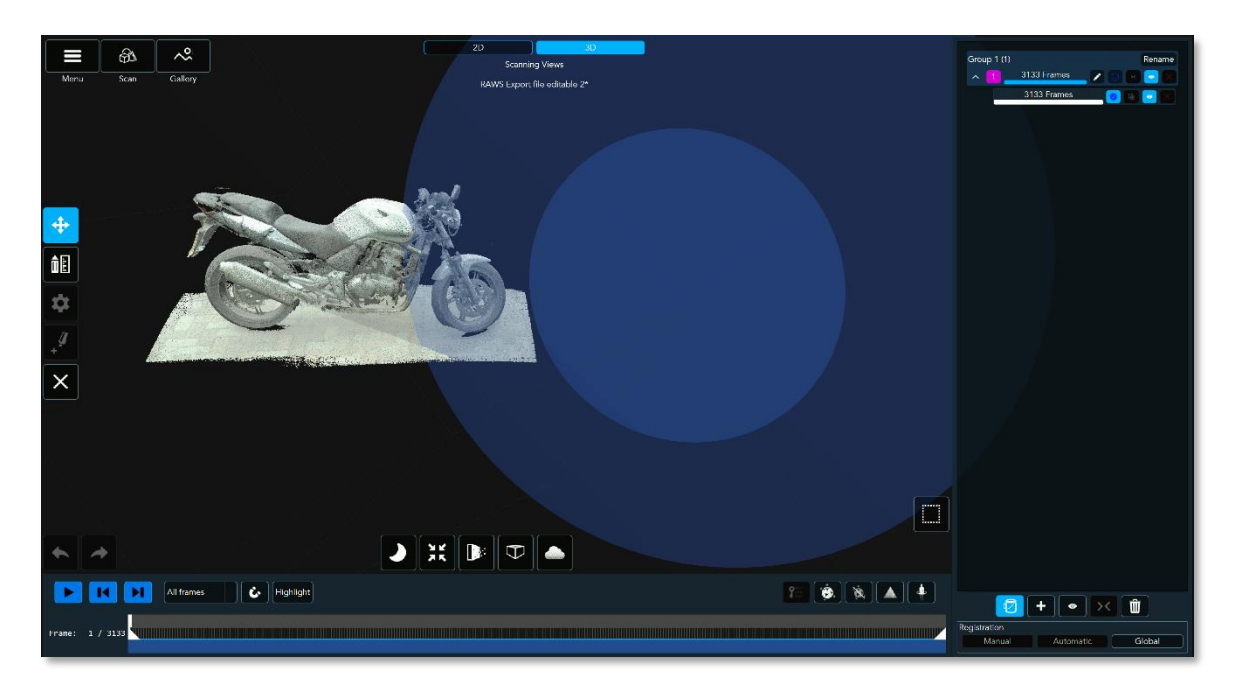

Figure 127 – Gallery View Mode – Edit Page – Preliminary Ground Plane

<span id="page-121-1"></span>Ground Settings is activated by selecting the *Ground* command-button from the Widgets toolbar.

Once activated, a Preliminary Ground Plane will be displayed (se[e Figure 127](#page-121-1) [above](#page-121-1)) behind the scanned object.

Shift it onto a more practical position  $-$  Move/Rotate/Zoom the object's image together with the Preliminary Ground Plane (see section "[3D Navigation of the](#page-117-0)  [Displayed Object](#page-117-0)" in page [118](#page-117-0) [above](#page-117-0)) as demonstrated i[n Figure 128](#page-122-0) [below](#page-122-0).

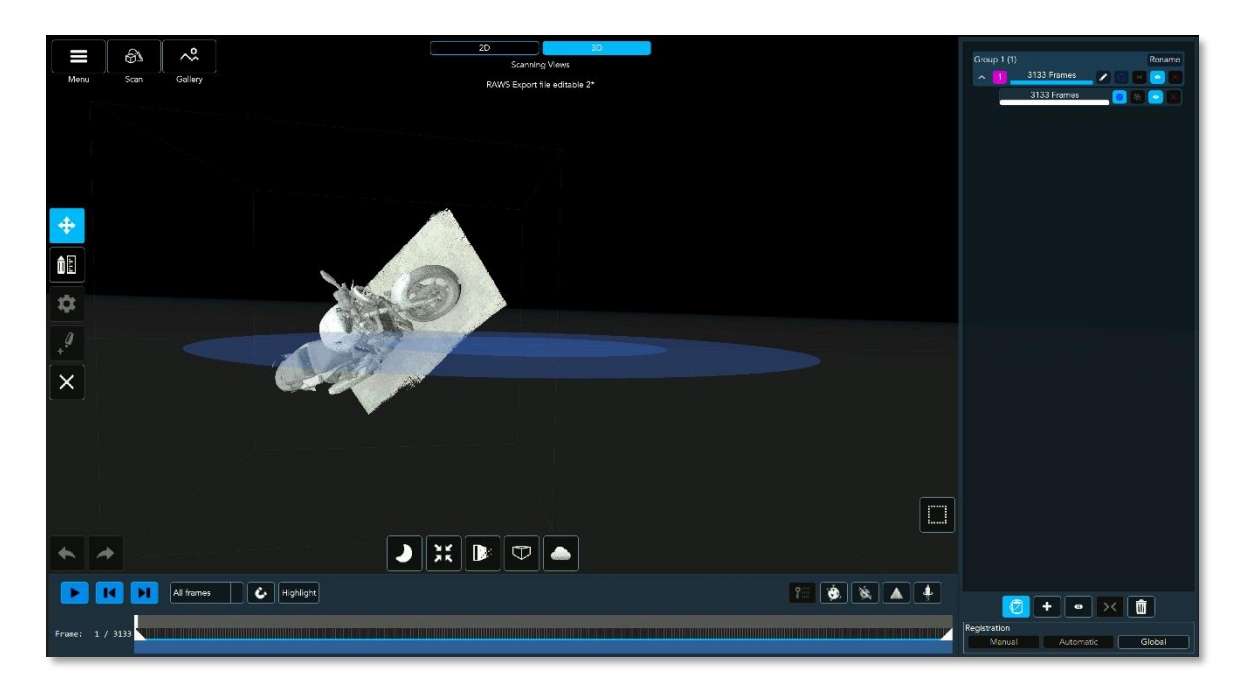

### <span id="page-122-0"></span>Figure 128 – Gallery View Mode – Edit Page – Ground Plane Positioned

To align the object's image to the Ground Plane:

- I. Select the Segment to be aligned by selecting the appropriate Group Edit command-button  $(2)$  from the Segments Billboard,
- II. Move/Rotate/Zoom the image until it is aligned over the Ground Plane (see [Figure 129](#page-123-0) [below](#page-123-0)) properly.

**NOTE:** Ground Settings does not require the object's model to be fully aligned, registered and made of a single Segment/ Group. The settings could be done separately for each Segment/ Group/Frame.

Once aligned, the image will remain aligned for the rest of the edit process.

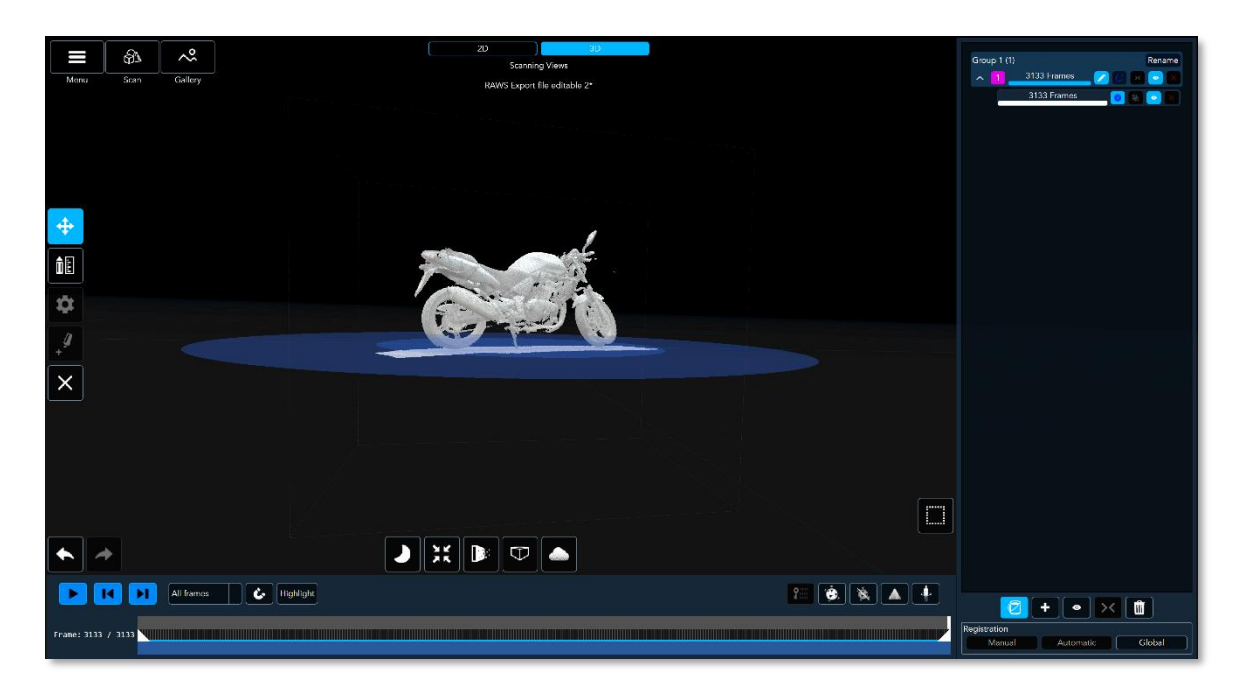

### <span id="page-123-0"></span>Figure 129 – Gallery View Mode – Edit Page – Object Aligned to Ground Plane

 – The *Center of Rotation* command-button – setting a *Center of Rotation* simplifies the work in 3D environment by providing a reference coordinate system which, allegedly, the scanned object is "aligned to".

The origin of these coordinates (the origin of a Euclidean space is a special point used as a fixed point of reference for the geometry of the surrounding space) is the 3D Object's image *Center of Rotation*.

During the online decoding phase of the scan, the algorithm uses the scan starting-point as the reference *Center of Rotation* and from there, also calculates the Preliminary *Ground* Plane.

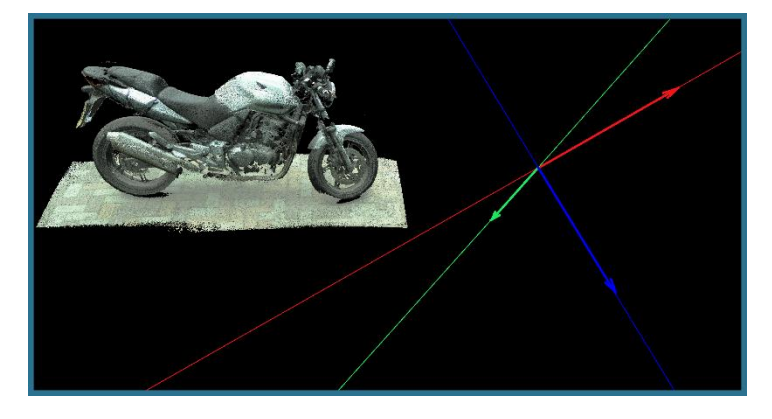

Figure 130 – Center of Rotation

Following the activation of the *Center of Rotation*, double-click with the mouse left-button over the point where the Center of Rotation should be.

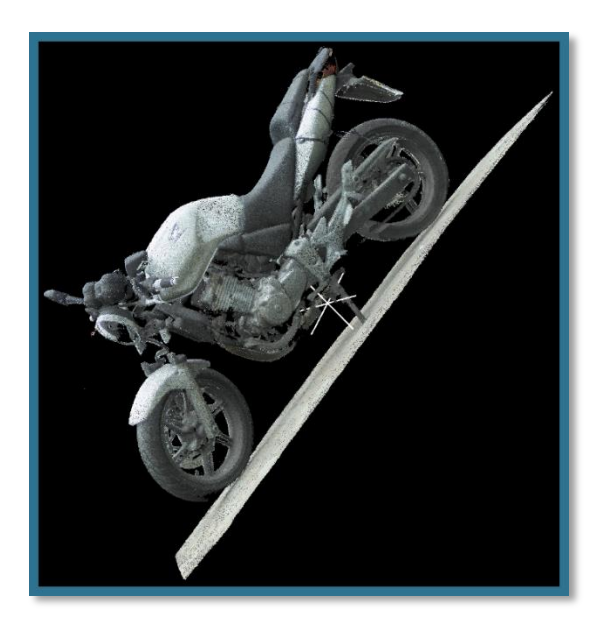

Figure 131 – New Center of Rotation Marked

- – The *Center View* command-button once the *Center of Rotation* is set, selecting the *Center View* command-button will position the object's image so that the *Center of Rotation* will match the center of the screen.
- The **Background Mode command-button** sets the desired background colors for the desktop and working space.

It offers two (2) preset colors in addition to a full-color palette allowing selection of any color.

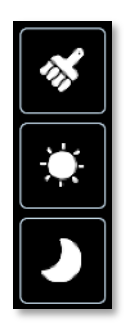

```
Figure 132 – Gallery View Mode – Edit Page – The Background Mode toolbar
```
The two (2) preset background colors are:

- The *Dark* command-button enabling dark background color, and
- The *Bright* command-button enabling much lighter background color.

An expanded selection of any color is available through the third  $(3<sup>rd</sup>)$  option:

 – The *Custom* command-button – enabling full-color pallet, in five (5) forms, out of which any color may be set.

Selecting this option open the *Pick a Color* toolbar:

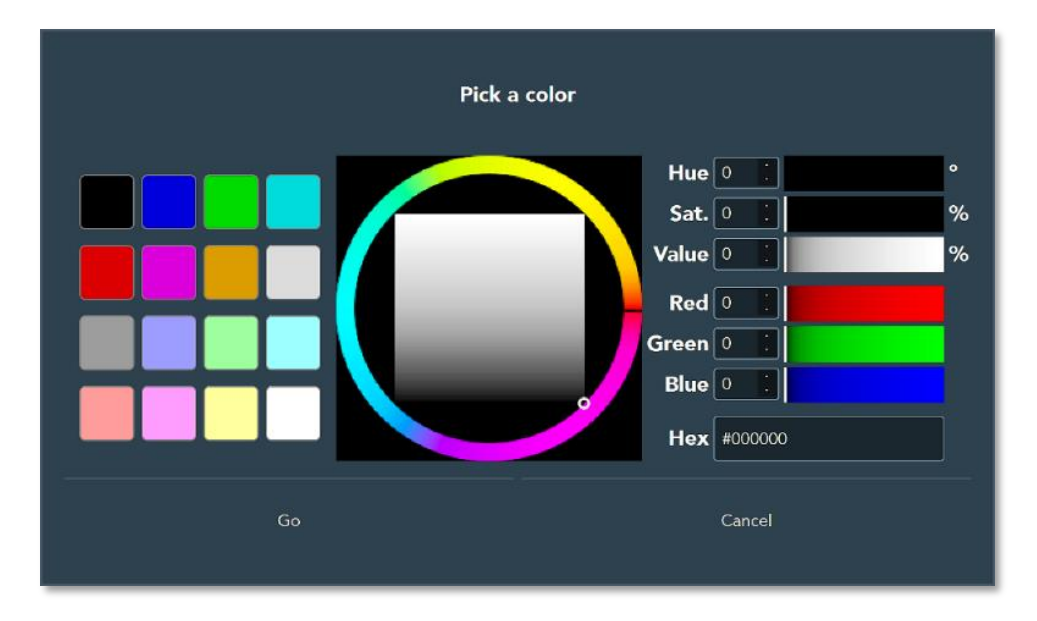

Figure 133 – Gallery View Mode – Edit Page – The Pick a Color toolbar

Picking the desired color is possible via five (5) different setting tools:

- The Preset Pallet of Colors a matrix of sixteen  $(16)$  preset colors.
- The Color and Intensity Dialers a trimmer-like dialers allowing free settings of the color.
- $\blacksquare$  Hue, Saturation and Intensity value setting manual value settings.
- **RGB** value settings manual value settings, and
- **Hexadecimal color code** number entry.

Once the background color is set, select the *Go* command-button for acceptation or the *Cancel* command-button to cancel the background color setup procedure.

### The Measurement Toolbar

The Measurement toolbar is an added-value instrument for the users of the Echo™ software.

Since the 3D model created by the Echo™ software is very accurate, this toolbar allows measuring different items on the model's image.

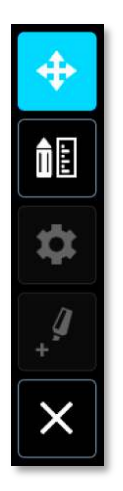

Figure 134 – Gallery View Mode – Edit Page – The Measurement toolbar

The toolbar combines five (5) command-buttons as follows:

- – The *Navigate* command-button the *Navigate* command-button is the default mode of display for the Gallery View Mode – Edit Page.
	-

**ince 1.5 – The** *Measurement Tools* **command-button** – is a set of command-buttons allowing accurate measurements on the model.

Selecting the *Measurement Tools* command-button open the *Measurement Tools* toolbar:

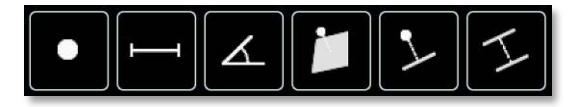

Figure 135 – Gallery View Mode – Edit Page – The Measurement Tools toolbar

With this *Measurement Tools* toolbar, a *Measurement Billboard* also opens, on the left side of the screen, for the display of the measurements' values.

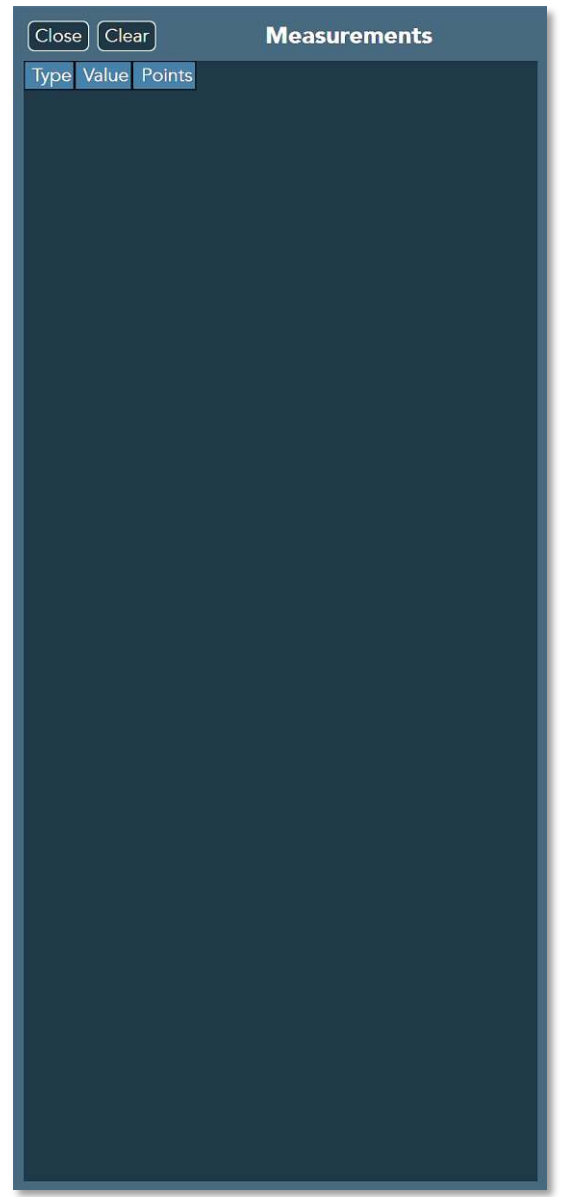

### Figure 136 – Gallery View Mode – Edit Page – The Measurement Billboard

The measurement values will be presented in a table with three (3) columns, where:

- The left-most column representing the **Type** of measurement,
- **The center column representing the** *Value*, and
- The right-most column the 3D Point-Cloud's data used for the calculation of the *Value*.

This billboard may be shut-off by selecting the *Close* command-button (at the topleft side of the billboard) as well as cleared from its content, by selecting the *Clear* command-button next to it.

The *Measurement Tools* toolbar include six (6) tools (command-buttons):

 – The *Line to Line* command-button – this tool is used for measuring the distance between the **centers** of two (2) drawn lines.

These lines are drawn over the object's image by double-clicking with the mouse on each line-end point.

 – The *Point to Line* command-button – this tool is used for measuring the distance between a point and the end of a drawn line.

The line is drawn first over the object's image by double-clicking with the mouse on each line-end and then the point is marked by double-clicking the mouse over the desired position.

 – The *Point to Plane* command-button – this tool is used for measuring the distance between a point and the center of a drawn plane.

The plane is drawn first over the object's image by double-clicking with the mouse on each plane's vertex and then the point is marked by double-clicking the mouse over the desired position.

 – The *Angel* command-button – this tool allows measuring the angle between two (2) lines creating an angel.

The angel (the two lines) is created by marking its three (3) points (by doubleclicking on each point).

 – The *Distance* command-button – this tool allows measuring the distance between two (2) points.

The two (2) points are marked by double-clicking the mouse over each one of them.

 – The *Point* command-button – this tool presents the three-dimensions (3D) X,Y,Z values of the point marked.

The point is marked by double-clicking the mouse over the required point.

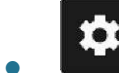

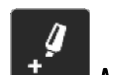

● – The *Decimation* command-button and the *Mark for Registration* command-button are dimmed-out (inactive) – these tools are not yet released for users.

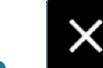

<span id="page-129-0"></span>● – The *Delete* Selection command-button – this tool is used as an execution trigger for all Delete commands of the *Selection* toolbar (see section "[The Selection](#page-109-1)  [Toolbar](#page-109-1)" in page [110](#page-109-1) [above](#page-109-1)).

### The Undo/Redo Command-Buttons

Some commands included in the Gallery View Mode – Edit Page's toolbars allow *Undo* – erasure of the last change done to the model as well as negating the last command done to the file being edited thus reverting it to an older state.

The opposite of undo is *Redo* – the *Redo* command reverses the *Undo* command or advances the buffer to a more current state.

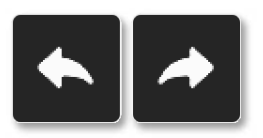

Figure 137 – Gallery View Mode – Edit Page – Undo and Redo command-buttons

### The Edit Page for Spawns

The Edit Page for Spawns is mostly identical to the Edit Page for Raws and Editables (see page [83](#page-82-0) [above](#page-82-0)) except for one major concept  $-$  Spawns are wrapped-up files and thus  $$ cannot be edited!

For that reason, all editing tools, toolbars and their supporting items (billboards, measuring tools, etc.) were omitted from the Edit Page for Spawns.

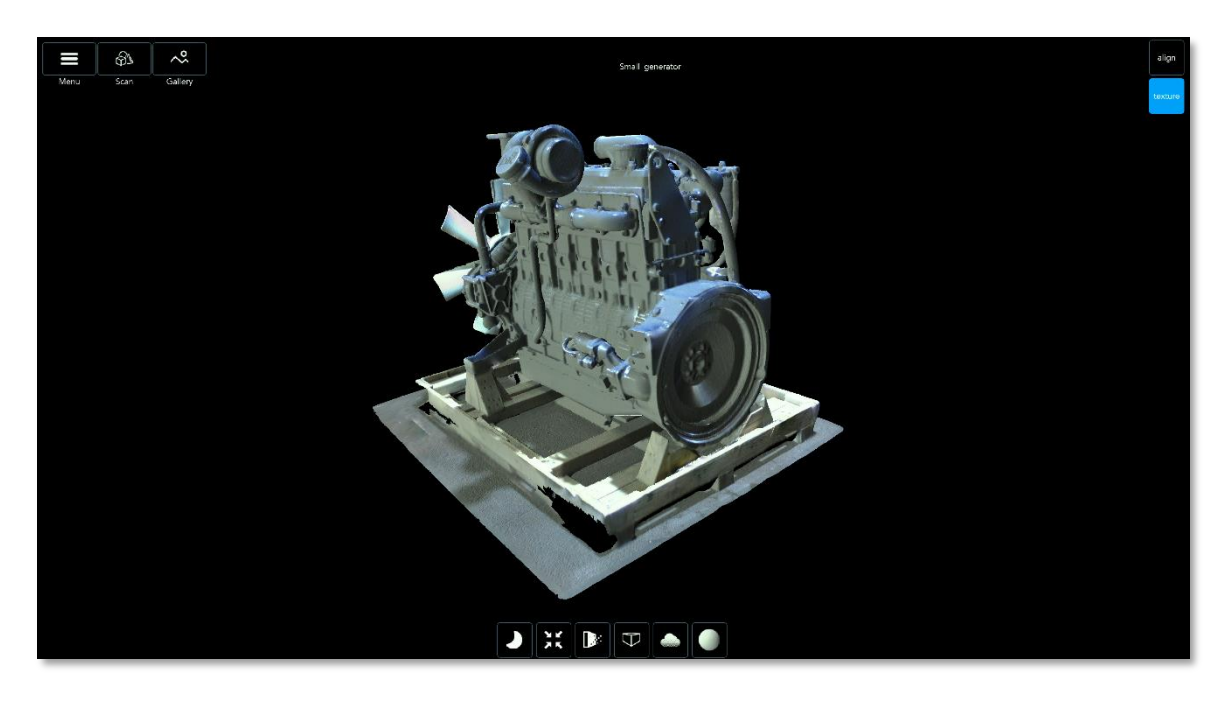

Figure 138 – Gallery View Mode – Edit Page for Spawns

The remaining tools are:

- **•** The **Main Menu** bar
- **•** The Display Control toolbar
- **•** The Align and the Texture command-buttons

These are detailed below:

### The Main Menu Bar

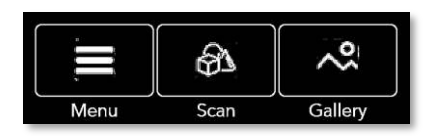

Figure 139 – Gallery View Mode – Edit Page for Spawns – Main Menu Bar

See details of the Main Menu bar in paragraph "[The Main Bar](#page-44-0)" in page [45](#page-44-0) [above](#page-44-0).

### The Display Control Toolbar

The Display Control toolbar sets for best screen viewing options.

It includes six (6) command-buttons, five (5) out of which open their own toolbar as detailed below.

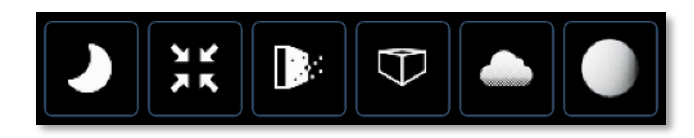

Figure 140 – Gallery View Mode – Edit Page for Spawns – Display Control toolbar

The Display Control toolbar of the Edit Page for Spawns differ from the Display Control toolbar of the Edit Page for Raws and Editables by an added command-button for *Rendering Mode*:

- The *Rendering Mode* command-button - controls what rendering mode will be used for the screen display.

These rendering modes could be – *Normal* (Mesh) or *Wireframe* or both (*Normal + Wireframe*).

Selecting the *Rendering Mode* command-button open the *Rendering Mode* toolbar (see [Figure 141](#page-131-0) [below](#page-131-0)):

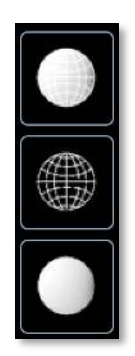

<span id="page-131-0"></span>Figure 141 – Gallery View Mode – Edit Page for Spawns – Rendering Mode toolbar

The tools (display options) included in the *Rendering Mode* toolbar are:

 – The *Normal* Mode command-button – display the texture of the 3D model:

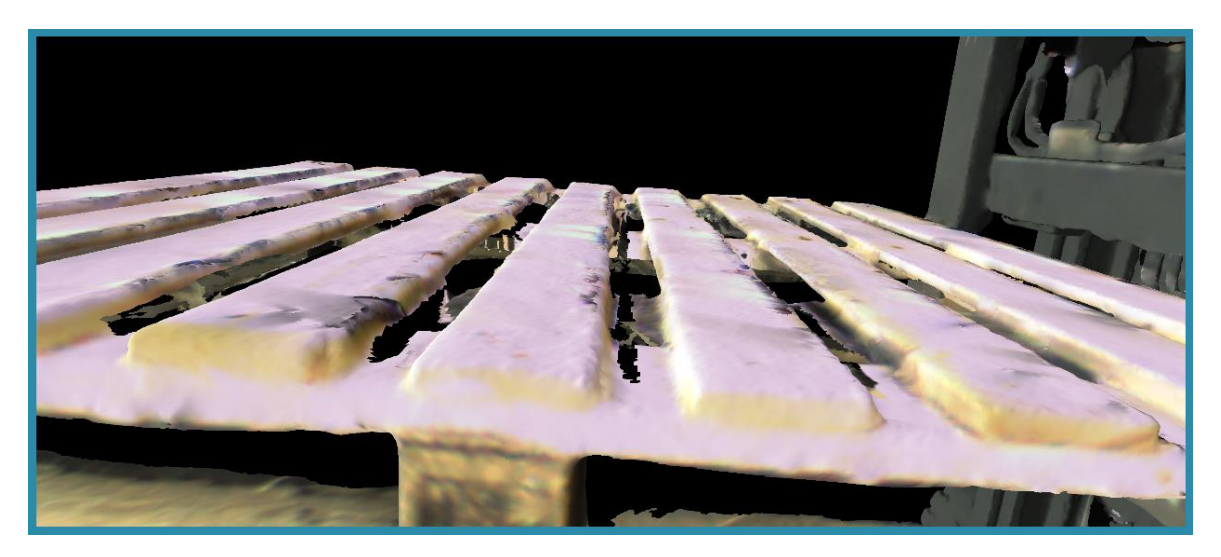

Figure 142 – Rendering Mode toolbar – Normal Mode

 – The *Wireframe* Mode command-button – display the polygons calculated for the creation of the texture (see [Figure 143](#page-132-0) [below](#page-132-0)).

 – The *Normal + Wireframe* Mode command-button – display both the texture and the polygons of the model (see [Figure 144](#page-133-0) [below](#page-133-0)).

<span id="page-132-0"></span>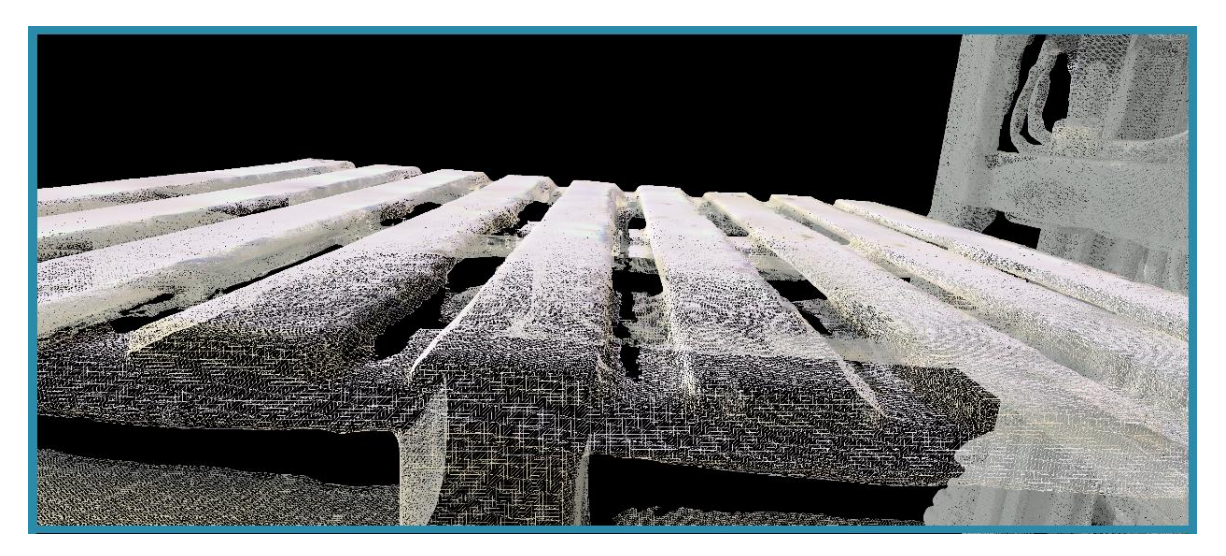

Figure 143 – Rendering Mode toolbar – Wireframe Mode

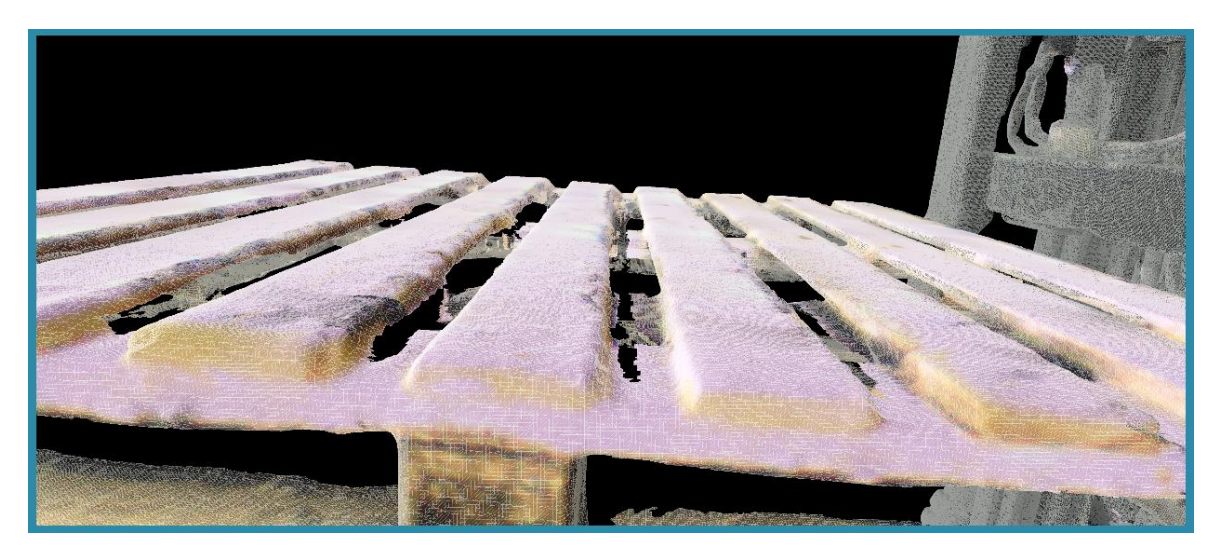

Figure 144 – Rendering Mode toolbar – Normal + Wireframe Mode

<span id="page-133-0"></span>- The *Rendering Setup* command-button – the *Rendering Setup* commandbutton controls the rendering of the object.

Selecting this command-button open the Rendering Setup toolbar:

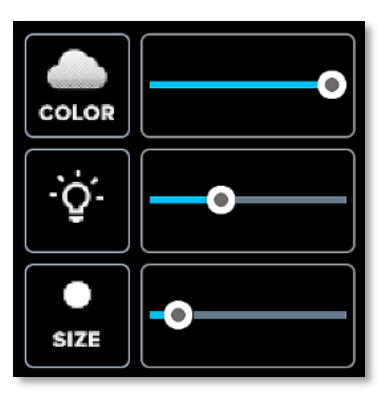

Figure 145 – Gallery View Mode – Edit Page for Spawns – Rendering Setup toolbar

The Rendering Setup toolbar allow, by means of trimmers, control of:

U

- The *Projection Mode* command-button – the *Projection Mode* commandbutton controls the way the object will be projected to the user.

- **Points'** (of the whole object) Visible Size
- **Points'** (of the whole object) Intensity, and
- **Points'** (of the whole object) **Color** (saturation of color).

**NOTE:** The object need to be aligned to the reference *Ground* (see page [137](#page-136-0) [below](#page-136-0)) PRIOR TO the settings of the *Projection Mode*.

Selecting this command-button open the *Projection Mode* toolbar:

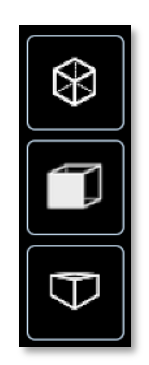

```
Figure 146 – Gallery View Mode – Edit Page for Spawns – Projection Mode toolbar
```
The *Projection Mode* toolbar include three (3) command-buttons, two (2) out of which open their own toolbar.

Œ – The *Perspective* command-button – the Perspective command-button controls the viewpoint at which the object will be presented by creating an illusion of 3D perspective – nearer objects will appear bigger.

 – The *Perspective Direction* command-button – on top of the perspective set by the above-mentioned *Perspective* command-button, the *Perspective Direction* command-button sets the direction in which the set perspective will be presented (e.g. from Top, from Right, etc.).

**NOTE:** The object need to be aligned to the reference *Ground* (see page [137](#page-136-0) [below](#page-136-0)) PRIOR TO the settings of the *Perspective*, *Perspective Direction* and the *Orthogonal* viewing modes.

Selecting the *Perspective* command-button and the *Perspective Direction* toolbar opens:

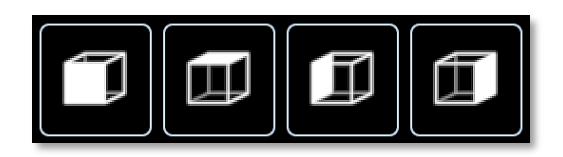

Figure 147 – Gallery View Mode – Edit Page for Spawns – Perspective Direction toolbar

The *Perspective Direction* toolbar include four (4) command-buttons:

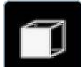

 $-$  The *Perspective Front* command-button – presents the object, in perspective mode, from its FRONT side.

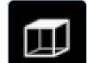

- The *Perspective Top* command-button – presents the object, in perspective mode, from its TOP side.

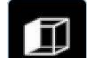

 $-$  The *Perspective Left* command-button – presents the object, in perspective mode, from its LEFT side.

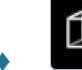

– The *Perspective Right* command-button – presents the object, in perspective mode, from its RIGHT side.

ধ্যি – The *Orthogonal* command-button – the *Orthogonal* command-button switches the display mode to Orthogonal view mode.

In Orthogonal view mode, all points of the object are displayed using the same scale.

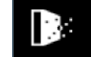

● – The *Widgets* command-button – the *Widgets* command-button sets two (2) reference items of the object's image:

- **The reference** *Ground* and
- **The reference Center of Rotation.**

Selecting the *Widgets* command-button open the Widgets Setup toolbar:

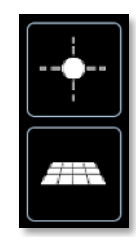

```
Figure 148 – Gallery View Mode – Edit Page for Spawns – Widgets toolbar
```
The Widgets Setup toolbar include two (2) command-buttons for settings fundamental reference item:

<span id="page-136-0"></span> $\left| \cdot \right|$  – The *Ground* command-button – setting a *Ground* Plane simplifies the work in 3D environment by providing a reference plane on which, allegedly, the scanned object is "standing".

During the online decoding phase of the scan, the algorithm uses the scan starting-point as the reference *Center of Rotation* and from there, also calculates the Preliminary *Ground* Plane.

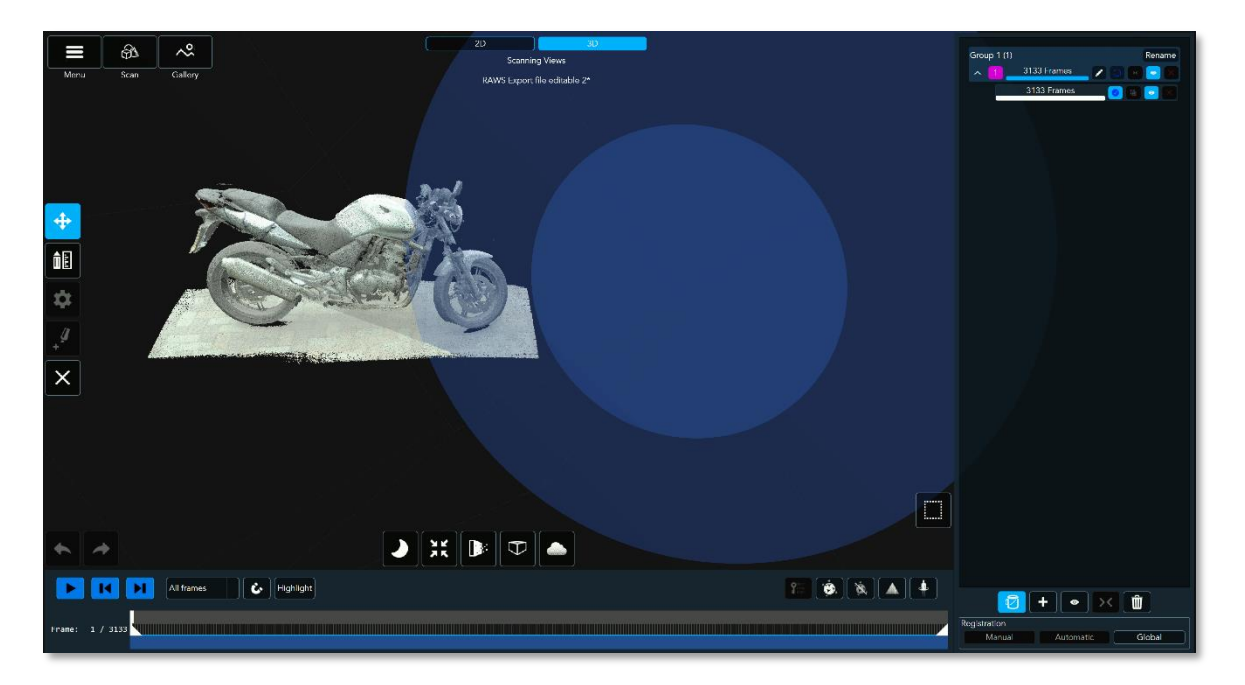

### Figure 149 – Edit Page for Spawns – Preliminary Ground Plane

<span id="page-136-1"></span>Ground Settings is activated by selecting the *Ground* command-button.

Once activated, a Preliminary Ground Plane will be displayed (se[e Figure 149](#page-136-1) [above\)](#page-136-1) behind the scanned object.

Shift it onto a more practical position  $-$  Move/Rotate/Zoom the object's image together with the Preliminary Ground Plane (see section "[3D Navigation of the](#page-117-0)  [Displayed Object](#page-117-0)" in page [118](#page-117-0) [above](#page-117-0)) as demonstrated i[n Figure 150](#page-137-0) [below](#page-137-0):

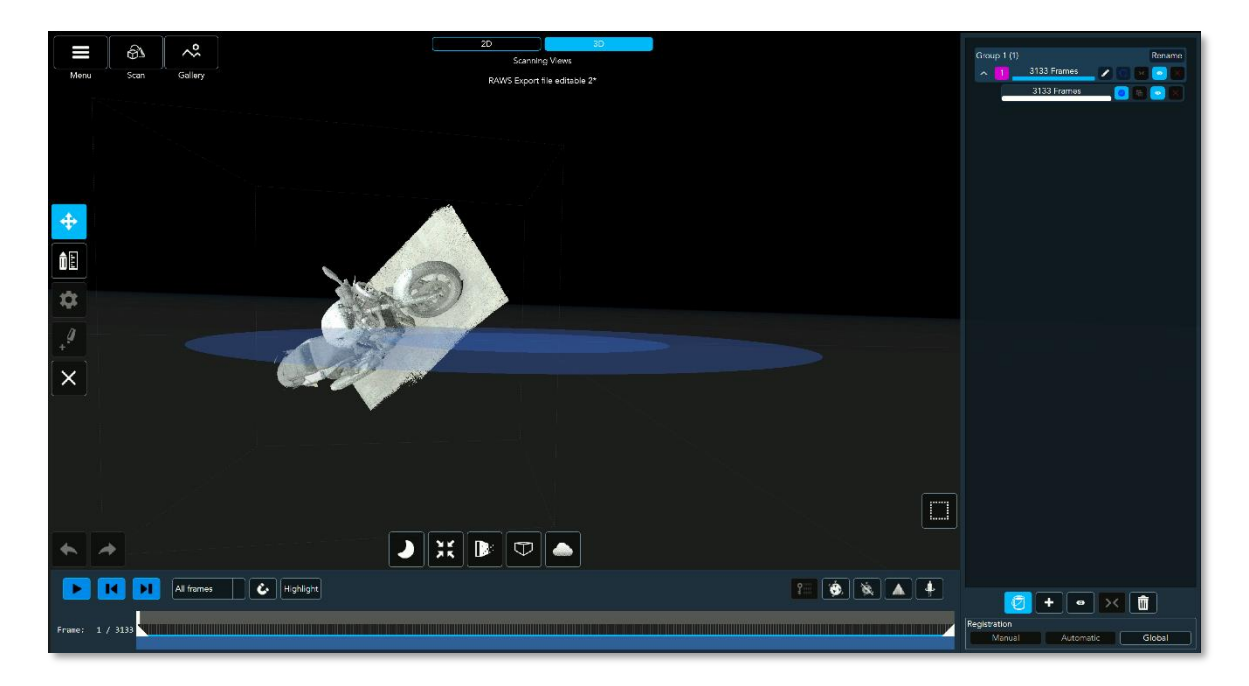

#### Figure 150 – Edit Page for Spawns – Ground Plane Positioned

<span id="page-137-0"></span>To align the object's image to the Ground Plane – select the Segment to be aligned by selecting the appropriate Group Edit command-button  $(2)$  from the Segments Billboard and Move/Rotate/Zoom the image until aligned over the Ground Plane (se[e Figure 151](#page-138-0) [below](#page-138-0)) properly.

**NOTE:** Ground Settings does not require the object's model to be fully aligned, registered and made of a single Segment/ Group. The settings could be done separately for each Segment/ Group/Frame.

Once aligned, the image will remain aligned for the rest of the edit process.

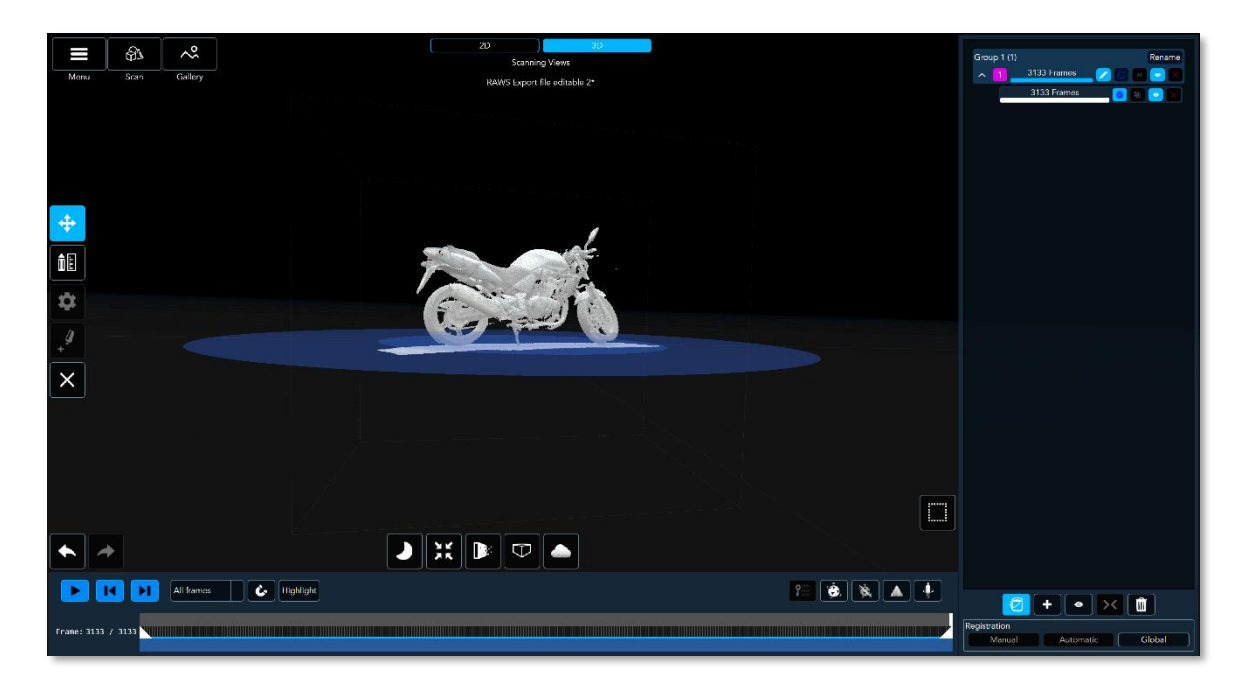

### Figure 151 – Edit Page for Spawns – Object Aligned to Ground Plane

<span id="page-138-0"></span> – The *Center of Rotation* command-button – setting a *Center of Rotation* simplifies the work in 3D environment by providing a reference coordinate system which, allegedly, the scanned object is "aligned to".

The origin of these coordinates (the origin of a Euclidean space is a special point used as a fixed point of reference for the geometry of the surrounding space) is the 3D Object's image *Center of Rotation*.

During the online decoding phase of the scan, the algorithm uses the scan starting-point as the reference *Center of Rotation* and from there, also calculates the Preliminary *Ground* Plane.

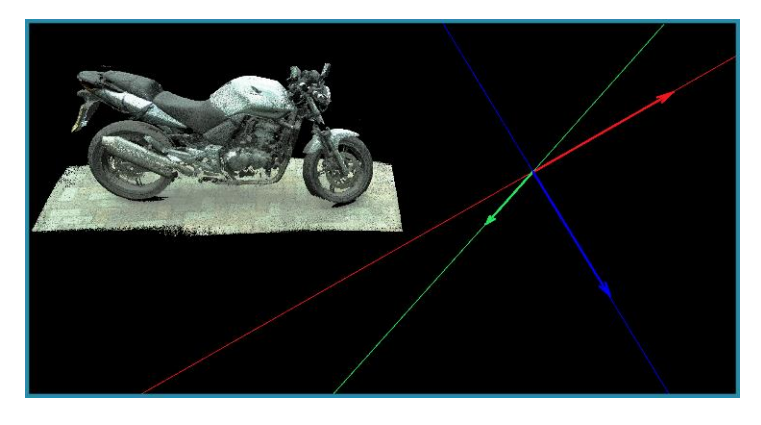

Figure 152 – Edit Page for Spawns – Center of Rotation

Following the activation of the *Center of Rotation*, double-click with the mouse left-button over the point where the Center of Rotation should be.

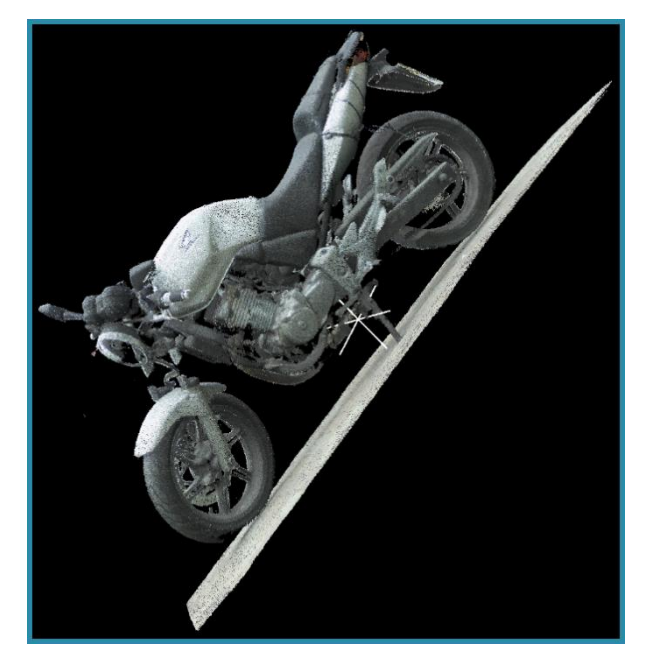

Figure 153 – Edit Page for Spawns – New Center of Rotation Marked

- – The *Center View* command-button once the *Center of Rotation* is set, selecting the *Center View* command-button will position the object's image so that the *Center of Rotation* will match the center of the screen.
- The **Background Mode command-button** sets the desired background colors for the desktop and working space. It offers two (2) preset colors in addition to a full-color palette allowing selection of any color.

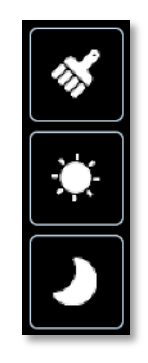

Figure 154 – Gallery View Mode – Edit Page for Spawns – Background Mode toolbar

The two (2) preset background colors are:

- The *Dark* command-button enabling dark background color, and
- The *Bright* command-button enabling much lighter background color.

An expanded selection of any color is available through the third  $(3<sup>rd</sup>)$  option:

 – The *Custom* command-button – enabling full-color pallet, in five (5) forms, out of which any color may be set.

Selecting this option open the *Pick a Color* toolbar:

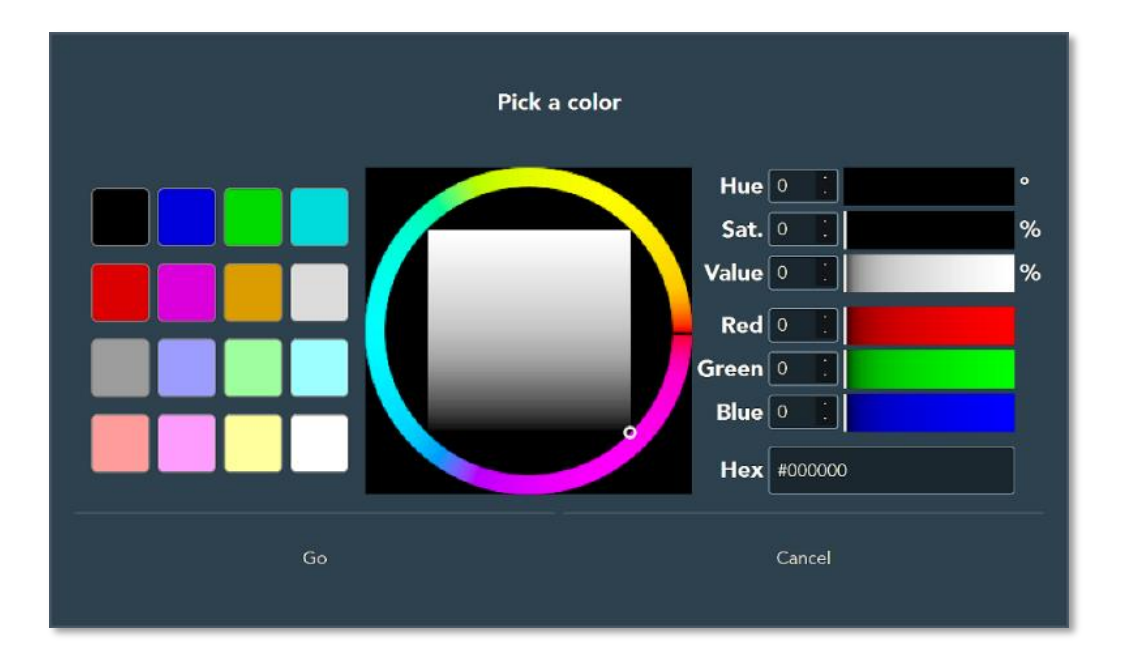

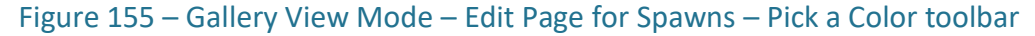

Picking the desired color is possible via five (5) different setting tools:

- The Preset Pallet of Colors a matrix of sixteen (16) preset colors.
- The Color and Intensity Dialers  $-$  a trimmer-like dialers allowing free settings of the color.
- $\blacksquare$  Hue, Saturation and Intensity value setting manual value settings.
- $\blacksquare$  RGB value settings manual value settings, and
- Hexadecimal color code number entry.

Once the background color is set, select the *Go* command-button for acceptation or the *Cancel* command-button to cancel the background color setup procedure.

### The Align Command-Button

One other command-button special for the Edit Page for Spawns is the *Align* commandbutton.

It is an ON/OFF command-button allowing rotation/drag of the spawned object's image (Mesh or Point-Cloud) with or without the alignment (XYZ) axis thus enabling alignment of the object for export.

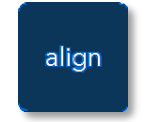

Figure 156 – Gallery View Mode – Edit Page for Spawns – Align command-button

### The Texture Command-Button

One other command-button special for the Edit Page for Spawns is the *Texture* command-button.

The *Texture* command-button allow prompt removal of the color data off the spawned model.

Removing the texture from meshed model allow viewing the scanned object without the texture (sourced from the Color (RGB) Camera).

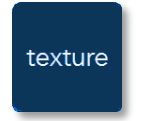

Figure 157 – Gallery View Mode – Edit Page for Spawns – Texture command-button

## The Main Menu in Gallery View Mode – Edit Page

While in Gallery View mode – Edit Page (both for Raws and Editables and for Spawns), the Echo<sup>™</sup> software also changes the Main Menu (see paragraph "[The Main Menu](#page-165-0)" in page [166](#page-165-0) [below](#page-165-0) for details) to include three (3) more command-buttons enabling two (2) file saving options and an export option.

These are detailed in paragraph "[Main Menu in Both Gallery View Mode](#page-185-0)'s Edit Page" in page [186](#page-185-0) [below](#page-185-0).

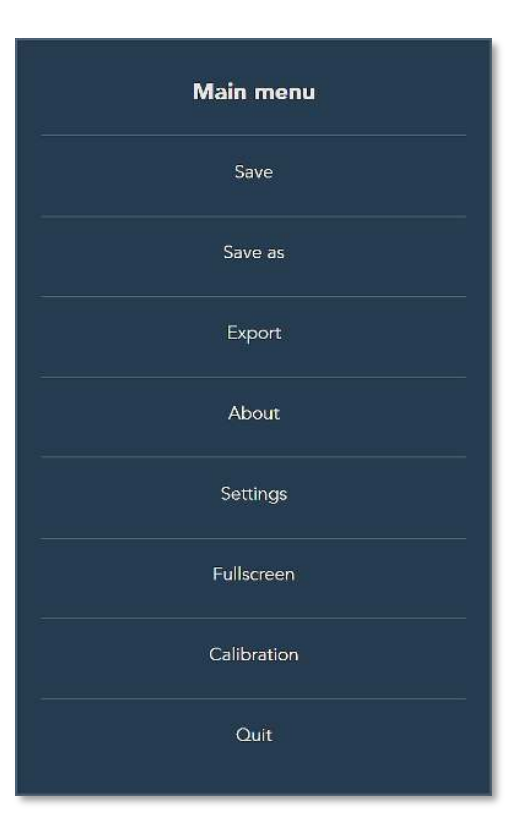

Figure 158 – Main Menu in Gallery View Mode – Edit Page

# Synopsis of the Scan View Mode

The Scan View represents the second purpose of the Echo<sup>™</sup> software – control of the 3D scanning operations.

The purpose of scanning includes:

- Control of all possible viewing modes,
- Control of the IR Sensor scanning parameters and the Color (RGB) Camera scanning parameters,
- Control of the *Projector*'s parameters.

The main two (2) tools used in the Scan View Mode are the *Scanning Views* toolbar and the *Settings* command-button and its associated *Settings* toolbar.

These may be used independently but combined can guarantee top-notch scanning results.

# Main Screen – Scan View Mode

Selecting Scan View Mode is done by selection of the *Scan* command-button from the *Main Menu* bar.

It turns the Echo™ software into the camera's control and monitoring software for scan operation:

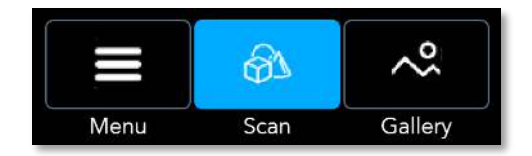

Figure 159 – The Main Menu Bar – Scan View command-button

Select the *Scan* command-button and the Scan View Mode screen will open:

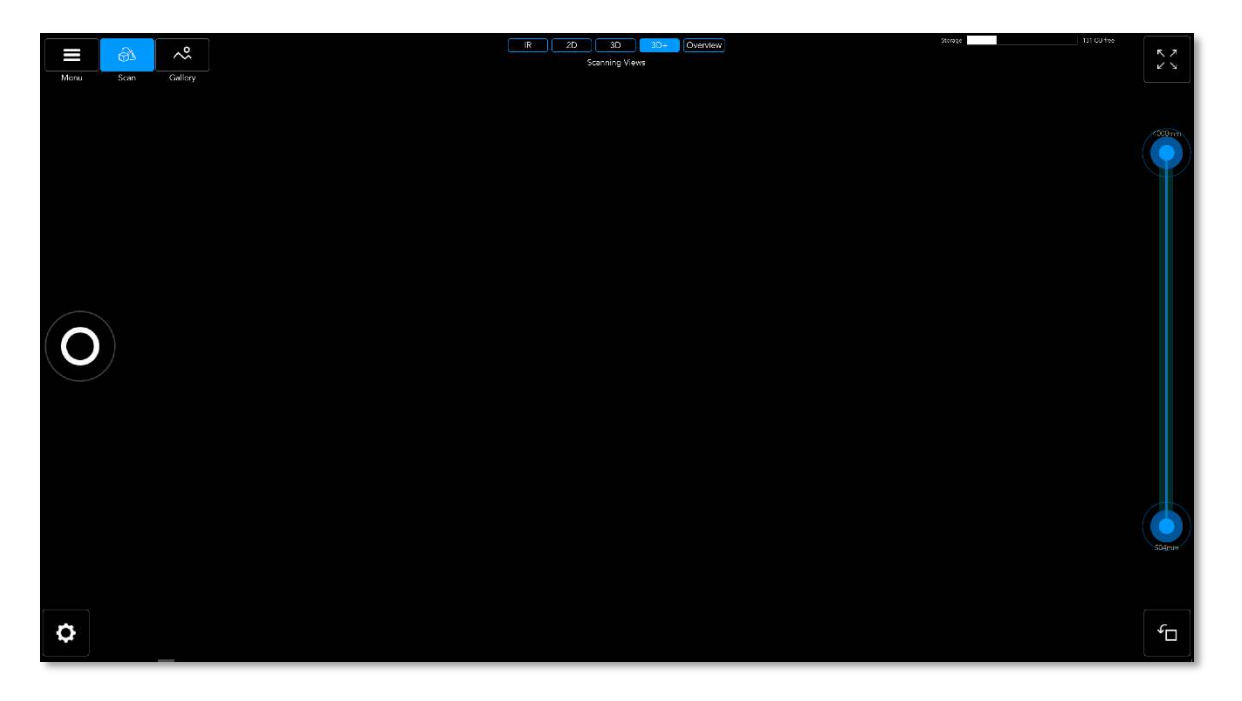

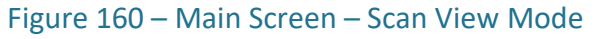

Once the Scan View Mode is triggered, the Echo™ will initialize and attempt to link with the camera via the USB cable, while displaying to the user the following message-box:
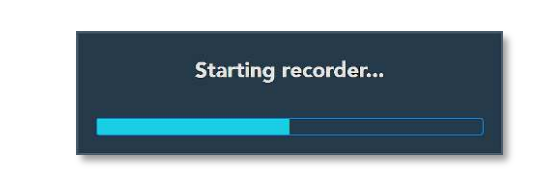

Figure 161 – Scan View – "Start recorder…" message-box

The progress meter in this message-box presents the status of the initiation step.

If no camera is found connected and active, or the FTDI driver was not installed (see page [26](#page-25-0) [above](#page-25-0)), the following message-box will pop-up:

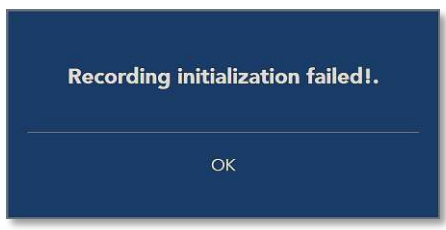

Figure 162 – Scan View – "Recording Initialization failed!" message-box

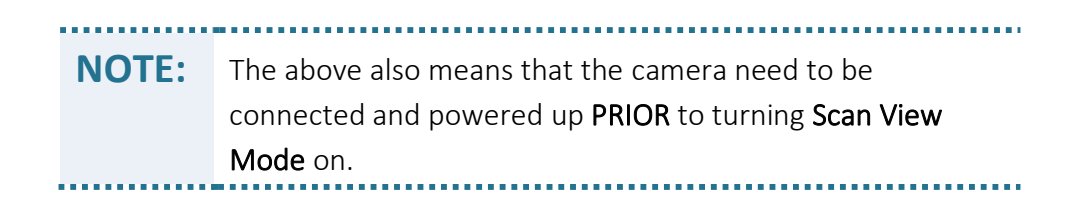

In case the camera is connected and powered-on, the "*Start recorder…*" message-box will disappear after a few seconds and the display will turn into the previously used Scan View Mode.

The Scan View Mode screen include the following components/tools (clockwise in Figure [160](#page-143-0) [above](#page-143-0), from top-left corner of the screen):

- The *Main Menu* bar detailed in paragraph "[The Main Bar](#page-44-0)" in page [45](#page-44-0) [above](#page-44-0).
- The *Scanning Views* toolbar controlling the scan (camera) views' modes presented in the Scan View Mode screen.
- The *Storage* meter presenting the amount of free disk space left for the next scans.
- The **Switch to full-screen** command-button.

- The *Scan Range Limiter* tool.
- The *Rotate View* command-button.
- The *Settings* command-button which opens the *Settings* toolbar.
- **•** The **Start Recording** command-button which emulates the camera's Power/Scan Button.

These are all detailed below:

# The Scanning Views Toolbar

The *Scanning Views* toolbar controls the five (5) different camera viewing modes:

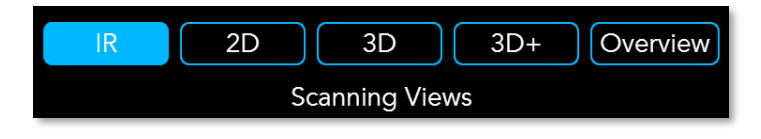

Figure 163 – Scan View – The Scanning Views toolbar

These are:

- IR Infra-red captured Video Pattern View Mode This view mode presents the Mantis Vision's unique pattern's video stream and is used for checking the pattern's coverage of the scanned object.
- **2D Color Video** (RGB) **View Mode** This view mode presents the color (RGB) video stream captured at the same time (in parallel) with the **IR video**.

The color data will be used, in a later stage of the process, for retrieval of color values for the Point-Cloud model as well as for the Mesh textures created for the resulting 3D model.

- 3D Decoded Single Frame Point-Cloud View Mode This view mode presents the IR scanned data subsequent to the decoding act (in Point-Cloud format compared to video format of the IR View Mode), in a single-frame manner.
- $\bullet$  3D+ 3D Model Built in Real-Time while Decoding View Mode This view mode presents the scanned object similar to the above-described 3D Decoded Single **Frame Point-Cloud View Mode** but, unlike the 3D View Mode which displays single frames, the 3D+ View Mode displays complete Segments.

The above-described Scanning Views referred to the camera's point-of-view.

There is an additional scanning view mode which refer to an 'external' point-of-view:

**•** Overview – Scanned 3D Object – The image in this view mode is rotatable and also checked for missing data.

### <span id="page-146-0"></span>The IR View Mode

Selection of the *IR* command-button of the *Scanning Views* toolbar enables IR video stream viewing mode of the scan – the view from the IR Sensor.

The purpose of this view mode is to check the Mantis Vision unique projected pattern's coverage of the scanned object and adjustments to the Projector and the IR Sensor for generation of scans with highest qualities.

> **NOTE:** The IR Sensor and the Projector affects the quality of the 3D data (Point-Clouds and depth-maps), not of the mesh texture.

The projected pattern need to cover the largest area possible on the scanned object (or space) since the camera's decoding algorithm (part of the Echo™ software) will process only pattern-covered areas into Point-Clouds.

Adjustments that can be made to affect scan and the IR View Mode are detailed in section "[Setting the IR Sensor in IR View Mode](#page-159-0)" in page [160](#page-159-0) [below](#page-159-0).

## <span id="page-146-1"></span>The 2D View Mode

Selection of the *2D* command-button of the *Scanning Views* toolbar enables viewing of the color (RGB) video captured during the scan – the view from the Color (RGB) Camera.

This projection provides the color data values for the points of the Point-Cloud which will be used for the mesh textures in a later stage of processing the scanned data.

Adjustments that can be made to affect the scan and the 2D View Mode are detailed in section "[Setting the Color \(RGB\) Camera in 2D View Mode](#page-162-0)" in page [163](#page-162-0) [below](#page-162-0).

> **NOTE:** The Color (RGB) Camera affects the quality of the mesh texture, not of the 3D data.

## The 3D View Mode

Selection of the *3D* command-button of the *Scanning Views* toolbar enables viewing of the Point-Cloud decoding of a single frame (including color).

The camera's single Frame Point-Cloud may contain up to seventy thousand (70,000) points in its cloud with a field of diagonal view 80°.

**TIP:** This is the recommended view mode for normal scanning.

## The 3D+ View Mode

Selection of the *3D+* command-button of the *Scanning Views* toolbar enables view of online registration (real-time model stitching). This is done by presenting the current **Frame** of the Point-Cloud along with  $(\bigstar)$  all other Frames which were decoded during the same scan.

Providing the *Settings* of *Allow Multi-segment* (see section "[The Settings Menu Option](#page-167-0)" in page [168](#page-167-0) [below](#page-167-0)) was marked, whenever the Point-Cloud Frames' online registration cannot be made (missing Points for registration), the *3D+* view will start a new Group of segmentation and Frame registration will start again.

## The Overview View Mode

Selection of the *Overview* command-button of the *Scanning Views* toolbar enables same view as in *3D+* View Mode (see above). But, the view in *Overview Mode* will not be projected from the camera point-of-view but from an external point-of-view for better perspective.

> **NOTE:** Changing the Scanning Views does not affect the scanning data.

# The Storage Meter

The *Storage* meter presents to the user the amount of free storage space in the workstation's hard-disk left for the next scanning sessions.

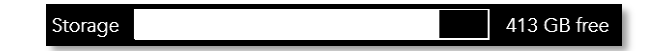

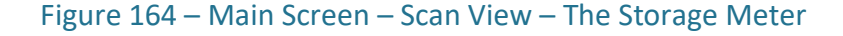

# The Laptop Battery Gauge

The *Laptop Battery Gauge* presents to the user the amount of energy left in the workstation's batteries for the next scanning sessions.

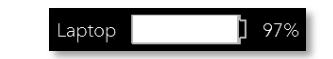

Figure 165 – Main Screen – Scan View – The Laptop Battery Gauge

## The Scanner Battery Gauge

The *Scanner Battery Gauge* presents to the user the amount of energy left in the camera's batteries for the next scanning sessions.

Scanner 1 | 100%

Figure 166 – Main Screen – Scan View – The Scanner Battery Gauge

## <span id="page-148-0"></span>The Switch to Full Screen Command-Button

The *Switch to Full Screen* command-button enlarges the screen display to full-screen view mode, where Windows™ operating system's top *Quick Access* toolbar and bottom *Task Bar* are not included.

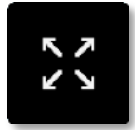

Figure 167 – Scan View – Switch to Full Screen command-button

The purpose of this command-button is to enlarge the screen to display as much as possible of the Echo™ displayed data.

The *Switch to Full Screen* command-button is functionally equivalent to the *Main Menu*'s *Full-Screen* option (see paragraph "[The Full-screen Menu Option](#page-169-0)" in page [170](#page-169-0) [below](#page-169-0)).

Once in full-screen mode, to return to the normal mode, select the *Switch to Normal Screen* command-button:

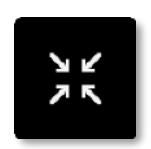

Figure 168 – Scan View – Switch to Normal Screen command-button

# The Scanning Range Limiter

The *Scanning Range Limiter* allows dynamic control over the minimum and maximum scanning range.

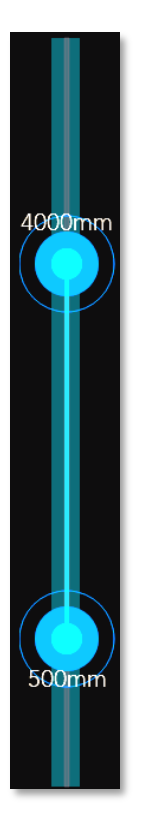

Figure 169 – Scan View – Scanning Range Limiter

It allows definition of restricted scanning zone – minimum and maximum distances, from the camera, where capturing of scanned videos will occur.

## The Rotate View Command-Button

The *Rotate View* command-button enables rotation of the viewed scanning scene.

![](_page_150_Picture_4.jpeg)

Originally, the camera was designed to work in horizontal position, but, it would function equally right in vertical position (or any other).

![](_page_150_Picture_6.jpeg)

![](_page_150_Figure_7.jpeg)

The *Rotate View* command-button was added to the scanning tools to compensate for these possible positions.

![](_page_150_Picture_9.jpeg)

Figure 171 – Scan View – Rotate View command-button

Selecting the *Rotate View* command-button will rotate the scanned image, on the screen ONLY, by 90<sup>0</sup> counter-clockwise.

# Adjusting Scan Parameters Combined with Viewing Options

The Scan View Mode also enable fine-tuning the camera towards top-notch scanning results.

This is done utilizing the *Settings* command-button (at the bottom-left side of the Main Screen – Scan View Mode) and its associated *Settings* toolbar combined with the corresponding Scanning Views.

# The Settings Command-Button

The *Settings* command-button resides at the bottom-left corner of the Main Screen – Scan View Mode:

![](_page_151_Picture_7.jpeg)

Figure 172 – Scan View – Settings command-button

It enables setup control, throughout the scan operations, over the *Projector*'s illumination, the *IR Sensor*'s captured video, the *Color (RGB) Camera*'s captured video, recording, decoding and rendering qualities as well as general camera configuration files' setup and camera selection.

# <span id="page-151-0"></span>The Settings Toolbar

Selecting the *Settings* command-button opens the *Settings* toolbar:

![](_page_151_Picture_12.jpeg)

Figure 173 – Scan View – Settings toolbar

It includes six (6) command-buttons:

● *Switch-OFF* command-button – for turning-off the *Settings* toolbar upon termination of the setup act.

![](_page_152_Picture_2.jpeg)

#### Figure 174 – Scan View – Settings toolbar – Switch-OFF command-button

**•** *IR* command-button – for activation of the parameters' modification toolbar for the Infra-Red (IR) channel including the Projector and the IR Sensor.

Selection of the *IR* command-button opens the *IR Settings* toolbar which enables fine-tuning of the IR Illumination (*Projector*) parameters as well as sets the IR Sensor's video capturing parameters, to achieve optimal configuration for 3D scanning.

The *IR Settings* toolbar and its functions are detailed in section "[Setting the IR Sensor](#page-159-0)  [in IR View Mode](#page-159-0)" in page [160](#page-159-0) [below](#page-159-0).

![](_page_152_Picture_7.jpeg)

Figure 175 – Scan View – Settings toolbar – IR command-button

● *Color* command-button – for activation of the parameters' modification toolbar of the color video channel – the *Color (RGB) Camera*.

![](_page_152_Picture_10.jpeg)

Figure 176 – Scan View – Settings toolbar – Color command-button

Selection of the *Color* command-button opens the Color (RGB) Camera Settings toolbar which enables fine-tuning of the color video data received by the Color (RGB) Camera.

The Color (RGB) Camera Settings toolbar and its functions are detailed in section "[Setting the Color \(RGB\) Camera in 2D View Mode](#page-162-0)" in page [163](#page-162-0) [below](#page-162-0).

- <span id="page-153-0"></span> $Mvx$  command-button – for activation of the setup toolbar for the:
	- Captured *Data Layers* selection and recording and,
	- Capturing frequency/speed (Frame Rate FPS).

![](_page_153_Picture_4.jpeg)

![](_page_153_Picture_5.jpeg)

Figure 177 – Scan View – Settings toolbar – MVX command-button

Selection of the *MVX* command-button opens the *MVX Settings* toolbar:

![](_page_153_Picture_156.jpeg)

#### Figure 178 – Scan View – Settings toolbar – MVX Settings toolbar

**Selection of the Data Layers** command-button of the MVX Settings toolbar opens the Layers definition dialog-box (see [Figure 179](#page-154-0) [below](#page-154-0)) where all MVX-

possible layers to be included are detailed and can be marked  $\bigcirc$  as:

- ◆ *Active* (or non-active) mode, and
- ♦ Included in the *Rec*orded *.MVX* file or not.

The options available for activation and recording are:

♦ *2D IR Texture* – IR Video stream from the IR Sensor.

The IR video stream must always be active (which is why cannot be altered in the Data Layers dialog-box) but may not necessarily be recorded (included in the *.MVX* file as a layer).

![](_page_154_Picture_1.jpeg)

#### Figure 179 – Scan View – Settings toolbar – MVX Layers dialog-box

<span id="page-154-0"></span>♦ *2D Color Texture* – Color Video stream from the Color (RGB) Camera.

The color video stream might be switched off as well as not recorded (included in the *.MVX* file as a layer).

<span id="page-154-1"></span>♦ *3D Point-Cloud* – The online-decoded Point-Cloud (out of the IR video stream).

The online Point-Cloud might be switched off (can be decoded offline on a later stage of the process, see page [155](#page-154-1) [above](#page-154-1)) as well as not recorded (included in the *.MVX* file as a layer).

♦ *Live Registration* – Live Registration done on the Point-Cloud's Frames.

The Live Registration performed by the Echo™ software (following the decoding algorithm) between the Frames of the decoded Point-Cloud might also be canceled and/or not recorded (included in the *.MVX* file as a layer).

Each of the above four (4) options represents a layer of data in the initial (*Raws*) file of the *Project* created during scan.

Following settings of the above options, select the *Save* command-button to save the configuration of the *.MVX* file created during scan.

- Regarding the color and IR video's capturing rate  $(FPS)$  selection of the  $\pm$  or the **c** command-buttons sets the video frames' capturing speed from one (1) up to eight (8) frames-per-second (*FPS*).
- **Rendering** command-button for activation of the modification toolbar for post-scan rendering viewer configuration of:
	- **The Point-Cloud Intensity,**
	- **The Point-Cloud Saturation,**
	- **The** *Particle Size* and,
	- **The** *Camera Distance*.

![](_page_155_Picture_7.jpeg)

Figure 180 – Scan View – Settings toolbar – Rendering command-button

Selecting the *Rendering* command-button (out of the *Settings* toolbar) opens the Rendering Setup toolbar:

#### Figure 181 – Scan View – Settings toolbar – Rendering Setup toolbar

The Rendering Setup toolbar combines four (4) settings trimmers:

- ♦ The Point-Cloud Intensity trimmer setting the intensity of the points included in the Point-Cloud.
- ♦ The Point-Cloud Saturation trimmer setting the level of saturation of the color information of the points.
- $\bullet$  The Particle Size trimmer setting the particle size of the points on screen (does not affect the scanned data).
- $\bullet$  The Camera Distance trimmer setting the distance of the camera on screen in zoom-like mode. This tool affects the display only.

Each one of the above four (4) trimmers is controlled either by dragging the trimmer's button to the desired value or by utilizing the  $\blacksquare$  and the  $\blacksquare$  buttons at the trimmers' ends.

### The Point-Cloud Intensity Trimmer

The *Point-Cloud Intensity* trimmer sets the intensity of the points included in the Point-Cloud.

![](_page_156_Picture_3.jpeg)

It is mainly used for scanning cases where the scanned object is not properly illuminated, and its details are not clear for the user.

![](_page_156_Picture_5.jpeg)

Figure 182 – Scan View – Rendering Setup toolbar – Point-Cloud Intensity trimmer

### The Point-Cloud Saturation Trimmer

The *Point-Cloud Saturation* trimmer sets the saturation of the color of the points included in the Point-Cloud.

![](_page_156_Picture_9.jpeg)

Figure 183 – Scan View – Rendering Setup toolbar – Point-Cloud Saturation trimmer

**NOTE:** The *Point-Cloud Saturation* trimmer affects the screen display ONLY (not the scanned data).

### The Particle Size Trimmer

The *Particle Size* trimmer sets the particle size of the points on screen.

![](_page_157_Picture_1.jpeg)

Figure 184 – Scan View – Rendering Setup toolbar – Particle Size trimmer

![](_page_157_Picture_3.jpeg)

### The Camera Distance Trimmer

The trimmer sets the distance of the camera on screen in zoom-like mode.

![](_page_157_Picture_6.jpeg)

Figure 185 – Scan View – Rendering Setup toolbar – Camera Distance trimmer

**NOTE:** The *Camera Distance* trimmer affects the screen display ONLY (not the scanned data).

This is a visual tool supporting the need to zoom in and out of the displayed model during the scan act.

<span id="page-157-0"></span>● *Camera* – The *Camera* command-button opens the *Cameras* dialog-box which allows adding, selecting and deleting cameras connected and defined for scanning with the system.

The selection (or addition or deletion of Cameras should be done prior to the scan act.

![](_page_158_Picture_1.jpeg)

#### Figure 186 – Scan View – Camera command-button

Selecting the *Camera* command-button opens the *Cameras* dialog-box:

![](_page_158_Picture_115.jpeg)

#### Figure 187 – Scan View – Settings toolbar – The Cameras dialog-box

The *Cameras* dialog-box include three (3) components:

- **The** *New* bar with its associated *Add Path* command-button is where a new Camera's name is to be added.
- The Cameras' Library window which contains the names of all previously defined Cameras for the system, and
- The Menu including three menu options' command-buttons:
	- $\bullet$  The Delete option/command-button for the deletion of a previously defined camera.

To delete such a camera – select it from the *Center Window* by highlighting its name and then select the *Delete* command-button.

The camera will disappear from the list in the **Center** window and all its associated calibration files will be deleted from the Calibration Files Repository.

**NOTE:** Since the Echo™ software needs to have at least one camera defined for the system, the last remaining camera on the list cannot be deleted!

 $\bullet$  The Choose option/command-button – for the selection of a previously defined camera.

To select a camera off the list – click over the camera's name to highlight it and then select the *Choose* command-button to set it as the system's camera.

**NOTE:** The camera will remain highlighted (and thus – connected) as long as no other camera replaces it as the system's default camera.

The Close option/command-button – for termination of the Cameras' setup process.

## <span id="page-159-0"></span>Setting the IR Sensor in IR View Mode

Selection of the *IR* command-button in the *Scanning Views* toolbar (see section "[The IR](#page-146-0)  [View Mode](#page-146-0)" in page [147](#page-146-0) [above](#page-146-0)) enables IR viewing mode of the scan operation – the view from the IR Sensor and supports setting the operation parameters of the IR Sensor and the Projector.

The purpose of this view mode is to check the Mantis Vision unique pattern's coverage of the scanned object.

The pattern needs to cover the largest area possible on the scanned object (or space) since the camera's decoder (the "Engine" of the Echo™ software) will process only pattern-covered areas into Point-Cloud.

While in IR View Mode, selection of the *Settings* command-button *IR* command-button opens the *IR Settings* toolbar:

![](_page_160_Figure_1.jpeg)

Figure 188 – Scan View – IR Settings toolbar

The *IR Settings* toolbar is built from three (3) main sections:

The Auto/Manual Mode Selection command-buttons – on the right-most side of the toolbar, which sets the IR Sensor to work in automatic (*Auto*) or *Manual* mode:

![](_page_160_Picture_5.jpeg)

#### Figure 189 – Scan View – Auto/Manual Selection command-buttons

When in *Auto* Mode; the IR settings are calculated and set by the system. Therefore, all other parts of the *IR Settings* toolbar are deactivated.

![](_page_160_Picture_8.jpeg)

When in *Manual* Mode:

- *Gain* and *Exposure* of the IR Sensor (*Camera*)can be manually adjusted, according to luminance conditions on the scanned object, utilizing the *Camera* sub-toolbar and selection of the  $\blacksquare$  or  $\blacksquare$  command-buttons, or by dragging the center of the slide-tool to the desired position, and
- *Pulse* Width, Diode Current and Delay of Pulse of the *Laser Projector* can be manually adjusted, according to the resulting scan image, by utilizing the *Laser* sub-toolbar and selection of the  $\blacksquare$  or  $\blacksquare$  command-buttons, or by dragging the center of the slide to the desired position.
- The IR *Camera* Settings toolbar enables manual control of two (2) parameters of the *IR Sensor*:

- *Gain* The Gain sets the multiplication factor of the light-to-signal ratio of the *IR Sensor* so that, in cases where the scanned object has low return of the projected pattern, the *IR Sensor* will still produce enough video information for the 3D decoding process.
- **Exposure** The exposure control sets (same as in photography) the amount of light per scanned object's area which will reach the *IR Sensor*. "Correct" exposure may be defined as an exposure that achieves the effect the photographer intended.

The *IR Sensor* has a physically-limited beneficial exposure range (dynamic range). If the actual exposure is outside this range, the sensor cannot record it accurately. For example; out-of-range values would be recorded as "black" (under-exposed) or "white" (over-exposed) rather than the precisely graduated shades of tone required to describe "detail".

Therefore, the purpose of exposure adjustment is to control the physical amount of light from the scene that can reach the sensor, so that 'significant' areas of shadow and highlight detail do not exceed the sensor's useful exposure range. This ensures that no 'significant' information is lost during capture.

**NOTE:** Users may carefully overexpose or underexpose the photograph to eliminate "insignificant" or "unwanted" detail; to make, for example, a white cloth appears perfectly clean.

![](_page_161_Figure_6.jpeg)

#### Figure 190 – Scan View – IR Sensor (Camera) Settings toolbar

- The *Laser Projector Settings* toolbar controls three (3) IR illumination factors of the *Projector*:
	- *Pulse* the width of the IR *Projector*'s driving pulse.
	- *Current* the amount of current driving the *Projector*.
	- *Delay* latency of the driving pulse.

......................................

Multiplication of the above-mentioned three (3) factors sets the amount of energy driving the *Projector*.

![](_page_162_Figure_2.jpeg)

![](_page_162_Figure_3.jpeg)

![](_page_162_Picture_137.jpeg)

### <span id="page-162-0"></span>Setting the Color (RGB) Camera in 2D View Mode

Selection of the *2D* command-button in the *Scanning Views* toolbar (see section "[The 2D](#page-146-1)  [View Mode](#page-146-1)" in page [147](#page-146-1) [above](#page-146-1)) enables color video viewing mode of the scan operation – the view from the Color (RGB) Camera.

The purpose of this view mode is to check the acquired color video data (which will be used, later in the process, for generation of the Mesh) of the scanned object.

The color data need to be as accurate and close to real life's colors so that the end resulting model will look like the original object.

This viewing mode also helps in setting the operation parameters of the Color (RGB) Camera.

While in 2D View Mode, selection of the *Color* command-button from the *Settings* toolbar, opens the *Color Settings* toolbar:

![](_page_162_Picture_11.jpeg)

Figure 192 – Scan View – Color Settings toolbar

The *Color Settings* toolbar include four (4) tools:

- The **White Balance** command-button activating automatic white-level balancing procedure,
- The *Mode* selection menu selecting automatic or manual mode of settings of the Color (RGB) Camera,
- The *Gain* **and the and the command-buttons which control the Color (RGB) Camera's gain** settings, and
- The *Exposure* trimmer controlling the amount of light recorded by the Color (RGB) Camera.

![](_page_163_Picture_5.jpeg)

The process of setting the Color (RGB) Camera is a repetitive loop which works as follows:

<span id="page-163-1"></span>1. Select Manual mode of settings with the *Auto/Manual Selection* command-button:

![](_page_163_Picture_8.jpeg)

#### Figure 193 – Color Settings toolbar – Auto/Manual Selection command-button

<span id="page-163-2"></span>2. Aim the camera towards the scanned object and reduce the exposure value downwards, utilizing the **a**nd **t** command-buttons (or by dragging the **Exposure** trimmer's control-button), until there are no more "burned" stains (extremely white area) in the image.

![](_page_163_Picture_11.jpeg)

![](_page_163_Figure_12.jpeg)

Verify that there are no "burned" stains and that the image is not too dark.

<span id="page-163-0"></span>3. Aim the camera towards a white wall and select the *White Balance* command-button in the *Color Settings* toolbar.

![](_page_164_Picture_1.jpeg)

#### Figure 195 – Color Settings toolbar – White Balance command-button

The system will process the video data from the Color (RGB) Camera to find anomalies in exposure values and set the exposure to the best resulting value.

4. Check the image to see that the white balancing procedure explained in the above step [3,](#page-163-0) did not create unbalanced color areas in the image (usually these unbalanced color areas will be "painted" with green/blue tint).

If some unbalanced areas are still found – repeat the process from section [1](#page-163-1)[2](#page-163-2) [above](#page-163-2).

If not  $-$  go to ste[p 6](#page-164-0) [below](#page-164-0).

5. During this repetitive setting loop, the value of the *Gain* might also be adjusted, with the  $\blacksquare$  and  $\blacksquare$  command-buttons, to achieve better white balancing results.

![](_page_164_Picture_8.jpeg)

Figure 196 – Color Settings toolbar – Gain Control

![](_page_164_Picture_148.jpeg)

<span id="page-164-0"></span>6. Once White Balance (no "burned" stains) with no color unbalanced (areas "painted" with green/blue color) is achieved (might take a few loops through the abovedescribed process), select the *Color* command-button to terminate the process and save the White Balance values in the system.

# The Start Recording Command-Button

The final item to discuss with regards to the Main Screen  $-$  Scan View Mode page, is the *Start Recording* command-button.

This is, in fact, a software reflection of the camera's Power/Scan button allowing activation of a scan act through the screen display.

![](_page_165_Picture_4.jpeg)

Figure 197 – The Main Screen – Scan View Mode – Power/Scan command-button

Once selected, the scan act is activated, and the command-button turns red:

![](_page_165_Picture_7.jpeg)

Figure 198 – Scan View Mode – Power/Scan command-button in Active State

# The Main Menu

The Main Menu represents the third (3<sup>rd</sup>) purpose of the Echo<sup>™</sup> software – control and static settings of the system and is activated by selecting the *Menu* command-button in the *Main Menu* bar:

![](_page_165_Picture_11.jpeg)

Figure 199 – The Main Menu Bar – Menu command-button

# Synopsis of the Main Menu

Selection of the *Main Menu* command-button opens the *Main Menu* drop-down menu.

This menu has five (5) menu options:

- The *About* option for retrieval of the details of the Echo™ software version as well as copyrights notice.
- The *Settings* option for specifying details of the static settings.
- The **Full-Screen** option for settings of the default display mode.

![](_page_166_Picture_133.jpeg)

Figure 200 – The Main Menu drop-down menu

- The *Calibration* option for activating the calibration procedure of the camera.
- The *Quit* option for termination of the Echo™ software act.

![](_page_166_Picture_8.jpeg)

## <span id="page-166-0"></span>The About Option

The *About* option of the Main Menu provides the Echo™ software version data.

Once this menu option is selected, the following message-window will open:

![](_page_167_Picture_2.jpeg)

# <span id="page-167-0"></span>The Settings Menu Option

Selecting the *Settings* option of the Main Menu to open the *Settings* dialog-box:

![](_page_167_Picture_112.jpeg)

Figure 202 – Main Menu – Settings dialog-box

This dialog-box has seven (7) settings options:

*Play After Recording* – which sets on-screen auto-play to be active concurrently with the scan recording session.

Exploiting this option, the scan operation will be projected, in real-time, on the workstation's screen, concurrently with the scan operation, for monitoring by user purposes.

- *Play After Processing* which sets on-screen auto-play to be active following any image process/edit for monitoring purposes.
- <span id="page-167-1"></span>● *Start in Full-Screen* – which sets the Echo™ software to start its operation in fullscreen mode of view.

Full-screen view mode is where the workstation's Windows™ operating system's Quick Access toolbar (located at the top of the screen) and the Task Bar (located at the bottom of the screen) are not omitted from the displayed data.

Employing the Full-screen view mode and the screen will display as much as possible of the Echo™ data.

The *Full-Screen* option is identical to the *Switch to Full Screen* command-button explained the section "[The Switch to Full Screen Command-Button](#page-148-0)" in page [149](#page-148-0) [above](#page-148-0).

- *Half Back-Buffer Size* which enhances the speed of screen refreshing rate by reducing the display resolution.
- Reducing the display resolution consumes much less system resources thus making the system responding faster.
- *Allow Multi-Segment* which allow the Echo™ to scan in multi-segments mode.

The *Allow Multi-Segment* option sets the system to stop or continue the scan operation in case of loss of (non-successive) registration. If set (marked) the system will continue the scan operation even if the Echo<sup>™</sup> software fails in the Online Registration process.

Pending the scanning circumstances, the online decoding process builds, among other things, connections between the decoded (converted from IR Video format to Point-Cloud format) Frames while attempting to have them connected to one another in order to create a single **Segment** right through the first scan operation (which will save editing resources later).

These Segments (slices of the scan) are single/multiple Frames that lack some data in the flow, therefore cannot succeed in connecting to the main scene. Such separated segments can be 'stitched' together, to create a complete model, on a later stage of the editing process.

> **NOTE:** Leaving the *Allow Multi-Segment* menu option unmarked will stop the scan operation every time a Frame (or a Segment) does not connect with the next one.

**Small Gallery Thumbnails** – which sets the thumbnails of the Gallery View to a reduced size thus allowing more Projects/Raws/Editable/Spawns to be displayed on a single screen.

*Gallery Path* – which defines the path to the Echo<sup>™</sup> Database Repository (refer to paragraph "[Setting the Database Repository](#page-36-0)" in page [37](#page-36-0) [above](#page-36-0)).

The *Gallery Path* option allows selection of a directory on the workstation's hard-disk to be used as a repository for the Projects as well as their related data.

Selecting the activation button **o** opens the **Select Folder** window presented in [Figure 203](#page-169-1) [below](#page-169-1). Select the specific directory to be stated Repository and highlight it and then select the *Select Folder* command-button to set it as the Gallery Path of the Echo™.

![](_page_169_Picture_4.jpeg)

Figure 203 – Main Menu – Settings Option – Gallery Path – Select Folder window

# <span id="page-169-1"></span><span id="page-169-0"></span>The Full-screen Menu Option

The *Full-screen* view mode sets the Echo™ software to start its operation in full-screen mode (of the screen display).

Full-screen view mode is where the Windows™ operating system's top Quick Access taskbar and bottom Task Bar are not included in the displayed data.

In the full-screen view mode case, the screen displays as much as possible of the Echo™ information. The *Full-screen* option is identical to the:

> **Switch to Full Screen** command-button explained the section "The Switch to [Full Screen Command-Button](#page-148-0)" in page [149](#page-148-0) [above](#page-148-0), or

Main Menu – Settings dialog-box' *Start in Full-Screen* menu option (see page [168](#page-167-1) [above](#page-167-1)).

![](_page_170_Picture_2.jpeg)

Figure 204 – The Full Screen command-button

# The Calibration Menu Option

The camera is delivered subsequent to a comprehensive production-line calibration procedure. But, with time, conditions and workload, the calibration quality might deteriorate, and the camera might need to undergo a Field Calibration process.

## Assessing the Need for Field Calibration

The method for judging whether the camera require Field Calibration or not begin by scanning a white, flat and smooth wall. The resulting **Point-Cloud** should display a smooth flat and clean surface. But, if the resulting Point-Cloud is of a ripped and torn surface (like the one presented in [Figure 205](#page-170-0) [below](#page-170-0)), it clearly indicates that the camera require a Field Calibration.

<span id="page-170-0"></span>![](_page_170_Picture_8.jpeg)

Figure 205 – Ripped and Torn Surface Indicating the Need for Field Calibration

## Components of the Field Calibration page

The process of Field Calibration is activated by selecting the Calibration Menu option from the Main Menu which open the Field Calibration page (see [Figure 206](#page-171-0) [below](#page-171-0)).

The Field Calibration page consist of the following components (from top-left side of the screen, clockwise):

![](_page_171_Figure_4.jpeg)

Figure 206 – Main Menu – Field Calibration page

<span id="page-171-0"></span>● The Calibration Scan Control menu bar – used all through the calibration scan to continue a paused operation, start a new scan and cancel the calibration scan.

![](_page_171_Picture_96.jpeg)

Figure 207 – The Main Menu – Calibration page – Control menu

The Control menu has three (3) command-buttons:

The Continue command-button – some of the operations activated during the calibration scans are paused for the user's response.

The **Continue** command-button is used for re-activation of such operations.

- The New Scan command-button  $-$  is used for triggering a new calibration scan following completion of an entire calibration process. This is typically required when the calibration process fails.
- The Cancel command-button  $-$  is used for termination of the on-going scan operation.
- $\bullet$  The Storage Meter presents to the user the amount of free storage space left in the workstation's hard-disk for the next scanning sessions.

![](_page_172_Figure_5.jpeg)

Figure 208 – The Main Menu – Calibration page – Storage meter

● The Laptop Battery Gauge – presents the amount of energy left in the workstation's batteries for the next scanning sessions.

![](_page_172_Picture_8.jpeg)

Figure 209 – Main Screen – Scan View – The Laptop Battery Gauge

● The Scanner Battery Gauge – presents the amount of energy left in the camera's batteries for the next scanning sessions.

![](_page_172_Picture_11.jpeg)

Figure 210 – Main Screen – Scan View – The Scanner Battery Gauge

The Switch to Full Screen command-button – enlarges the screen display to a fullscreen view mode, where Windows™ operating system's top Quick Access toolbar and bottom Task Bar are not included thus enlarging the display realty as much as possible for the Echo™ data.

![](_page_172_Picture_14.jpeg)

Figure 211 – The Main Menu – Calibration page – Full Screen command-button

In full-screen view mode, to return to normal mode, select the Switch to Normal Screen command-button which replaces the Switch to Full Screen command-button:

![](_page_173_Picture_2.jpeg)

Figure 212 – Calibration page – Switch to Normal Screen command-button

● The Calibration Support Billboard – the right side of the screen is dedicated for support of the calibration process as a Help billboard.

It is coaching the user about the three (3) steps to be executed in the calibration process and provide follow-up broadcasting of their execution.

![](_page_173_Picture_6.jpeg)

Figure 213 – The Main Menu – Calibration page – Calibration Support Billboard

The top end of the billboard is the calibration progress broadcasting section of the billboard reporting the completion of each of the three (3) steps of calibration scans (see details below) – whenever a step is accomplished, its status-box  $(\bigcirc$ ) will be marked  $(\mathbf{\Theta})$ .

The bottom part (below the "*Only 3 steps*" title) is the help section of the billboard, explaining the three (3) movements of the camera for calibration.

The Rotate View command-button – enables rotation of the viewed scanning scene.

![](_page_174_Picture_4.jpeg)

Figure 214 – The Main Menu – Calibration page – Rotate View command-button

![](_page_174_Picture_6.jpeg)

 $\blacksquare$  The Settings command-button – reactivate the calibration process. Once selected, the Camera Selection dialog-box will re-open (see [Figure 223](#page-178-0) in page [179](#page-178-0) [below](#page-178-1)) and the process of calibration will restart from the below step  $(g)$ (see page [179](#page-178-1)). Reactivating the calibration process from the beginning might be required if the camera is different than the one defined for the calibration.

![](_page_174_Picture_8.jpeg)

Figure 215 – The Main Menu – Calibration page – Settings command-button

The Scan On-Off Switch – is the ON-OFF toggle switch for the scanning act:

![](_page_174_Picture_11.jpeg)

Figure 216 – The Main Menu – Calibration page – Scan On/Off command-button

Once switched ON, the button changes its color to red to indicate that the scanner is active:

![](_page_175_Picture_2.jpeg)

#### Figure 217 – Calibration page – Scan Switch in ON state

The Distance Meter – the calibration process requires three (3) scanning sessions performed in three (3) distinctive distances from the Field Calibration Pattern.

![](_page_175_Picture_5.jpeg)

Figure 218 – The Main Menu – Calibration page – Distance Meter

Since these scans are done by hand, maintaining these distances, which need to be accurate, is pending the users' ability to measure the distance in real-time (during the scan).

The Distance Meter serves this exact purpose by utilizing the Echo™ ability to accurately measure distances (see section "[The Measurement Toolbar](#page-126-0) in page [127](#page-126-0) [above](#page-126-0)).

## The Field Calibration Procedure

- 1. Preparations for Field Calibration:
	- a. Check to see that the Echo™ software version is 1.2.0 or higher. See section "[The About Option](#page-166-0)" in page [167](#page-166-0) [above](#page-166-0).
	- b. Download (<https://www.mantis-vision.com/f6/f6-smart-field-calibration-2/>) and print the Field Calibration Pattern.

The Field Calibration Pattern should be printed on a white A3-size (297 x 420mm 11.7 x 16.5in.) paper.

![](_page_176_Picture_6.jpeg)

#### Figure 219 – The Field Calibration Pattern

- c. Check to see that the camera's battery is fully charged as well as the workstation's battery which need to be at least 50% charged.
- d. Check to see that the MVX Files' setup data is set to 8fps. See section "*[MVX](#page-153-0)* [command-button](#page-153-0)" in page [154](#page-153-0) [above](#page-153-0).

e. Attach the Field Calibration Pattern page onto a vertical flat wall, at about 1.50m (~4ft 11") from the floor (approximately at chin level).

Check to see that there are no obstacles (i.e. furniture or other objects) that might interfere in the process.

- 2. Launching the Field Calibration process:
	- a. Select the *Calibration* option in the Main Menu.
	- b. A drop-down *Calibration Menu* will open for confirmation:

![](_page_177_Picture_6.jpeg)

![](_page_177_Figure_7.jpeg)

- c. Select the "*Start new calibration*" menu option to trigger the process.
- d. The Calibration window will open:

![](_page_177_Figure_10.jpeg)

Figure 221 – The Main Menu – Calibration window

Description of the screen components is provided above and below.

e. The *Are you sure?* drop-down menu will open on top of the Calibration window for confirmation:

![](_page_178_Figure_3.jpeg)

Figure 222 – The Main Menu – Calibration window – Are You Sure menu

f. Confirm the field calibration action by selecting the *Yes* option.

There is also an option to terminate the field calibration process by selecting the *No* option.

<span id="page-178-1"></span>g. Once confirmed, the *Camera* selection dialog-box will open:

![](_page_178_Picture_107.jpeg)

#### <span id="page-178-0"></span>Figure 223 – The Main Menu – Calibration window – Camera selection dialog-box

This is an identical dialog-box to the one used in th[e Initial Setup of the](#page-36-1) (see page [42](#page-41-0) [above](#page-41-0)) or in the Main Screen – [Scan View Mode](#page-143-1) – [The Settings Toolbar](#page-151-0) (see page [158](#page-157-0) [above](#page-157-0)).

In this field-calibration procedure, it will be used for selecting the camera device to be calibrated.

- h. Select the camera to be calibrated by highlighting its serial number and then select the *Choose* command-button to accept the selection.
- i. An interim message-window will pop-up to inform about *Starting calibration…* and will disappear soon after:

![](_page_179_Picture_4.jpeg)

Figure 224 – The Main Menu – Calibration window – Starting Calibration message-box

j. A procedural continuation message window will open to say –*Scan the calibration pattern following the guidelines specified in video tutorial*:

![](_page_179_Picture_7.jpeg)

![](_page_179_Figure_8.jpeg)

k. Select the *OK* command-button to activate the process.

The actual field calibration process commences at this point and its execution is being followed-up and broadcast on the Field Calibration Support Billboard's top-end.

The process is constructed of three (3) distance-pending scanning rounds (phases), each of which is made up of three (3) scanner motion types.

All together there are nine (9) scanning steps.

I. Once the *OK* option is selected, the following short-term message window pops-up to initiate the first calibration phase – the Close-Range Scan:
Start recording in close range (~0.7m), scanning time 30 sec.

Figure 226 – Calibration Scanning First Phase (Close Range) Message window

This phase is for calibrating at close range of ~70cm (~27.5in.).

II. Press the Trigger Switch (or activate the Scan On-Off command-button) and scan the Field Calibration Pattern, from a distance of ~70cm (~27.5in.), in a clockwise-circular motion 1-2 times:

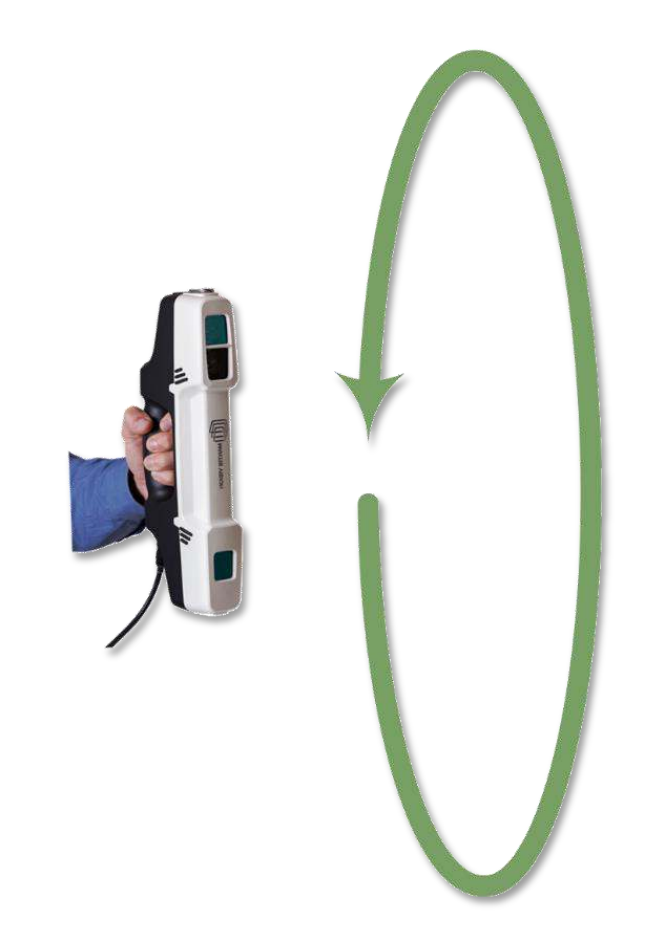

#### Figure 227 – Clockwise Circular Scanning Motion

To support the distance-pending scanning, the system measures, online, these distances and present it on the Distance Meter (se[e Figure 228](#page-181-0) [below](#page-181-0)).

The Distance Meter is a ball-park meter type – when the measured distance is right, its needle will be at the center of the meter.

**NOTE:** There is no need to be extremely accurate about "holding" the ball" at the very center. Keeping the needle within the green range is good enough for accurate calibration.

Exercise this clockwise circular motion scan 1-2 times while paying attention to keep the Field Calibration Pattern at the center of the picture.

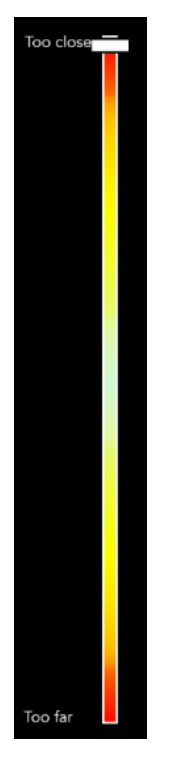

Figure 228 – The Main Menu – Calibration window – Distance Meter

<span id="page-181-0"></span>III. Perform a vertical semi-circular motion scan as presented i[n Figure 229](#page-182-0) [below.](#page-182-0)

Pay attention to keep the Distance Meter's needle at the center (green zone) and the Field Calibration Pattern at the center of the picture.

Exercise this vertical semi-circular motion once.

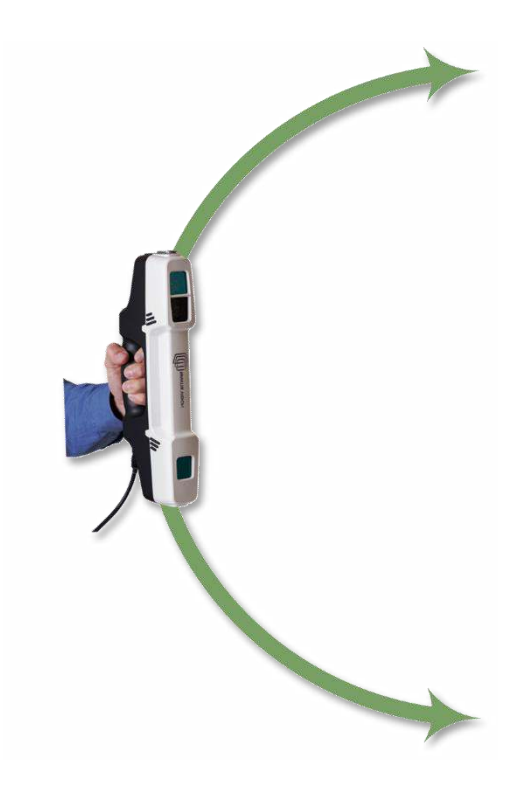

Figure 229 – Calibration window – Vertical Scanning Motion

<span id="page-182-0"></span>IV. Perform horizontal semi-circular motion as demonstrated in [Figure 230](#page-182-1) [below](#page-182-1).

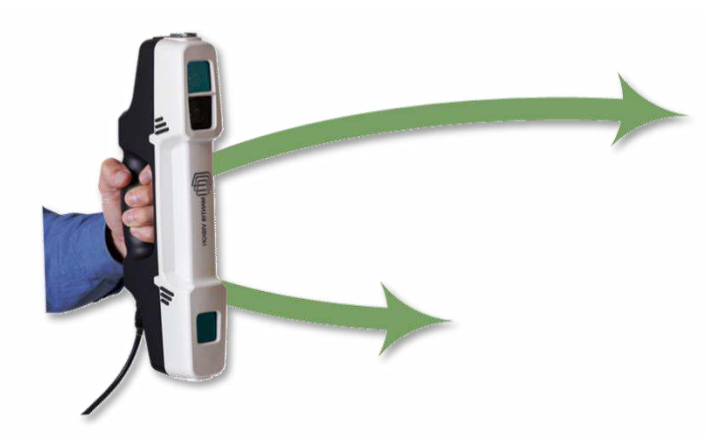

Figure 230 – Calibration window – Horizontal Scanning Motion

<span id="page-182-1"></span>V. Press the scanner's Triggering Switch (or activate the Scan On-Off command-button) to inform the software that the first step is done.

VI. The calibration phase status in the Calibration Support Billboard will be updated:

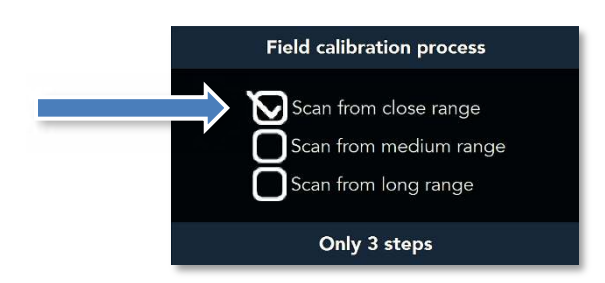

Figure 231 – Calibration window – Calibration Support Billboard – Status Update

VII. A new Calibration Scanning Second Phase (Medium Range) message window will open:

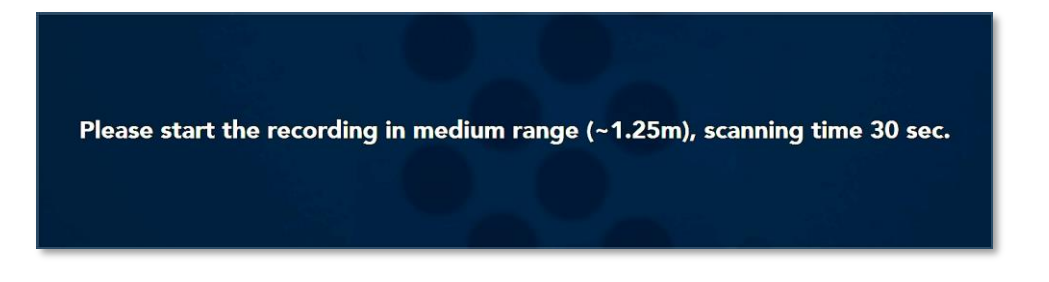

Figure 232 – Calibration Scanning Second Phase (Medium Range) Message window

- VIII. Repeat the above steps II-V for medium range (1.25 meter).
- IX. The calibration phase status in the Calibration Support Billboard will be updated:

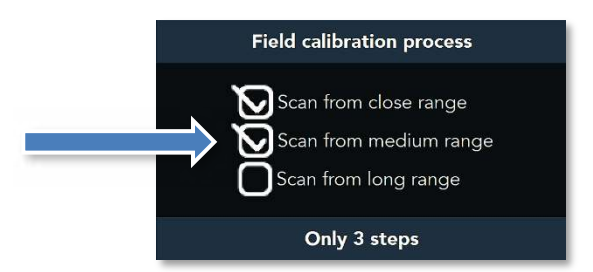

Figure 233 – Calibration window – Calibration Support Billboard – Status Update

X. A new Calibration Scanning Second Phase (Long Range) message window will open:

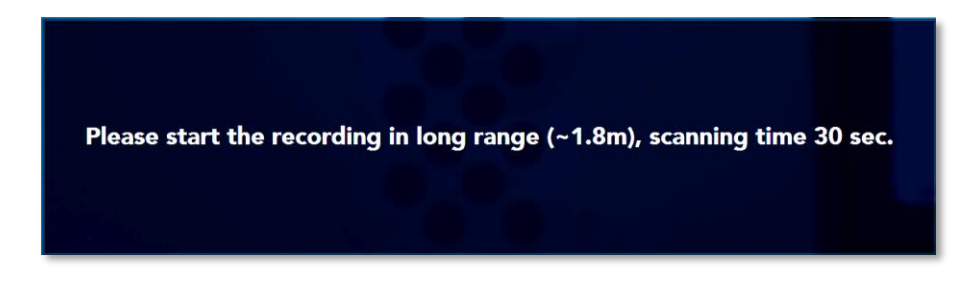

Figure 234 – Calibration Scanning Second Phase (Long Range) Message window

- XI. Repeat the above steps II-V for long range (1.8 meter).
- XII. The calibration phase status in the Calibration Support Billboard will be updated:

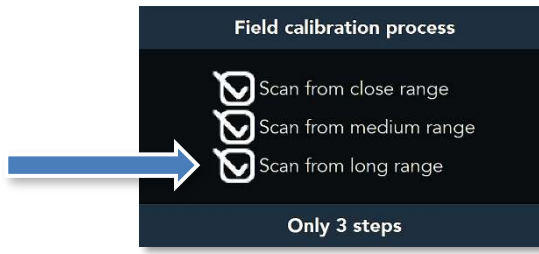

Figure 235 – Calibration window – Calibration Support Billboard – Status Update

l. Once all the above-described phases and steps are done, the Echo™ software will process the scanned data while displaying its progress:

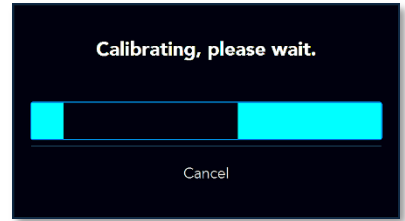

#### Figure 236 – Calibration window – Calibration Data Processing progress meter

m. The processing would normally end with new calibration data updating the Calibration Files (see paragraph "Uploading the Camera's [Calibration Files](#page-39-0)" in page [40](#page-39-0) [above](#page-39-0)) while presenting the following message window:

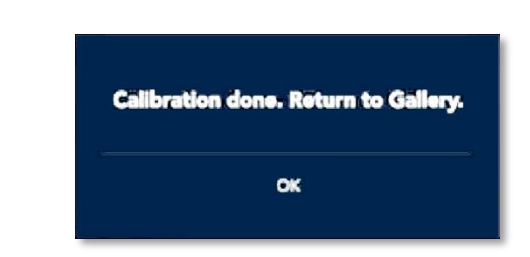

Figure 237 – Calibration window – Calibration Successful Termination message

Select the *OK* command-button to terminate the calibration process and return to the Gallery.

In case the calibration scanned data was insufficient or erroneous, the following message will be displayed:

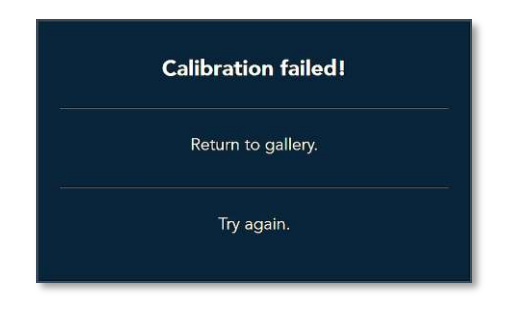

Figure 238 – Calibration window – Calibration Failure message

There are two (2) menu options to select from:

- ♦ Terminate the calibration process and *Return to Gallery*, or
- ♦ Go back to the above phase g and *Try again* to calibrate the camera.

## The Quit Menu Option

The *Quit* menu option terminates the Echo™ software application.

## Main Menu in Both Gallery View Mode's Edit Pages

While in [Gallery View Mode](#page-81-0) - Edit (Third) Page (both in The Edit Page for Raws and [Editables](#page-82-0) page and [The Edit Page for Spawns](#page-129-0) page), the Main Menu include three (3) more options:

● The *Save* menu option – saving the image in process,

- The *Save As* menu option for saving under a different name, and
- The *Export* menu option for exportation of the image into other file formats.

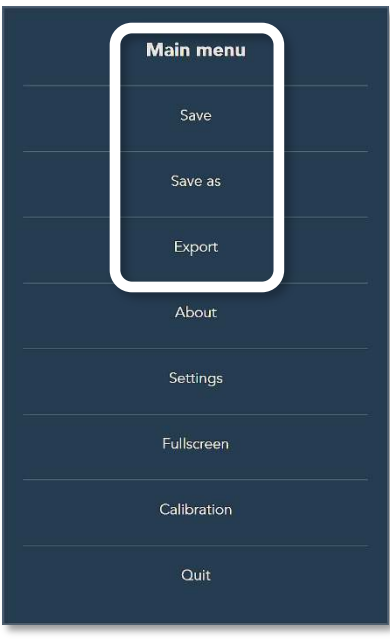

Figure 239 – Main Menu in Gallery View – Second Page

## The Save Menu Option

The *Save* menu option is used throughout the entire process of editing the image, for the elementary reason of saving the work done.

Selecting this option will activate savior procedure which stores the file/data records into the workstation's hard-disk, while reporting its progress via a Progress meter:

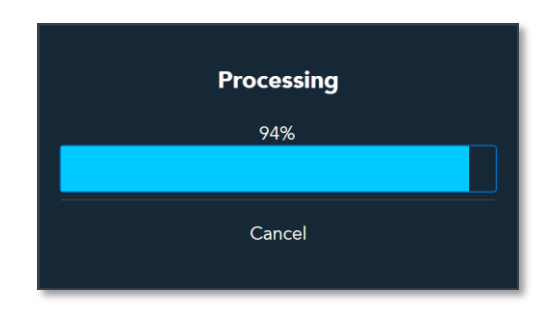

Figure 240 – Main Menu in Gallery View – Second Page – Save Progress meter

The time required for this procedure to complete is pending the complexity of the image and the performances of the workstation.

This procedure may be terminated by selecting the *Cancel* command-button.

## The Save As Menu Option

The *Save As* menu option is used throughout the entire process of editing the image, for saving the work done under a different file/Project name.

Selecting this option will open the *Enter a name* dialog-box where, by default, the original Project name is displayed but can be over-written to reflect the new name required:

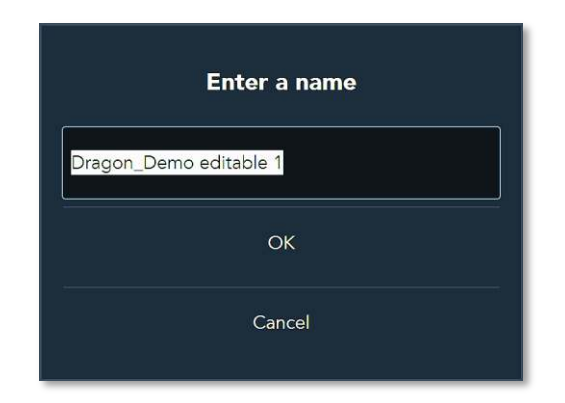

#### Figure 241 – Main Menu in Gallery View – Second Page – Enter a name dialog-box

Selecting the *OK* command-button will save the data to the workstation's hard-disk, while reporting its progress via a Progress meter:

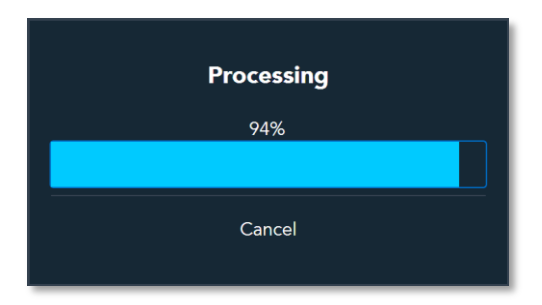

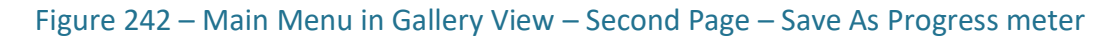

There is also an option to cancel this operation by selecting the *Cancel* command-button.

## The Export Menu Options

The *Export* menu option in the *Main Menu* allows exportation of all three (3) files/records data of the Gallery View mode's second page (*Raws*, *Editables* and *Spawns*) into other market-accepted 3D and video formats detailed below.

Selecting the *Export* option of the *Main Menu* opens the *Export* Menu:

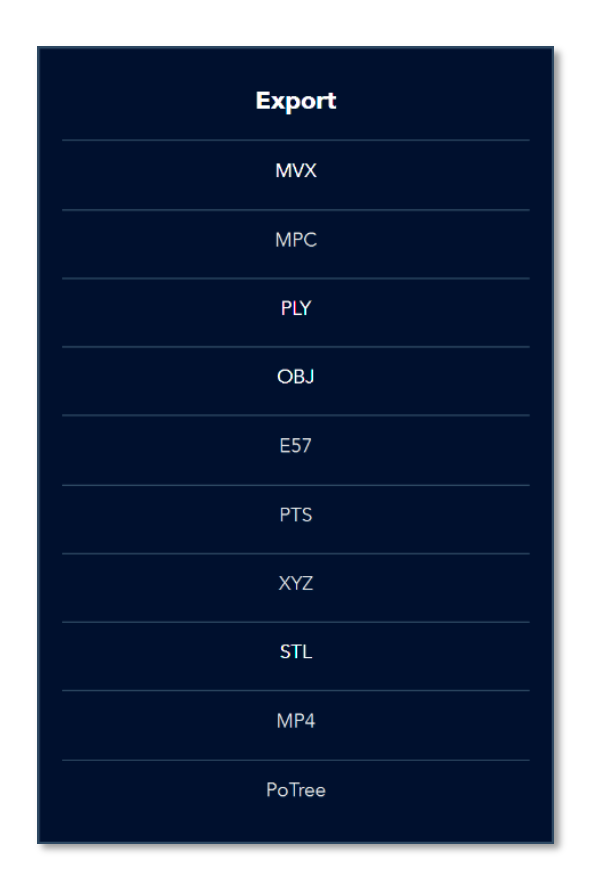

Figure 243 – Main Menu in Gallery View – Second Page – Export Menu

The exportation options provided in this menu are:

### The MVX File Format Option

Mantis Vision's proprietary *MVX* file-format files are Container type files.

A container (or wrapper) file-format is a metafile format whose specification describes how different elements of data and metadata coexist in a computer file.

In other words – it is the image of the virtual drive stored in a big file.

The container file is used to identify and interleave different data types and it specifies only the wrapper (but not the coding).

The different elements constructing the container file are stored in the container in Layers each of which deals with another type of data.

By definition, a container format could wrap any kind of data (but not the decoding algorithms of the data).

Such containers are frequently used in multimedia applications. Since the container does not describe how the encompassed data or metadata is encoded, the program using this data must be able to identify and open/decode the container file.

Mantis Vision's MVX file is structured as a linear sequence of Atoms preceded by the MVX' header.

- Atoms are containers constructing the MVX Files.
- **Atoms** are usually used as frames for grouping some assortments of **DataLayers** which share the same Timestamp and StreamID.
- $\bullet$  DataLayers are blocks of data.
- Stream are streams of Atoms sharing the same StreamID.
- **•** StreamID is a string identifying the Stream.

Only two (2) types of Atoms were defined by Mantis Vision so far:

**NOTE:** The format is flexible enough to support more than two.

- **FRAME**, and
- **LUT** (Lookup-Table).

The LUT indicator is optionally added at the very end of an MVX file and should only be added when the very last Atom of the MVX file is an Atom type LUT.

Atoms type FRAME are written throughout recording time.

Atom type LUT is recorded at the very end of the recording session since it contains aggregated information of all previously recorded Atoms.

Absolute offset to Atom type LUT cannot be foreseen by a file reader at read time or forecasted in advance by a file-writer.

For that reason, this information is added at the very end of the MVX file, giving filereaders the possibility to take advantage of the information in Atom type LUT.

On data-format level, DataLayers are divided into Header and Body. The DataLayer Header is completely type-agnostic in nature and serialized/deserialized on the level of the MVX framework (file readers/writes, network transmitters/receivers etc.).

The DataLayer Body is fully type-specific and therefore serialized/deserialized on the level of DataLayer classes, implemented by the corresponding C++ programmers.

Mantis Vision implemented many **DataLayers** by itself, gaining important insights on how to optimize performance and minimized memcopies on a C++ level.

The resulting mechanisms and patterns, on a C++ level, might look counter-intuitive at first glance and therefore not very 'beautiful', but they are simply effective in terms of performance and memory usage in typical and performance critical use-cases.

A core principle of MVX is - **DataLayers** never change, from the moment of formation until they get destroyed. While this is true for almost all cases, there are, meanwhile, some DataLayers related to configuration settings where changes happen at runtime.

This cases now look extra-complicated on a C++ level, since a change of any value of a DataLayer automatically results in a direct serialization of the entire DataLayer.

Selecting the *Export* to *MVX* file format will open the *Export Settings* dialog-box:

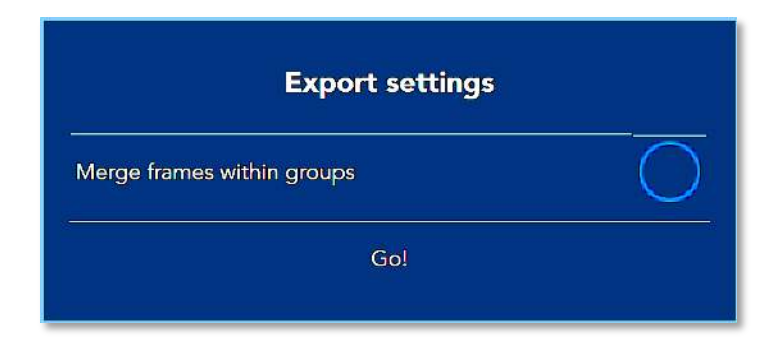

Figure 244 – Export Menu Options – MVX – Export Settings dialog-box

The *Merge frames within groups* option is not yet released. Do not change the default marking.

Select the *Go!* command-button to execute the exportation act.

A *Save As* window will open where the resulting file's storage repository (directory) can be set:

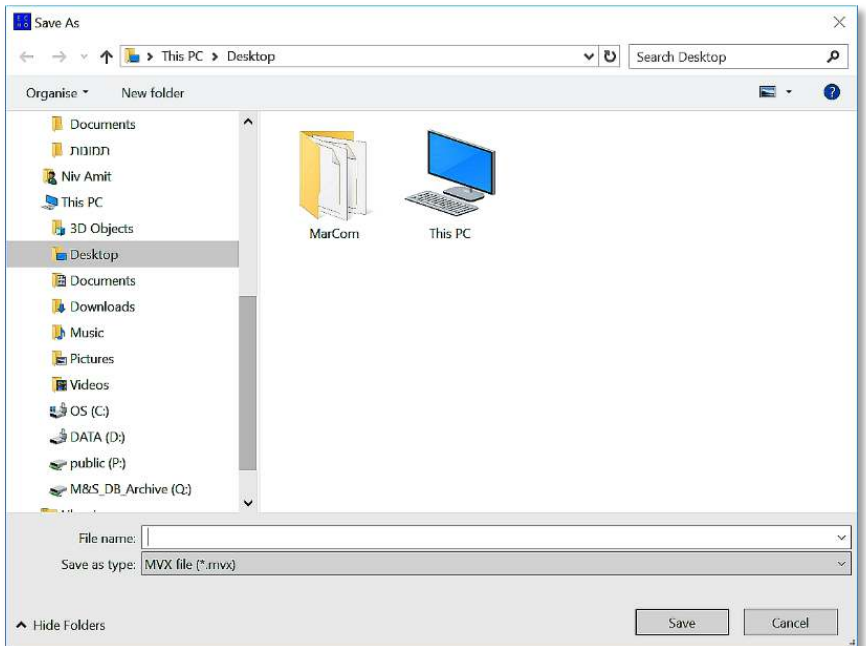

#### Figure 245 – Export Menu Options – MVX – Save As window

Type-in the file's name (the file extension is fixed to MVX) and select the *Save* commandbutton to execute the exportation.

Selecting the *Cancel* command-button will cancel the operation and terminate the export process.

The progress of exportation will be presented by a *Processing* progress meter:

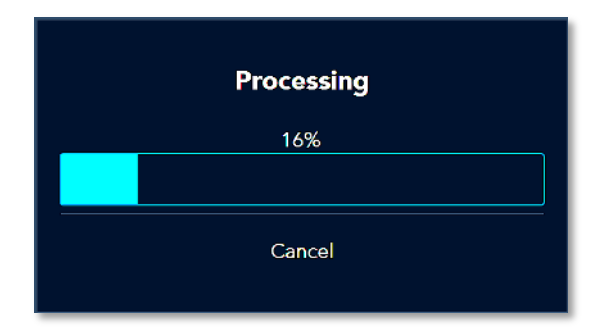

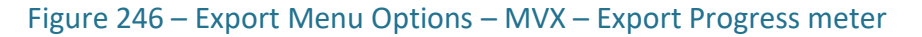

### The MPC Format Option

The MPC is Mantis Vision's legacy data file format developed and used in its previous 3D software products.

Unlike the above-described MVX file format, the MPC is not a container file allowing coexistence of different data types in the same file, but a unified file format storing:

- Point-Clouds of single Frames only.
- Each Point of the Point-Cloud is described with:
	- **XYZ Cartesian coordinates of the Point,**
	- Color (RGB) data of the Point, and
	- **Normal of the Point (direction vector for the polygon that will be created from** the Point and its neighbors).

The MPC file format DOES NOT include data regarding the physical relations between the Frames (description of how the scanner moved from one scanned Frame to the next).

For that purpose, there is an associated file, with the extension of *.TOC*, that must always accompany the MPC files.

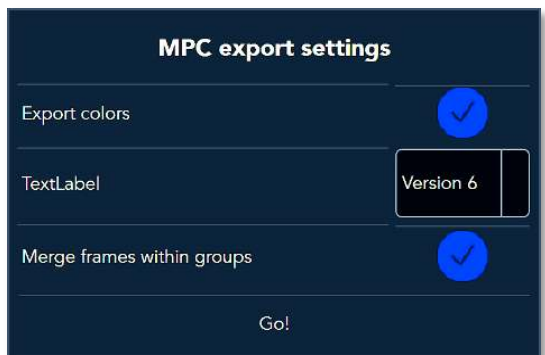

Selecting the *Export* to *MPC* file format will open the *Export Settings* dialog-box:

#### Figure 247 – Export Menu Options – MPC – MPC Export Settings dialog-box

There are three (3) options of settings available in the *MPC Export Settings* dialog-box:

- *Export Colors* selecting this option will add colors to the mesh (the original MPC file format did not include color information). The colors are derived from the color video stream recorded during the scan operation.
- *Text Labels* this option is a parameter affecting MPC file-format only.

Select the default option of *Version 6*.

● *Merge Frames within Groups* – this option is not yet released.

Do not change the default marking!

Once the options are set (or not), select the *Go!* command-button to execute the exportation act.

A *Save As* window will open where the resulting file's storage repository (directory) can be set:

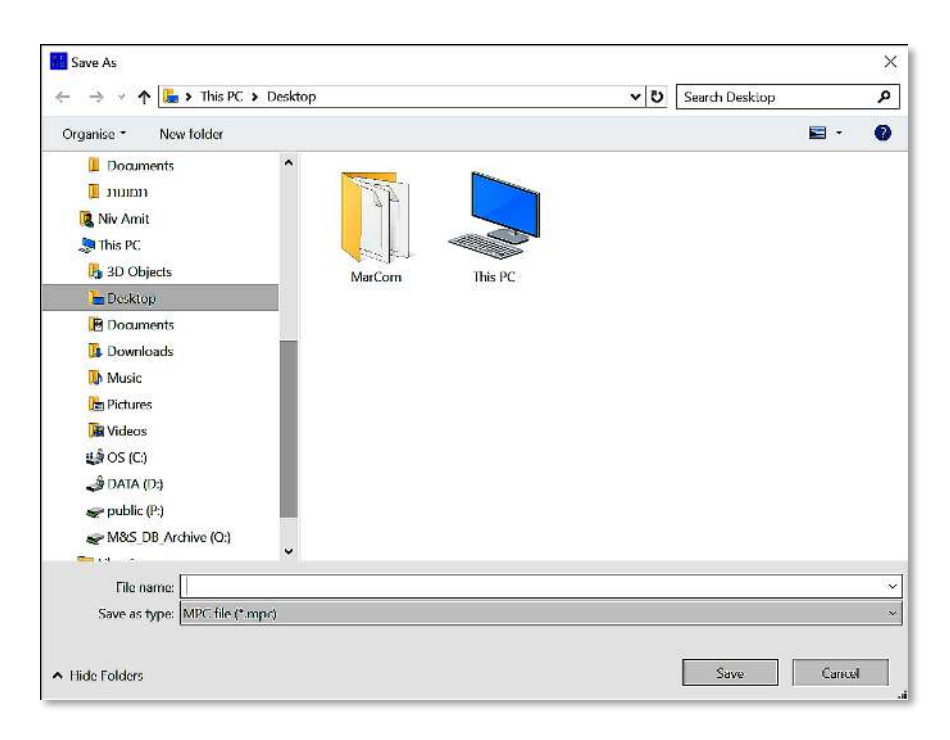

Figure 248 – Export Menu Options – MPC – Save As window

Type-in the file's name (file extension is fixed to MPC) and select the *Save* commandbutton to execute or *Cancel* – to cancel the operation and terminate the export process.

The progress of exportation will be presented by a *Processing* progress meter:

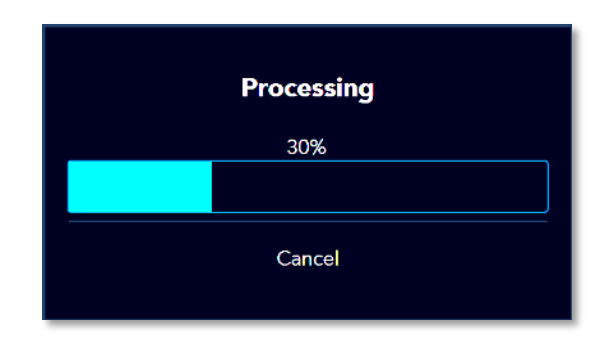

Figure 249 – Export Menu Options – MPC – Export Progress meter

## The PLY File Format Option

PLY is a computer file format known as the Polygon File Format or the Stanford Triangle Format primarily designed to store 3D data from 3D scanners.

The design of this format was inspired by the Wavefront Technologies' OBJ format (see below).

This format support relatively simple description of a single object as a list of nominally flat polygons.

A variety of properties can be stored, including: color and transparency, surface normals, texture coordinates and data confidence values.

The format permits different properties for the front and back of a polygon.

There are two versions of the file format – ASCII and binary. In the ASCII version, the vertices and faces are each described one-to-a-line with the numbers separated by white space.

In the binary version, the data is simply packed together at the 'endianness' specified in the header and with the data types given in the 'property' records.

For the common "property list..." representation for polygons, the first number for that element is the number of vertices that the polygon has, and the remaining numbers are the indices of those vertices in the preceding vertex list.

PLY files are organized as a header, that specifies the elements of a mesh and their types, followed by the list of elements itself.

The elements would normally be vertices and faces, but may include other entities such as edges, samples of range maps, and triangle strips.

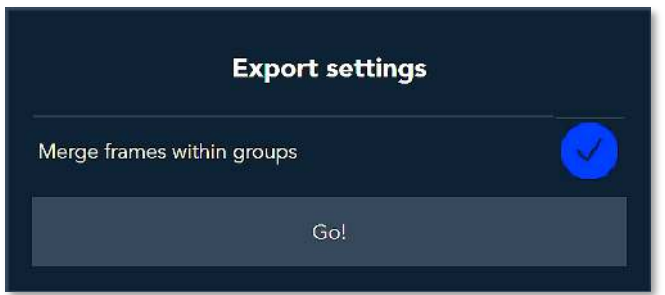

Selecting the *Export* to *PLY* file format will open the *Export Settings* dialog-box:

Figure 250 – Export Menu Options – PLY – Export Settings dialog-box

The *Merge frames within groups* option is not yet released.

**NOTE:** Do not change the default marking!

Once the option is selected (or not), select the *Go!* command-button to execute the exportation act.

A *Save As* window will open where the resulting file's storage repository (directory) can be set:

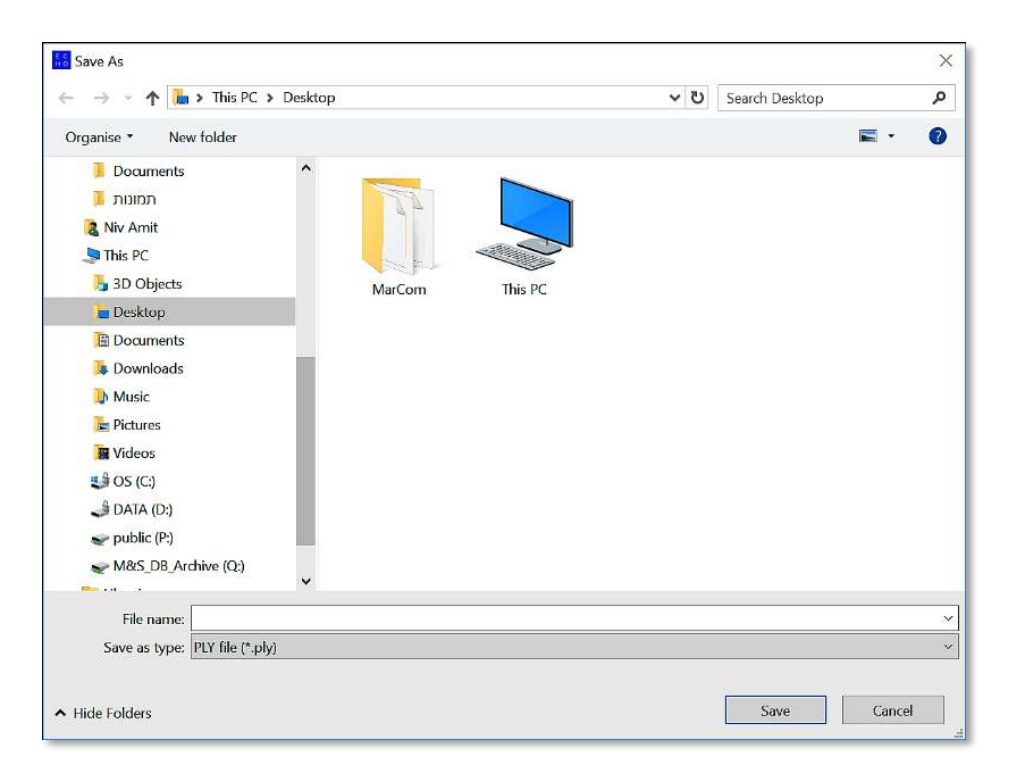

Figure 251 – Export Menu Options – PLY – Save As window

Type-in the file's name (file extension is fixed – PLY) and select the *Save* command-button to execute the exportation or *Cancel* – to cancel the operation and terminate the export process.

The progress of exportation will be presented by a *Processing* progress meter:

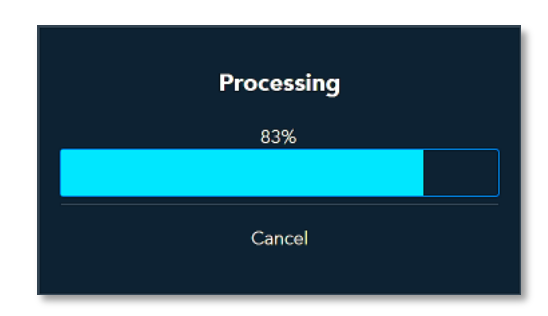

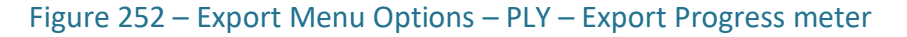

### The OBJ File Format Option

OBJ is a geometry definition file format initially developed by Wavefront Technologies™ for its animation package.

The standard has widespread support among different computer software packages, making it a useful format for interchange of materials.

The OBJ file format is a simple data-format representing 3D geometry alone — the position of each vertex, the UV position of each texture coordinate vertex, vertex normals, and the faces that make each polygon defined as a list of vertices, and texture vertices.

Vertices are stored in a counter-clockwise order by default, making explicit declaration of face normals unnecessary.

OBJ coordinates have no units, but OBJ files can contain scale information in a human readable comment line.

OBJ files references one or more Material Template Library format (MTL) files that describes surface shading (material) properties of objects within one or more OBJ files.

MTL files are ASCII text that define the light reflecting properties of a surface for the purposes of computer rendering, and according to the Phong reflection model.

Selecting the *Export* to *OBJ* file format will open the *Export Settings* menu:

The *Merge frames within groups* option is not yet released.

Do not change the default marking.

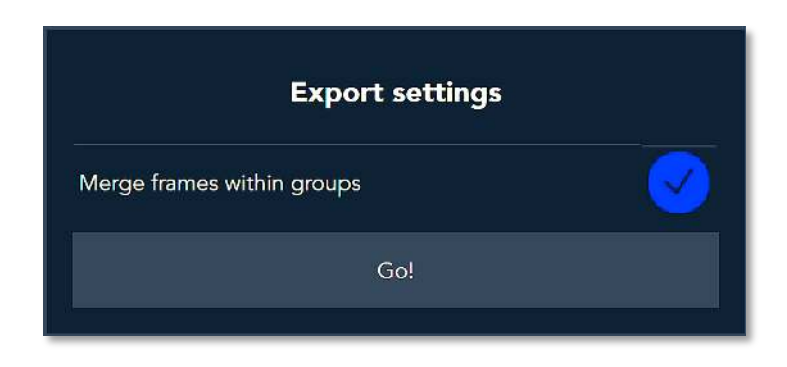

Figure 253 – Export Menu Options – OBJ – Export Settings dialog-box

Select the *Go!* command-button to execute the exportation act. A *Save As* window will open where the resulting file's storage repository (directory) can be set:

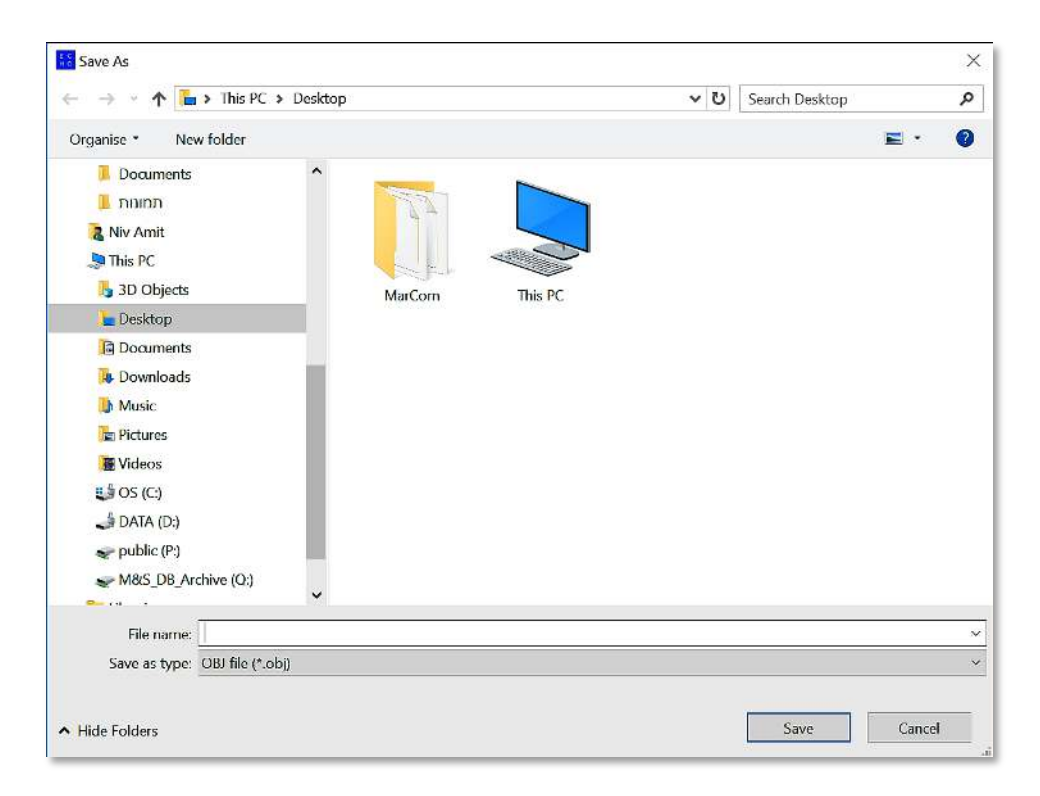

#### Figure 254 – Export Menu Options – OBJ – Save As window

Type-in the file's name (file extension is fixed to OBJ) and select the *Save* commandbutton to execute the exportation or *Cancel* – to cancel the operation and terminate the export process.

The progress will be presented by a *Processing* progress meter:

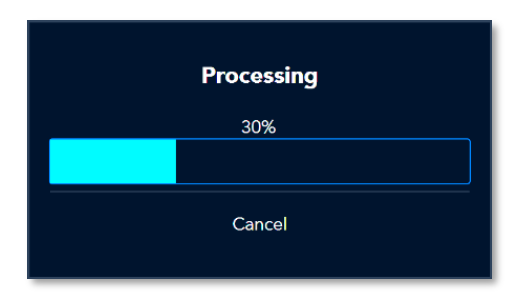

Figure 255 – Export Menu Options – OBJ – Export Progress meter

### The E57 File Format Option

The E57 is a LIDAR (light detection and ranging) Point-Cloud data file format.

Their file format is normally used for storing data captured by 3D imaging systems.

3D image file created in ASTM's (voluntary standards developing organization) E57 3D format saves LIDAR data captured by 3D range cameras.

It also enables remote sensing data to be saved in a vendor-neutral format.

E57 files can be used for rendering images of real-world objects, such as buildings, atmospheric entities (e.g. clouds), and geological surfaces which is useful for construction, surveying, engineering and research applications.

> **NOTE:** The E57 file format uses a combination of binary and XML data.

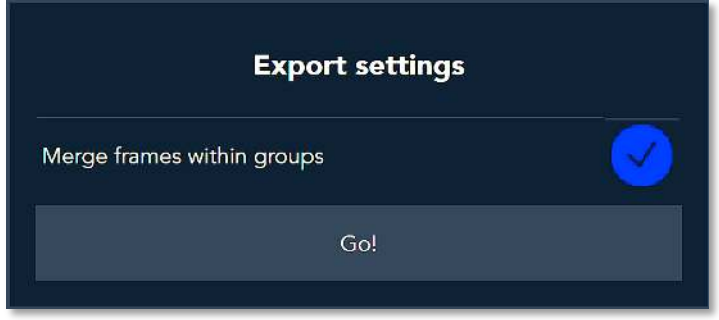

Selecting the *Export* to *E57* file format will open the *Export Settings* dialog-box:

Figure 256 – Export Menu Options – E57 – Export Settings dialog-box

The *Merge frames within groups* option is not yet released. Do not change the default marking!!!

Select the *Go!* command-button to execute the exportation act.

A *Save As* window will open where the resulting file's storage repository (directory) can be set:

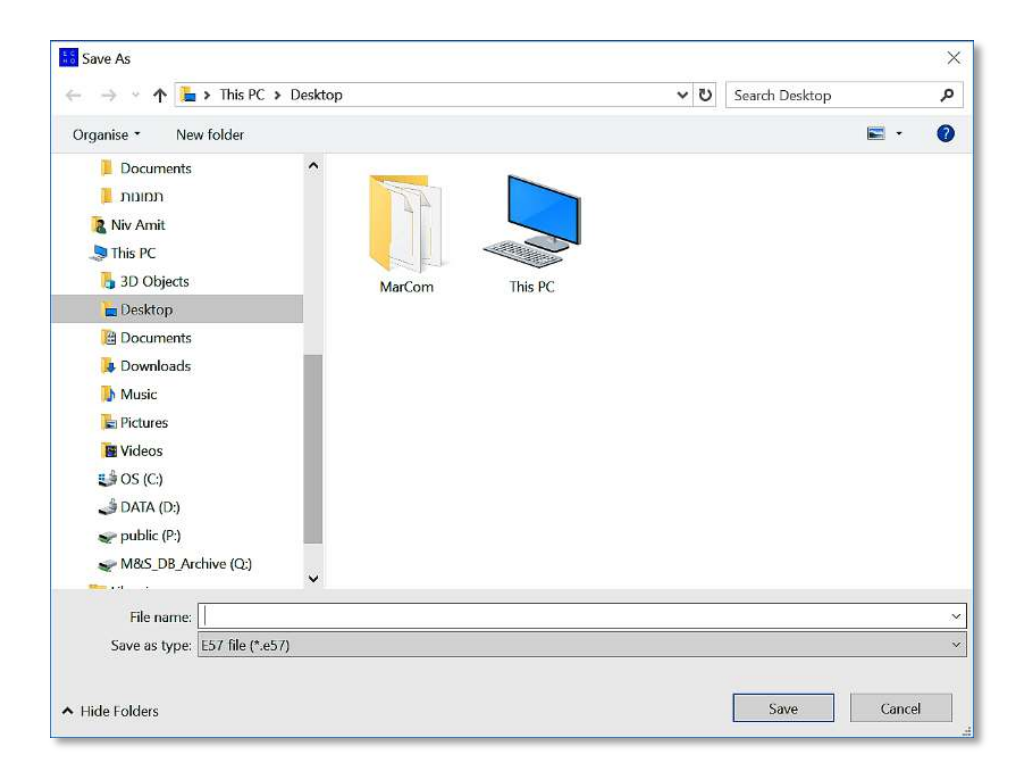

#### Figure 257 – Export Menu Options – E57 – Save As window

Select the *Save* command-button to execute the exportation or *Cancel* – to cancel the operation and terminate the export process.

The progress of exportation will be presented by a *Processing* progress meter:

| <b>Processing</b> |  |
|-------------------|--|
| 30%               |  |
|                   |  |
| Cancel            |  |

Figure 258 – Export Menu Options – E57 – Export Progress meter

### The PTS File Format Option

PTS file is an ENVI (ENvironment for Visualizing Images) Ground Control Point file.

ENVI (ENvironment for Visualizing Images) is a software application used to process and analyze geospatial imagery.

Ground Control Point file used in image processing of remote sensing data.

The PTS format is often described as a "dumb format" because it does not retain any original scan or registration information.

In this regard, it is very similar to the ASCII file format.

The PTS format is often used when exporting final registered Point-Clouds that have been unified in Cyclone.

Also, the PTS format is often used in place of the PTX format for import into software that do not directly support PTX files.

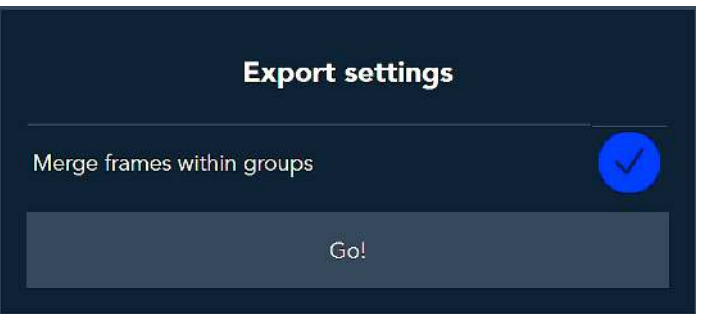

Selecting the *Export* to *PTS* file format will open the *Export Settings* menu:

Figure 259 – Export Menu Options – PTS – Export Settings dialog-box

The *Merge frames within groups* option is not yet released. Do not change the default marking. Select the *Go!* command-button to execute the exportation act.

A *Save As* window will open where the resulting file's storage repository (directory) can be set:

Select the *Save* command-button to execute the exportation or *Cancel* – to cancel the operation and terminate the export process.

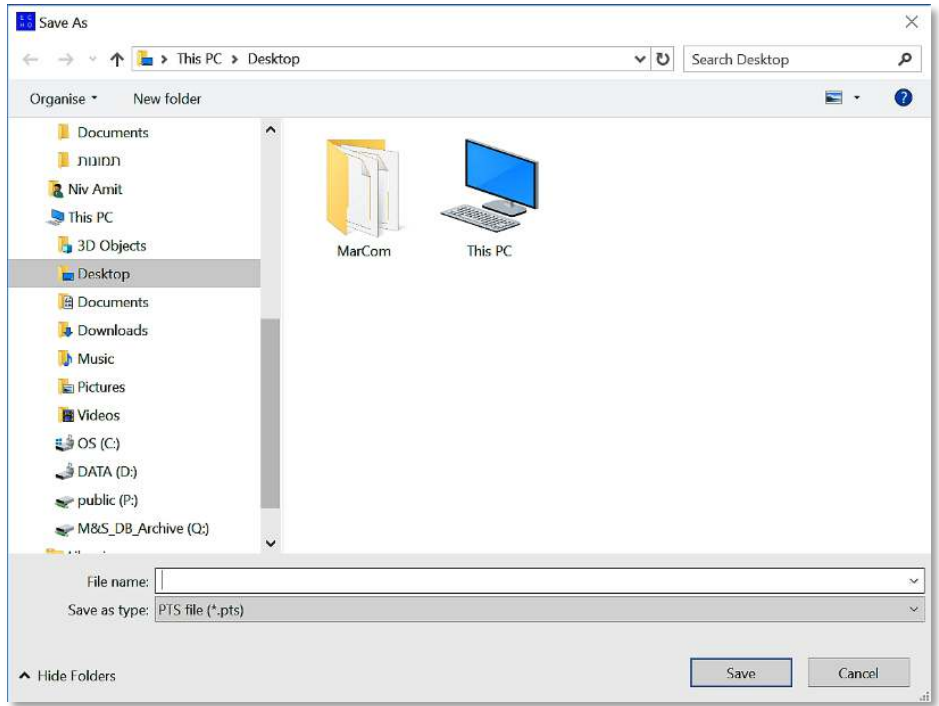

Figure 260 – Export Menu Options – PTS – Save As window

The progress of exportation will be presented by a *Processing* progress meter:

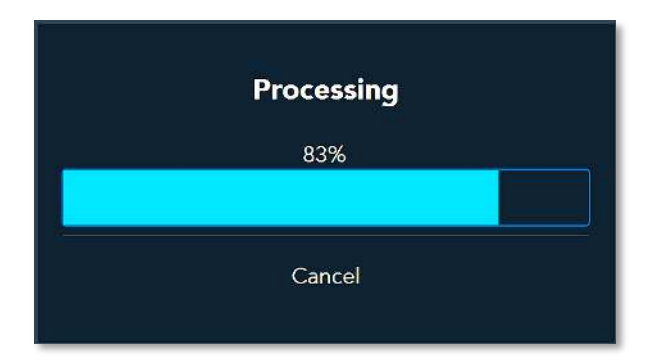

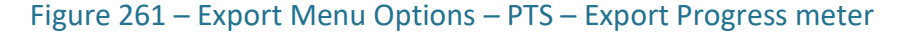

## The XYZ File Format Option

The XYZ file format is a file format created for chemistry applications.

There is no formal standard and several variations exist, but a typical XYZ format specifies the molecule geometry by giving the number of atoms with Cartesian coordinates that

will be read on the first line, a comment on the second, and the lines of atomic coordinates in the following lines.

The file format is used in computational chemistry programs for importing and exporting geometries. The units are generally in angstroms.

Some variations include using atomic numbers instead of atomic symbols or skipping the comment line.

XYZ file formats are probably the simplest of the 3D structure files, since they contain little more than the x, y and z coordinates of each atom in the molecule.

Other information, such as bond order or charge is not specified.

Despite their simplicity, XYZ files are very useful since many XYZ files can be joined together into one long file, which when interpreted by an appropriate graphics package, appear as animation in the browser.

Because the graphics package decides if there is a bond between atoms based only on their proximity, atoms which move closer together and then further apart will appear to form a bond and then break it again.

Selecting the *Export* to *XYZ* file format will open the *Export Settings* dialog-box:

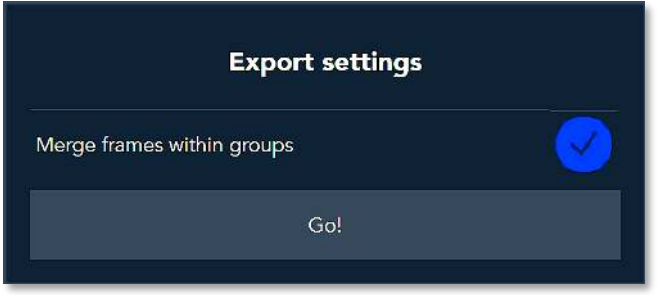

Figure 262 – Export Menu Options – XYZ – Export Settings dialog-box

The *Merge frames within groups* option is not yet released. Do not change the default marking. Select the *Go!* command-button to execute the exportation act.

A *Save As* window will open where the resulting file's storage repository (directory) can be set.

Select the *Save* command-button to execute the exportation or *Cancel* – to cancel the operation and terminate the export process:

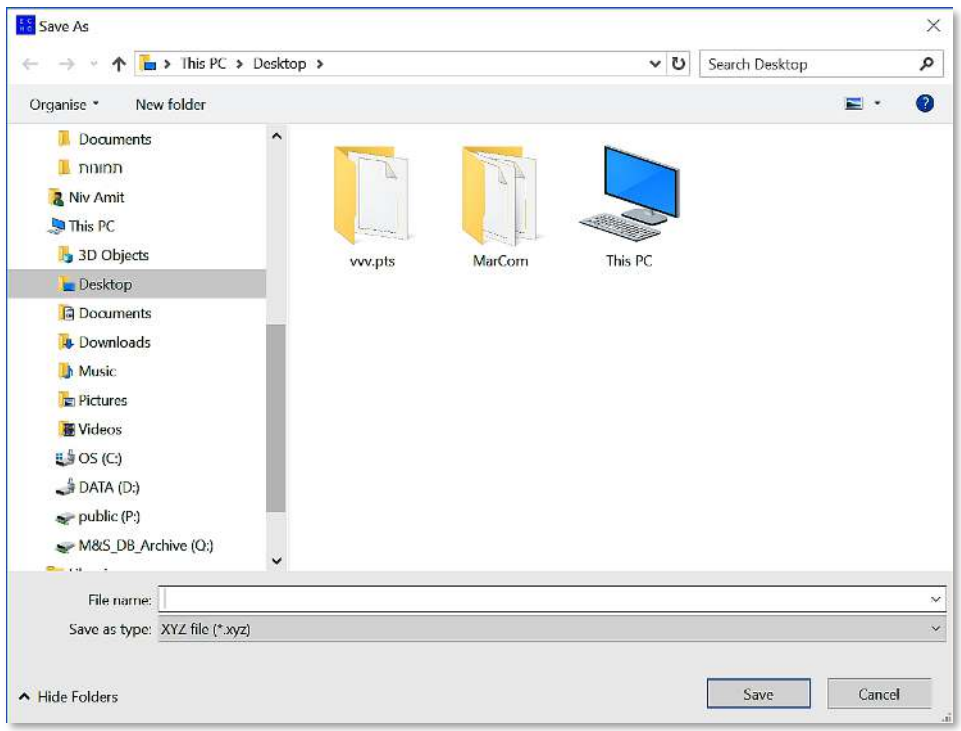

Figure 263 – Export Menu Options – XYZ – Save As window

The progress of exportation will be presented by a *Processing* progress meter:

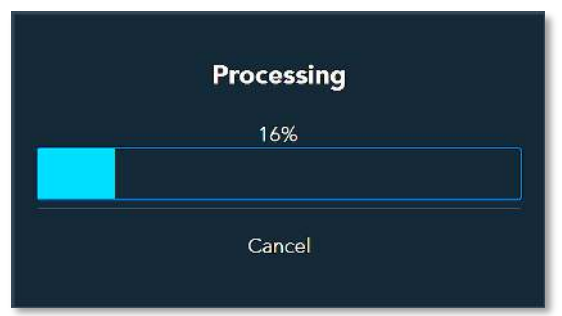

Figure 264 – Export Menu Options – XYZ – Export Progress meter

### The STL File Format Option

The STL (STereoLithography) is a file format native to the stereolithography CAD software created by 3D Systems.

Invented by the Albert Consulting Group for 3D Systems in 1987, for 3D Systems' first commercial 3D printers.

The format is supported by many other software packages and is widely used for rapid prototyping, 3D printing and CAM.

STL files describe only the surface geometry of a 3D object without any representation of color, texture or other common CAD model attributes.

It specifies both ASCII and binary representations. Binary files are more common since they are more compact.

An STL file describes a raw, unstructured triangulated surface by the unit normal and vertices (ordered by the right-hand rule) of the triangles using a 3D cartesian coordinate system.

STL files contain no scale information, and the units are arbitrary.

STL file format is simple and easy to output. Consequently, many CAD systems can output the STL file format.

Although the output is simple to produce, some connectivity information is discarded.

Many CAM systems requires triangulated models.

STL format is not the most memory- and computationally efficient method for transferring this data, but **STL** is often used to import the triangulated geometry into the CAM system.

In order to use the data, the CAM system may have to reconstruct the connectivity.

STL can also be used for interchanging data between CAD/CAM systems and computational environments such as Mathematica.

The *Export* to *STL* format is not yet released.

### The MP4 File Format Option

MPEG-4 Part 14 (formally ISO/IEC 14496-14:2003, also known as MP4, a standard specified as a part of MPEG-4) is a digital multimedia container format most commonly used for storage of video and audio.

It can also be used to store other data such as subtitles and still images. Like most modern container formats, it allows streaming over the Internet.

The MPEG-4 file format specification is based on the QuickTime format specification published in 2001.

Selecting the *Export* to *MP4* file format will open the *Export Settings* dialog-box:

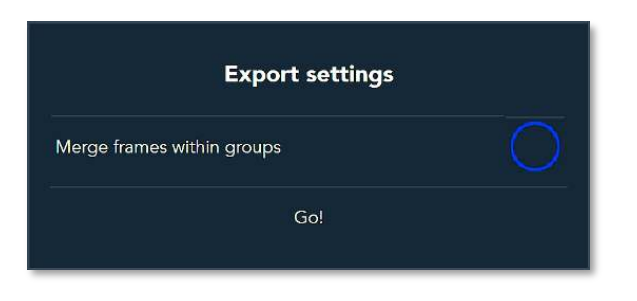

Figure 265 – Export Menu Options – MP4 – Export Settings dialog-box

The *Merge frames within groups* option is not yet released. Do not change the default marking.

Select the *Go!* command-button to execute the exportation act.

A *Save As* window will open where the resulting file's storage repository (directory) can be set:

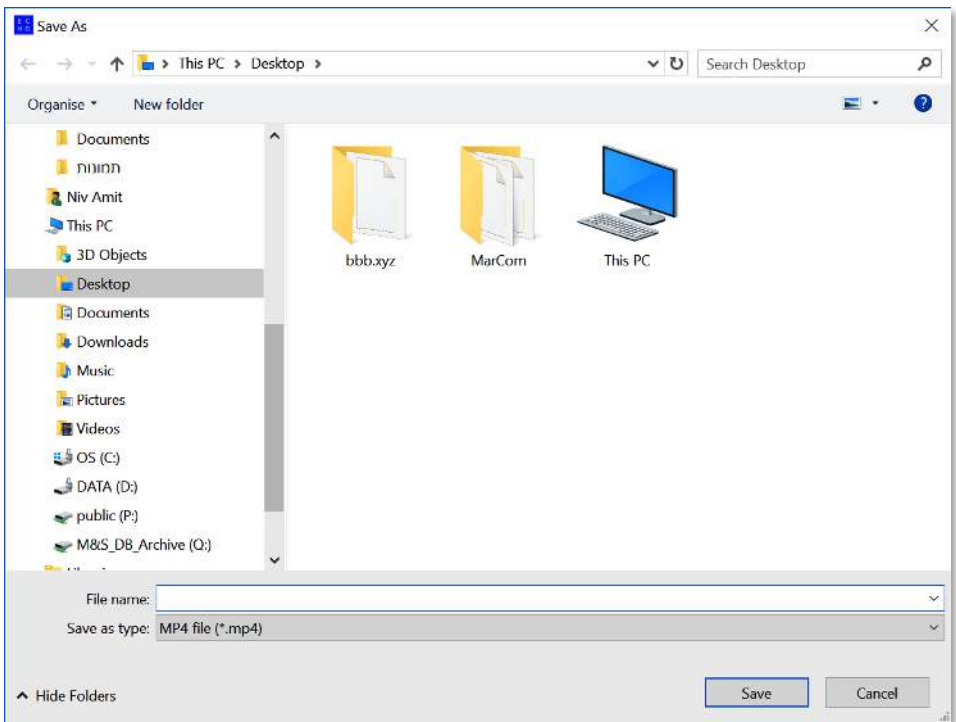

Figure 266 – Export Menu Options – MP4 – Save As window

Select the *Save* command-button to execute the exportation or *Cancel* – to cancel the operation and terminate the export process.

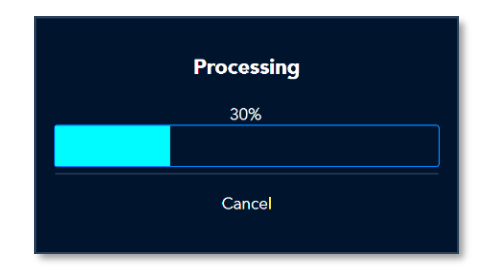

The progress of exportation will be presented by a *Processing* progress meter:

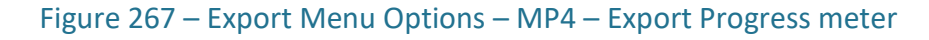

### The Potree File Format Option

Unlike all the above described export procedures of 3D models from Echo™ to other file formats, exporting to Potree does not require any preliminary settings.

Therefore, when export to *Potree* option is selected from the *Export* drop-down menu:

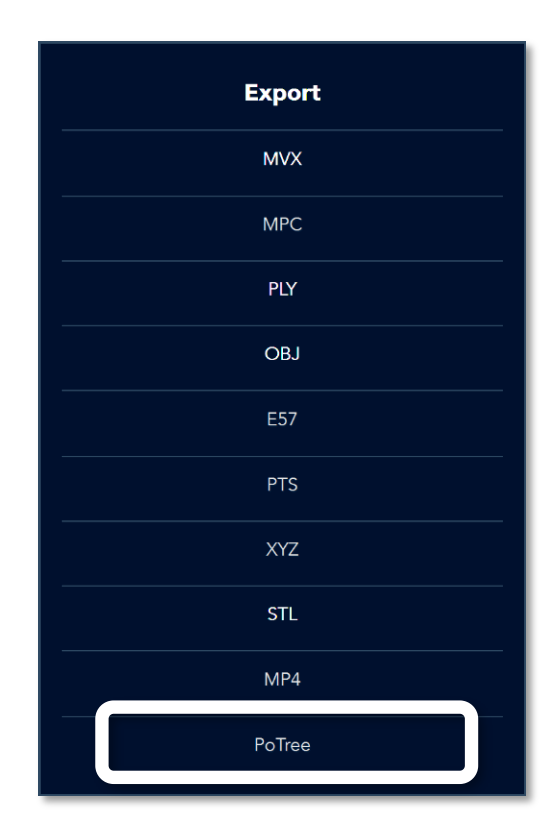

Figure 268 – Export Menu Options – Potree

The *Save As* window will open to prompt the user to indicate where the resulting file should be stored:

|                                                                                                    | > This PC > OS (C) > MantisVision > ECHO 2 0 0 ><br>$\vee$ 0                                                                                                    | Search ECHO 2 0 0                                                                                                    | ٩                                                                                                    |
|----------------------------------------------------------------------------------------------------|----------------------------------------------------------------------------------------------------|----------------------------------------------------------------------------------------------------|----------------------------------------------------------------------------------------------------|
| New folder<br>Organise *                                                                                                    |                                                                                                    |                                                                                                    | L -<br>$\bullet$                                                                                                    |
| Searches<br><b>W</b> Videos<br>This PC<br>3D Objects<br>$\blacksquare$ Desktop<br><sup>a</sup> Documents<br><b>J.</b> Downloads<br>A Music<br><b>E</b> Pictures<br><b>图</b> Videos<br>$\equiv$ $\frac{6}{3}$ OS (C:)<br>$\frac{1}{2}$ DAIA (D:) | $\lambda$<br>Name<br><b>3rdparty</b><br>AutoGainConfig<br><b>DecoderConfig</b><br>doc<br>Echo Installer 12-02-2019 8 44 14<br>FieldCalibrationConfig<br><i>imageformats</i><br>languages<br>Licensing<br>localGraphs<br>Logs<br>platforms<br>plugins | Date modified<br>2/18/2019 11:52 AM<br>2/18/2019 11:52 AM<br>2/18/2019 11:52 AM<br>2/18/2019 11:52 AM<br>2/12/2019 9:20 AM<br>2/18/2019 11:52 AM<br>2/18/2019 11:52 AM<br>2/18/2019 11:52 AM<br>2/18/2019 11:52 AM<br>2/26/2019 12:17 PM<br>2/18/2019 11:52 AM<br>2/18/2019 11:52 AM<br>2/18/2019 11:55 AM | <b>Type</b><br><b>File folder</b><br>File folder<br>File folder<br>File folder<br>File folder<br>File folder<br>File folder<br>File folder<br>File folder<br>File folder<br>File lolder<br>File folder<br>File folder<br>File folder |
| M&S_DB_Archive (Q:)<br>TechdocsTemplates (T:)<br><b>Research</b><br>24<br>File name:   <br>Save as type: PoTree project folder (*.html)                                                                                                    | RegistrationConfig<br>settings<br>$\left\langle \right\rangle$<br>$\checkmark$                                                                                                    | 2/18/2019 11:52 AM<br>2/18/2019 11:56 AM                                                                                                    | File folder                                                                                                    |

Figure 269 – Export Menu Options – Save As Window for Storage

Select the folder (directory) where the resulting file should be stored and select the *Save* command-button.

The export process starts as soon as the *Save* command-button is selected and its progress is reported by an *Exporting* progress-meter:

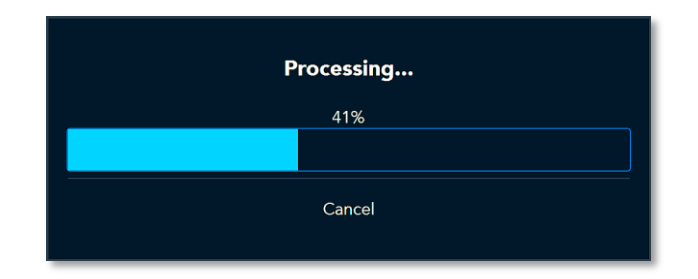

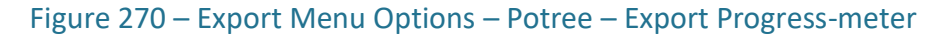

This export procedure engages Potree's format conversion program (*PotreeConvert.exe*) which uses both a progress-meter (see [Figure 271](#page-208-0) [below](#page-208-0)) and a monitoring window (see [Figure 272](#page-208-1) [below](#page-208-1)):

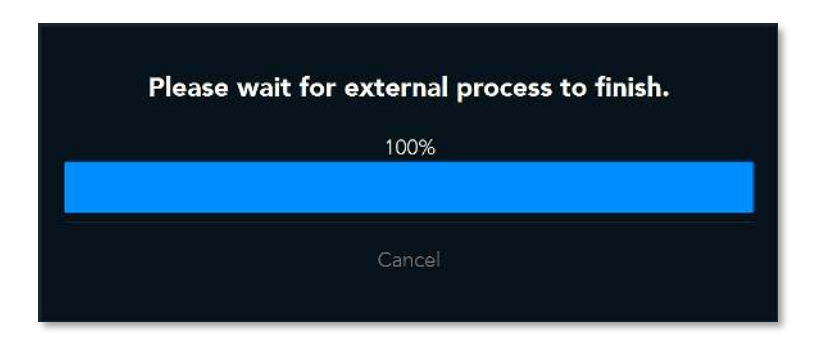

Figure 271 – Export Menu Options – Potree – External Process Message

<span id="page-208-0"></span>The exportation process is complete as soon as both the above Message and Monitor Window are turned off, and the resulting *.HTML* file is stored in the directory selected.

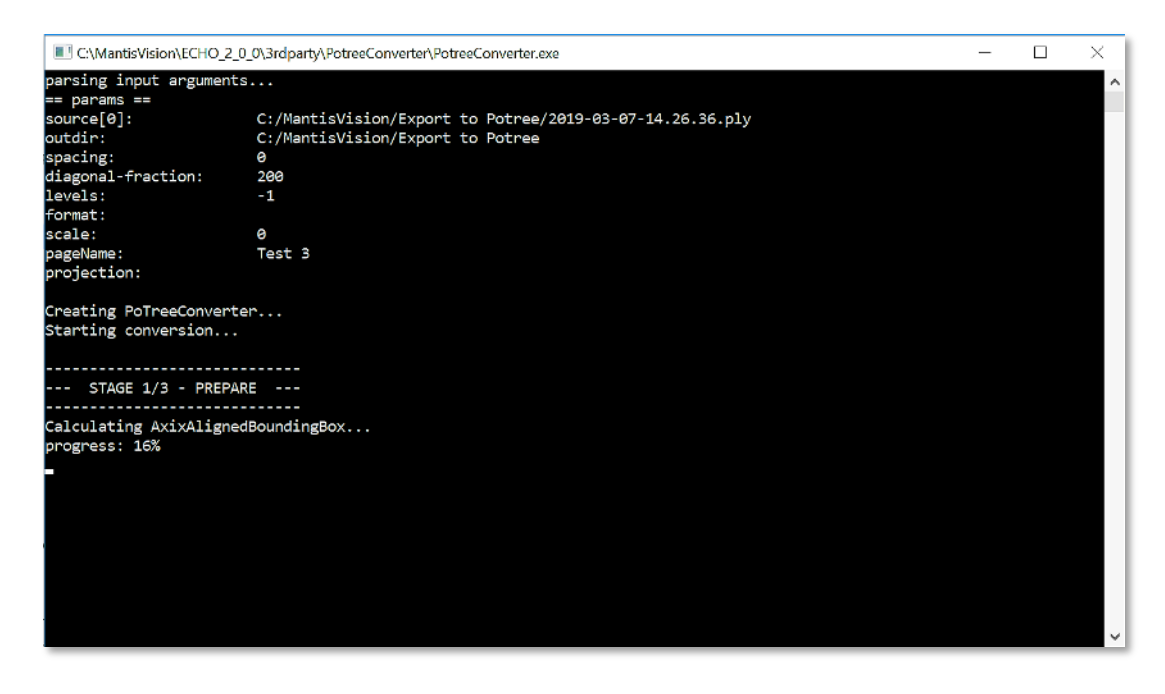

This resulting *.HTML* file can be read by all popular web browser applications.

<span id="page-208-1"></span>Figure 272 – Export Menu Options – Potree – External Process Monitor Window

This page was intentionally left blank !

# Chapter 6 The 3D Scanning Process

The Grand Finale of this User Guide is the following 3D Scanning Process flowchart concluding the elements described above.

## Introduction to the Scanning Process

The scanning process is a procedural process with flowchart characteristics described in detailed steps below.

The ultimate goal of the scanning process is to produce a complete and accurate 3D model of the scanned object.

Prior to the actual scan, there is a need to perform some setup and verification steps to ensure best results.

## Setups and Verifications for Scanning

To guarantee best results of the scanning act, the following items need to be set-up and/or verified prior to the execution of the scan act:

1. Verification of charging status of both the camera and the workstation.

If not fully charged – connect to charger and verify full-charge status. This could be done by utilizing the Laptop Battery Gauge and the Scanner Battery Gauge described on page [149](#page-148-0) [above](#page-148-0).

- 2. Connect the camera to the workstation utilizing the USB cable as described in paragraph "[Connecting the Camera to the Workstation](#page-38-0)" on page [39](#page-38-0) [above](#page-38-0).
- 3. Turn the camera ON.
- 4. Start the Echo™ software.
- 5. Select the *Gallery* command-button from the Main Menu bar:

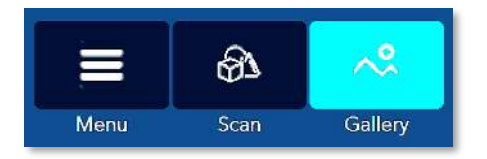

Figure 273 – Select Gallery from the Main Menu Bar

#### **The 3D Scanning Process**

- 6. Initiate a new Project as described in paragraph "[Gallery View Mode](#page-53-0)  First Page [The Actions Window](#page-59-0) - [Creating a New Project](#page-59-1)" on page [60](#page-59-1) [above](#page-59-1).
- 7. Verify that the camera is correctly set as the active (*Current*) scanner as follows:
	- a. Select the *Scan* command-button from the Main Menu bar:

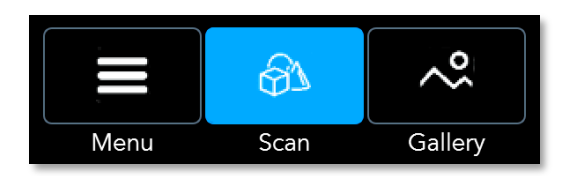

Figure 274 – Select Scan from Main Menu Bar

b. Once the *Start Recorder…* message is turned off;

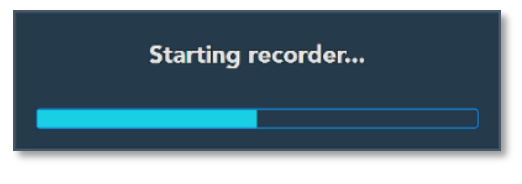

Figure 275 – Start Recorder… Message

Select the *Camera* command-button from the *Settings* menu:

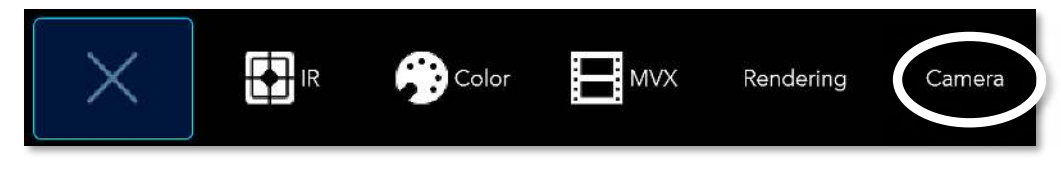

Figure 276 – Camera Command-Button in Settings Menu

In the Cameras' window that opens (see [Figure 277](#page-212-0) [below](#page-212-0)), verify that the connected camera appears in the *Cameras* window and marked as the default *(current)* scanner.

If the connected camera is not properly defined in the system, follow the camera installation and setup procedure described in [Chapter 4](#page-36-0) – [Initial Setup of](#page-36-0) [the System](#page-36-0) – [Connecting the Camera to the Workstation](#page-38-0) on page [39](#page-38-0) [above](#page-38-0).

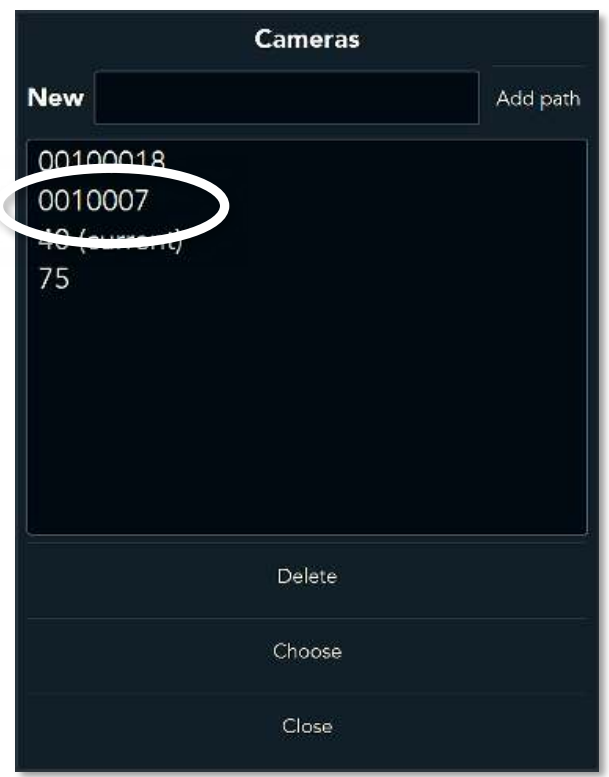

Figure 277 – Cameras' Window

- <span id="page-212-0"></span>8. Check to see that the camera is properly calibrated by following [The Main Menu](#page-165-0) – [The Calibration Menu Option](#page-170-0) paragraph's instructions (see page [171](#page-170-0) [above](#page-170-0)).
- 9. Set the data layers required for the Raw file (*.MVX*) of the scan act as described in paragraph Main Screen – [Scan View Mode](#page-143-0) – [The Settings Toolbar](#page-151-0) – *MVX* [command](#page-153-0)[button](#page-153-0) on page [154](#page-153-0) [above](#page-153-0).
- 10. Execute White Balance and Exposure setup as described in section Setting the Color [\(RGB\) Camera in 2D View Mode](#page-162-0) on page [163](#page-162-0) [above](#page-162-0).

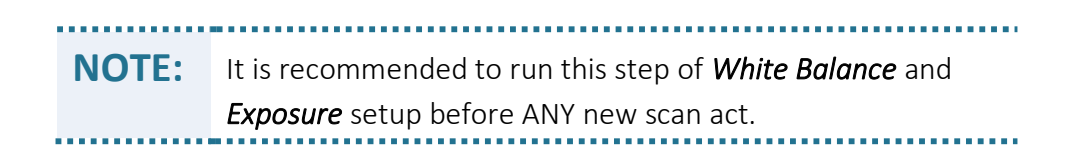

11. The system (the camera and the Echo™ software) is ready for the scan act.

## The Scanning Process Flowchart

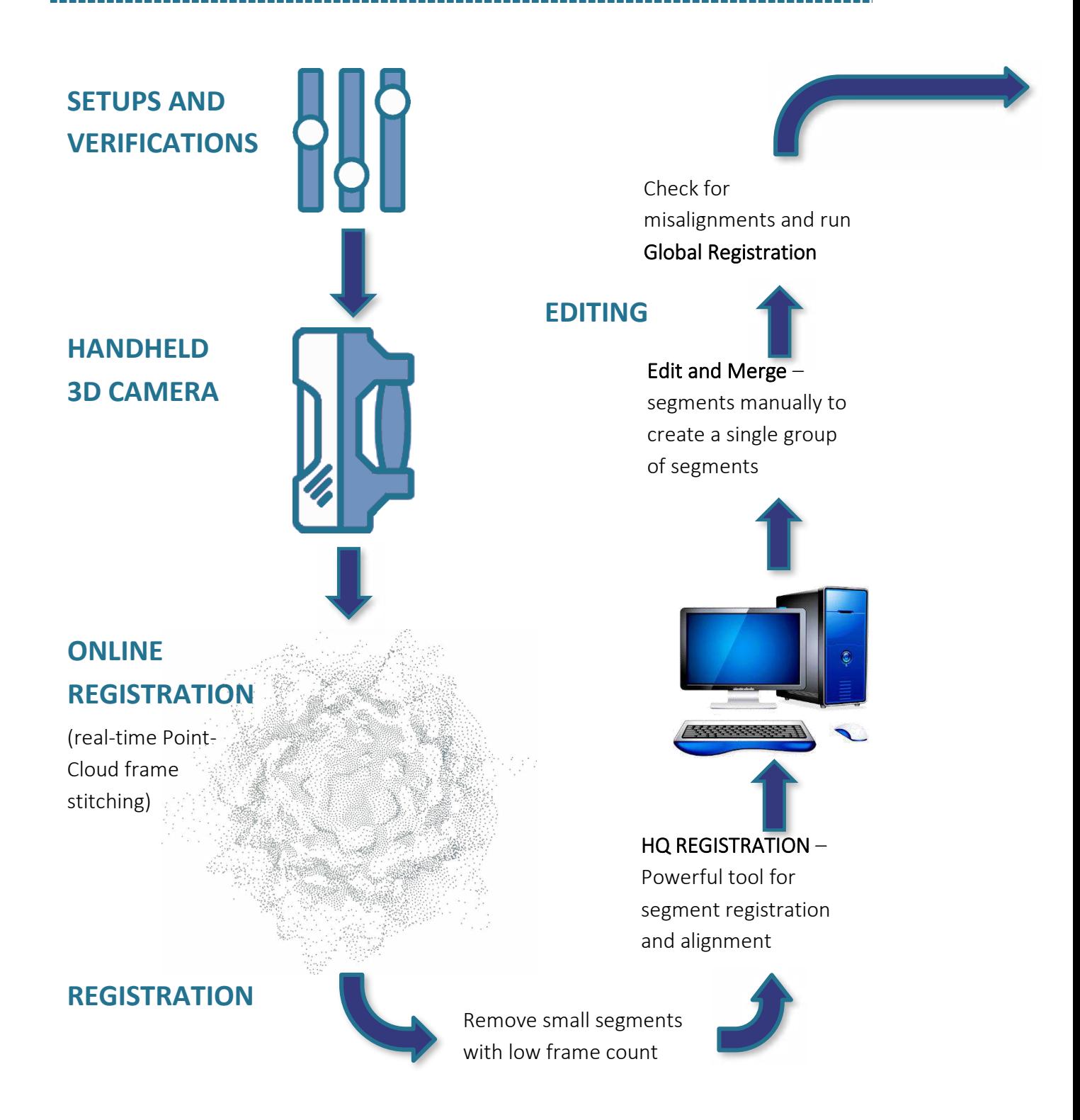

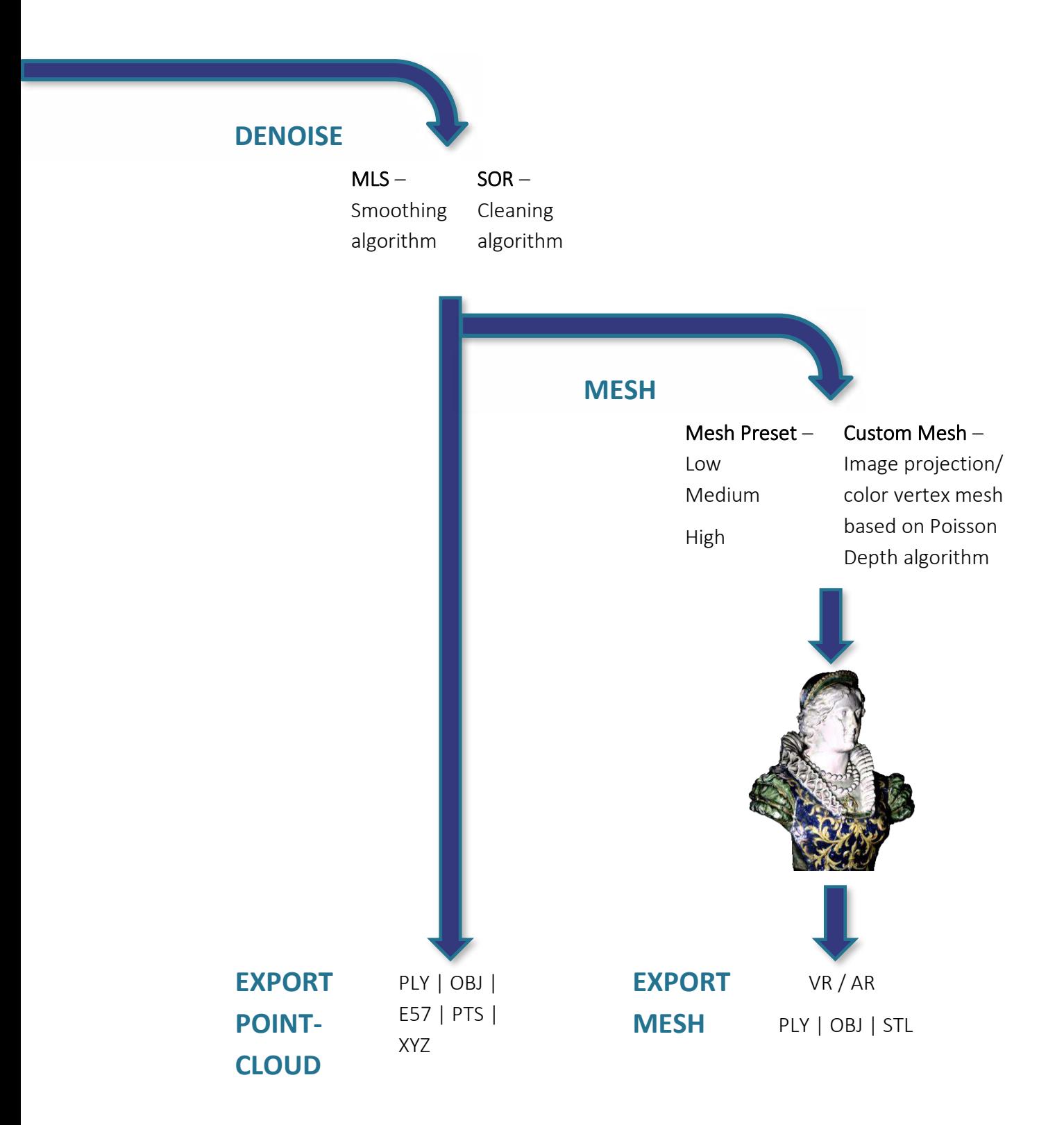

## The Scanning Act

- 12. Inspect the object to be scanned and verify that it is well illuminated all around and that there are no "blind spots".
- 13. Plan the scanning path to conform with the geometry of the object within the hemisphere (half-sphere) volume around it.
- 14. Initiate the scan act by pressing the Power/Scan Button on the camera or selecting the on-screen Power/Scan command-button (see Figure 197 – [The Main Screen](#page-165-1) – Scan View Mode – [Power/Scan command-button](#page-165-1) on page [166](#page-165-1) [above](#page-165-1)).

The Power/Scan command-button will turn red to indicate the beginning of the scan act and recording of its data.

15. Move the camera on the hemisphere's veneer surrounding the scanned object, as demonstrated in [Figure 278](#page-215-0) [below](#page-215-0):

<span id="page-215-0"></span>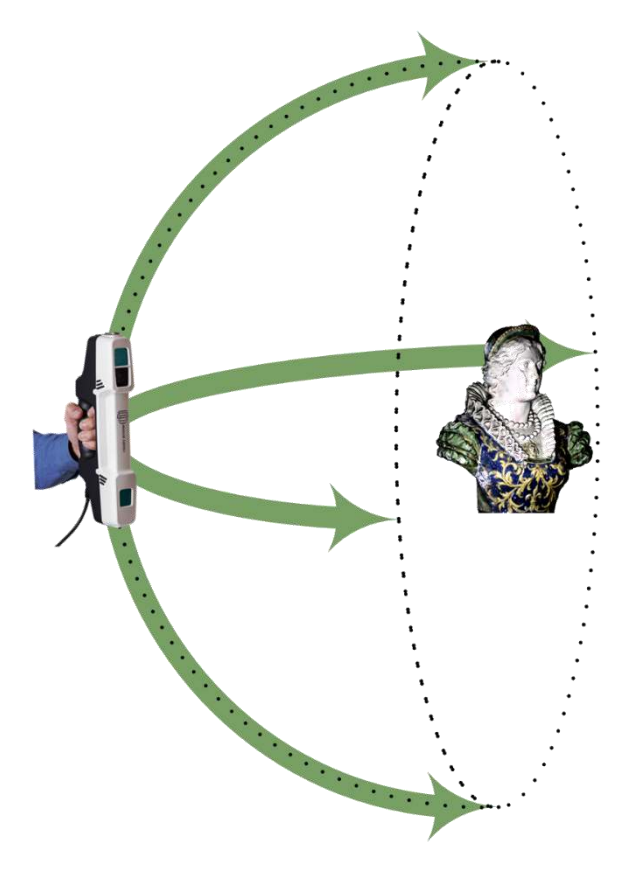

Figure 278 – Scanning Movements of the Camera Around the Object
**NOTE:** Limit the scanning range (see section "[The Scanning Range](#page-149-0)  [Limiter](#page-149-0) on page [150](#page-149-0) [above](#page-149-0)) to block superfluous data capturing.

# The Online Registration Step

During the scan act, the decoder part of the Echo™ converts, online and in real-time, the IR video data, frame-by-frame, into Point-Cloud frames and register between them, to create a 3D model, based on overlapping geometries found in the captured image.

If the *[Allow Multi-Segment](#page-168-0)* option (see page [169](#page-168-0) [above](#page-168-0)) was marked (in Settings Menu option of the Main menu) and the Echo™ software does not detect overlapping geometries for registration, a new segment will be opened in every such case but will not stop the scan act.

Same will happened in the following cases:

- Deviation from the camera's scanning range (0.6 $\div$ 4 meters), or
- Deviation from limited scanning range (by "[The Scanning Range Limiter](#page-149-0)" see page [150](#page-149-0) [above](#page-149-0)), or
- Low camera's battery, or
- Direct sun light (over 25LUX), or
- Too fast scanning movements.

These segments will be "stitched" to the 3D model in the next step of the process – [The](#page-216-0)  [Registration Act.](#page-216-0) If the *[Allow Multi-Segment](#page-168-0)* option was not marked, the Scanning Act will stop.

# <span id="page-216-0"></span>The Registration Act

If the above-described Scanning Act was executed properly, an *.MVX* file (the Raws file) is created and stored on the workstation's hard-disk. It will include all the layers marked for recording in the MVX Settings – Data Layers menu (see section "*MVX* [command-button](#page-153-0)" on page [154](#page-153-0) [above](#page-153-0)).

The most important layer for continuation of the process (of building a 3D model) is the 3D Point-Cloud layer – the layer that include the decoded Point-Cloud data (including the above-described initial Online Registration data).

#### **The 3D Scanning Process**

The following paragraph will deal with the processing of this layer only. All data gathered during the following steps will be registered in a *.db* (SQL database) file (not in the original raw *.MVX* file). The first step of processing the 3D Point-Cloud layer is to "complete" the process of registering the segments of the 3D Point-Cloud model. There are two (2) action steps possible for this purpose:

- Removal of small segments, and/or
- High Quality (HQ) registration.

Their execution (and order of execution) is pending the quality of the 3D Point-Cloud layer created to this point, with special attention to the number of segments included in these small segments.

## The Removal of Small Segments Step

Sometimes the initial 3D Point-Cloud layer include some small segments combining small amounts of frames and/or number of points, which do not contribute important information to the creation of the 3D model. These need to be removed from the model as they might create the need for extensive processing power, memory and time for registration, stitching, etc. The process of removing these small segments is explained in details in section "[Delete Small Segments](#page-92-0)" on page [93](#page-92-0) [above](#page-92-0).

# The High Quality (HQ) Registration Step

For the purpose of carrying out a high-quality 3D model, the resulting Point-Cloud need a rerun of the registration process.

This rerun step is called High Quality (HQ) Registration and differs from the abovementioned **Online Registration** by the fact that it is a comprehensive registration process where the Echo™ software processes ALL of the scanned object's Frames, Segments and Groups together (unlike the Online Registration which register frame-to-frame) attempting to have them all matched and registered properly.

This registration process is further detailed in section "[The Extra Functions Toolbar](#page-97-0)" in page [98](#page-97-0) [above](#page-97-0).

> **NOTE:** There is no compelling order for performing the removal of small segments step or the HQ registration step and it is up to the user to decide which step to perform.

# The Editing Act

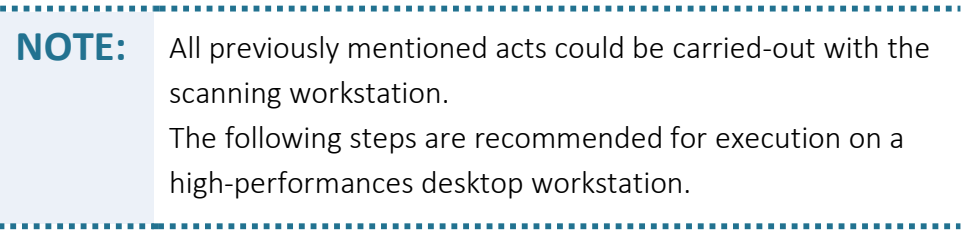

The 3D model created to this point will, most probably, need an extra step of editing to bring it up to a higher level of perfection.

This act is made of two (2) steps:

- An Edit and Merge Step manual corrections of registration issues not resolved by previous acts and steps, and
- A Global Registration Step overall smoothing registration step required following the above-mentioned manual editing step.

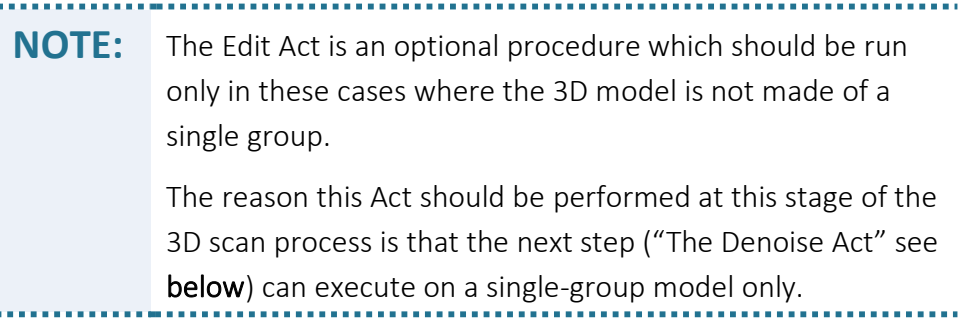

## <span id="page-218-0"></span>The Edit and Merge Step

It is quite common, especially when the user is inexperienced, that the 3D model created to this point is fragmented to several unregistered (misaligned) groups/frames like demonstrated in [Figure 279](#page-219-0) [below](#page-219-0).

It is usually caused by the software's inability to find overlapping geometries to be registered to one another and it need to be manually rectified.

The process of registering such groups/frames is detailed in [Chapter 5](#page-43-0) – [User Interface](#page-43-0)  [\(UI\) of the](#page-43-0) Echo™ Software – [Gallery View Mode](#page-81-0) – Edit (Third) Page on page [82](#page-81-0) [above](#page-81-0).

#### **The 3D Scanning Process**

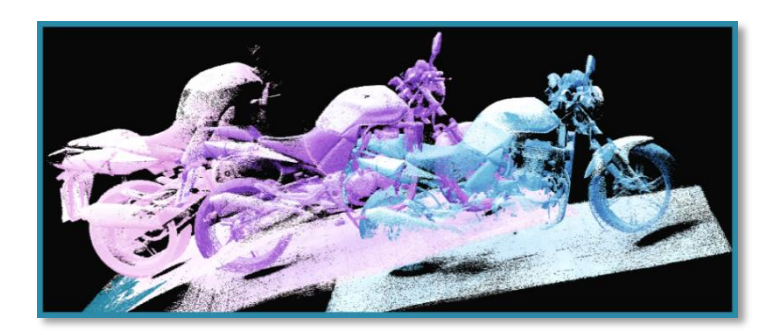

Figure 279 – Unregistered Groups

<span id="page-219-0"></span>[The Edit and Merge Step](#page-218-0) is a manual process done interactively with the specific model and aiming towards minimization of the number of groups in the model into one.

The first step is [The Edit and Merge Step](#page-218-0) where the user needs to manually shift/rotate/ move every two (2) groups/frames until they are as close as possible (overlap) and then merge them together to resolve the misalignments between them.

Once all these fragmented groups/frames are merge into a single-group model, the user need to manually activate another registration process ("[The Global Registration Step](#page-219-1)" see [below](#page-219-1)) which converts all 3D frames into a single-coordinates model using the information of frames' positions to achieve fine-tuned registration of the 3D model.

> **NOTE:** The Edit and Merge step may require several iterations to reach the stage where all groups/segments/frames are merge into a single-group model. The process of Edit and Merge may also require breaking segments/groups down into smaller fragments.

## <span id="page-219-1"></span>The Global Registration Step

Global Registration is a complementary registration process aiming at rectifying special registration issues like cumulative registration errors, bitty misalignments and alike, which cannot be accomplished prior to the state where all frames, groups and segments were already registered and form together a single-segment model.

A practical example of such registration errors is demonstrated in the following [Figure](#page-220-1)  [280.](#page-220-1)

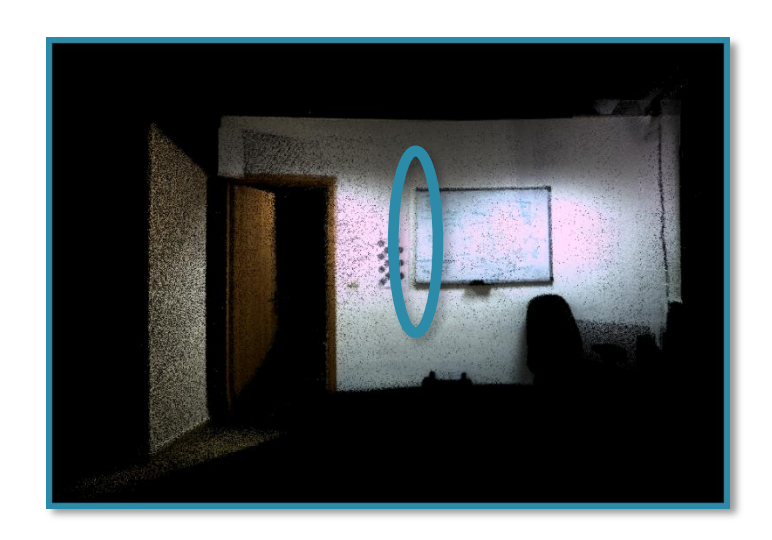

Figure 280 – A Practical Example of Registration Errors/Misalignments

<span id="page-220-1"></span>The Global Registration algorithm converts all 3D frames into a single-coordinates model using the information of frames' positions (each frame is registered in the global coordinate system) relative to each other.

The algorithm uses both geometry and texture data of the object to find the optimal position of each frame to ensure highest accuracy of positioning and to fix misalignment that are hard to spot.

# <span id="page-220-0"></span>The Denoise Act

The next step in the process of building the 3D model would be to clean up the model from all acquired (during the Scan Act) noise particles.

There are two methods for denoising a 3D model:

- [Statistical Outlier Removal \(SOR\) Cleaning Algorithm](#page-298-0) and
- [Moving Least Squares \(MLS\) Smoothing Algorithm.](#page-298-1)

These are detailed below as well as in [Chapter 5](#page-43-0) – [User Interface \(UI\) of the](#page-43-0) Echo™ [Software](#page-43-0) – [Gallery View Mode](#page-81-0) – Edit (Third) Page – [The Noise Removal \(Denoise\) Act](#page-96-0) on page [97](#page-96-0) [above](#page-96-0).

Following the Denoise Act, the 3D model is ready and can be:

Exported in Point-Cloud formats to other editing software tools, or

#### **The 3D Scanning Process**

Covered with a Mesh and exported to 3D applications such as VR/AR, 3D printing, etc.

# <span id="page-221-0"></span>The Exporting Point-Clouds Step

The 3D model developed to this point of the above-described process, may be exported, in Point-Cloud formats, to the following file formats:

**PLY file format** – A computer file format known as the Polygon File Format or the Stanford Triangle Format primarily designed to store 3D data from 3D scanners.

This format support relatively simple description of a single object as a list of nominally flat polygons.

A variety of properties can be stored, including: color and transparency, surface normals, texture coordinates and data confidence values.

The format permits different properties for the front and back of a polygon.

The PLY files are organized as a header, that specifies the elements of a mesh and their types, followed by the list of elements itself.

The elements would normally be vertices and faces, but may include other entities such as edges, samples of range maps, and triangle strips.

**OBJ file format** – OBJ is a geometry definition file format.

The OBJ file format is a simple data-format representing 3D geometry alone — the position of each vertex, the UV position of each texture coordinate vertex, vertex normals, and the faces that make each polygon defined as a list of vertices, and texture vertices.

Vertices are stored in a counter-clockwise order by default, making explicit declaration of face normals unnecessary.

OBJ coordinates have no units, but OBJ files can contain scale information in a human readable comment line.

OBJ files references one or more Material Template Library format (MTL) files that describes surface shading (material) properties.

MTL files are ASCII text that define the light reflecting properties of a surface for the purposes of computer rendering, and according to the Phong reflection model.

● E57 file format – The E57 is a LIDAR (light detection and ranging) Point-Cloud data file format. It enables remote sensing data to be saved in a vendor-neutral format. E57 files can be used for rendering images of real-world objects, such as buildings, atmospheric entities (e.g. clouds), and geological surfaces which is useful for construction, surveying, engineering and research applications.

● PTS file format – PTS file is an ENVI (ENvironment for Visualizing Images) Ground Control Point file. ENVI (ENvironment for Visualizing Images) is a software application used to process and analyze geospatial imagery.

The PTS format is often described as a "dumb format" since it does not retain any original scan or registration information, similar to the ASCII file format.

The PTS format is often used when exporting final registered Point-Clouds that have been unified in Cyclone.

Also, the PTS format is often used in place of the PTX format for import into software that do not directly support PTX files.

● XYZ file format – XYZ file format is a file format created for chemistry applications.

There is no formal standard and several variations exist, but a typical XYZ format specifies the molecule geometry by giving the number of atoms with Cartesian coordinates that will be read on the first line, a comment on the second, and the lines of atomic coordinates in the following lines.

The file format is used in computational chemistry programs for importing and exporting geometries.

XYZ file formats are probably the simplest of the 3D structure files, since they contain little more than the x, y and z coordinates of each atom in the molecule.

Other information, such as bond order or charge is not specified.

Despite their simplicity, XYZ files are very useful since many XYZ files can be joined together into one long file, which when interpreted by an appropriate graphics package, appear as animation in the browser.

These file formats and their usage are further detailed in [Chapter 5](#page-43-0) – [User Interface \(UI\)](#page-43-0)  of the Echo™ [Software](#page-43-0) – [The Main Menu](#page-165-0) – [Main Menu in Both Gallery View Mode](#page-185-0)'s Edit [Pages](#page-185-0) – [The Export Menu Option](#page-188-0) on page [189](#page-188-0) [above](#page-188-0).

**NOTE:** Regarding the Export Act – please also refer t[o Chapter 7](#page-227-0) – [Interfacing with Other 3D Software Tools](#page-227-0) on page [228](#page-227-0) [below.](#page-227-0)

# The Mesh Act

Following the above-described Scan and Editing Acts and in order to give the model lifelike appearance with solid continuous surfaces, as well as preparation of the models for their ultimate usage (e.g. export to VR/AR applications, 3D printing, etc.) together with a major reduction of the data's file size, there is a need to wrap-up the model and cover it with solid surfaces before transferring it to the next step of usage.

One approach to compress the scanned information is to represent the model surfaces by means of mathematical descriptions or primitive shapes (i.e. Polygons).

Most commonly, model's surfaces are approximated by polygonal meshes, particularly – Triangle Meshes, a standard data structure in computer graphics to represent 3D objects.

The algorithms for the creation of these triangle-meshes generate highly accurate polygonal models whose appearance must be as close as possible to the original object, require some major computing power.

Such algorithms take points in 3D space, called Vertices, and connect them by line segments to form polygon meshes.

Most 3D models are built as Textured Polygonal models since they are flexible and since computers can render them quickly.

The Echo™ allow selection between two (2) quality-related Mesh processes:

- [The Preset Mesh Option](#page-223-0)  utilizing three (3) optional preset quality levels, or
- [The Custom Mesh Option](#page-224-0)  allowing the user to manipulate all quality related factors of the Mesh process.

# <span id="page-223-0"></span>The Preset Mesh Option

Three (3) preset Mesh quality schemes where defined in the Mesh drop-down menu:

- Low quality
- **•** Medium quality
- High quality

The selection of the desired Mesh preset quality is selected via [The Extra Functions](#page-97-0)  [Toolbar](#page-97-0) detailed in [User Interface \(UI\) of the](#page-43-0) Echo™ Software – [Gallery View Mode](#page-81-0) – Edit [\(Third\) Page](#page-81-0) – [The Extra Functions Toolbar](#page-97-0) on page [98](#page-97-0) [above](#page-97-0).

# <span id="page-224-0"></span>The Custom Mesh Option

The other quality-related Mesh option is activated by the selection of the *Custom* option in the *Quality Preset* drop-down menu (from within the *Mesh* menu).

Once selected, the *Mesh* menu's window will grow to accommodate all possible details of the Mesh process which can be controlled by the user.

**Custom Mesh** option is detailed in Chapter  $5 -$ Gallery View Mode – Edit (Third) Page – [The Extra Functions Toolbar](#page-97-0) – [Creation of Custom Quality Mesh Spawns](#page-104-0) page [105 above.](#page-104-0)

# The 3D Mesh Model

Once the model passes the Mesh process it becomes a 3D Mesh Model and can be exported to 3D applications like VR/AR, 3D printing, etc.

## The Export Mesh Step

Exportation to Mesh models is similar to [The Exporting Point-Clouds Step](#page-221-0) explained above.

> **NOTE:** Regarding the Export Mesh Act – please also refer to [Chapter 7](#page-227-0) – [Interfacing with Other 3D Software Tools](#page-227-0) on page [228 below.](#page-227-0)

# The Export Mesh Formats

● PLY file format – A computer file format known as the Polygon File Format or the Stanford Triangle Format primarily designed to store 3D data from 3D scanners.

This format support relatively simple description of a single object as a list of nominally flat polygons.

A variety of properties can be stored, including: color and transparency, surface normals, texture coordinates and data confidence values.

The format permits different properties for the front and back of a polygon.

The PLY files are organized as a header, that specifies the elements of a mesh and their types, followed by the list of elements itself.

#### **The 3D Scanning Process**

The elements would normally be vertices and faces, but may include other entities such as edges, samples of range maps, and triangle strips.

**OBJ file format** – OBJ is a geometry definition file format.

The OBJ file format is a simple data-format representing 3D geometry alone — the position of each vertex, the UV position of each texture coordinate vertex, vertex normals, and the faces that make each polygon defined as a list of vertices, and texture vertices.

Vertices are stored in a counter-clockwise order by default, making explicit declaration of face normals unnecessary.

OBJ coordinates have no units, but OBJ files can contain scale information in a human readable comment line.

OBJ files references one or more Material Template Library format (MTL) files that describes surface shading (material) properties.

MTL files are ASCII text that define the light reflecting properties of a surface for the purposes of computer rendering, and according to the Phong reflection model.

● STL file format – STL (STereoLithography) is a file format native to the stereolithography CAD software created by 3D Systems for commercial 3D printers.

The format is supported by many other software packages and is widely used for rapid prototyping, 3D printing and CAM.

STL files describe only the surface geometry of a 3D object without any representation of color, texture or other common CAD model attributes.

It specifies both ASCII and binary representations. Binary files are more common since they are more compact.

An STL file describes a raw, unstructured triangulated surface by the unit normal and vertices (ordered by the right-hand rule) of the triangles using a 3D cartesian coordinate system.

STL files contain no scale information, and the units are arbitrary.

STL file format is simple and easy to output, therefore many CAD systems can output the STL file format.

Although the output is simple to produce, some connectivity information is discarded.

Many CAM systems requires triangulated models.

STL format is not the most memory- and computationally efficient method for transferring this data, but STL is often used to import the triangulated geometry into the CAM system.

In order to use the data, the CAM system may have to reconstruct the connectivity. STL can also be used for interchanging data between CAD/CAM systems and computational environments such as Mathematica.

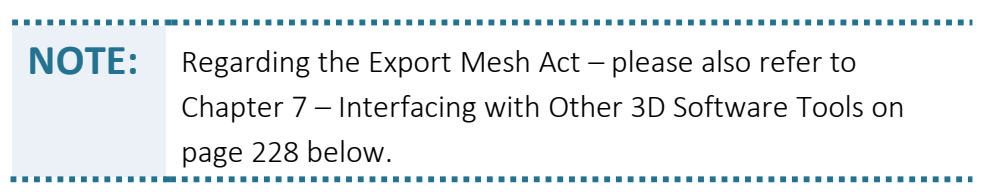

# <span id="page-227-0"></span>Chapter 7 Interfacing with Other 3D Software Tools

# Introduction

Mantis Vision enhances its capabilities and provisions by collaborating with 3<sup>rd</sup>-party leading 3D processing software tools' manufacturers to provide value-added solutions for their applications.

These solutions are in fact, exporting tools added to [The Export Menu Option](#page-188-0) in [Main](#page-185-0)  [Menu in Both Gallery View Mode](#page-185-0)'s Edit Pages (see page [189](#page-188-0) [above](#page-188-0)).

# Interfacing to Potree

# **Overview**

Potree is a free open-source WebGL-based point-cloud rendering software application for large Point-Clouds, developed at the Institute of Computer Graphics and Algorithms in Wien and aimed for visualization of Point-Clouds in websites.

WebGL (Web Graphics Library) is a JavaScript API for rendering interactive 3D graphics within any browser with no plug-in added software and is fully integrated with other web standards.

WebGL allow usage of GPU-accelerated physics and image processing and effects as part of the web page canvas.

WebGL elements can be mixed with other HTML elements and composited with other parts of the page or page background.

One of the main advantages of Point-Cloud visualization in web browser is that it allows users to share their data sets with clients (or the public in general) without the need to install 3rd-party applications.

Focusing on large Point-Clouds and a variety of measuring tools allows usage of Potree to look at, analyze and validate raw Point-Cloud data, without the need for a time-intensive and potentially costly meshing step.

Interfacing Mantis Vision generated Point-Clouds to Potree allow presentation of Mantis Vision generated 3D images in web pages/sites.

## Mandatory Software Installation

Potree's software is intended to run on an HTTP Server (i.e. Apache) – a free and opensource cross-platform web-server software [developed](http://www.apache.org/) as a collaborative effort and aiming at creating a robust, commercial-grade, feature-rich and freely available source code implementation of an HTTP (Web) server.

The Apache HTTP Server is available for Linux distributions, as well as Windows and a wide variety of Unix-like systems.

Mantis Vision's 3D models exported to Potree's software application and presented on such Apache HTTP Server require no special support.

But, since Potree's software is a PHP-based server program, for testing the exported models on a workstation, there is a need to install Bitnami's XAMPP server stack to enable proper operation of the Potree's application by emulating a web-server over Windows Operating System.

Download the Bitnami's XAMPP server stack native installer from <https://www.apachefriends.org/download.html> and install it on the workstation used for emulating the Apache HTTP Server by double-clicking on the downloaded program and following the instructions provided throughout the process.

A [Windows Frequently Asked Questions](https://www.apachefriends.org/faq_windows.html) document is provided by Potree to support the users in this installation process as well as **[Community pages](https://www.apachefriends.org/community.html)**.

## Setting up the Bitnami's XAMPP Server Stack

Following the above-mentioned installation, the Bitnami's XAMPP server stack need to be set up for proper operation.

The setup procedure is activated from Window's main menu's XAMPP Control Panel option (see [Figure 281](#page-229-0) [below](#page-229-0)).

Activating the XAMPP Control Panel opens its window (see [Figure 282](#page-229-1) [below](#page-229-1)) where the Apache, MySQL and FileZilla options need to be marked.

Marking these options can be done:

- Either temporary by selecting the **Actions'** column proper option commandbuttons (marked in [Figure 282](#page-229-1) [below](#page-229-1)) or,
- **•** Lastingly by selecting the  $\frac{1}{2}$  command-button (marked in [Figure 282](#page-229-1) [below](#page-229-1)), which will open the Configuration of Control Panel window (see [Figure 283](#page-230-0) [below](#page-230-0)), where the same options can be marked permanently as *Autostart*ers.

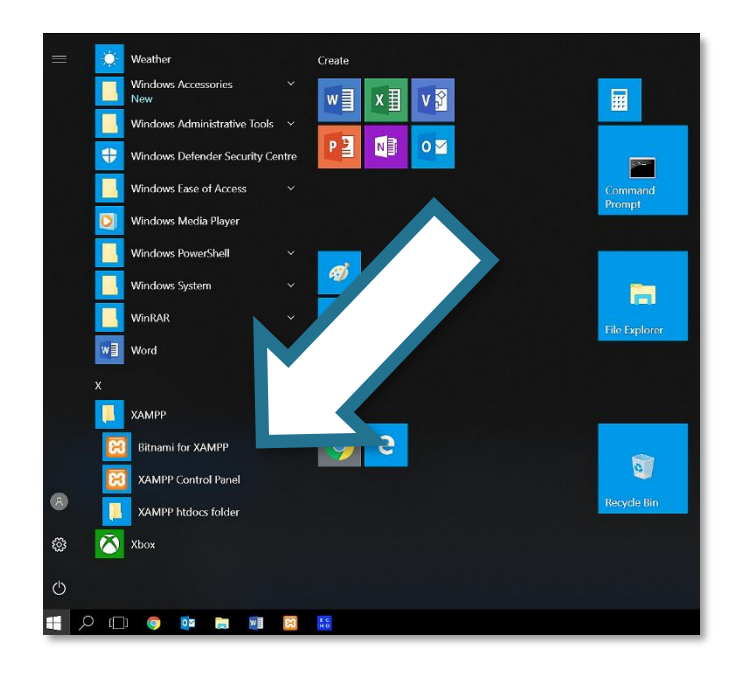

#### Figure 281 – Windows Main Menu – XAMPP Control Panel Menu Option

<span id="page-229-0"></span>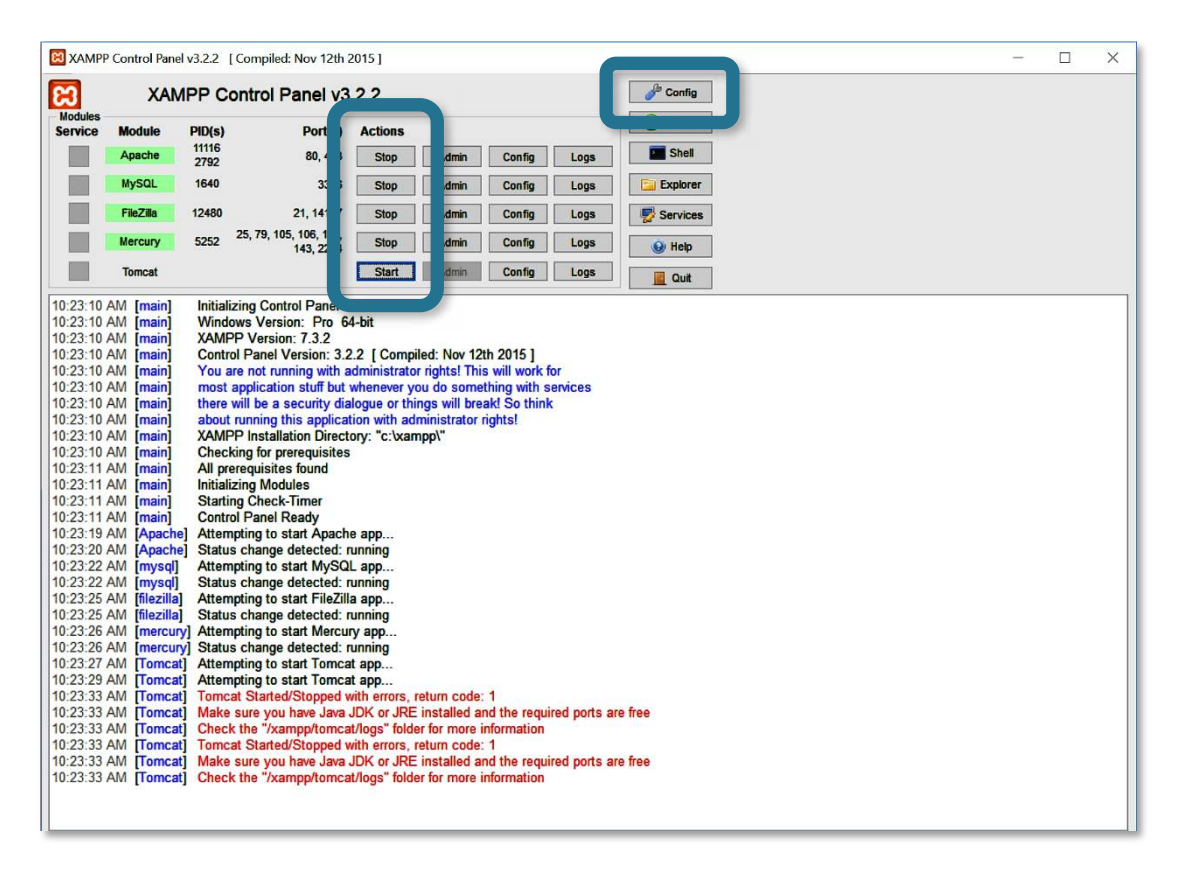

<span id="page-229-1"></span>Figure 282 – XAMPP Control Panel Window

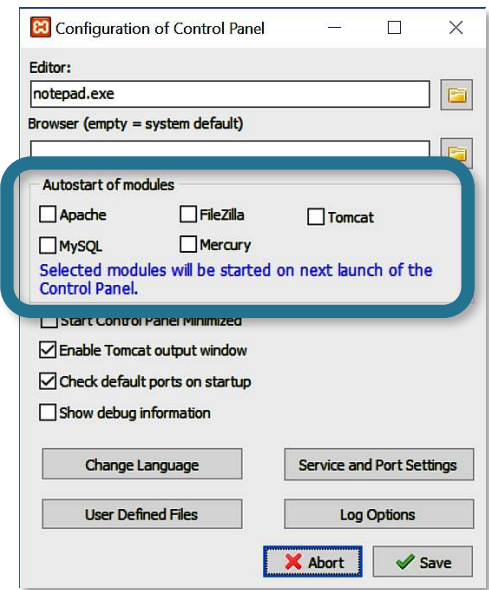

Figure 283 – XAMPP Control Panel – Configuration Window

<span id="page-230-0"></span>Once all the above installation and setup procedures are complete, the Bitnami's XAMPP server stack is set for action and can be used to emulate the Apache HTTP Server on the workstation.

# Repository for the Exported 3D Models

The above installation of the Bitnami's XAMPP server stack creates, among other things, an \xampp\htdocs directory which should become the default repository for the exported models.

The \libs and the \pointclouds directories, as well as the .HTML files created during the exportation should be saved onto this repository.

Directing these directories and files to be saved in the \xampp\htdocs directory is done during the *Save As* step of the Export to Potree procedure as explained in page [207](#page-206-0) [above](#page-206-0).

# Interfacing an Echo™ 3D Point-Cloud to Potree

The process of interfacing a 3D model from Echo™ to Potree is made of the following three (3) consecutive steps:

1. Export the Point-Cloud model to Potree from Echo™.

#### **Interfacing with Other 3D Software Tools**

The process of exporting to Potree is detailed in section "[The Potree File Format](#page-206-1)  [Option](#page-206-1)" on page [207](#page-206-1) [above](#page-206-1).

- 2. Upload the exported data to the website for distribution.
- 3. Provide a link to the *.HTML* file.

In case of employing XAMPP for emulation of an Apache HTTP Server should be called upon with the link: http://localhost/<file\_name.html>.

Following is an example of a room scanned and processed with F6 SMART™ System, exported to Potree utilizing the above-described procedure and presented via Google's Chrome™ browser:

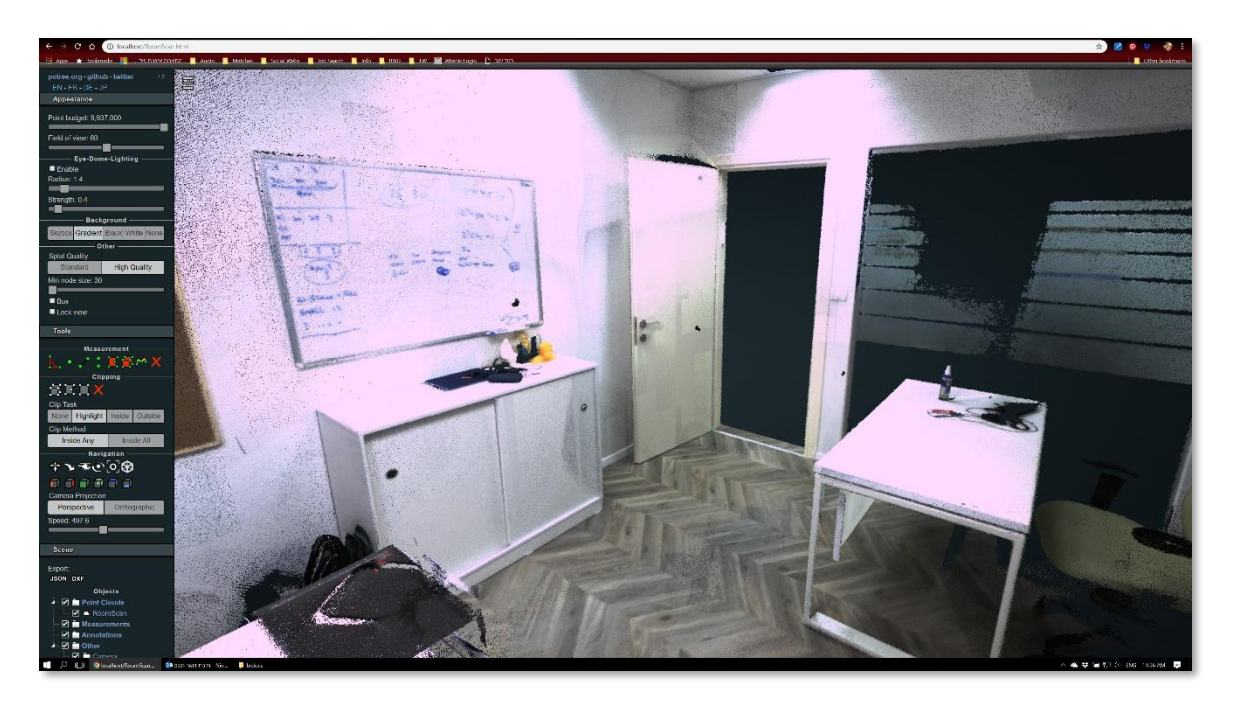

Figure 284 – Presentation of an Exported Model to Potree

# Appendix 1 Errata, Comments and Book Support

We hope you found this User Guide informative and clear. Mantis Vision made every effort to ensure the accuracy of this book and its companion content.

#### Our customers' comments are most valuable asset for us!

Mantis Vision Ltd. Ltd. wants its User Guides to be as helpful as possible. Please send your comments about this User Guide to **[docs@Mantis-Vision.com](mailto:%20docs@Mantis-Vision.com)**.

The following terms and abbreviations are used in Mantis Vision's documents:

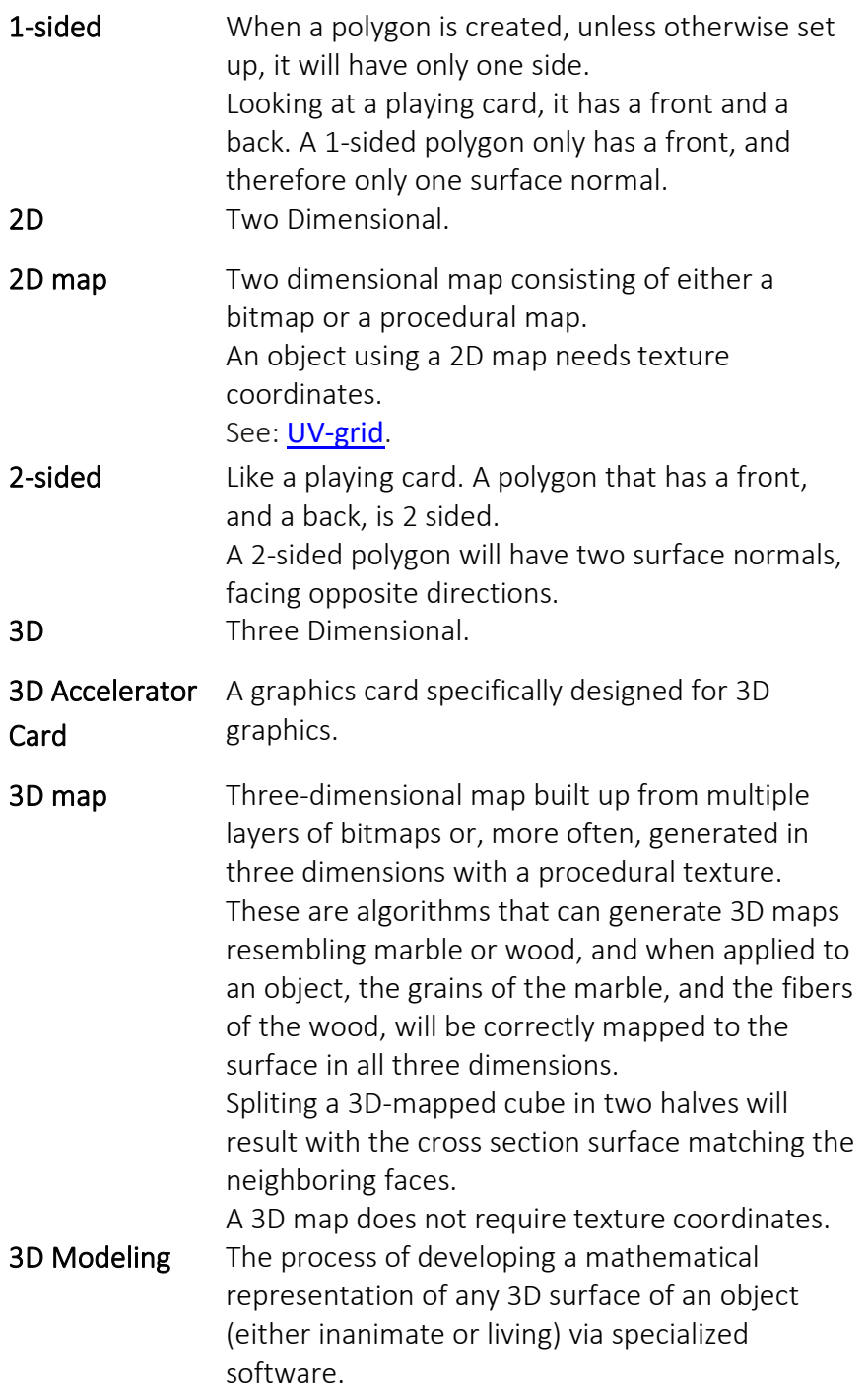

<span id="page-234-0"></span>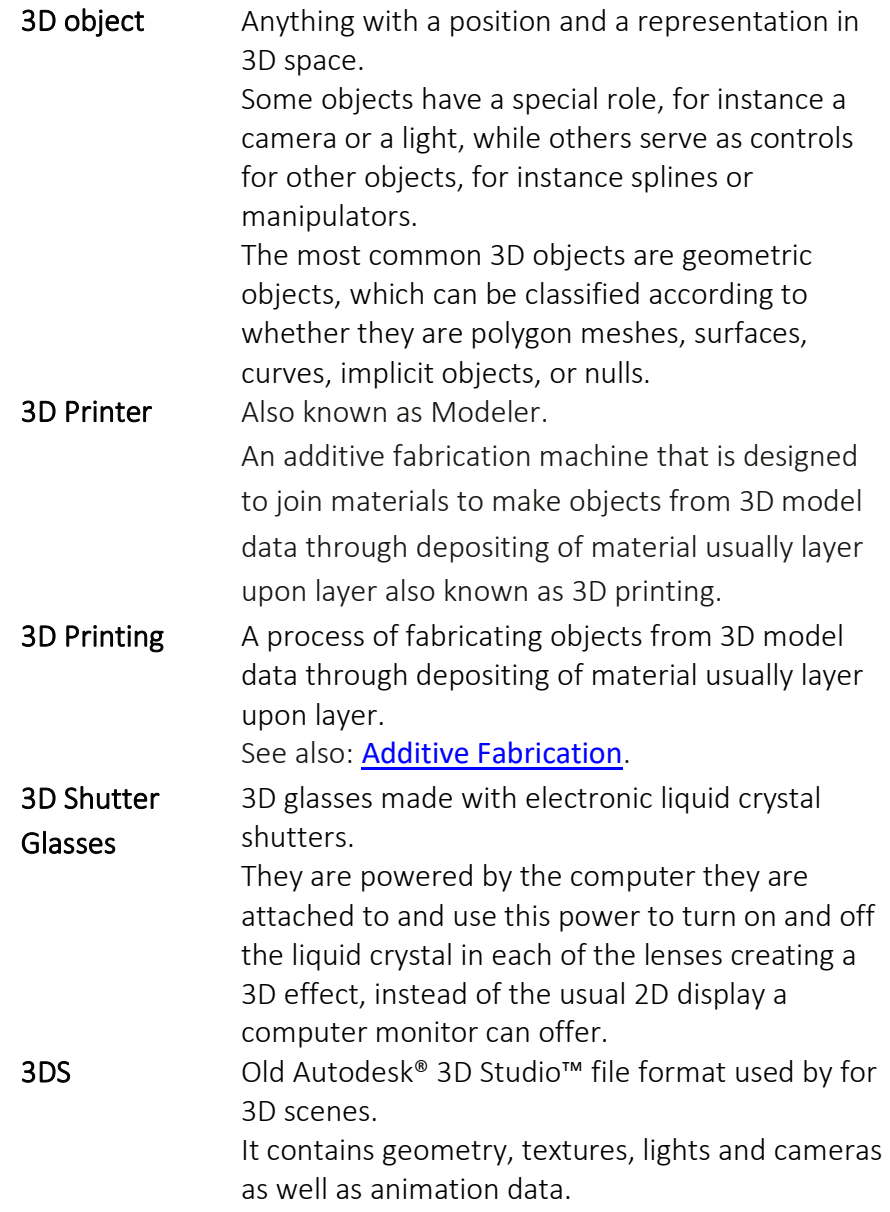

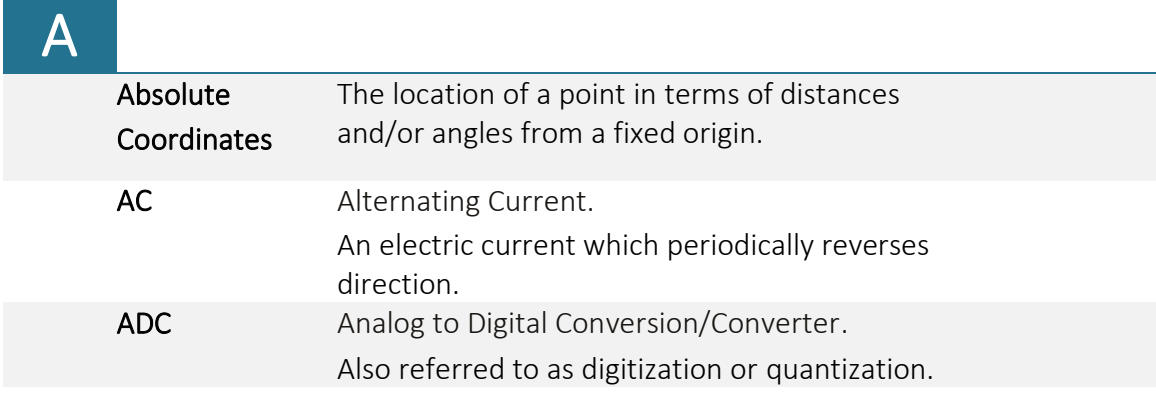

÷

<span id="page-235-1"></span><span id="page-235-0"></span>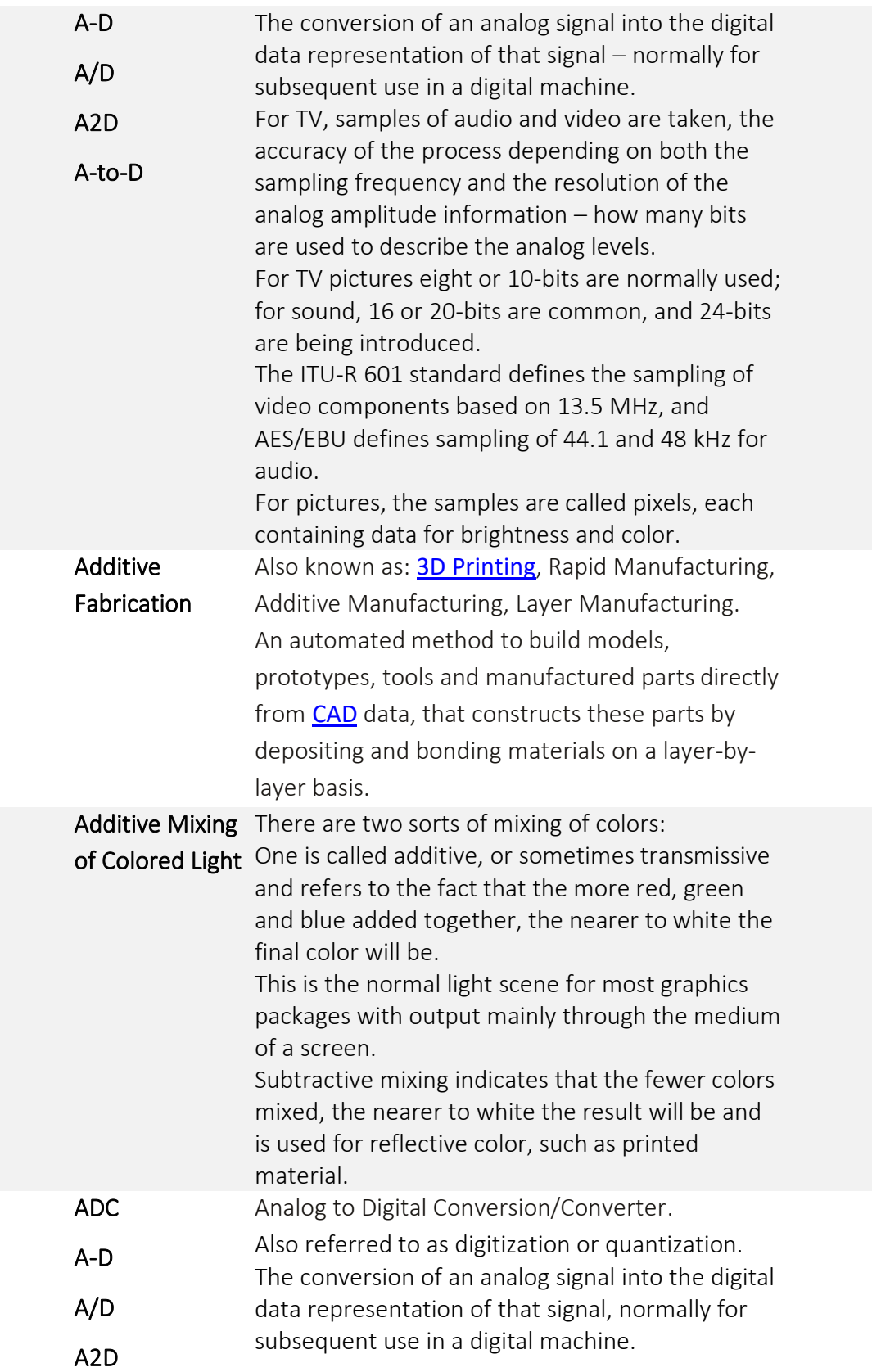

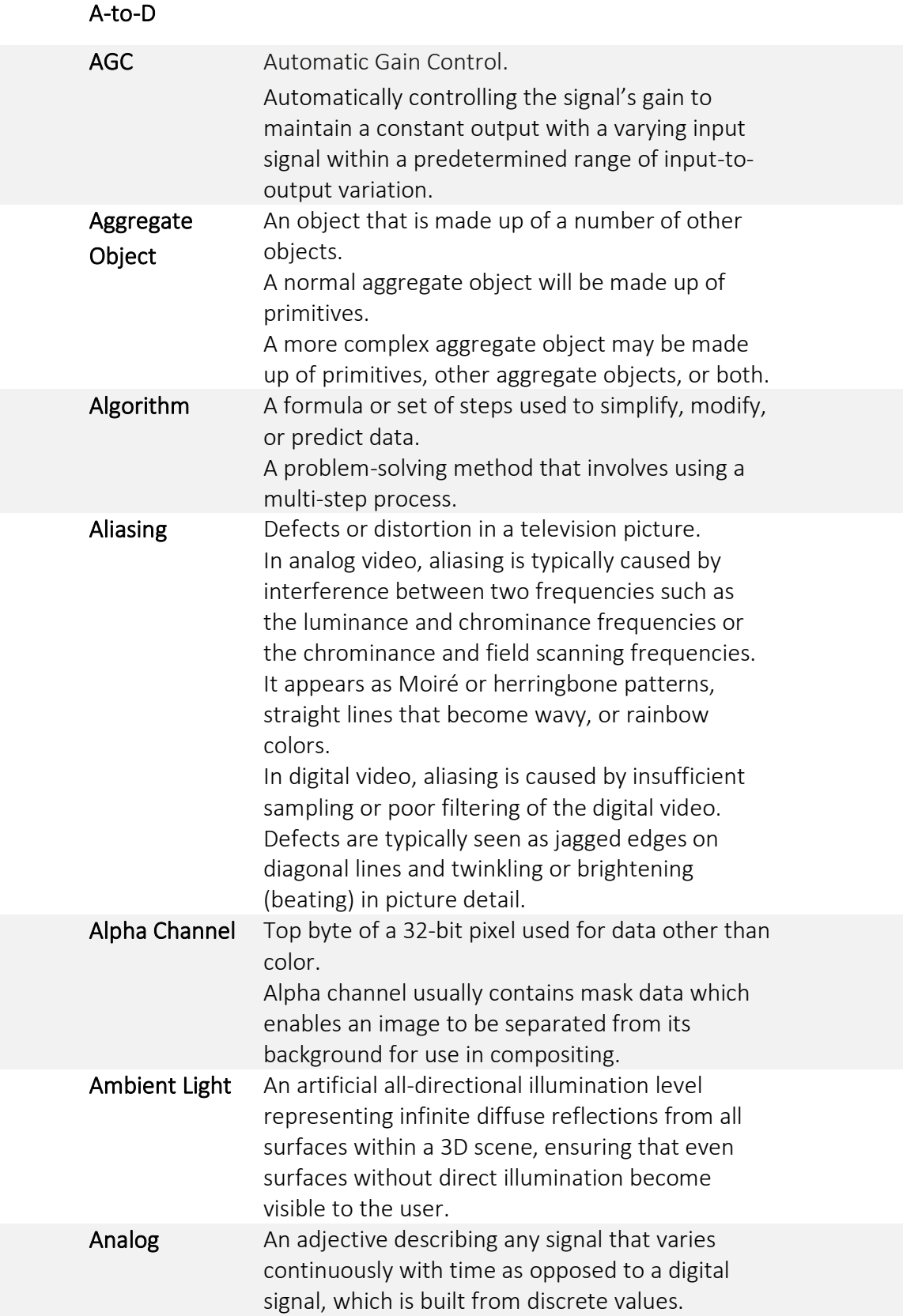

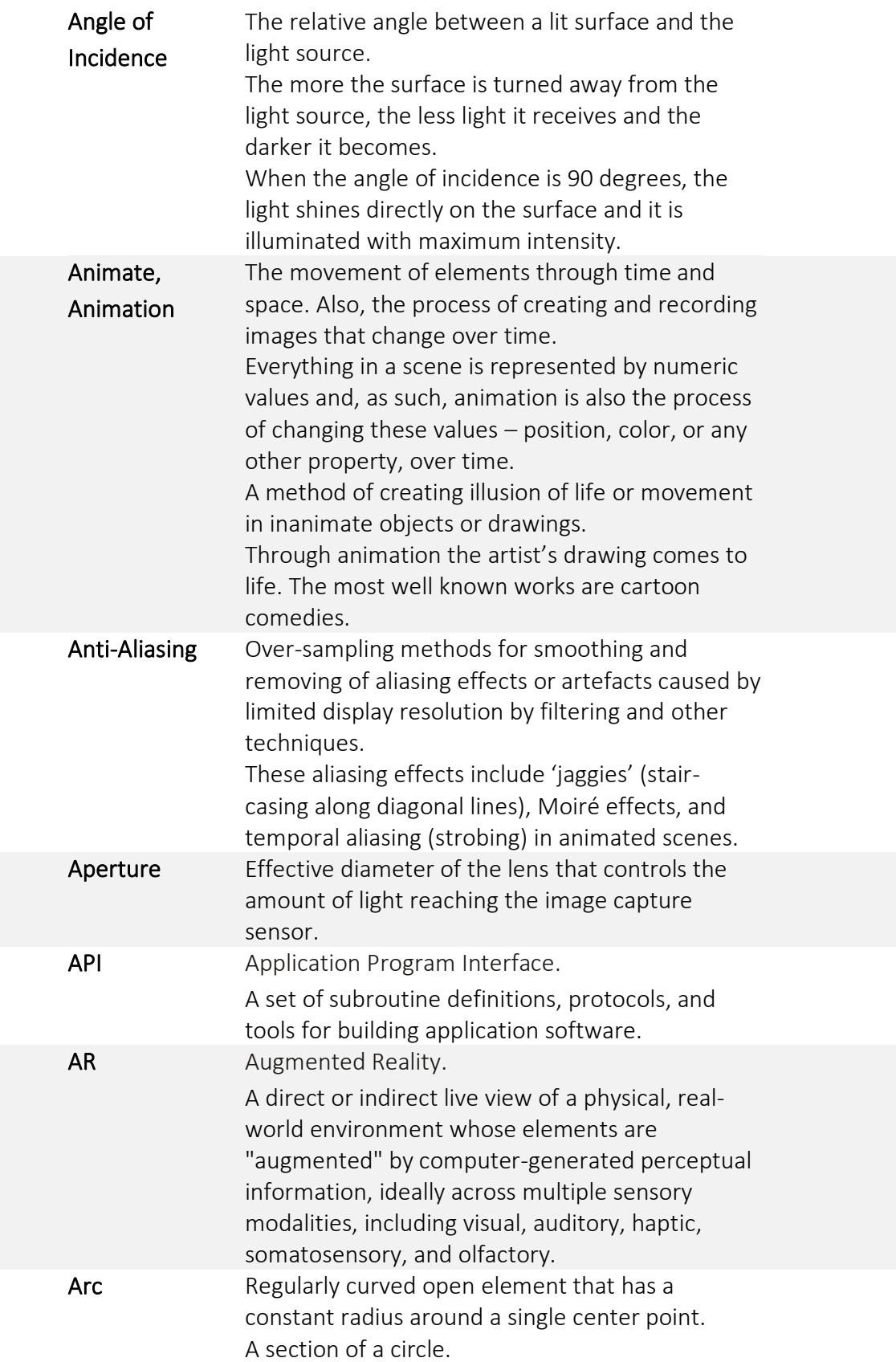

<span id="page-238-0"></span>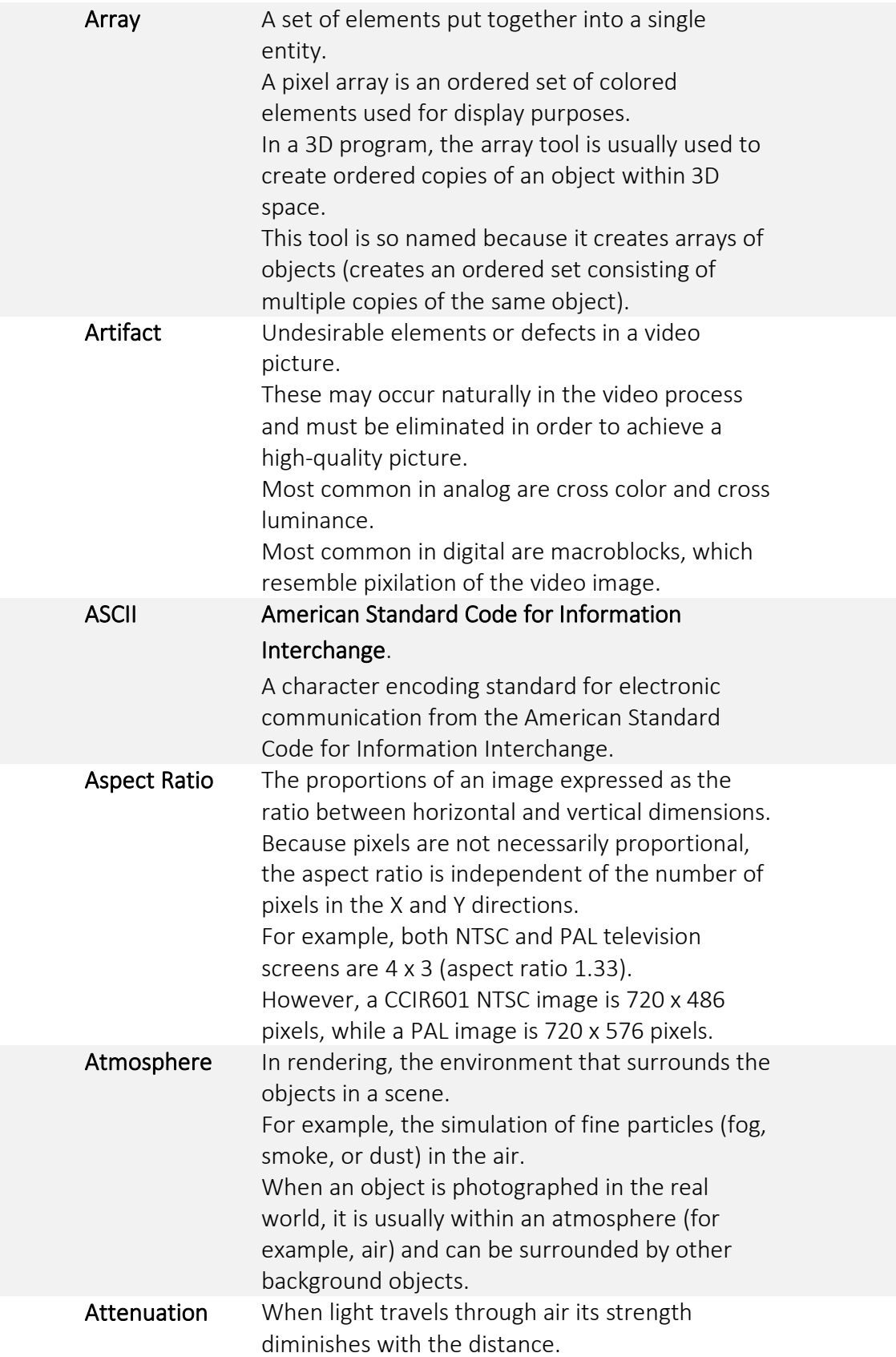

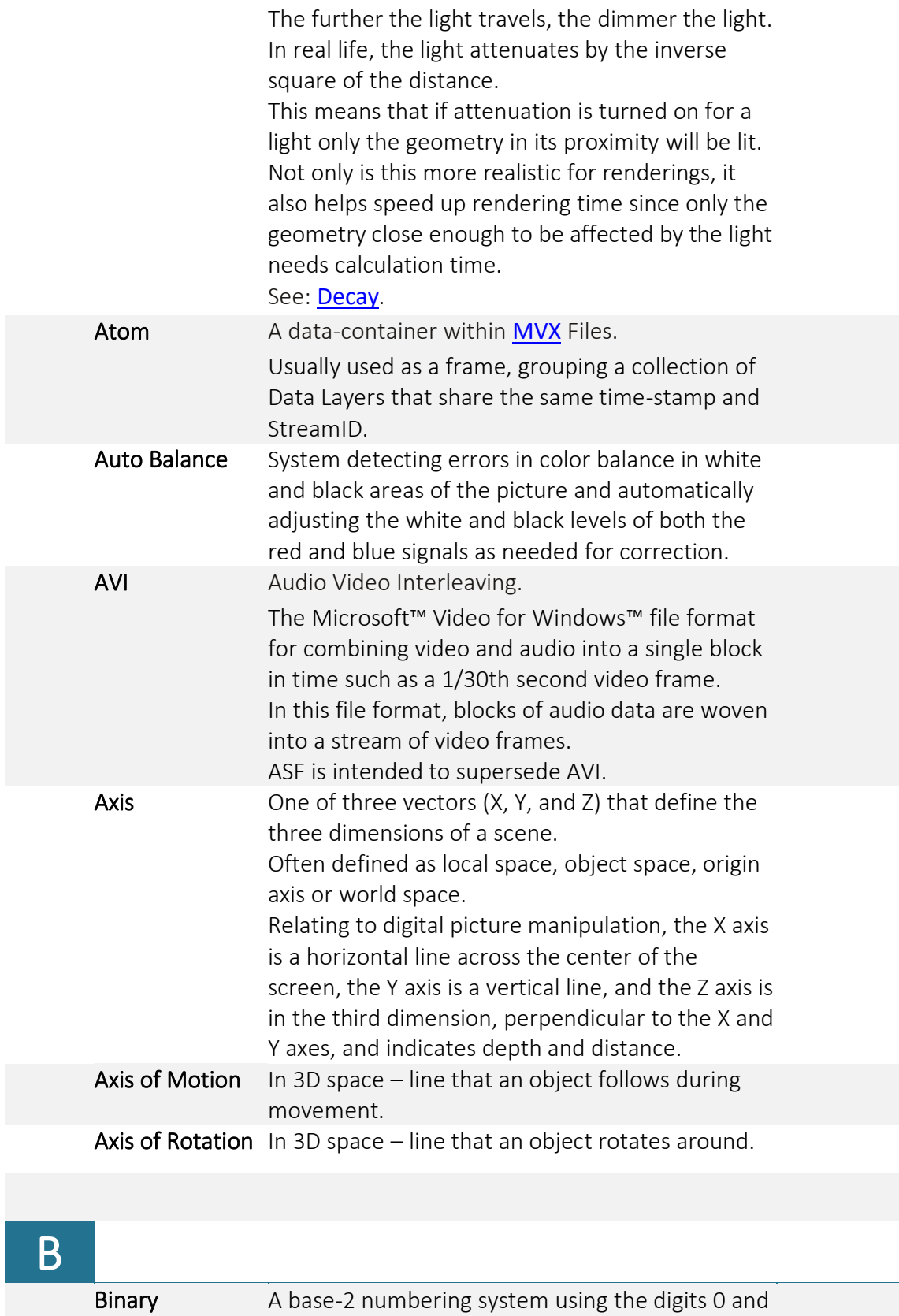

1 (unlike 10 digits  $[0 \div 9]$  in the decimal system).

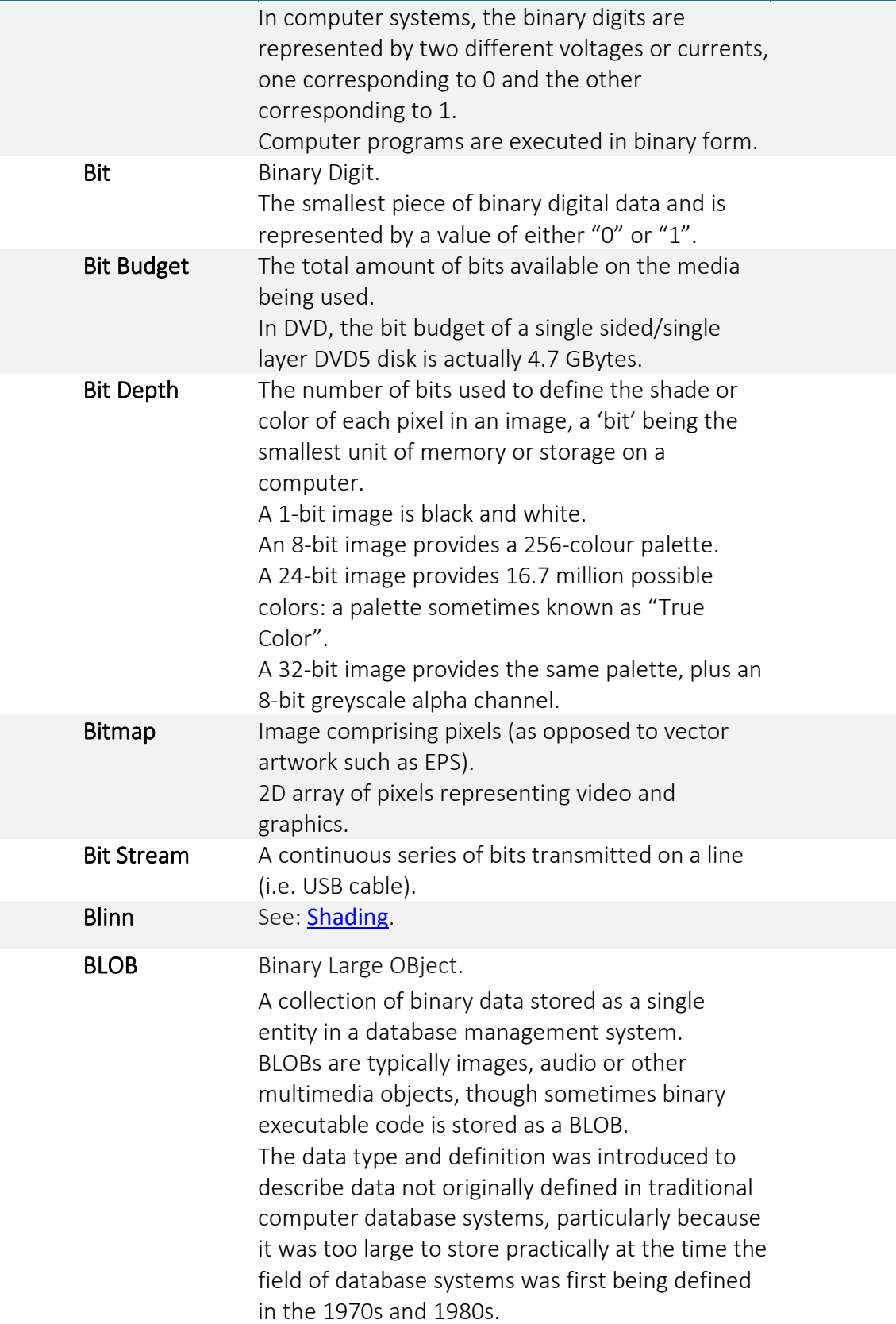

<span id="page-241-1"></span><span id="page-241-0"></span>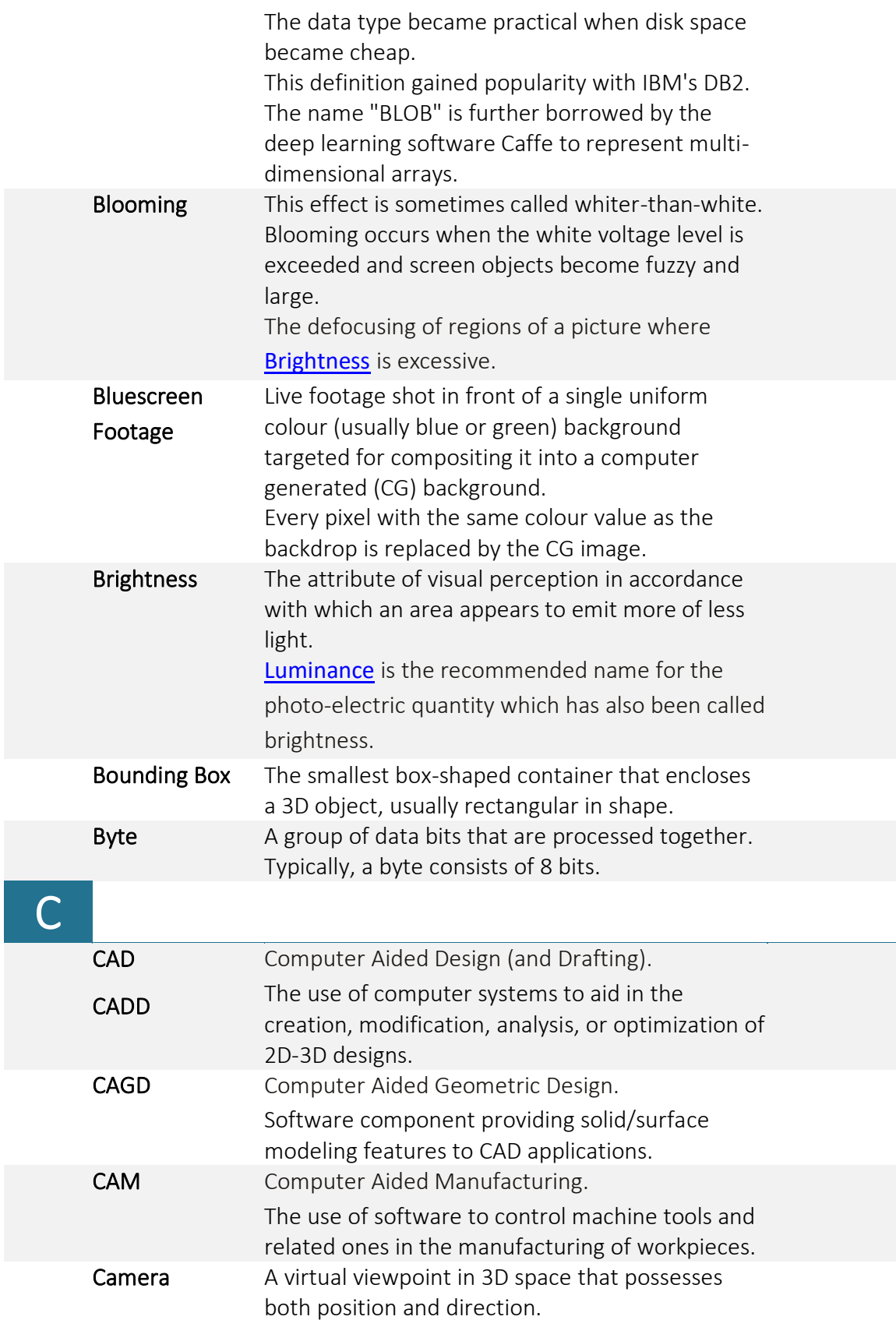

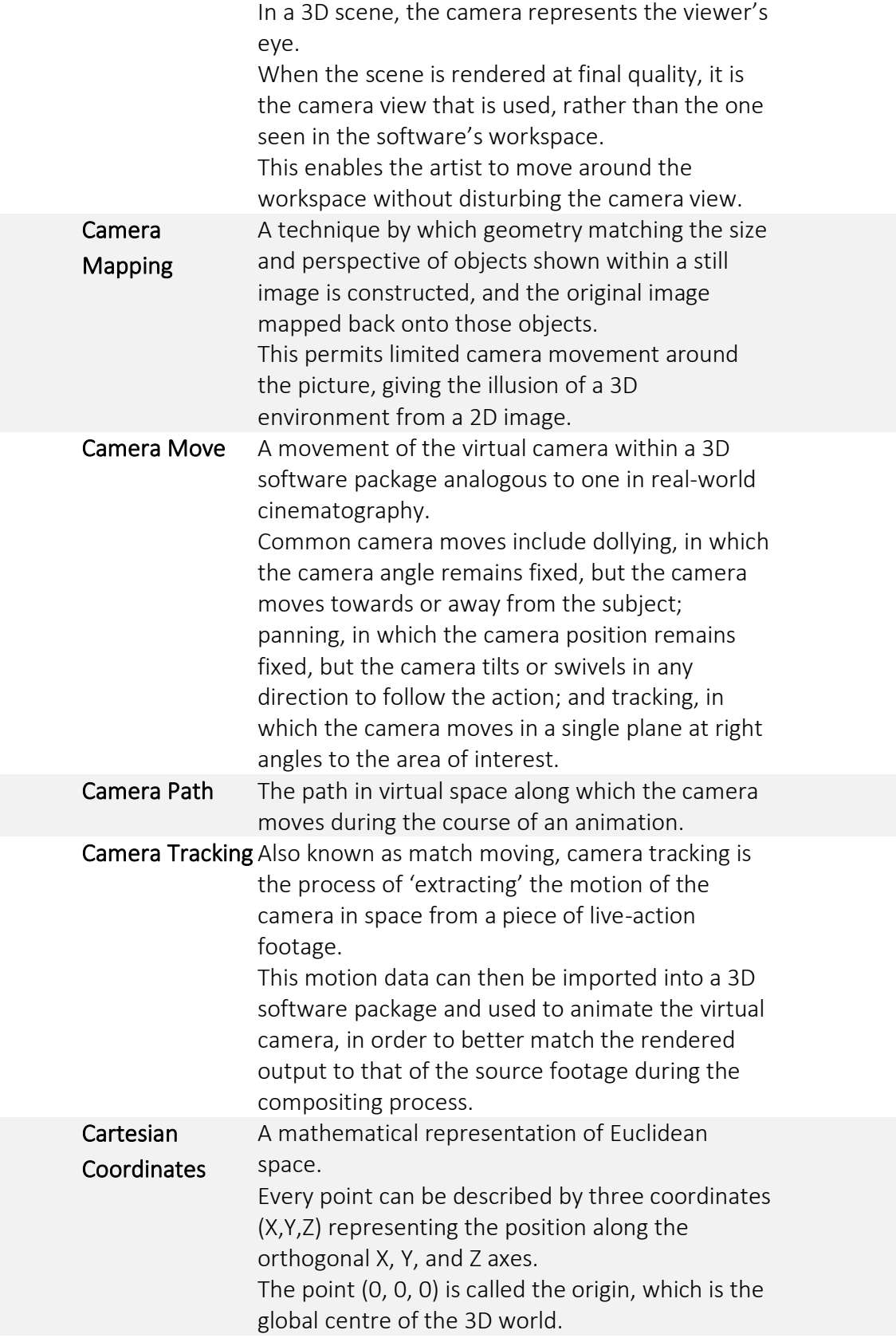

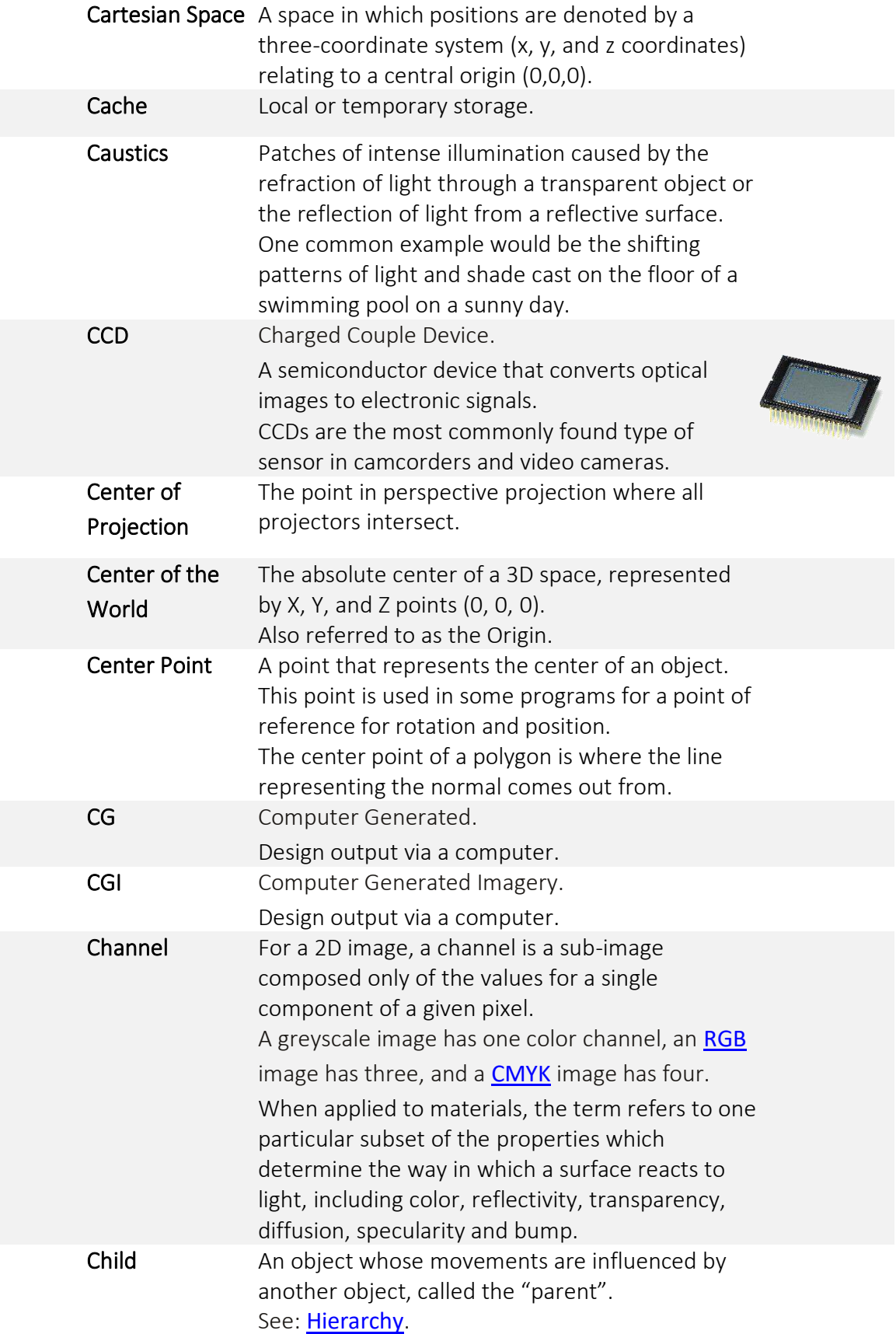

<span id="page-244-0"></span>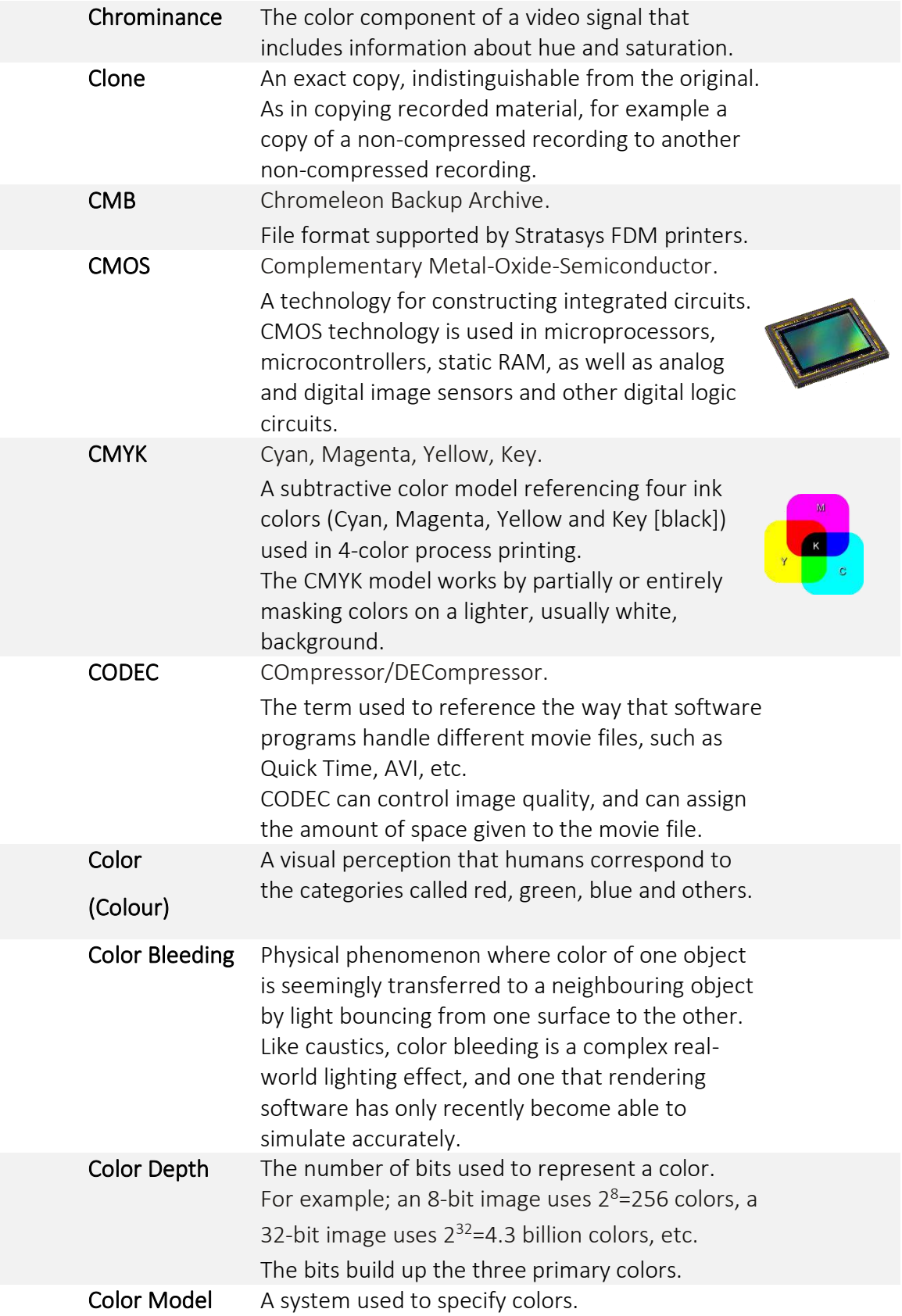

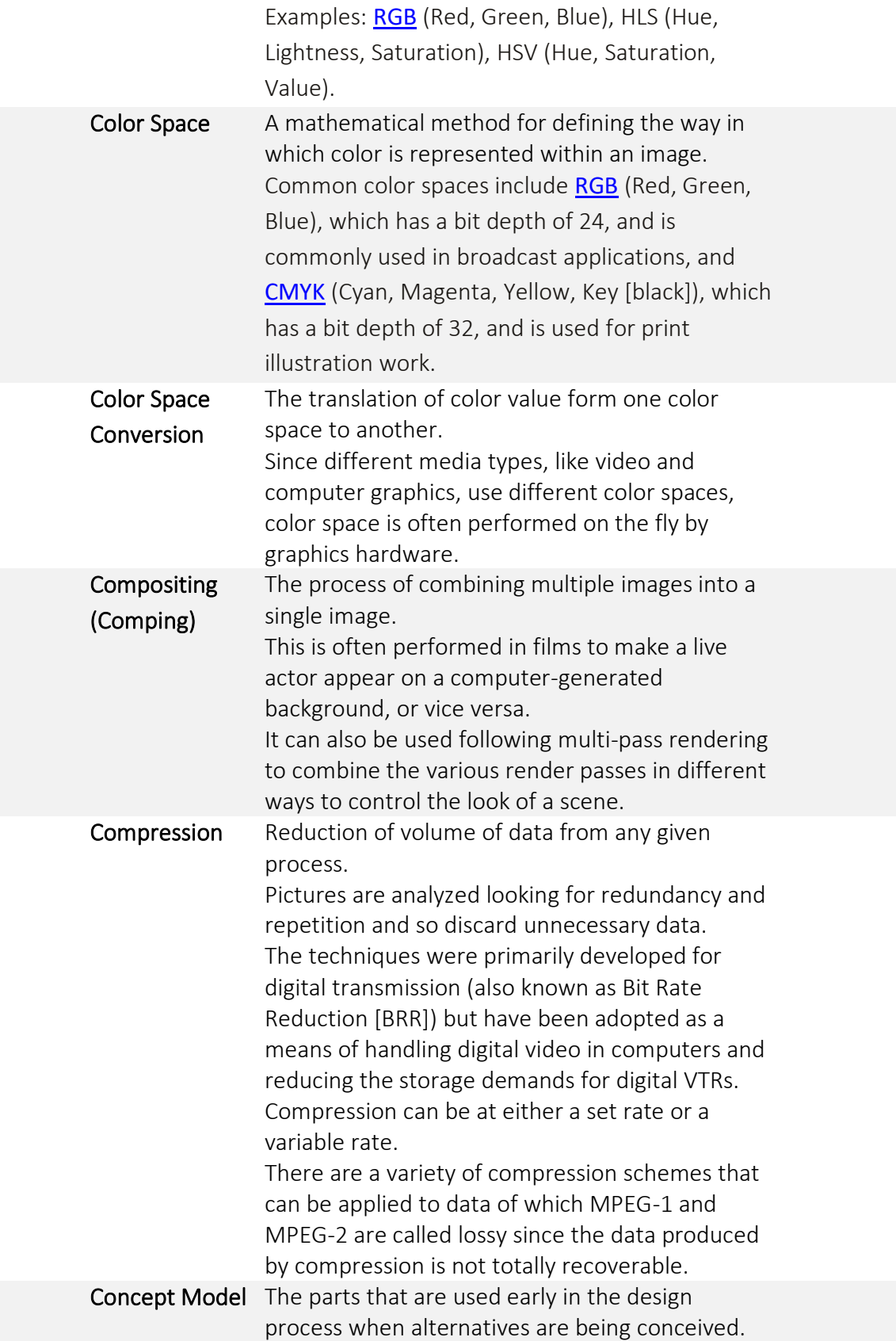

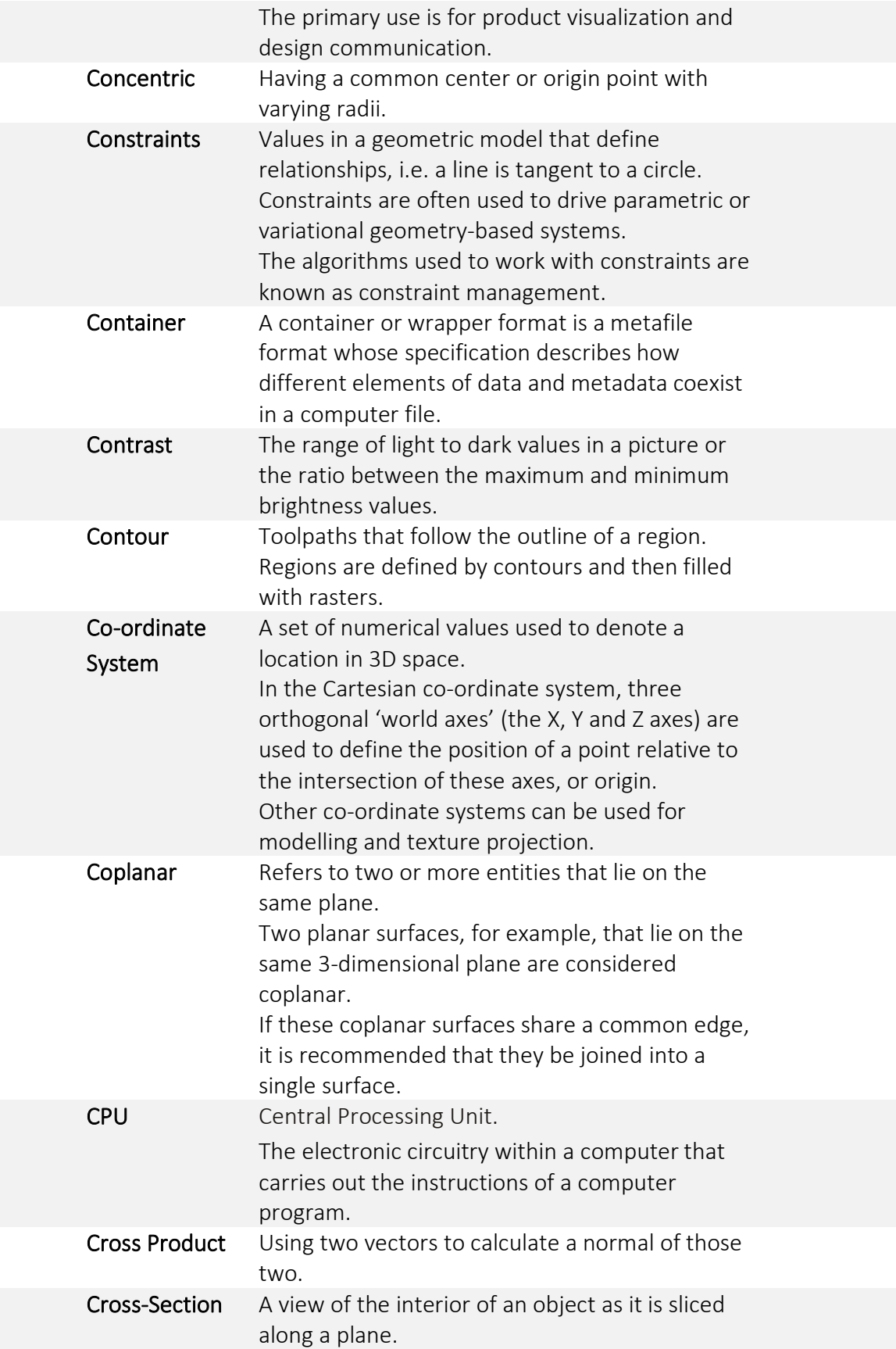

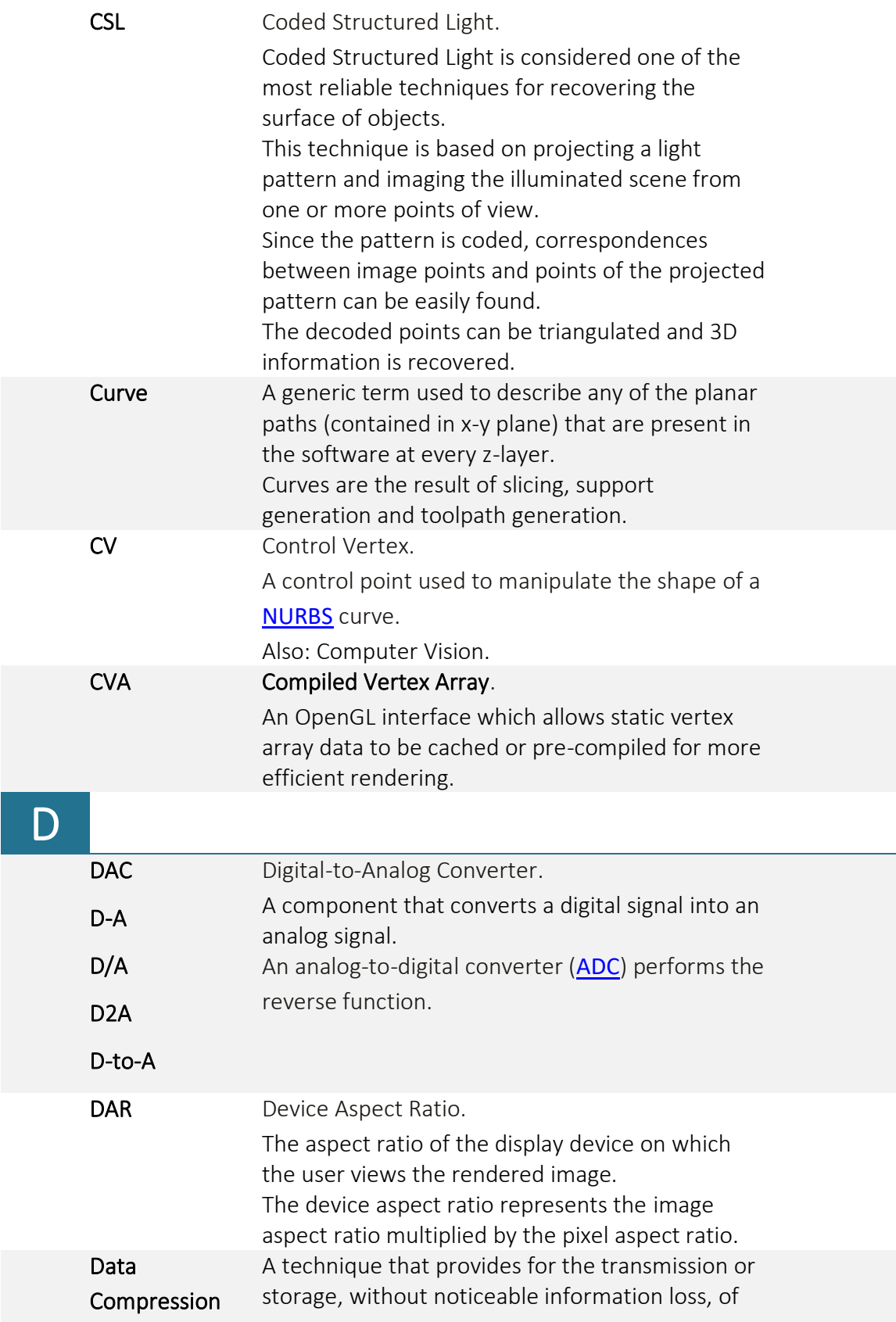

<span id="page-248-0"></span>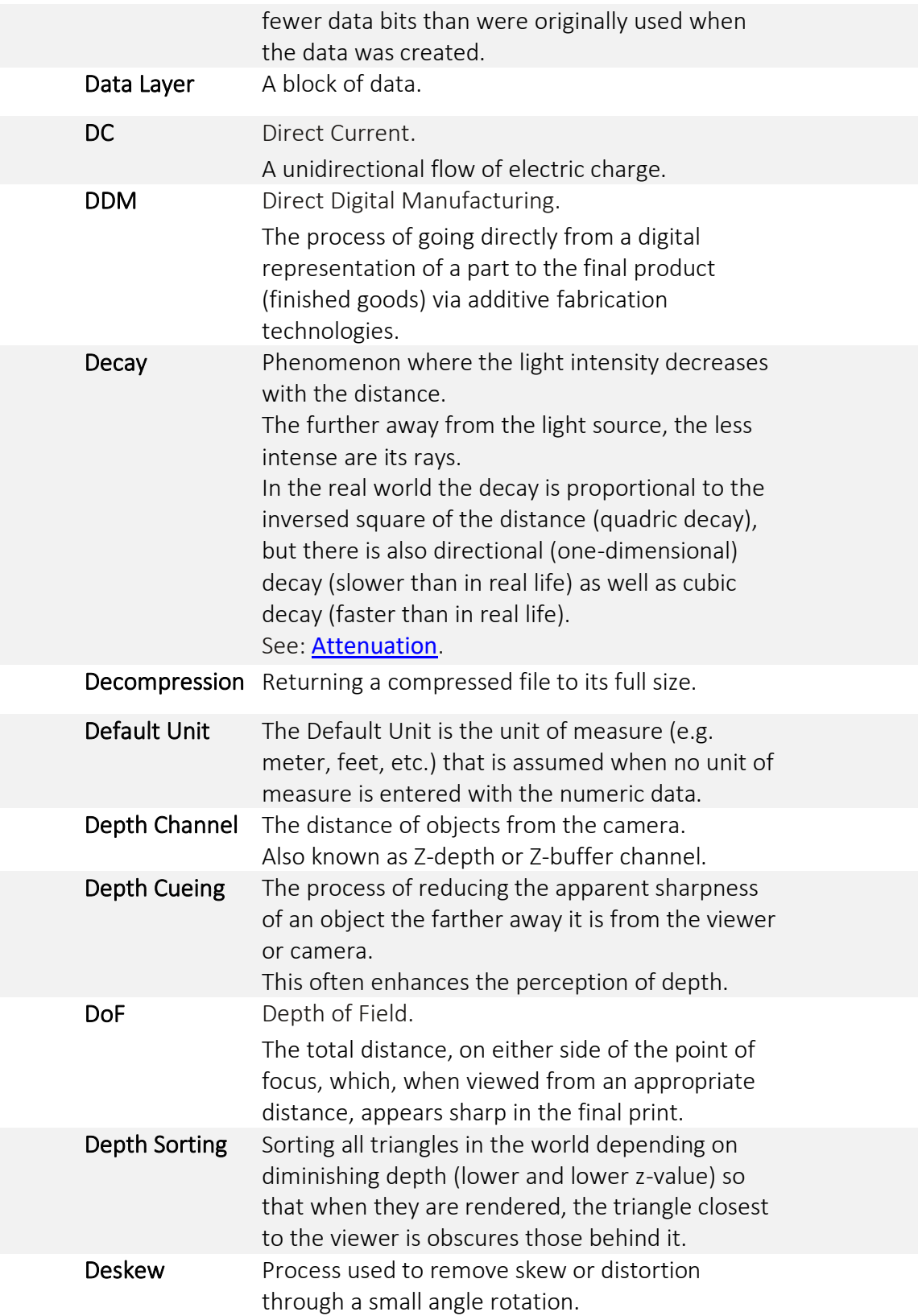

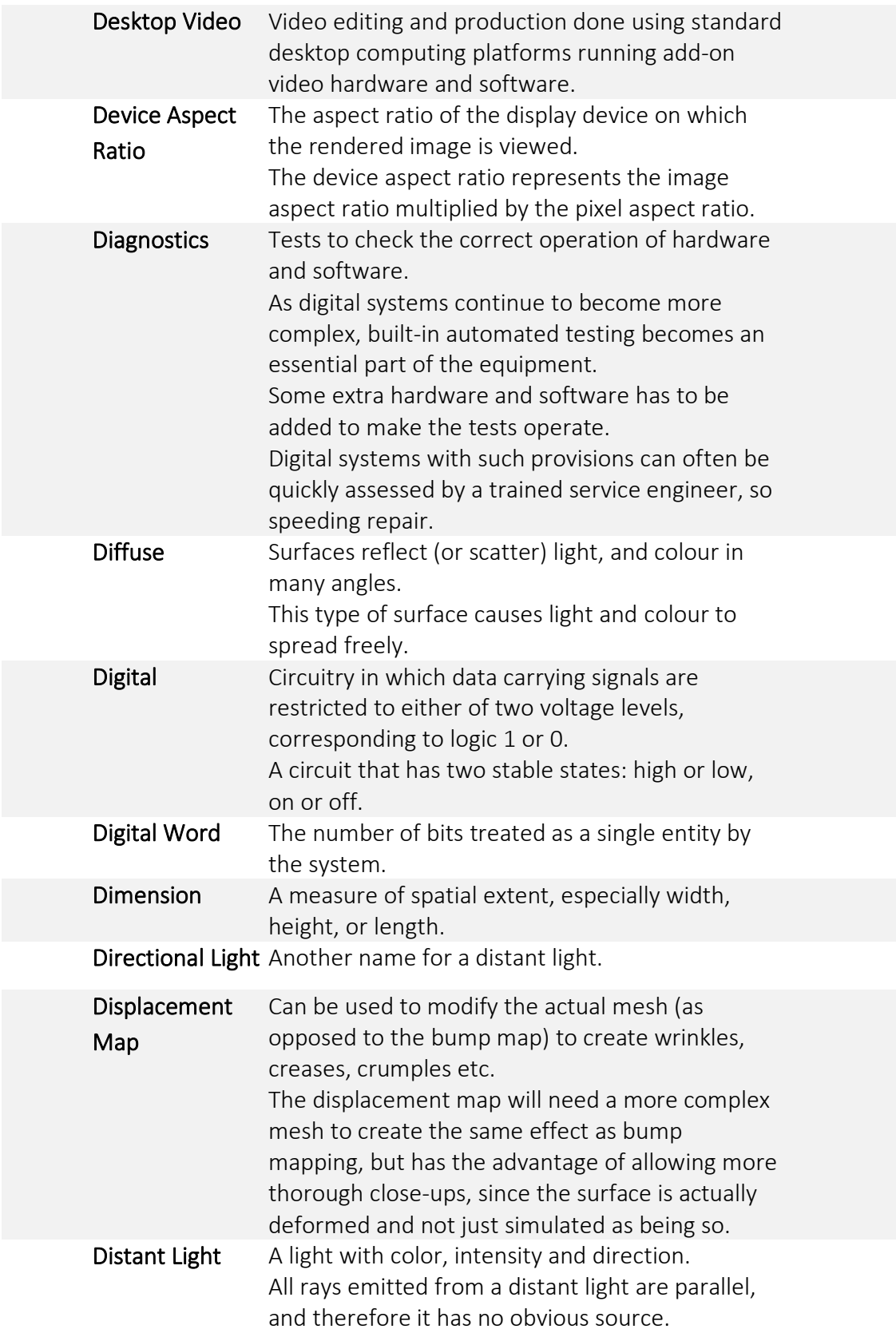

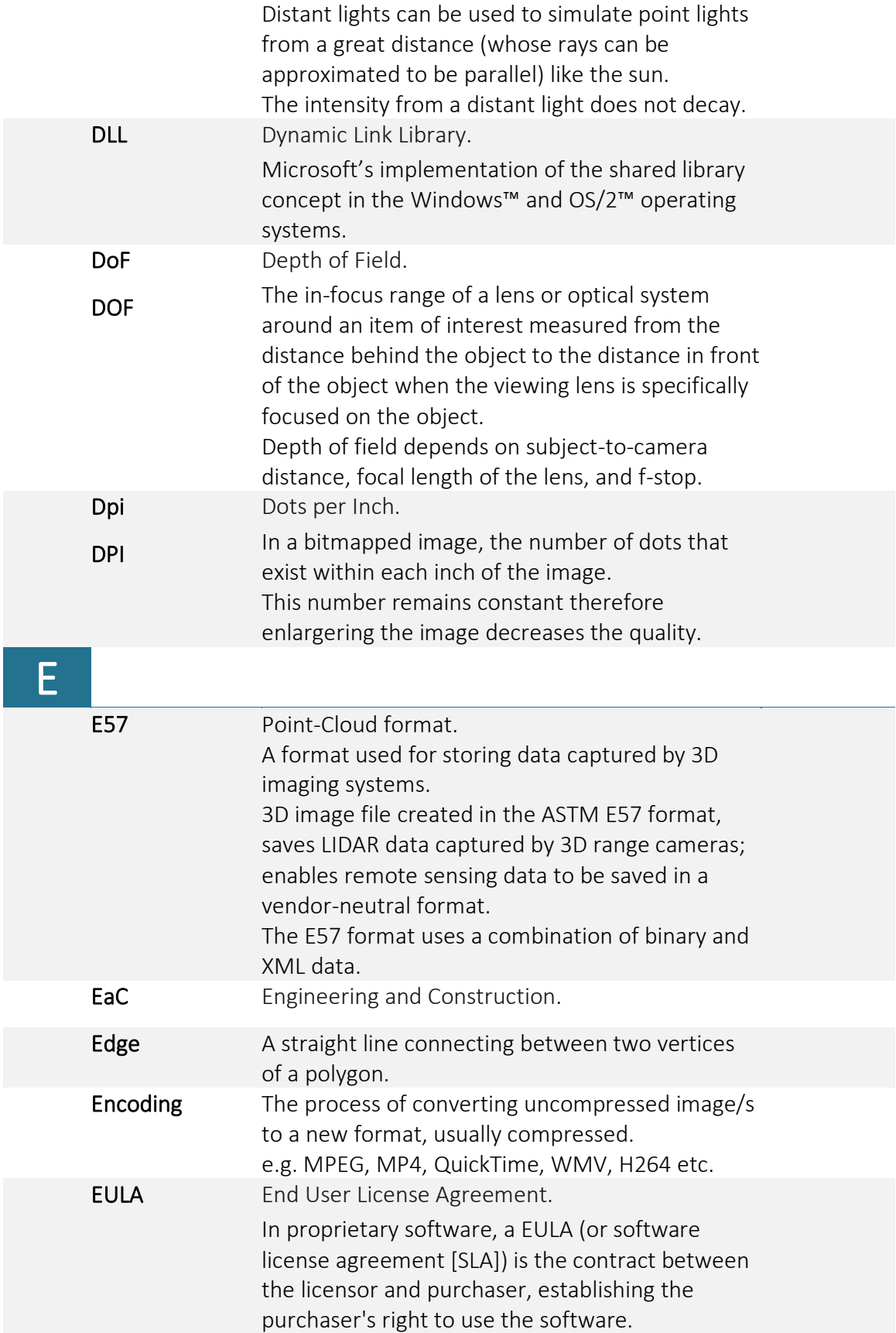

<span id="page-251-0"></span>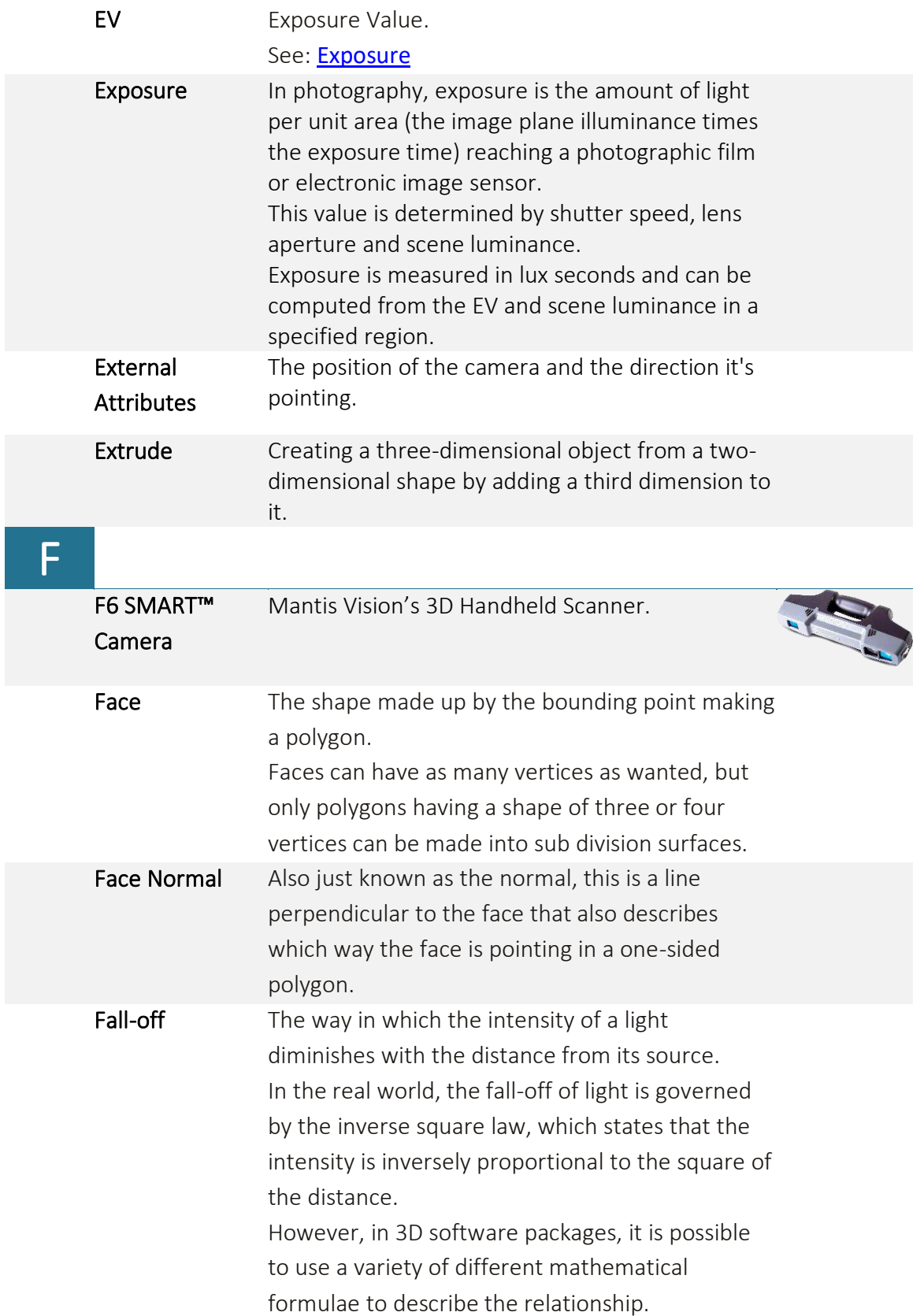
<span id="page-252-0"></span>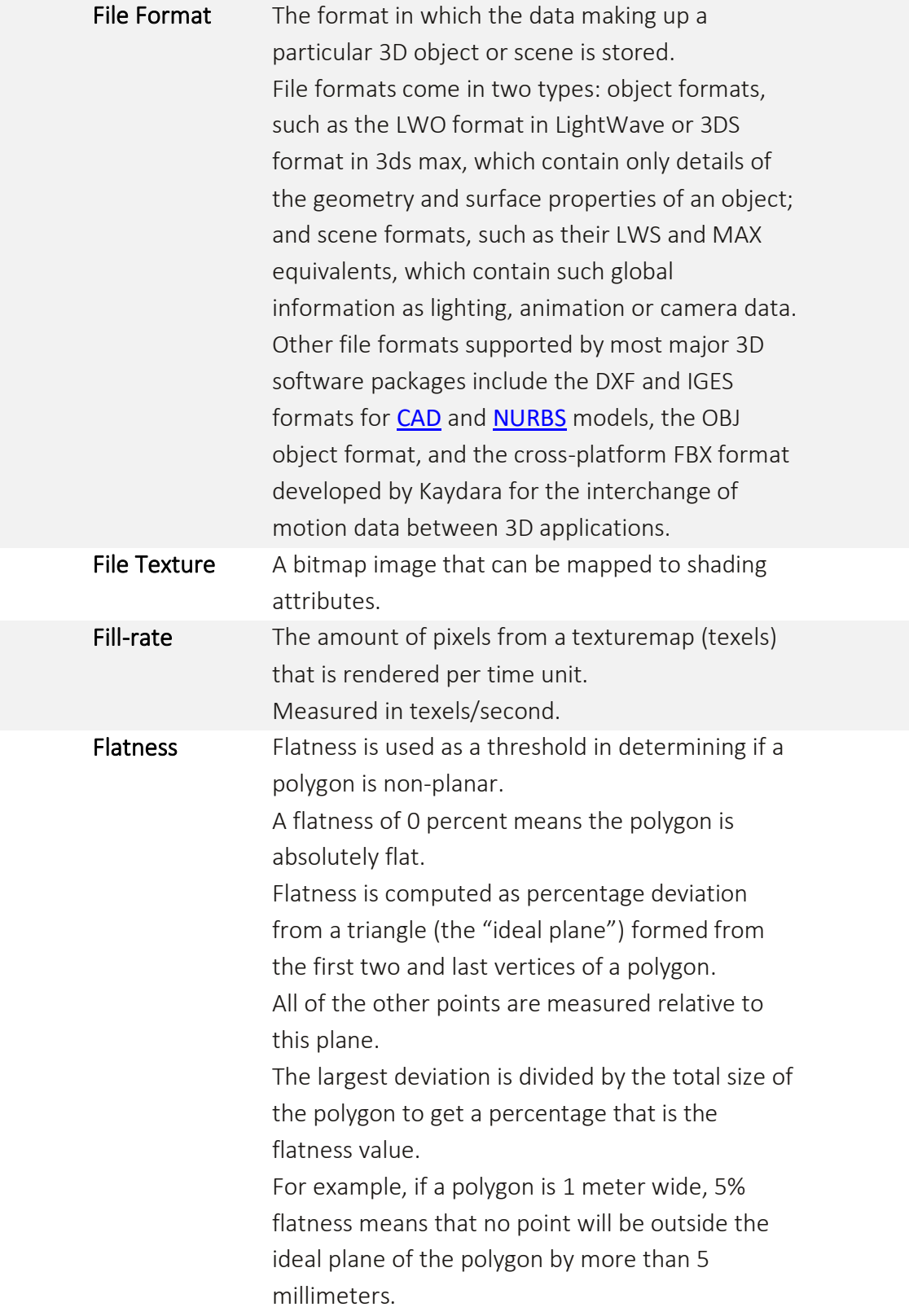

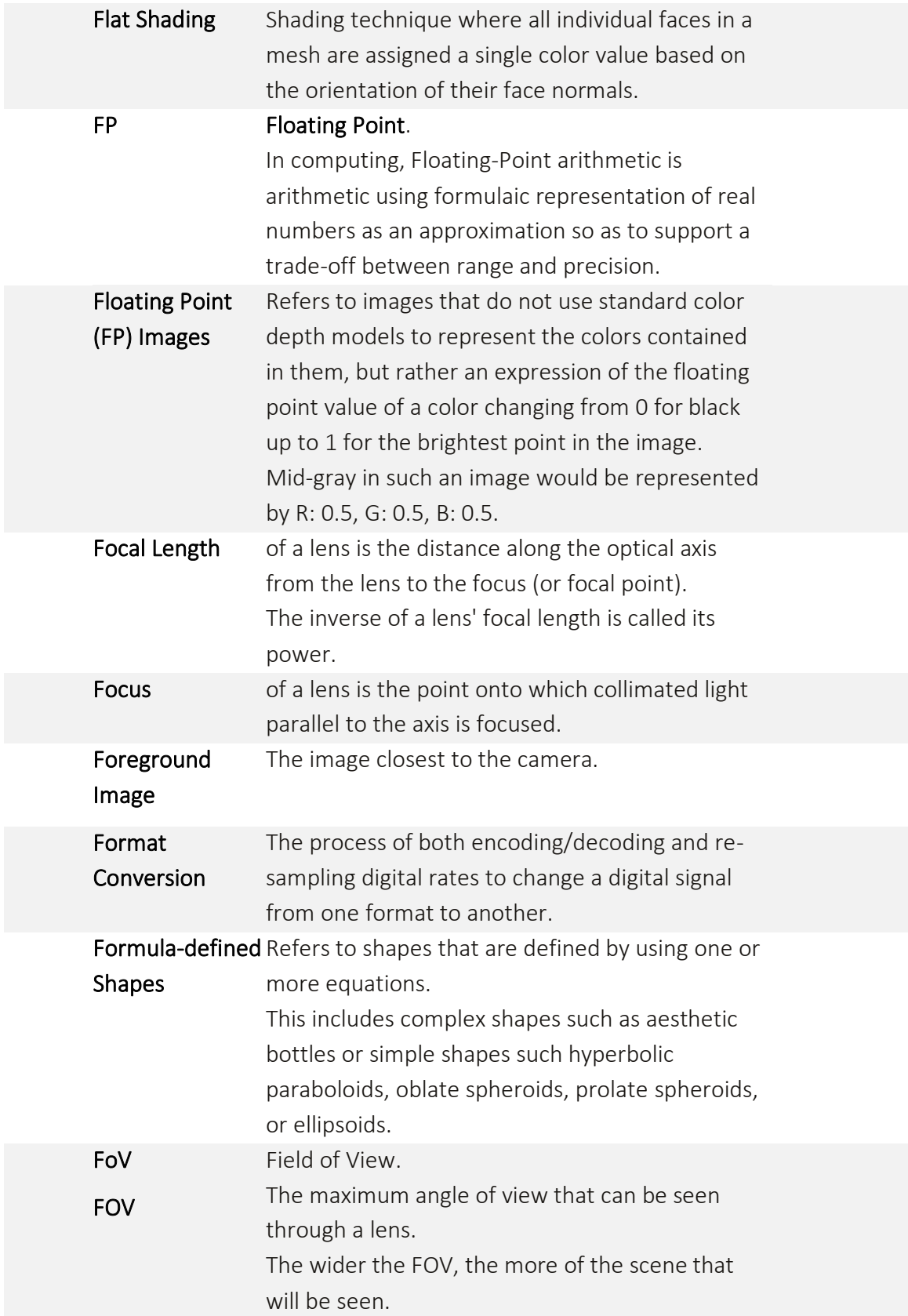

<span id="page-254-1"></span><span id="page-254-0"></span>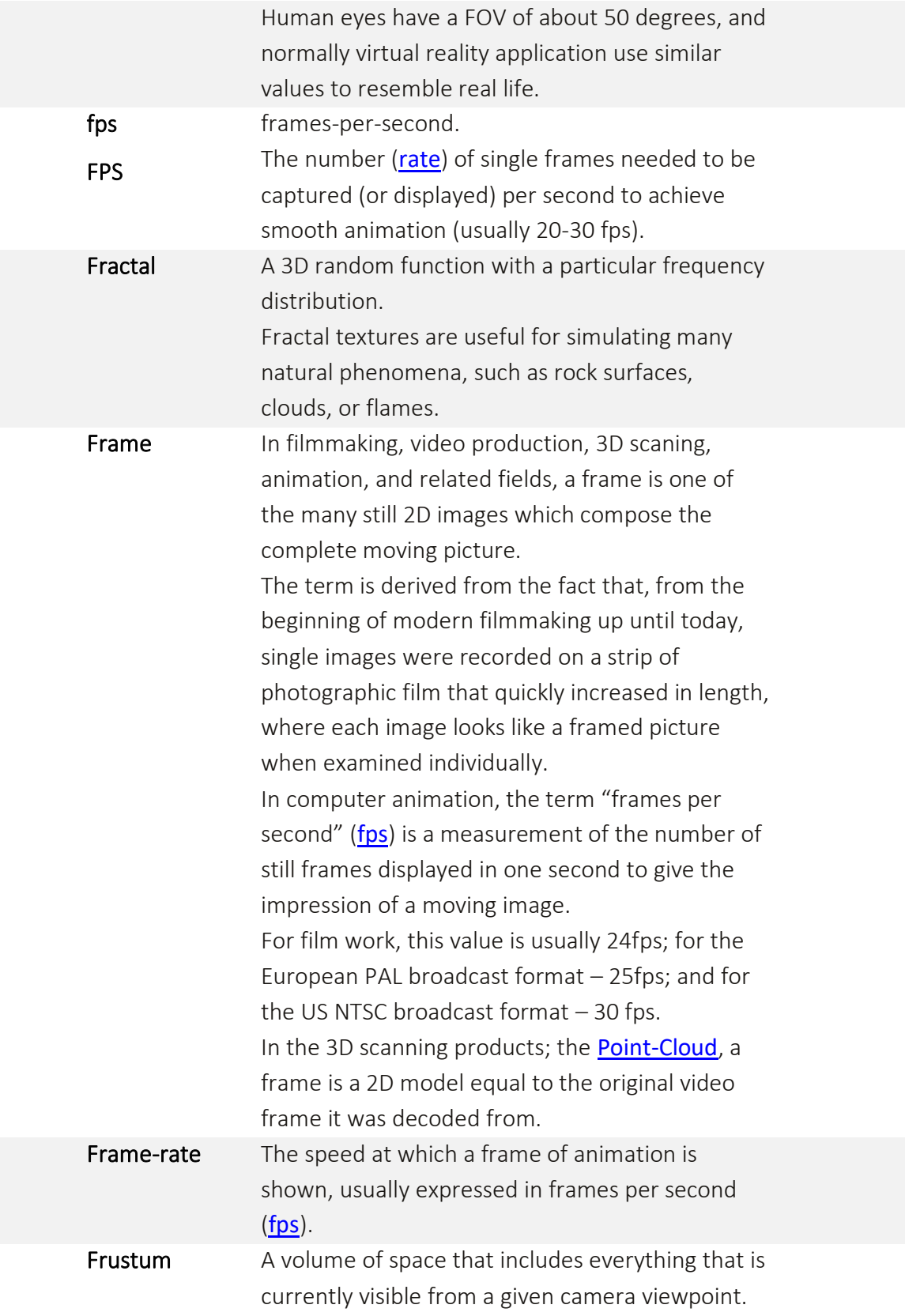

A frustum is defined by planes arranged in the shape of a 4-sided cone with dimensions that correspond to the film aspect ratio.

F-Stop See: [Aperture](#page-237-0).

<span id="page-255-0"></span>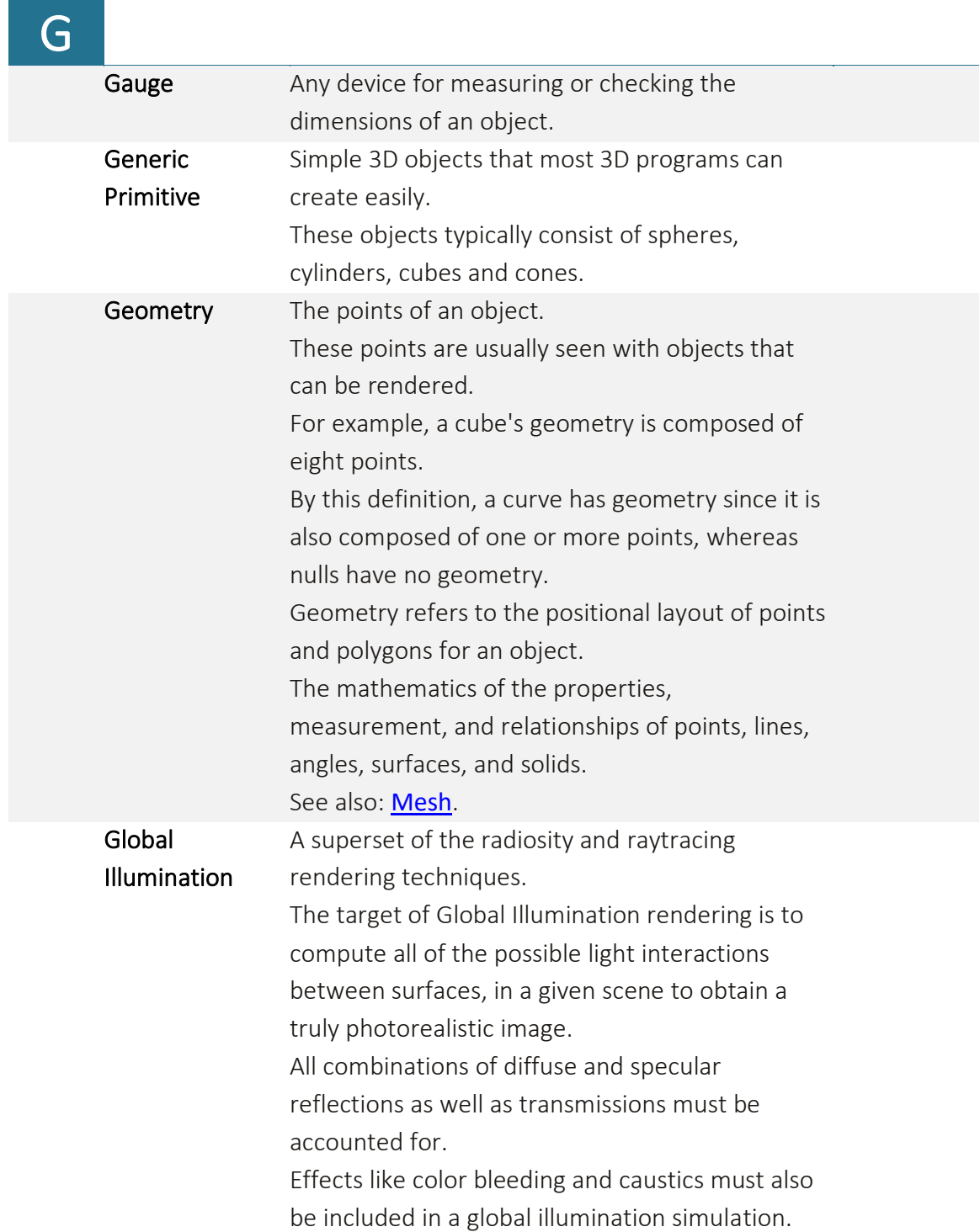

<span id="page-256-0"></span>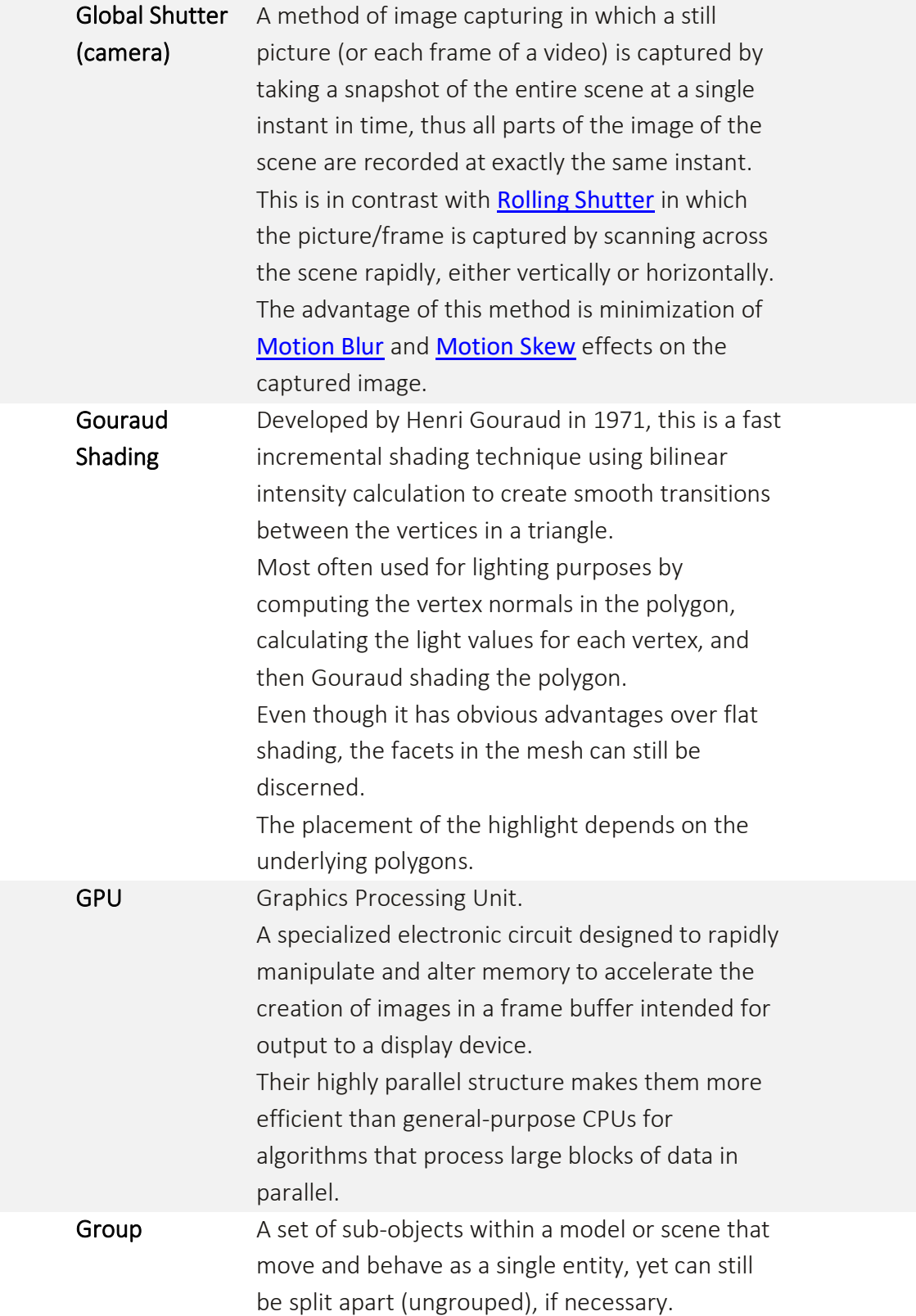

<span id="page-257-0"></span>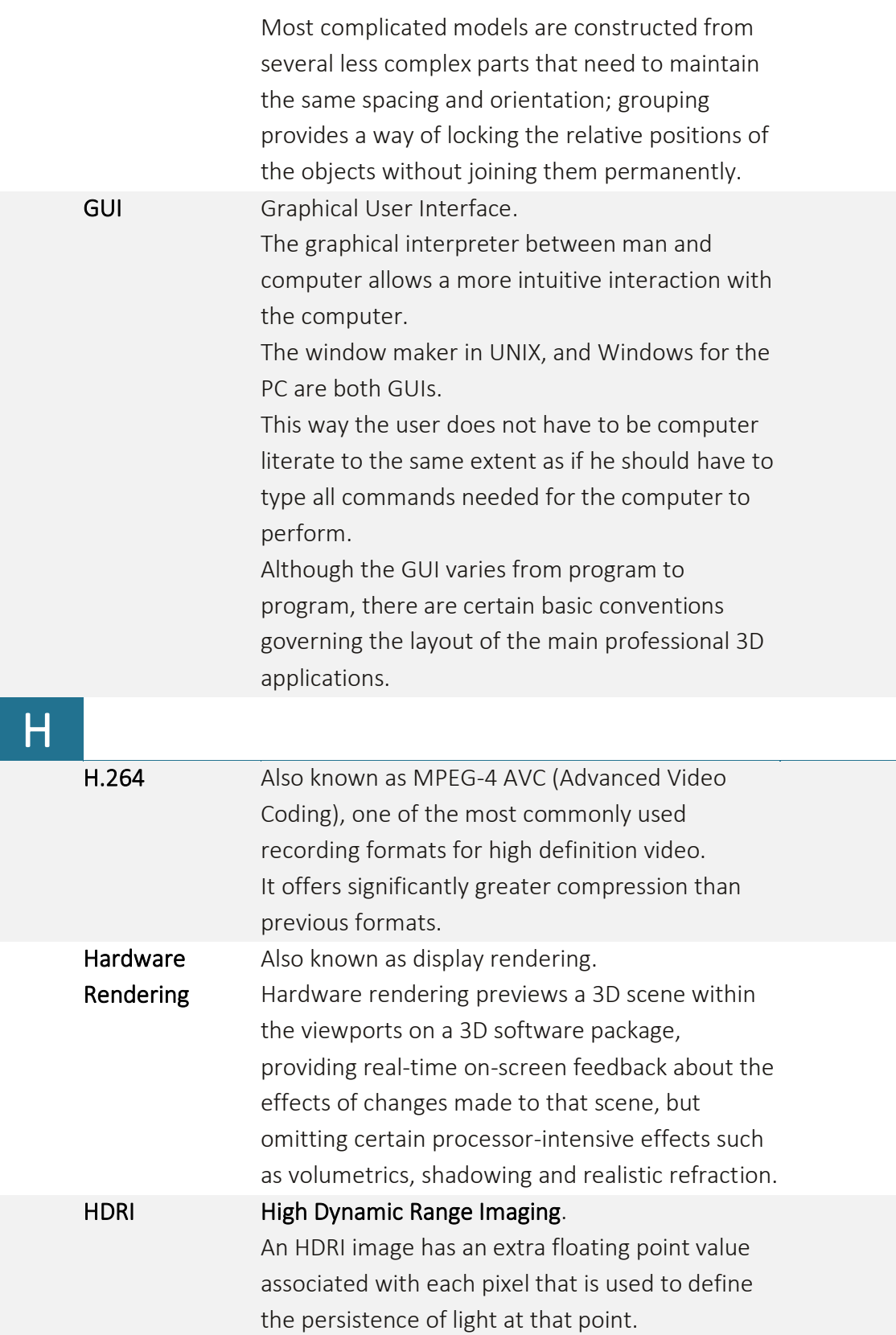

<span id="page-258-1"></span><span id="page-258-0"></span>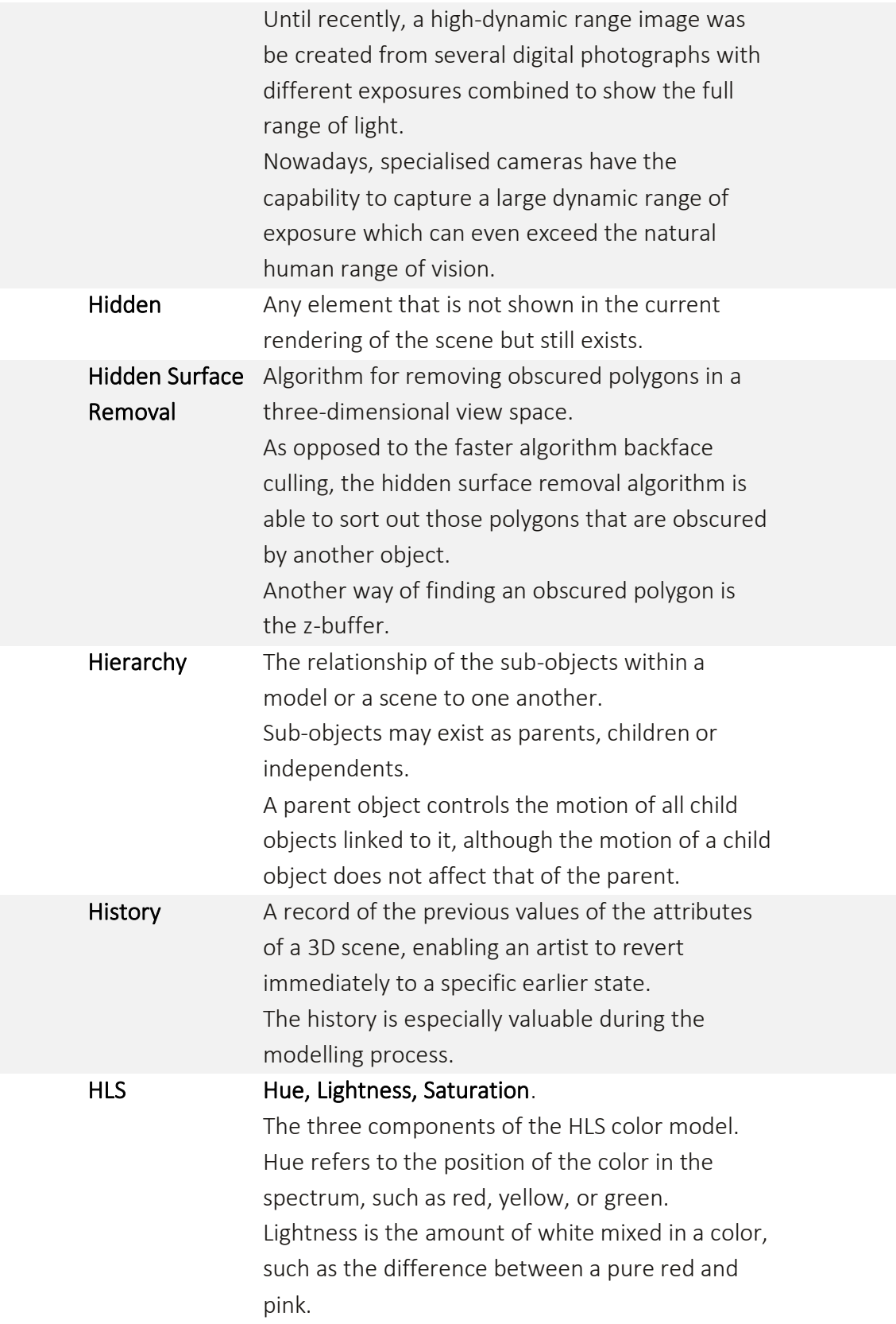

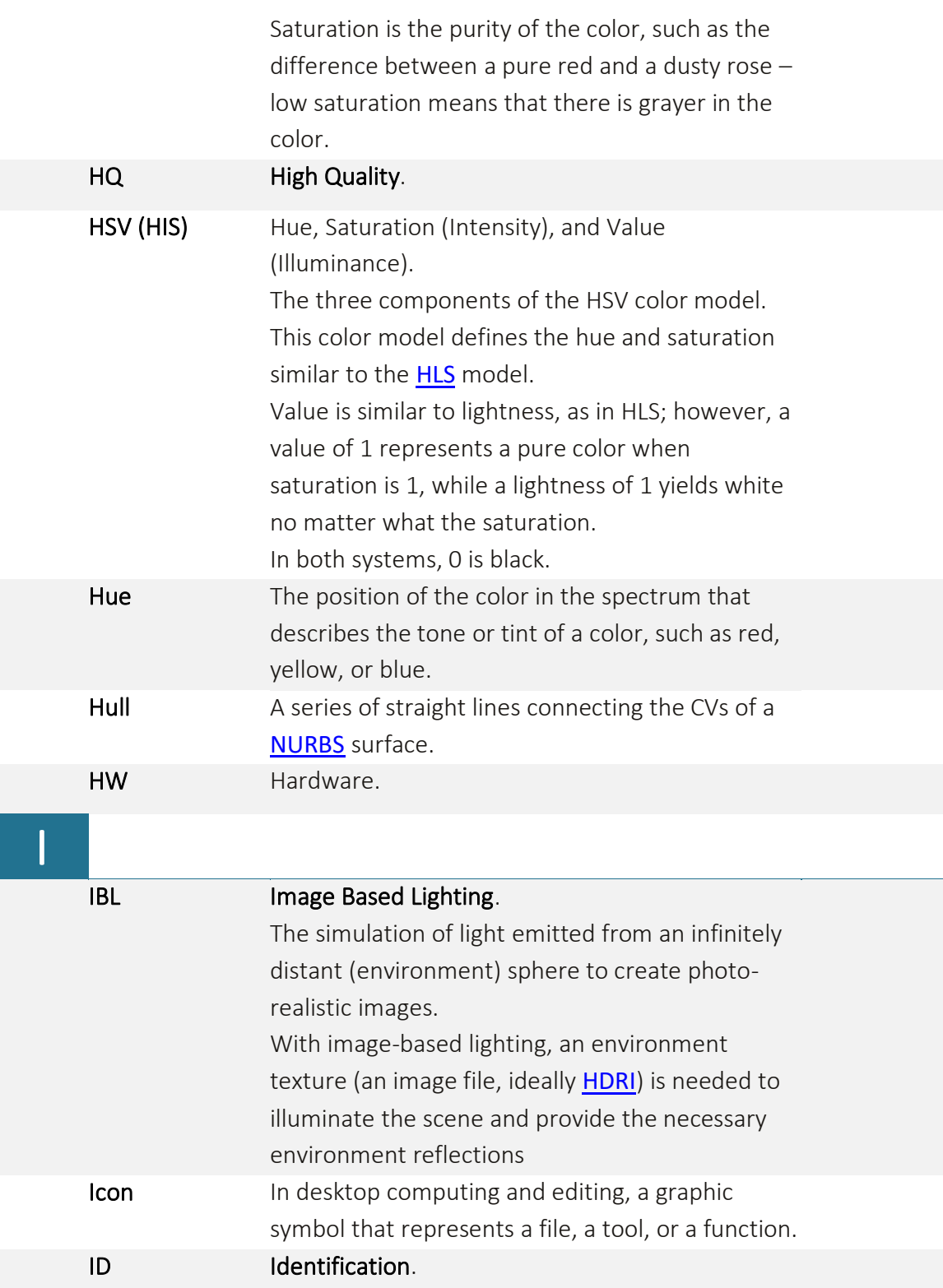

<span id="page-260-0"></span>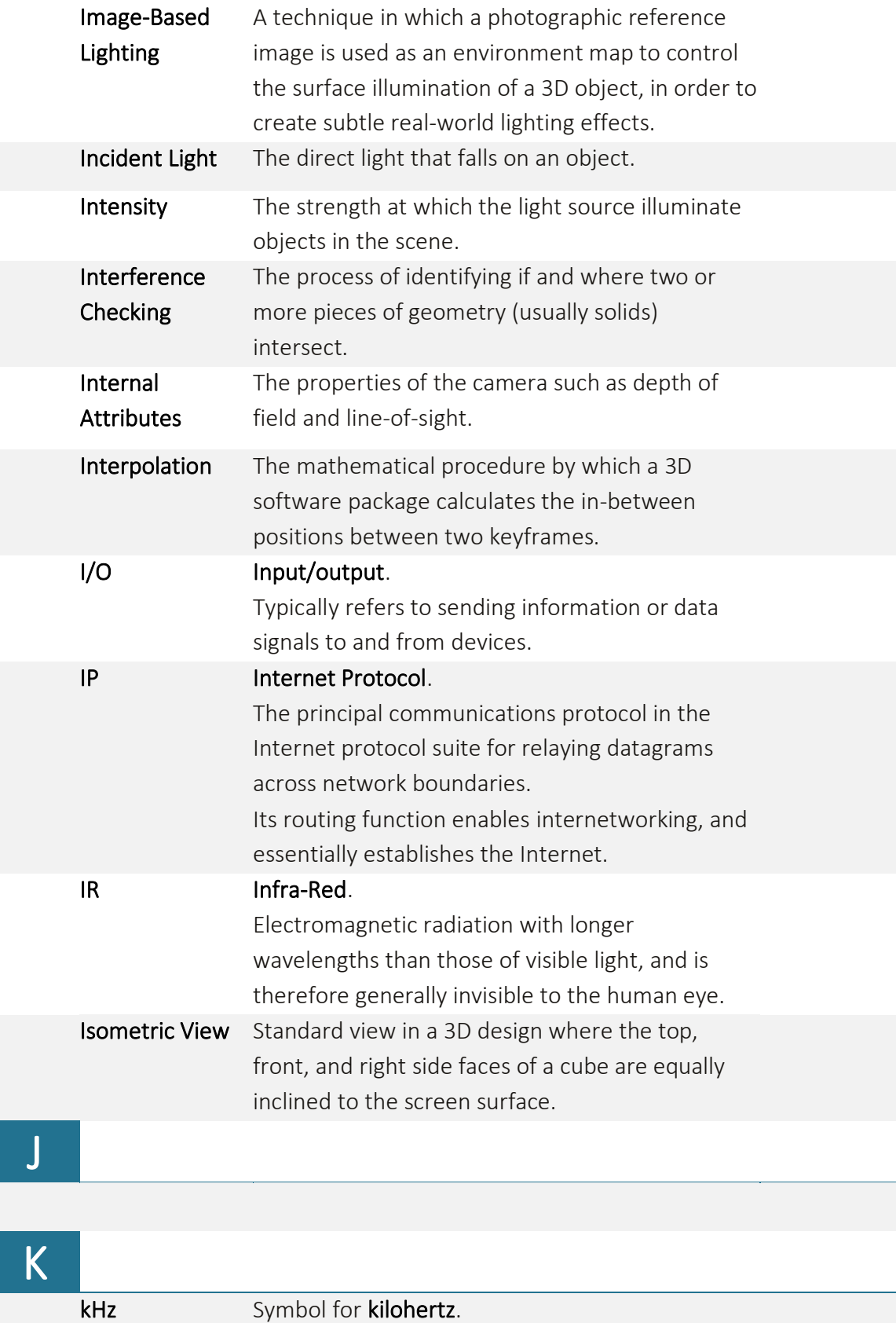

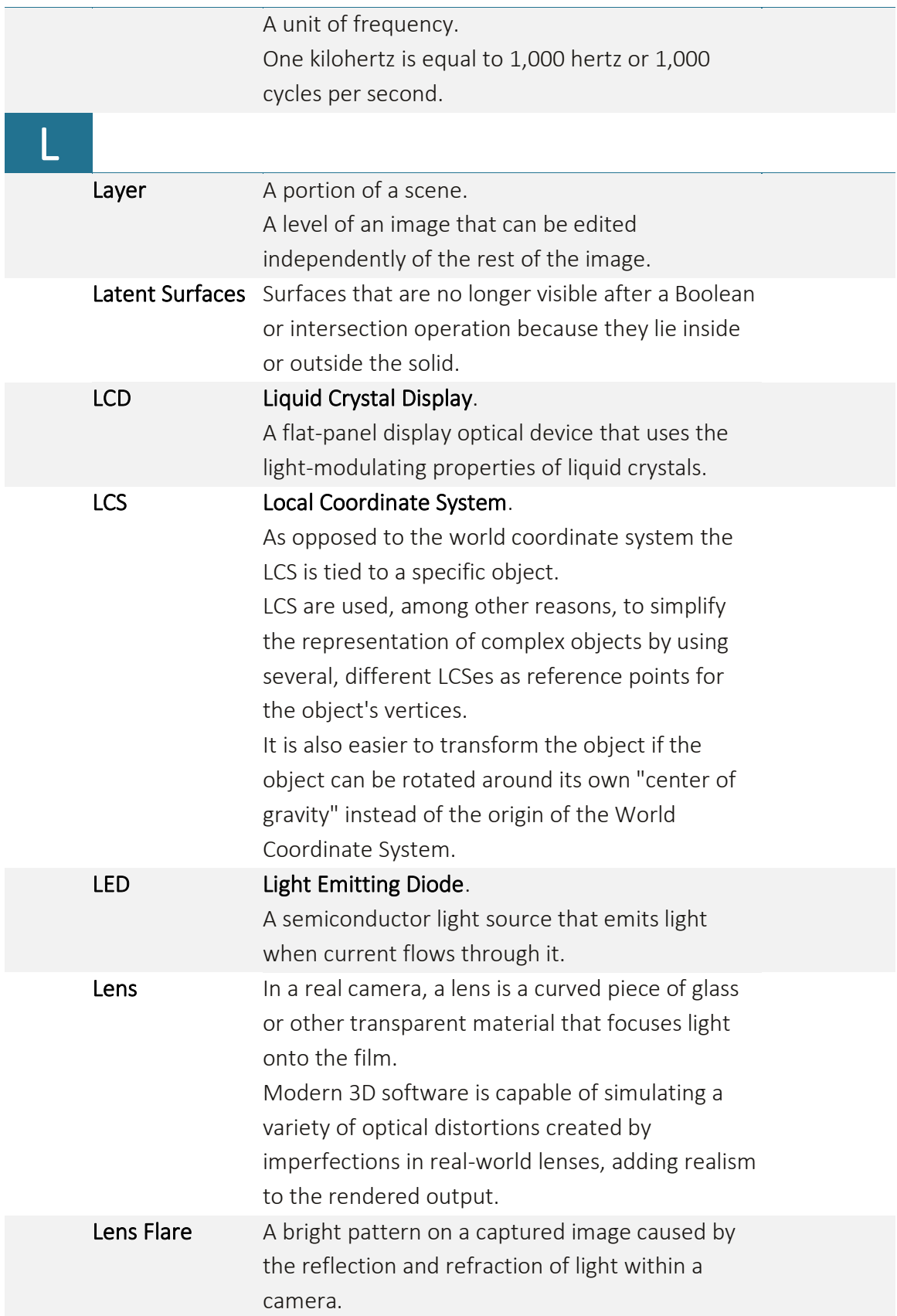

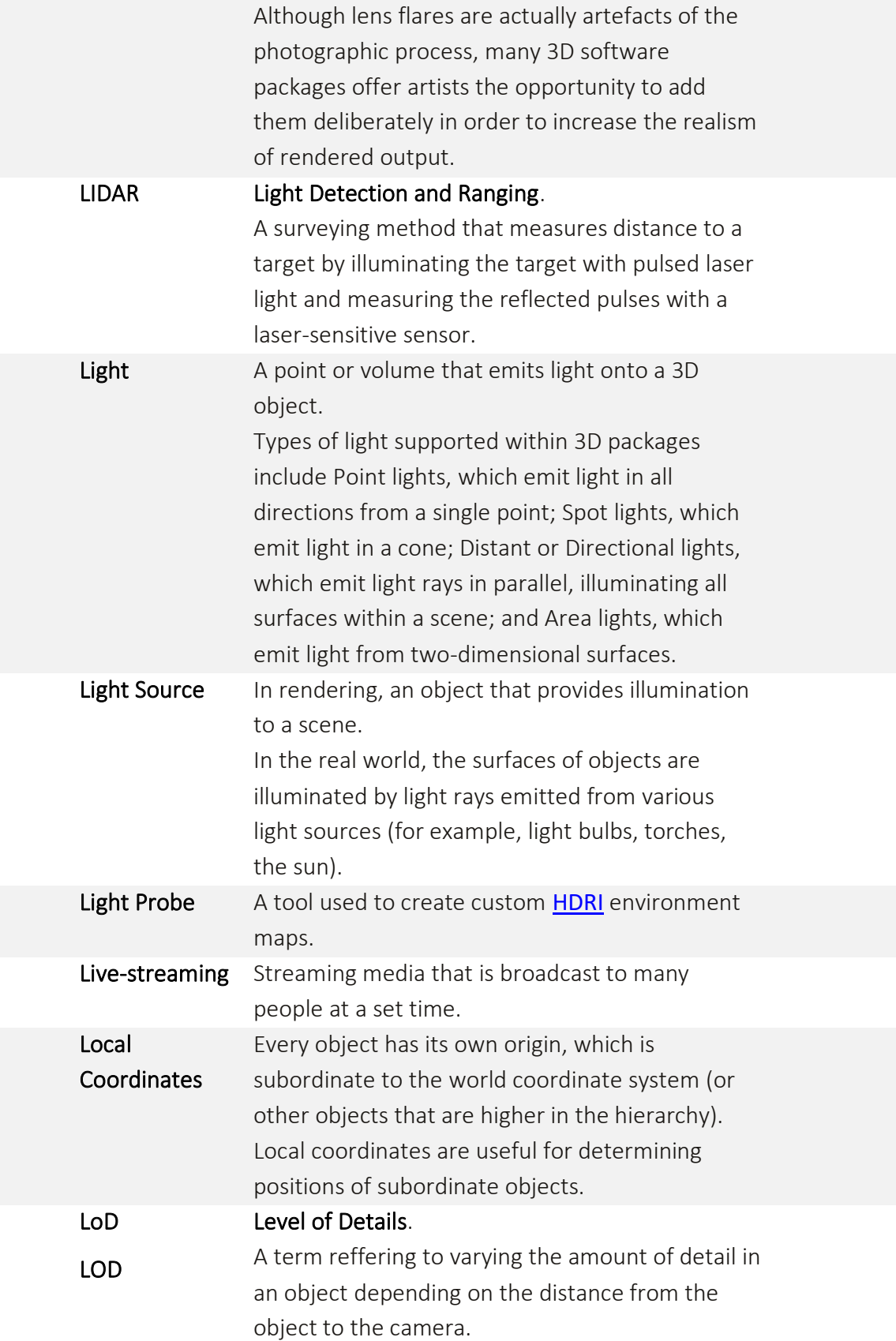

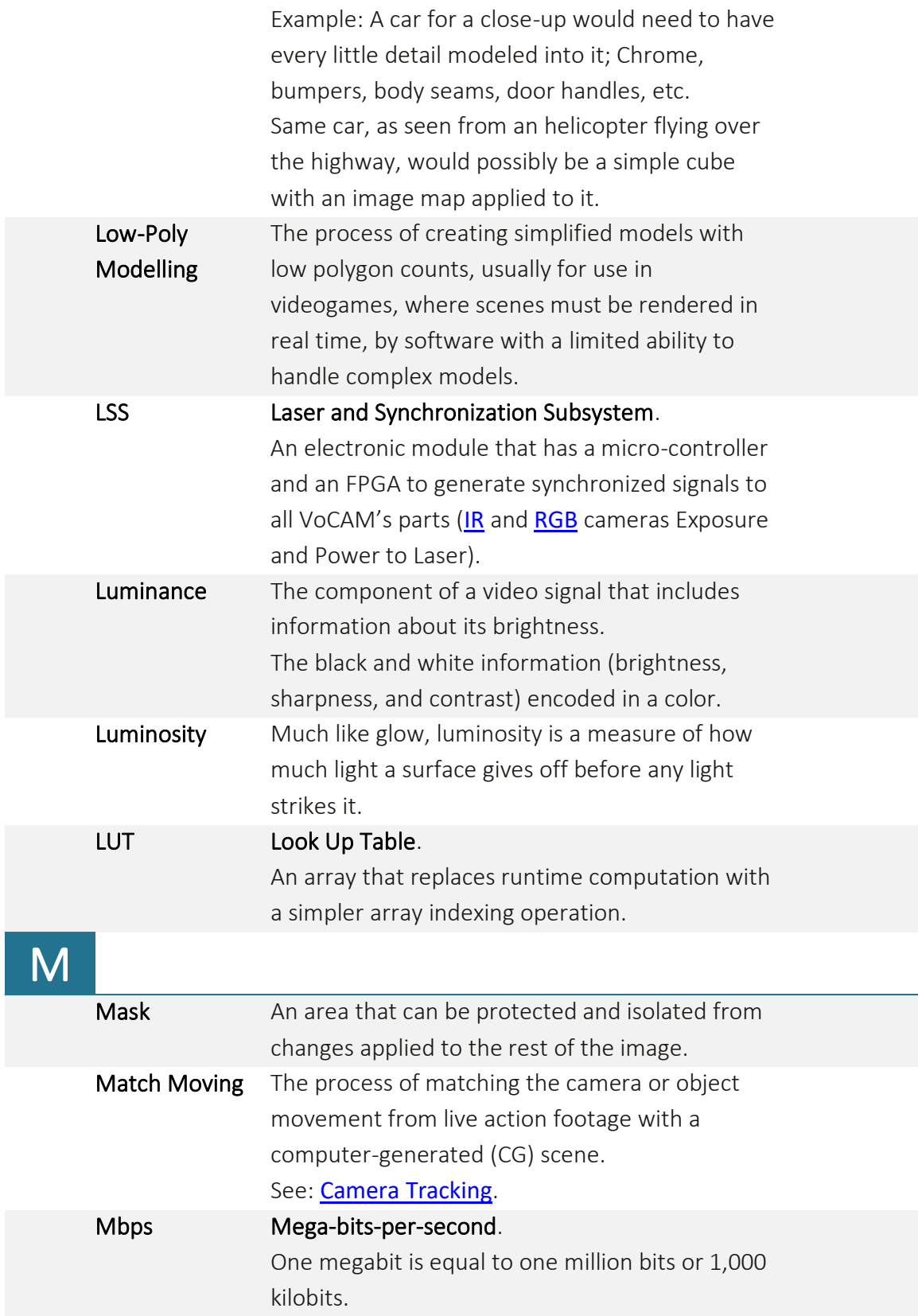

<span id="page-264-0"></span>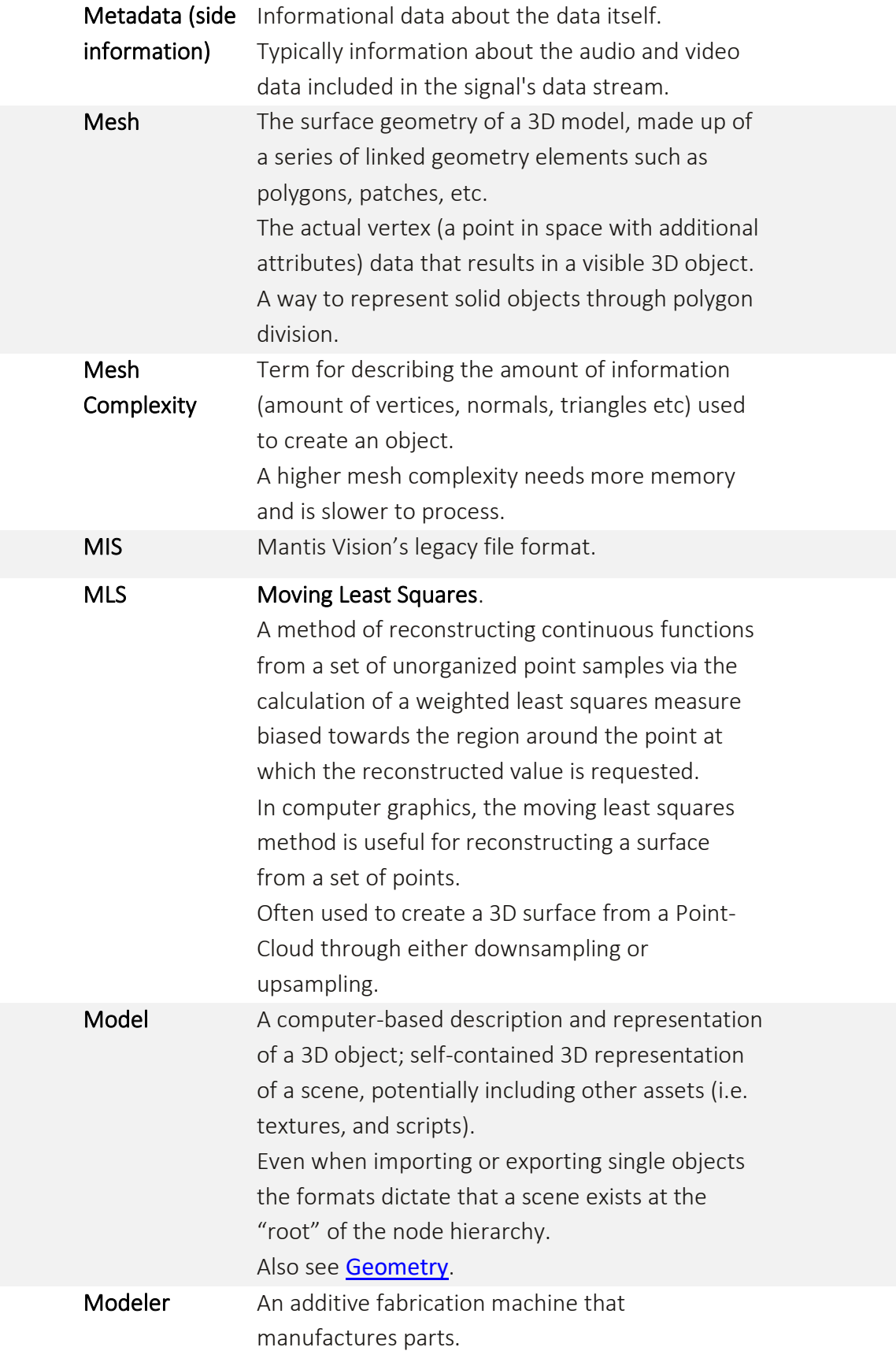

<span id="page-265-1"></span><span id="page-265-0"></span>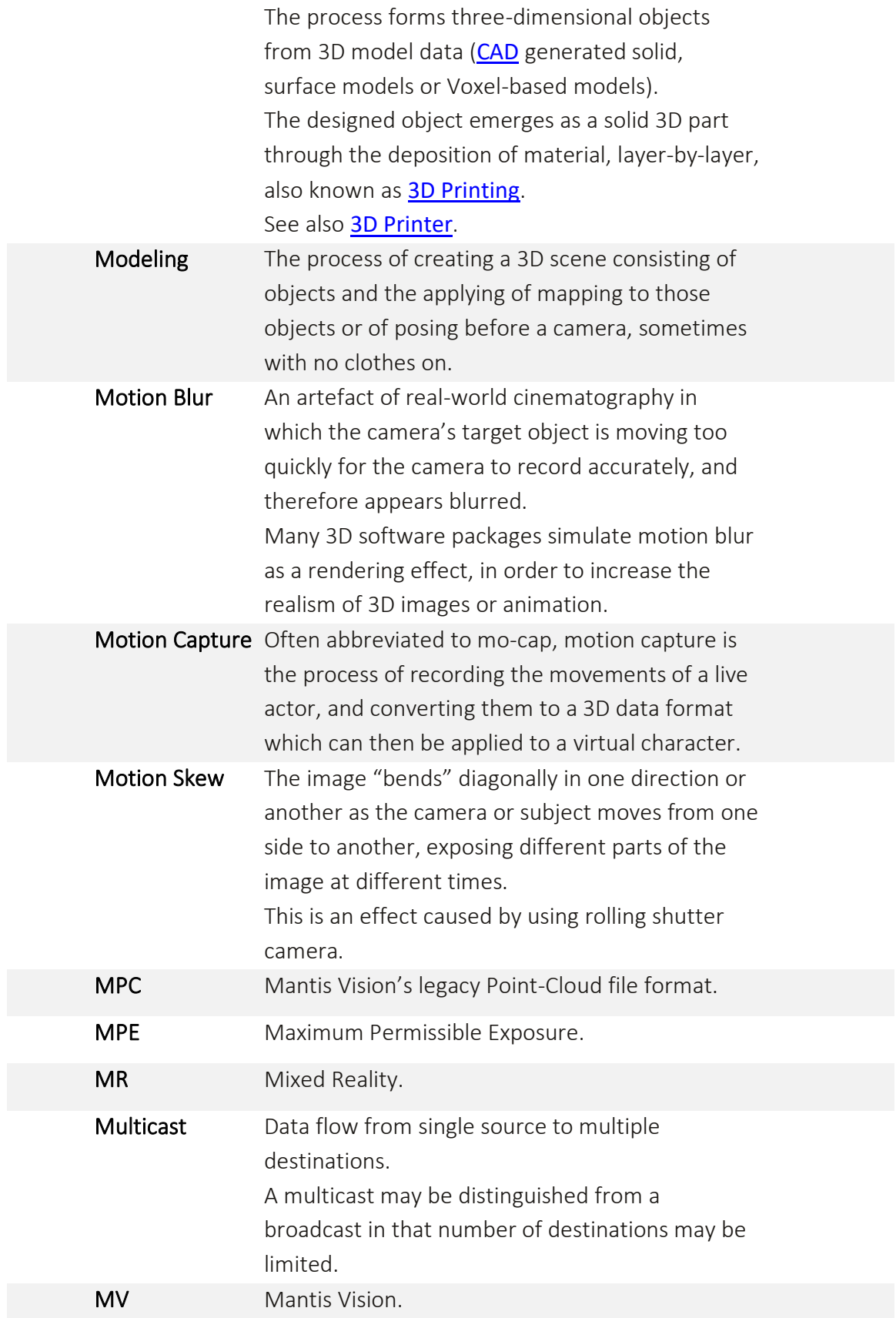

<span id="page-266-0"></span>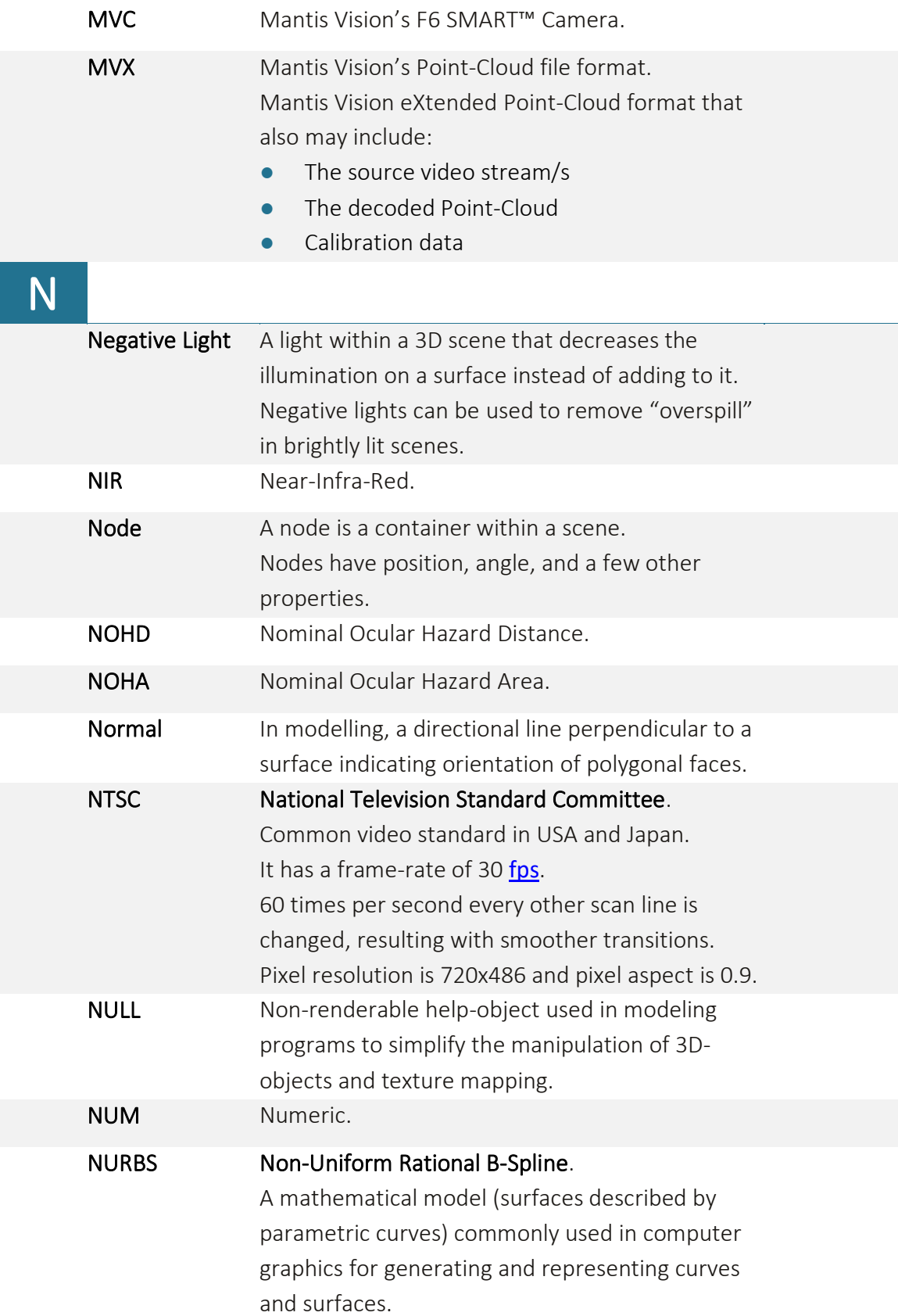

Offers great flexibility and high precision for handling both analytic and modeled shapes. NURBS are commonly used in [CAD,](#page-241-0) CAM and CAE and are part of numerous industry wide standards, such as IGES, STEP, ACIS, and PHIGS. [NURBS](#page-266-0) tools are also found in various 3D modeling and animation software packages.

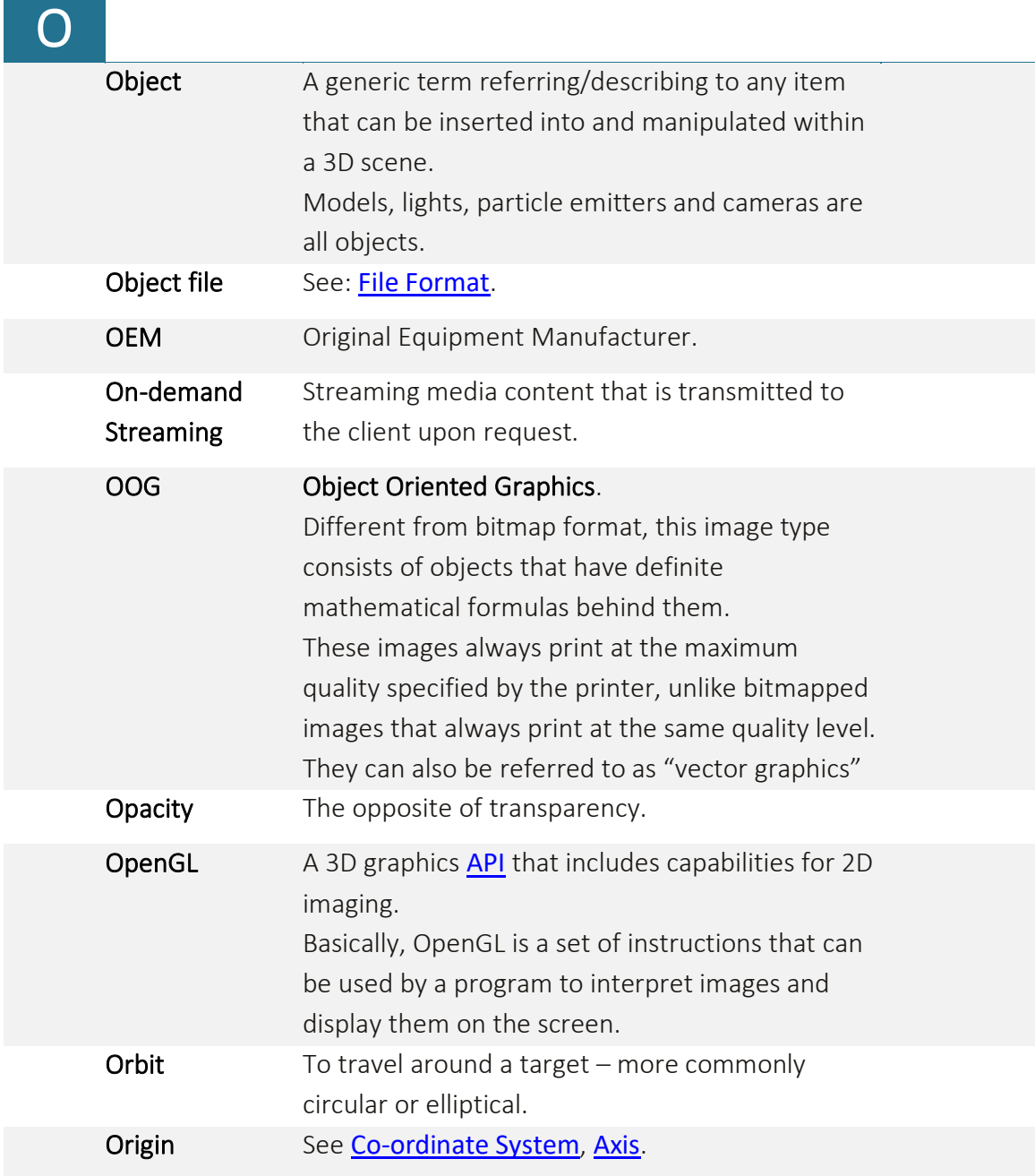

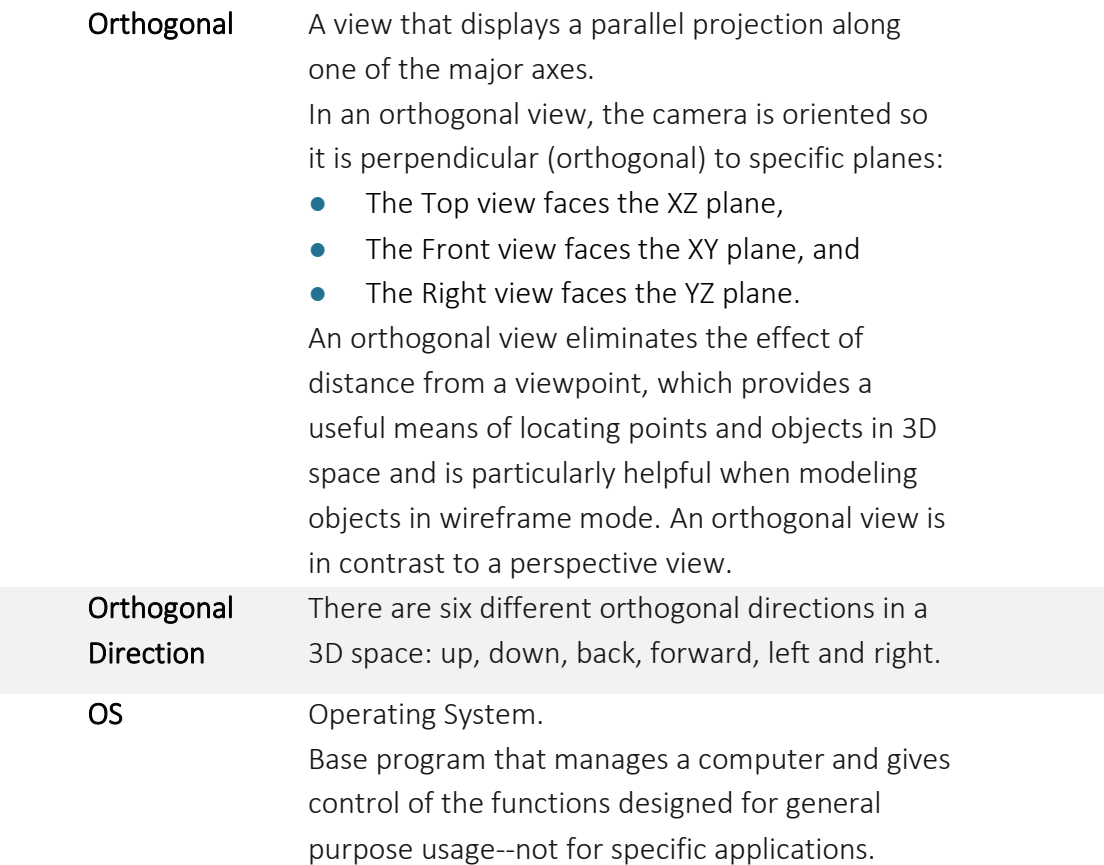

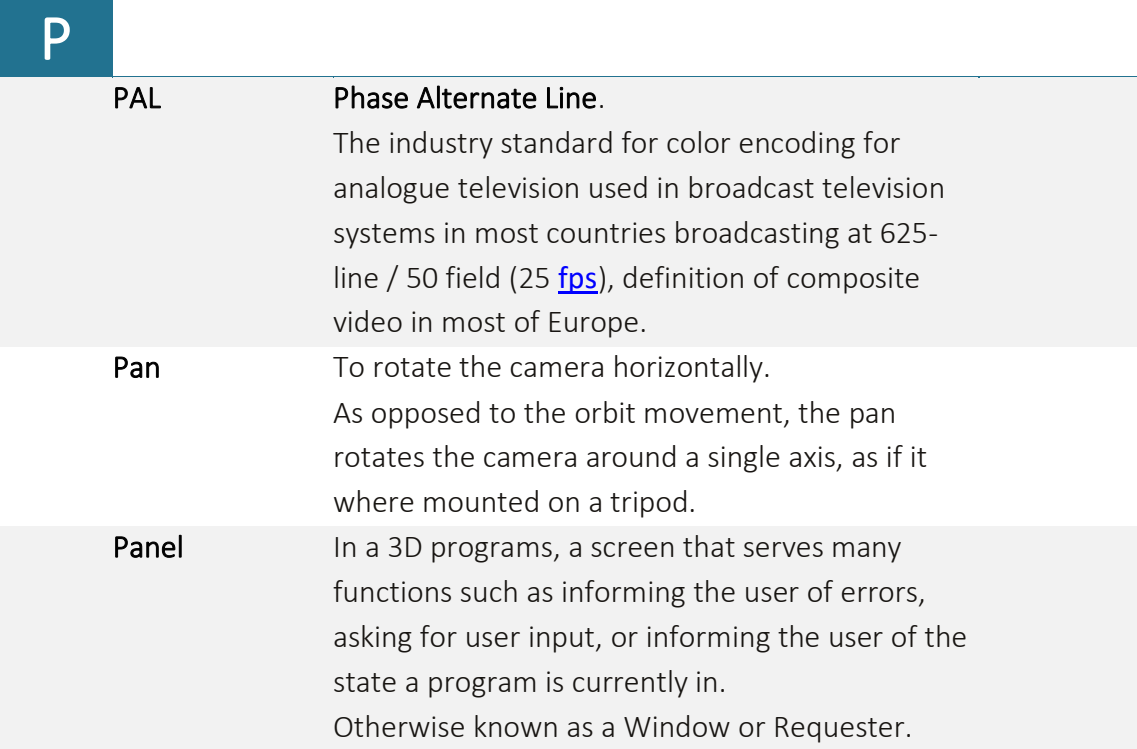

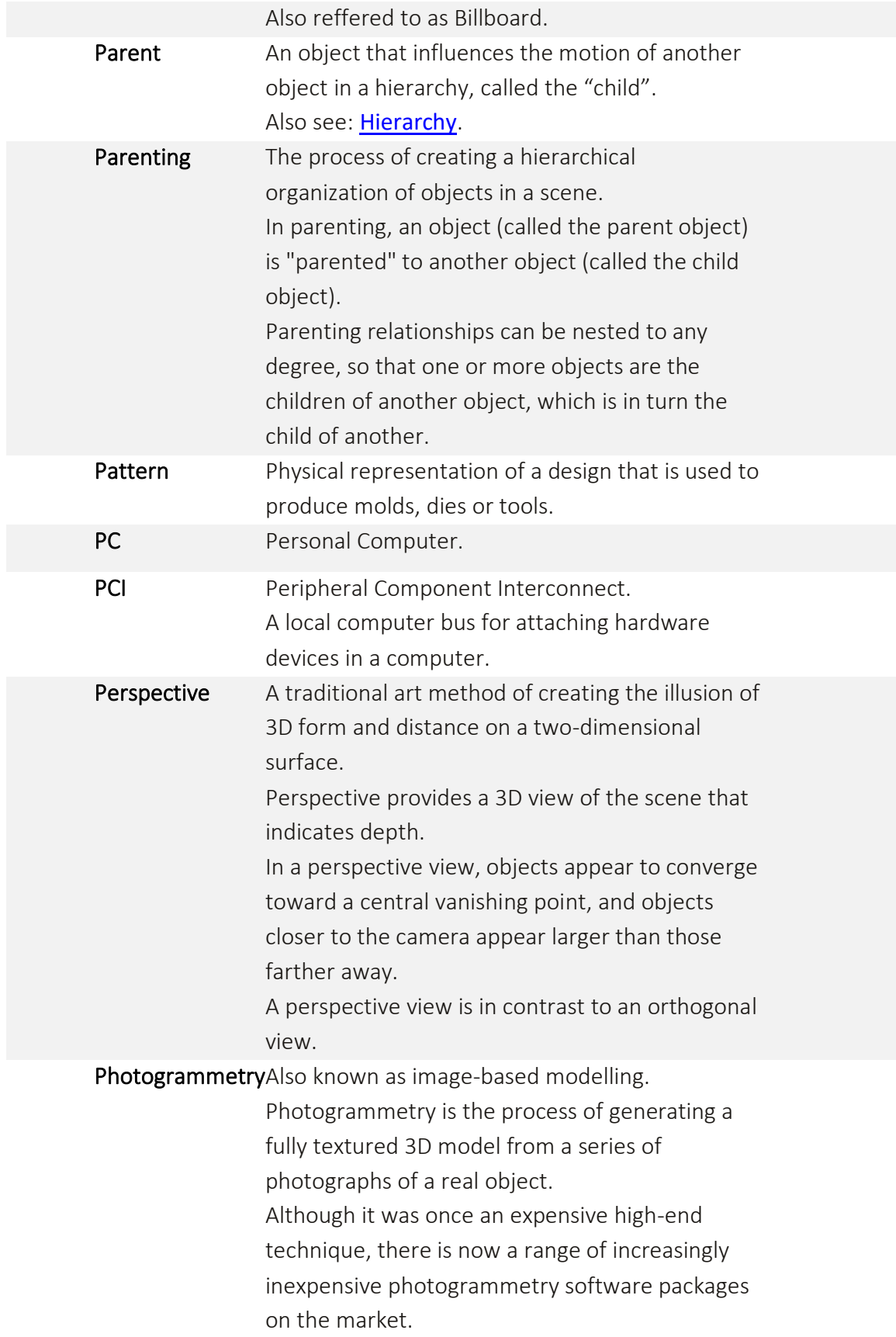

<span id="page-270-1"></span><span id="page-270-0"></span>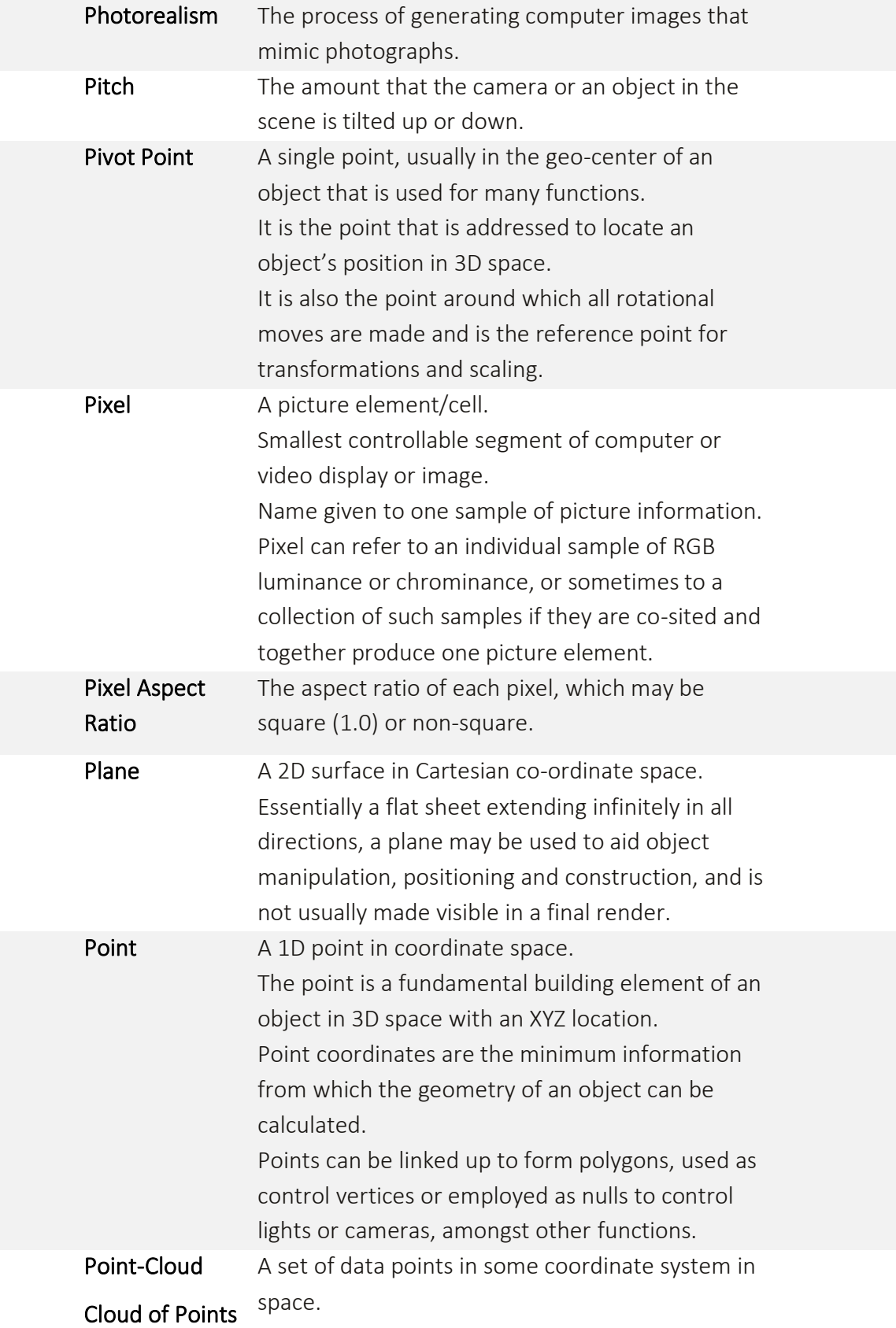

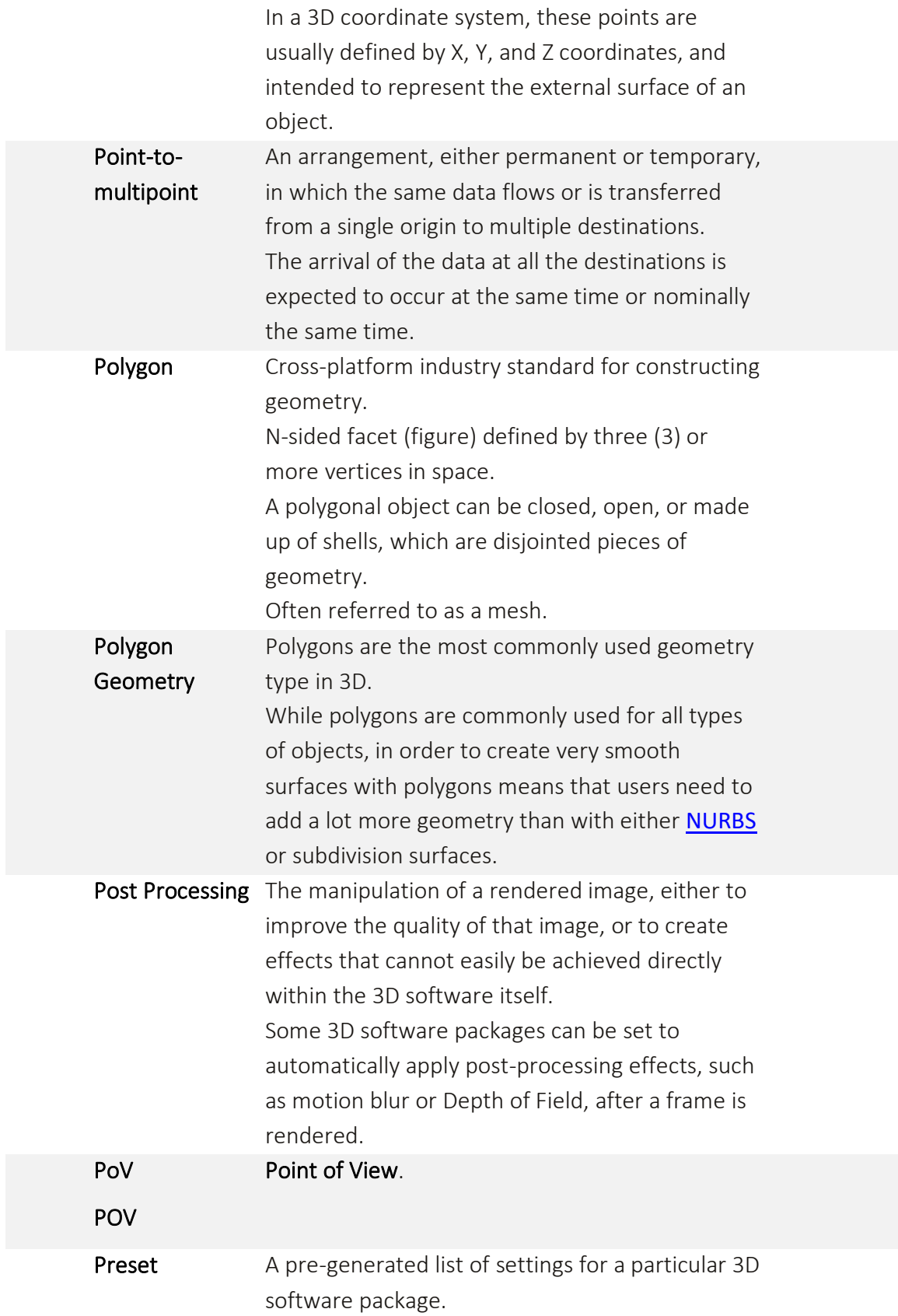

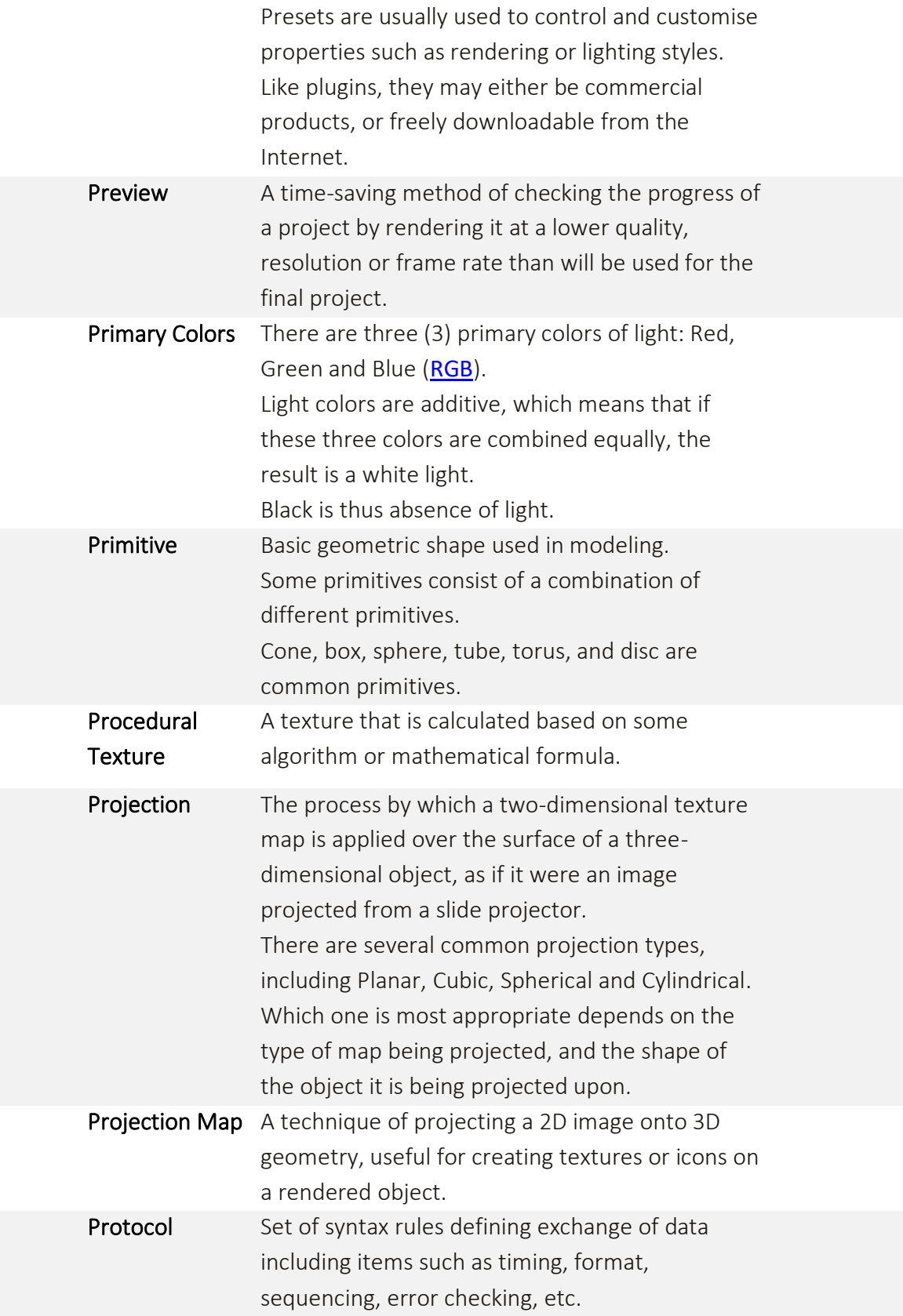

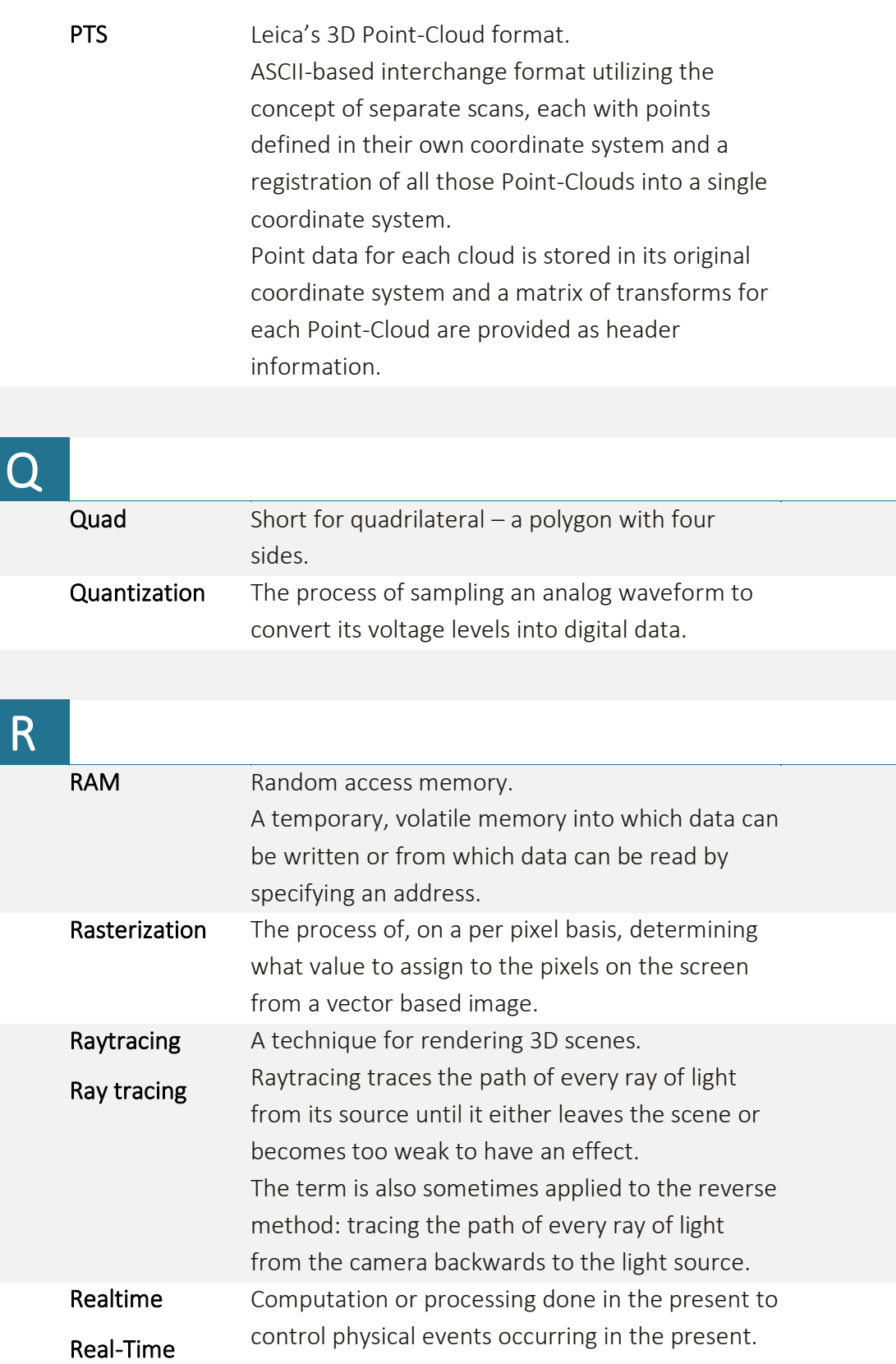

RT

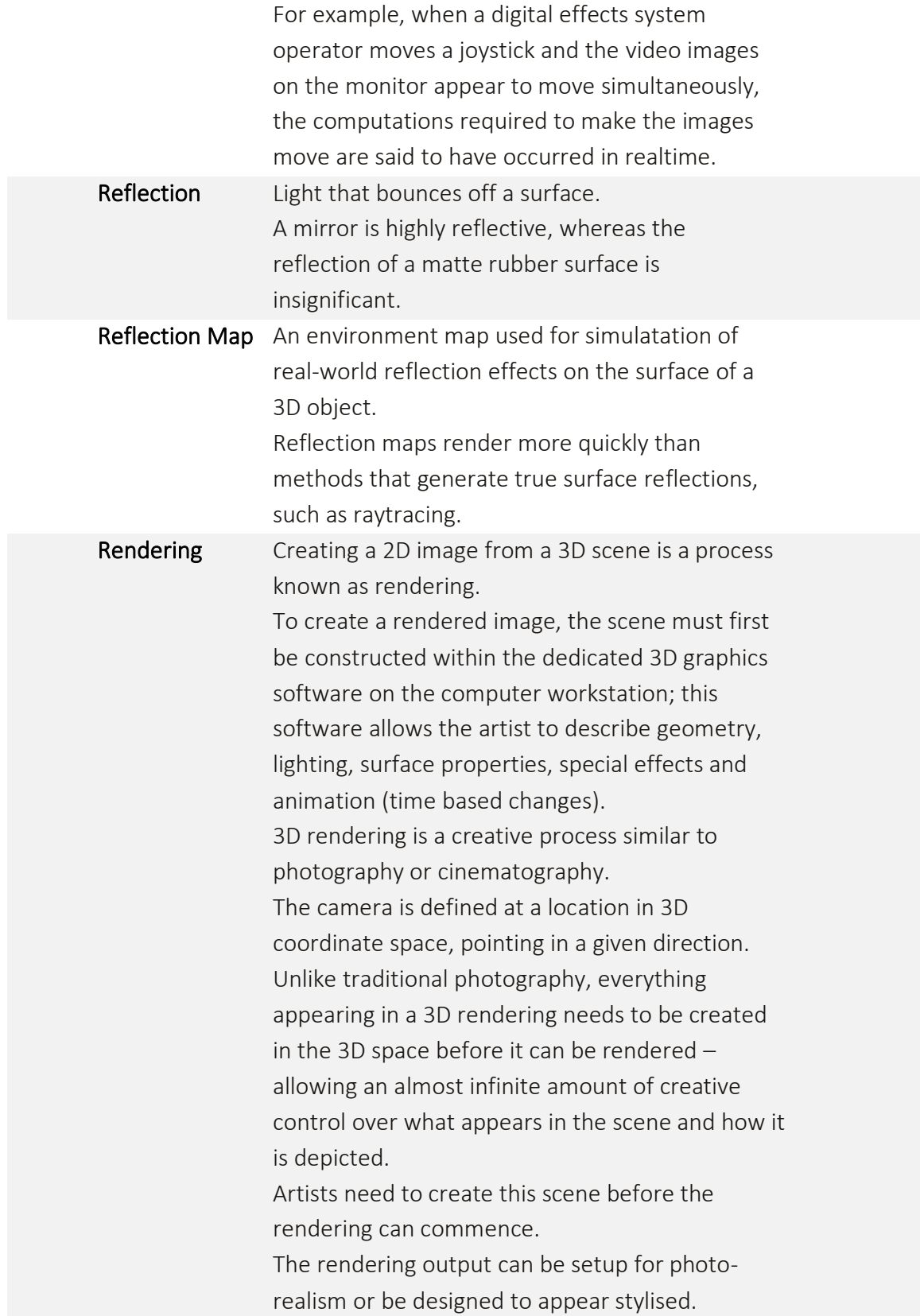

<span id="page-275-1"></span><span id="page-275-0"></span>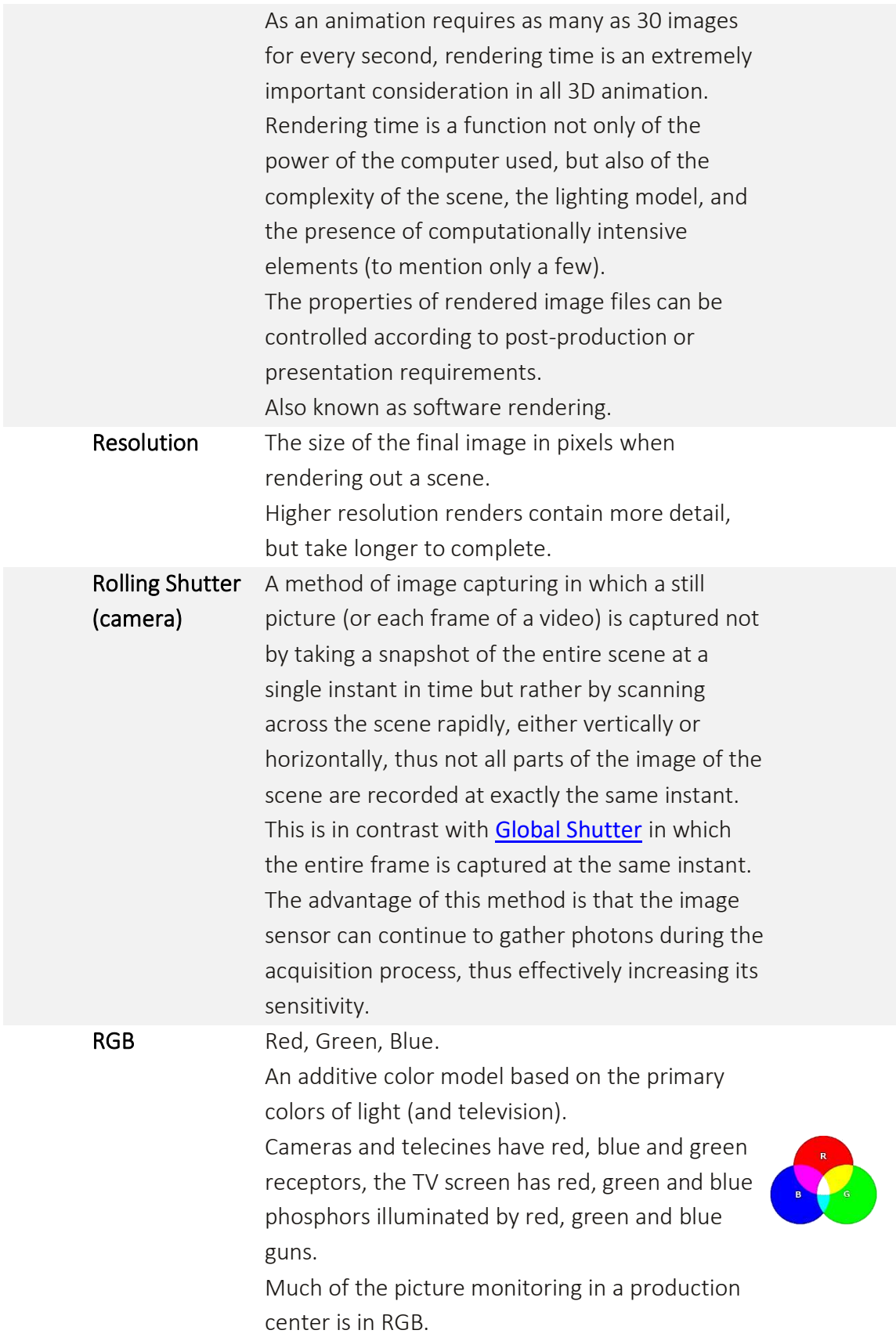

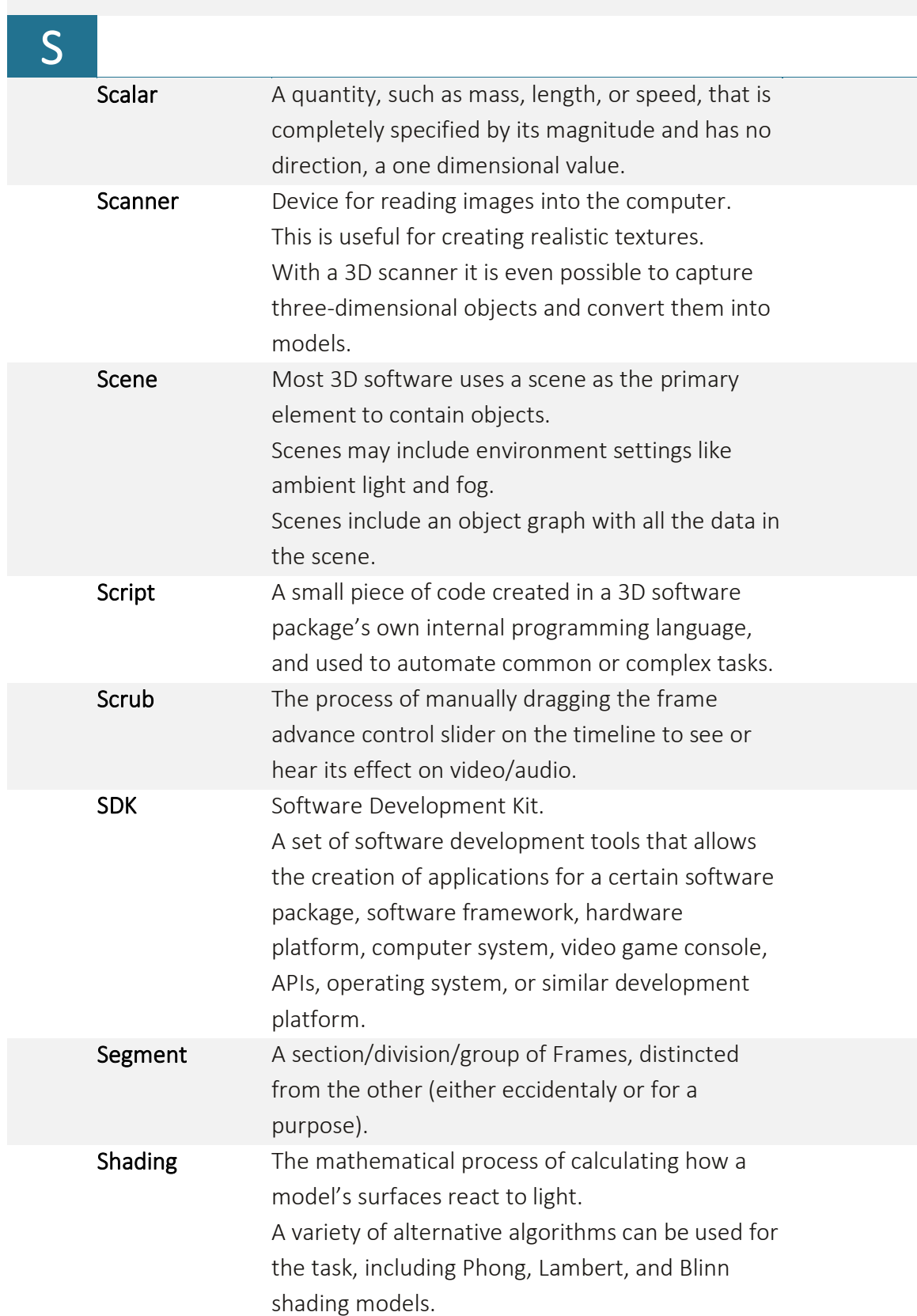

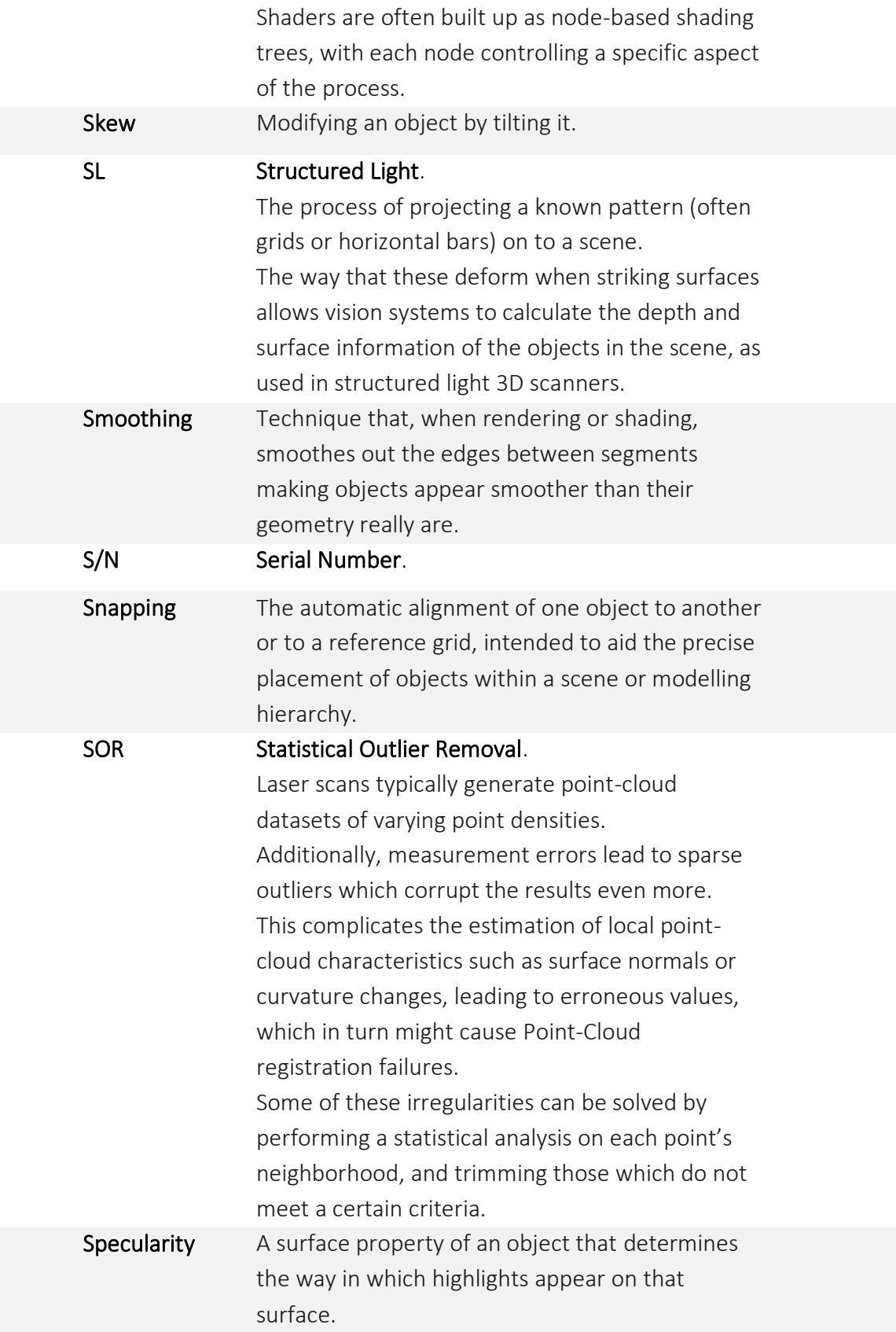

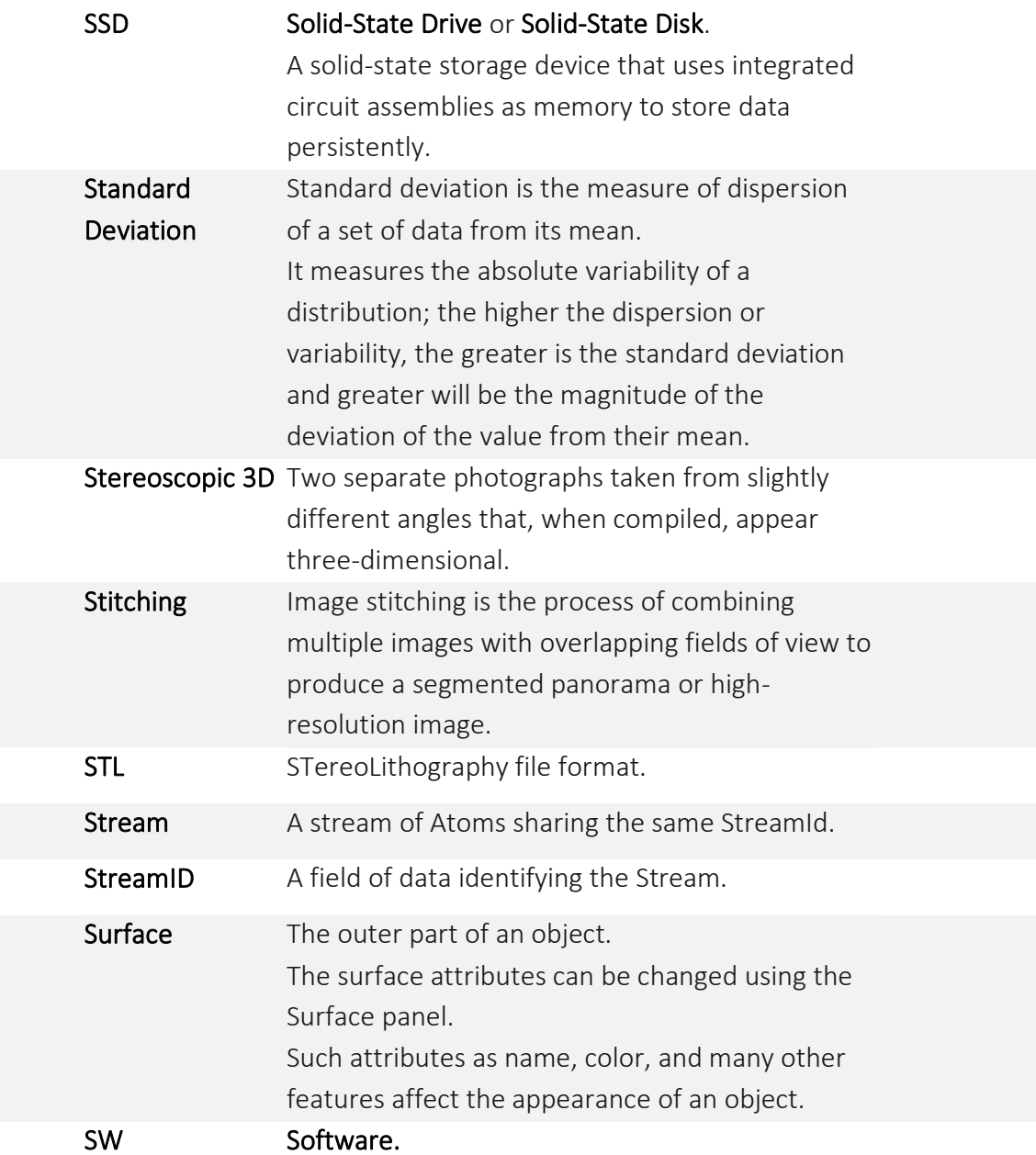

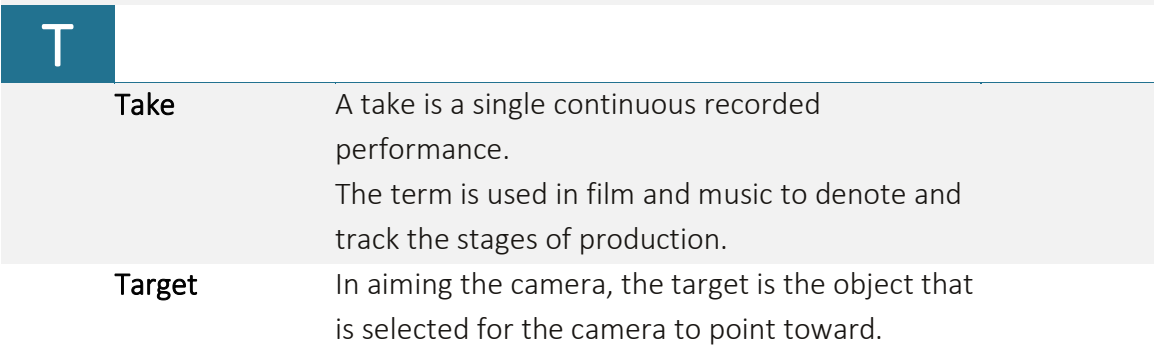

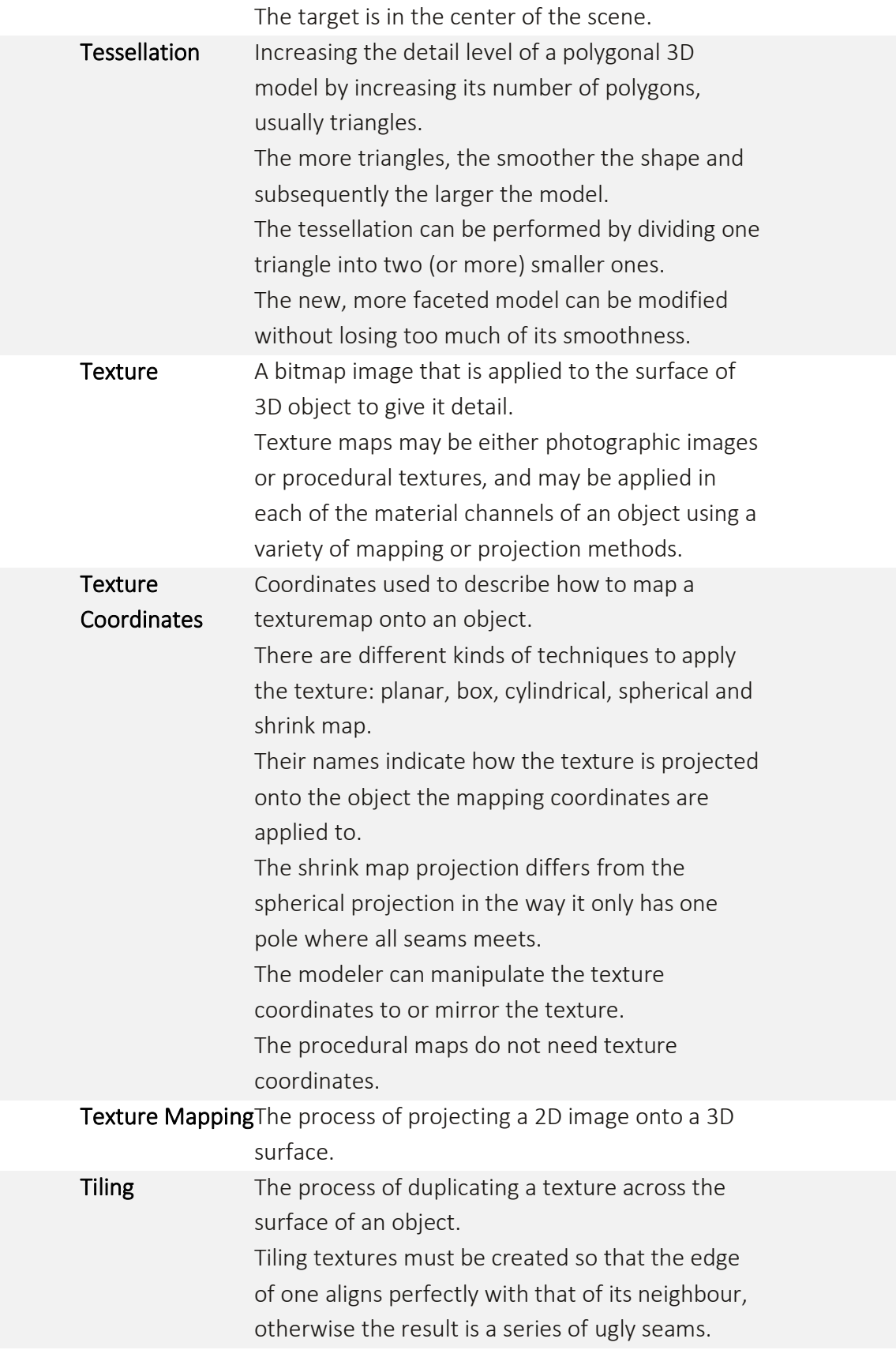

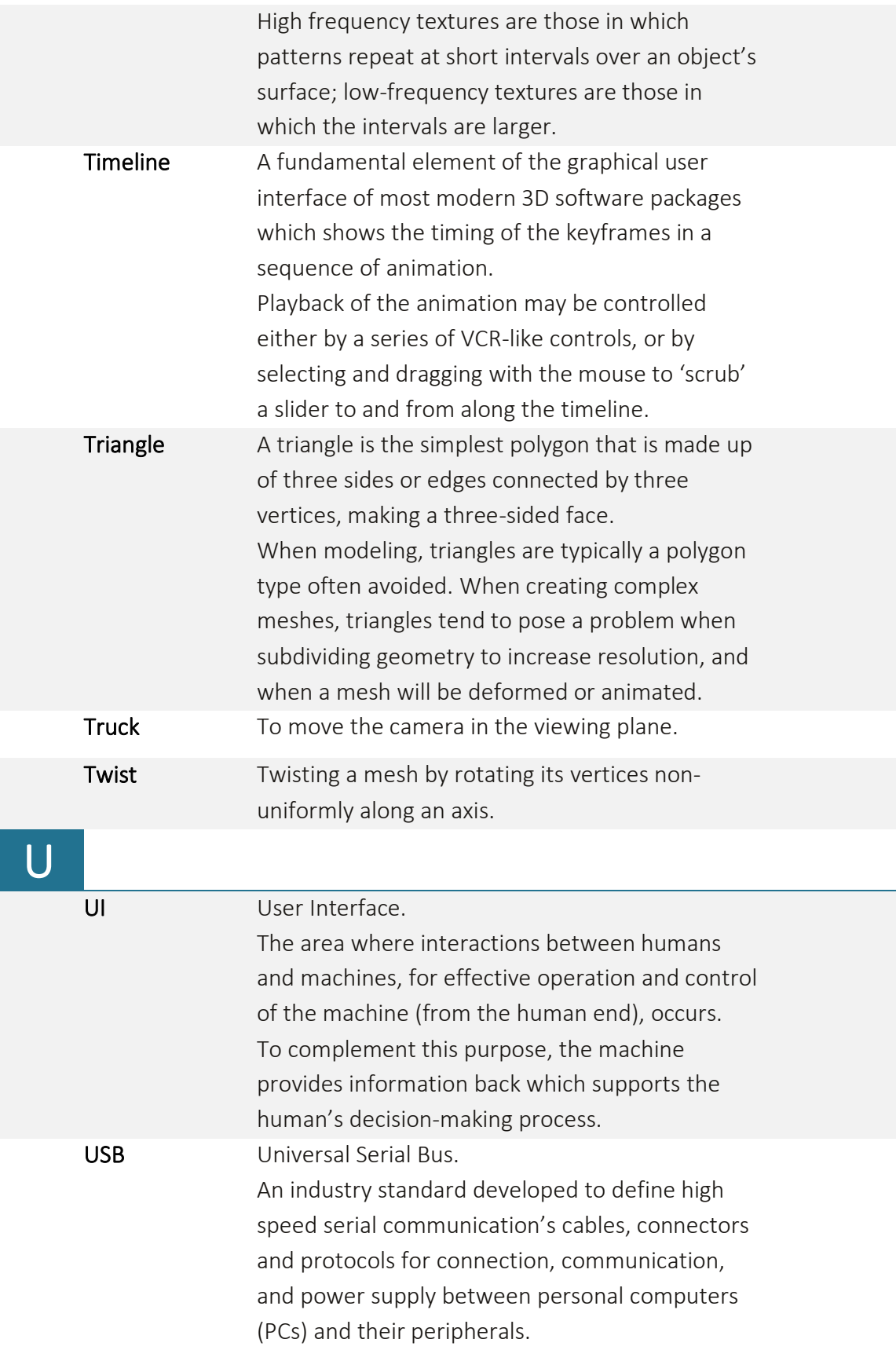

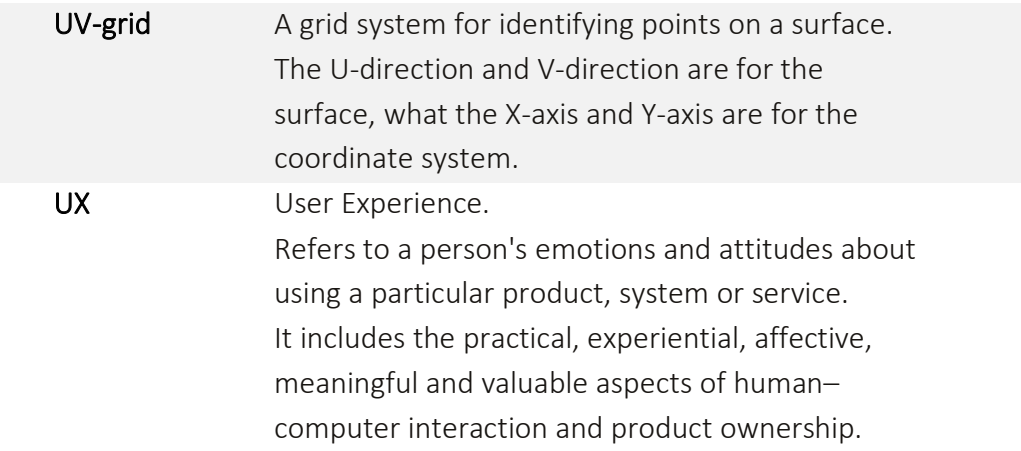

<span id="page-281-0"></span>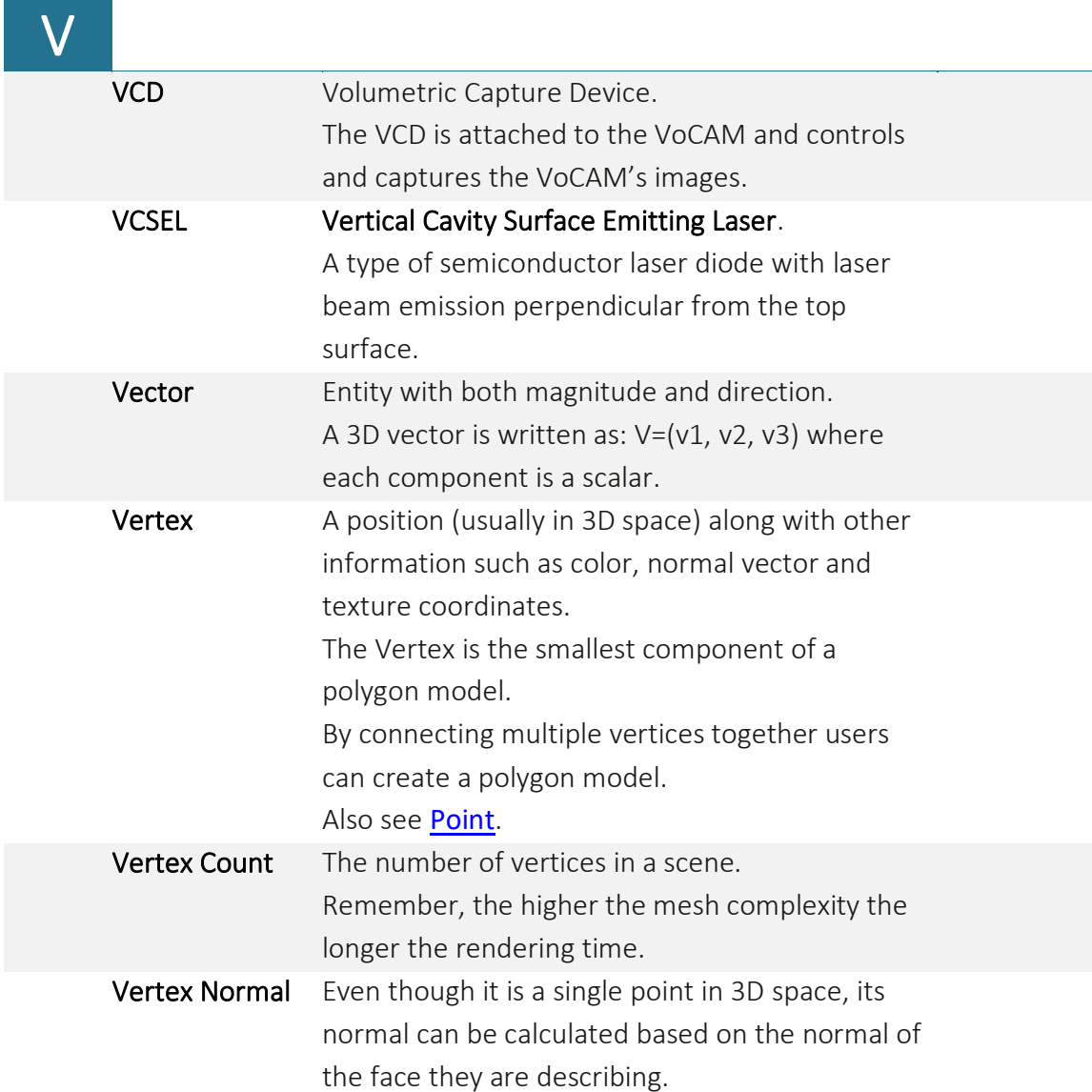

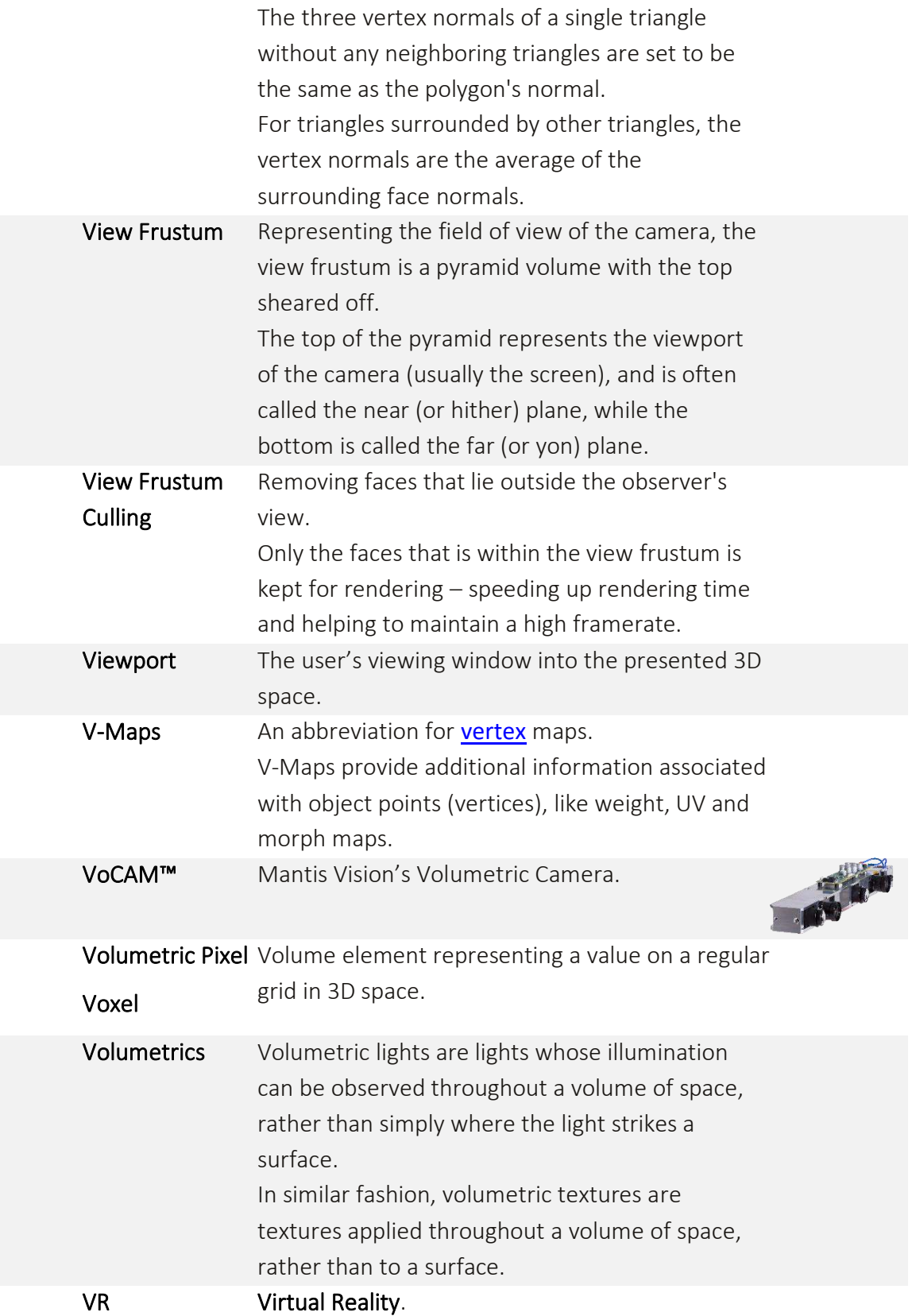

A computer technology that simulates a real or imagined environment so that the user can interact with it as if physically present.

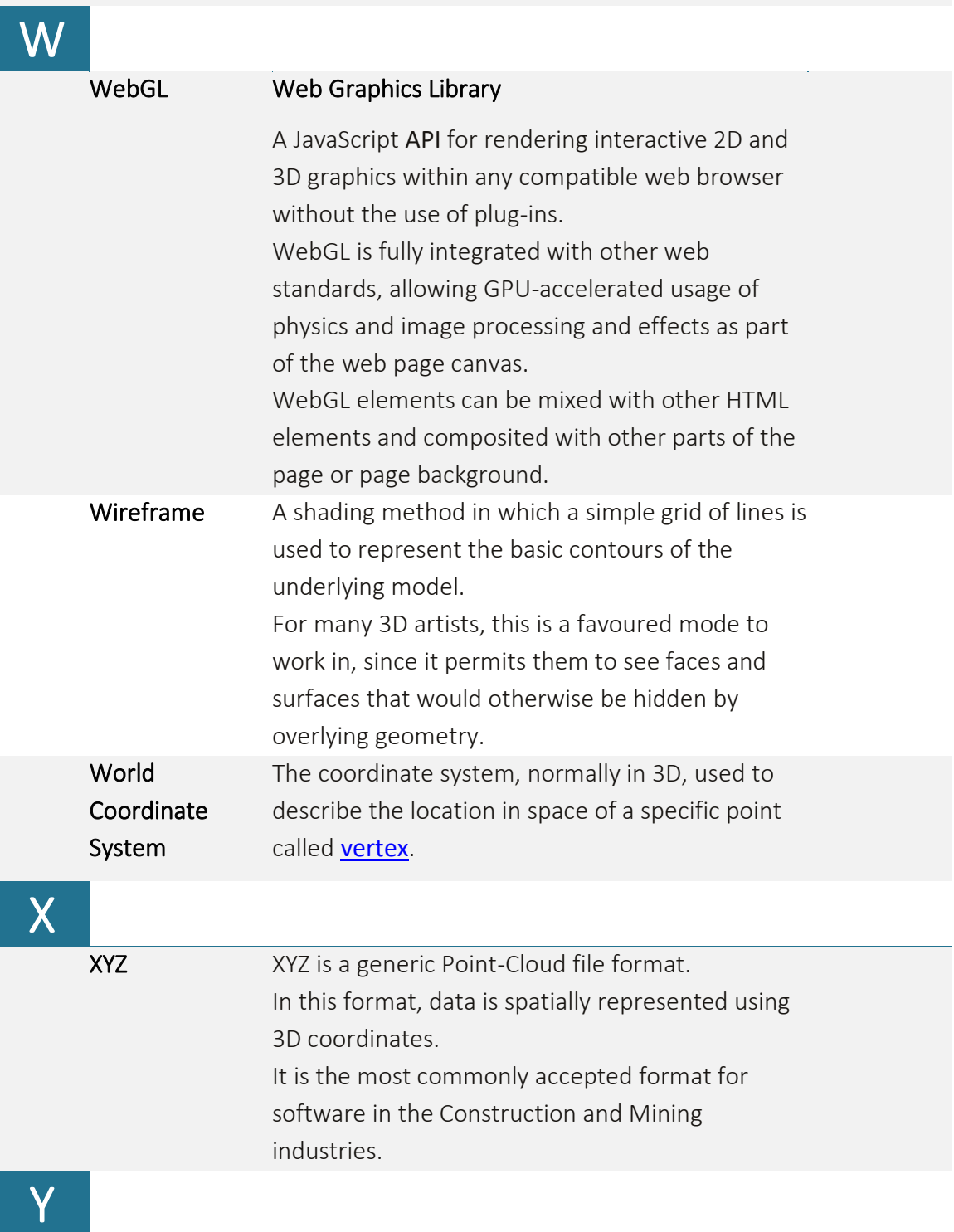

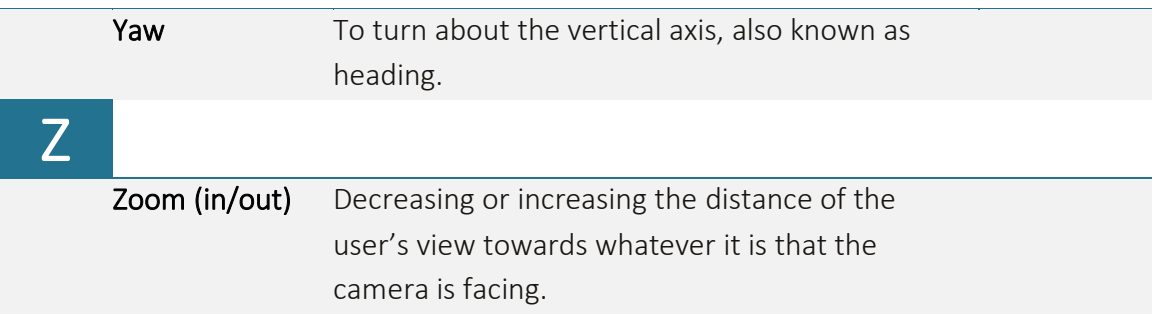

# Appendix 3 Release News for Echo™ Software Version 2.0.0

This appendix describes all updates made to the Echo™ software and, accordingly, to this User Guide.

## New Features for Software Version 1.3.0

## New Features for Software Version 2.0.0

Version 2.0.0 of Echo™ include many new and enhanced features, some of which are "under-the-hood" features (e.g. enhanced algorithms, etc.) not elaborated upon in this User Guide.

These new and enhanced features are:

- Auto Process a short-cut new tool combining the frequently used Registrations, Denoising and Meshing acts into a single command-button.
- Export to Potree a new export option to Potree's web presentation of Point-Cloud software for internet web browsers.

See paragraph "[Modifications Made to this Document](#page-285-0)" [below](#page-285-0) how these new and enhanced features affected the content of this User Guide.

## Bugs Fixed in this Release

## <span id="page-285-0"></span>Modifications Made to this Document

● Auto Process – documented in section "[View Control Toolbar](#page-66-0) – Auto Process [Command-Button](#page-66-0)" on page [67](#page-66-0).

#### **Appendix 3 – Release News for Echo™ Software Version 2.0.0**

Also affected ar[e Appendix 6](#page-294-0) – [3D Registration Types,](#page-294-0) [Appendix 7](#page-297-0) – [3D Noise](#page-297-0)  [Cleaning \(Denoise\) Types](#page-297-0) and [Appendix 8](#page-300-0) – [3D Meshing \(Spawning\)](#page-300-0) which were extracted from section [Gallery View Mode](#page-81-0) – Edit (Third) Page – [The Edit Page for](#page-82-0)  [Raws and Editables](#page-82-0) to form new theory background appendixes serving both the Auto Process and the Edit Page for Raws and Editables paragraphs.

● Export to Potree – documented in section [Main Menu in Both Gallery View Mode](#page-185-0)'s [Edit Pages](#page-185-0) – [The Export Menu Options](#page-188-0) – [The Potree File Format Option,](#page-206-0) as well as in the ne[w Chapter 7](#page-227-0) – [Interfacing with Other 3D Software Tools](#page-227-0) – [Interfacing to](#page-227-1)  [Potree.](#page-227-1)

## Appendix 4 Technical Specifications

## Echo™ Software Specifications

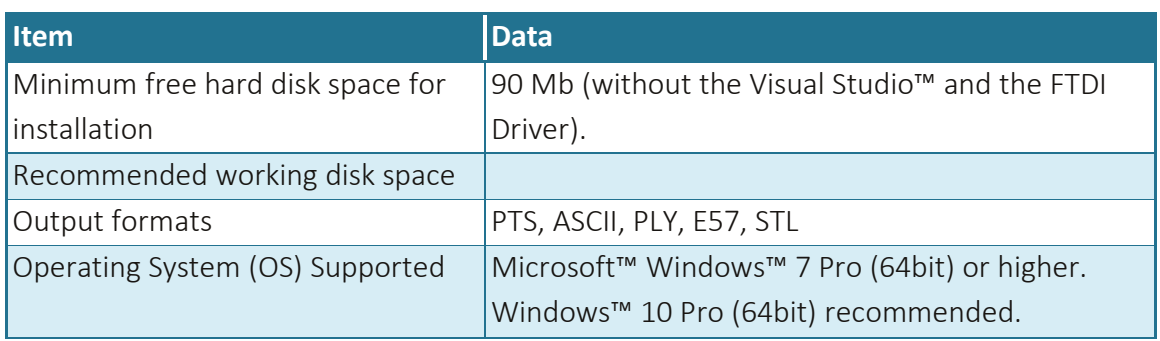

Table 5 – Echo™ Software Specifications

## Workstation Specifications

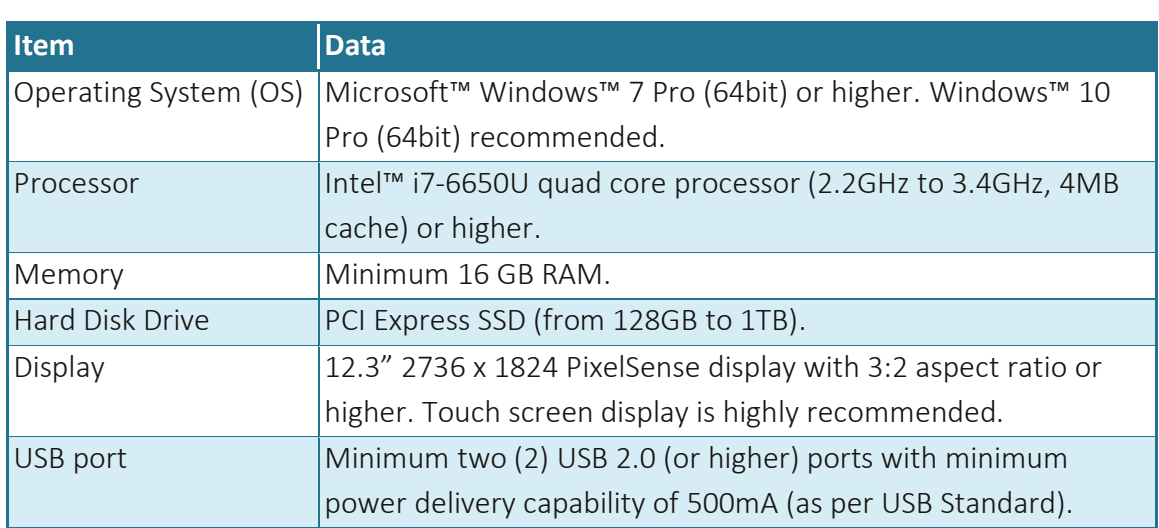

Table 6 – Echo™ Workstation Specifications

------------------------------------
# Appendix 5 Mantis Vision Data Files Content and Structure

The Mantis Vision Echo™ software uses a specially developed data file formats – the MVX data file format and its predecessor  $-$  the MPC data file formats, which are mentioned within this document.

The following paragraphs describes these file formats:

## The .MPC Data Files

The MPC is Mantis Vision's legacy data file format developed and used in its previous 3D software products.

Unlike its current alternative, the MVX file format (see [below](#page-289-0)), the MPC is not a container file (see section "[Synopsis of Container File-Format](#page-289-1)" [below](#page-289-1)) allowing coexistence of different data types in the same file, but a unified file format storing:

- Point-Clouds of single Frames only.
- $\bullet$  Each Point of the Point-Cloud is described with its:
	- **NOREY 21** XYZ Cartesian coordinates of the Point,
	- Color (RGB) data of the Point, and
	- Normal of the Point (direction vector for the polygon that will be created from the Point and its neighbors).

The MPC file format DOES NOT include data regarding the physical relations between the Frames (description of how the scanner moved from one scanned Frame to the next) included in the file.

For that purpose, there is an additional/associated file, with the extension of *.TOC*, that must always accompany the MPC files.

The TOC file contains the Frames' registration data expressing the movement of the scanner during the scan act.

Only the combination of both MPC file with it associated TOC file (with the same file name) will allow the creation of 3D model out of the file's data.

# The MVX Data Files

## <span id="page-289-1"></span>Synopsis of Container File-Format

Mantis Vision's proprietary MVX file-format files are Container type files.

A container (or wrapper) file-format is a metafile format whose specification describes how different elements of data and metadata coexist in a computer file.

In other words – it is the image of the virtual drive stored in a big file.

The container file is used to identify and interleave different data types and it specifies only the wrapper (but not the coding).

The different elements constructing the container file are stored in the container in Layers each of which deals with another type of data. By definition, a container format could wrap any kind of data (but not the decoding algorithms of the data).

Such containers are frequently used in multimedia applications.

Since the container does not describe how the encompassed data or metadata is encoded, the program using this data must be able to identify and open/decode the container file.

## <span id="page-289-0"></span>Mantis Vision's MVX Container File

## Synopsis of MVX Container File

Mantis Vision's MVX file is structured as a linear sequence of Atoms preceded by the MVX' header.

Atoms are containers constructing the MVX Files.

Atoms are usually used as frames for grouping some assortments of DataLayers which share the same Timestamp and StreamID.

DataLayers – are blocks of data.

Stream – are streams of Atoms sharing the same StreamID.

**StreamID** – is a string identifying the **Stream**.

For example:

### **Appendix 5 – Mantis Vision Data Files Content and Structure**

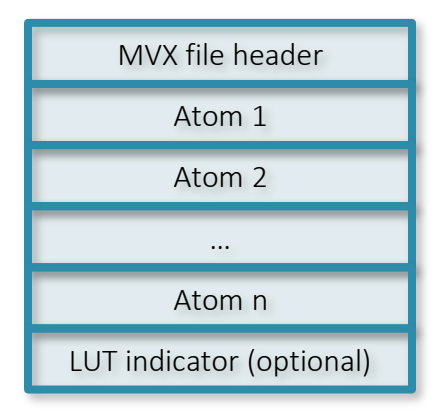

Figure 285 – Example of MVX Container File

## The Atom Data Container

Only two (2) types of Atoms were defined by Mantis Vision so far:

**NOTE:** The format is flexible enough to support more than two.

- FRAME and
- LUT (Lookup-Table).

## Structure of a Practical MVX File

Practically, an MVX File is typically structured as follows:

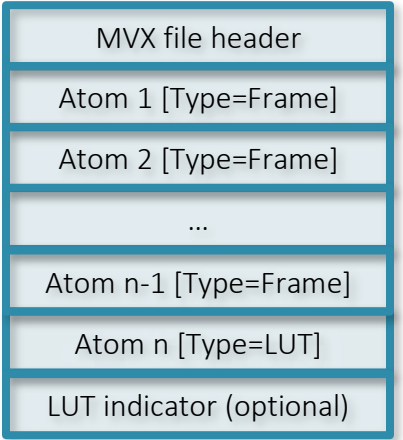

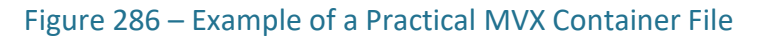

## Structure of an Atom Type FRAME

Atom's Body Data of an Atom Type FRAME is structured as a sequence of DataLayers:

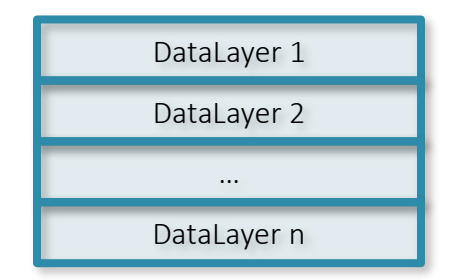

Figure 287 – Example of Atom's Body Data (Atom type FRAME)

## Structure of the LUT

The LUT (Look-Up-Table) is a compact representation of many Atoms, structured as follows:

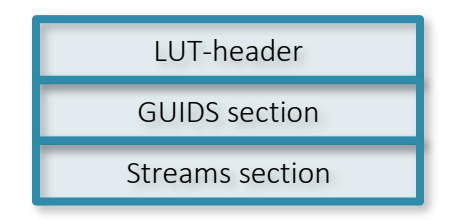

Figure 288 – Example of LUT's Structure

## Structure of the GUIDS Section

The structure of the GUIDS section defines a Guid Sequence:

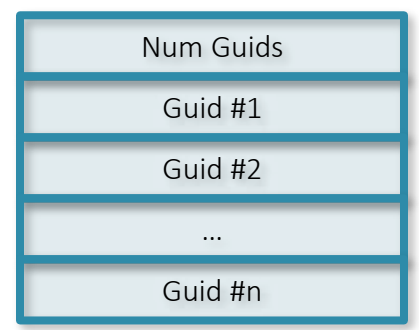

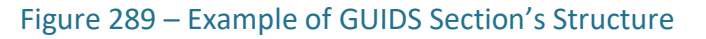

## Structure of the Stream Section

The structure of the Stream section defines a Stream Sequence:

### **Appendix 5 – Mantis Vision Data Files Content and Structure**

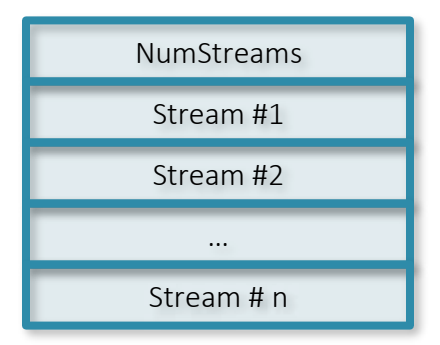

Figure 290 – Example of Streams Section's Structure

## The Structure of Frame X Followed by Sequence of DataLayers

The structure of Frame X starts with some Frame information followed by a sequence of DataLayers:

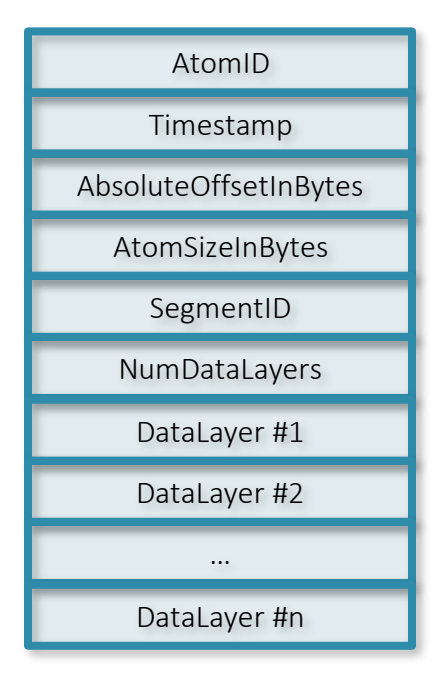

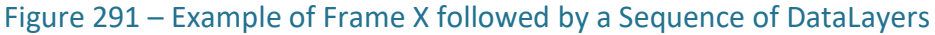

## The LUT Indicator

The LUT indicator is optionally added at the very end of an MVX file and should only be added when the very last Atom of the MVX file is an Atom type LUT.

Atoms type FRAME are written throughout recording time.

Atom type LUT is recorded at the very end of the recording session since it contains aggregated information of all previously recorded Atoms.

### **Appendix 5 – Mantis Vision Data Files Content and Structure**

Absolute offset to Atom type LUT cannot be foreseen by a file reader at read time or forecasted in advance by a file-writer.

For that reason, this information is added at the very end of the MVX file, giving filereaders the possibility to take advantage of the information in Atom type LUT.

## Background Information on Current Implementation

On data-format level, DataLayers are divided into Header and Body.

The DataLayer Header is completely type-agnostic in nature and serialized/deserialized on the level of the MVX framework (file readers/writes, network transmitters/receivers etc.).

The DataLayer Body is fully type-specific and therefore serialized/deserialized on the level of DataLayer classes, implemented by the corresponding C++ programmers.

Mantis Vision implemented many DataLayers by itself, gaining important insights on how to optimize performance and minimized memcopies on a C++ level.

The resulting mechanisms and patterns, on a C++ level, might look counter-intuitive at first glance and therefore not very 'beautiful', but they are simply effective in terms of performance and memory usage in typical and performance critical use-cases.

A core principle of MVX is the following – **DataLayers** never change, from the moment of formation until they get destroyed.

While this is true for almost all cases, there are meanwhile some **DataLayers** related to configuration settings where changes happen at runtime.

This cases now look extra-complicated on a C++ level, since a change of any value of a DataLayer automatically results in a direct serialization of the entire DataLayer.

# Appendix 6 3D Registration Types

Throughout the course of assembling the 3D model, there are five (5) different types of registration processes made by the system, all targeting perfect registration between all Frames and Segments of the scanned object which will result with a complete model built around a Single Segment.

# Online Registration

During the scan operation (online), the Echo<sup>™</sup> Decoder process the IR video stream to create the 3D Point-Cloud, frame-by-frame.

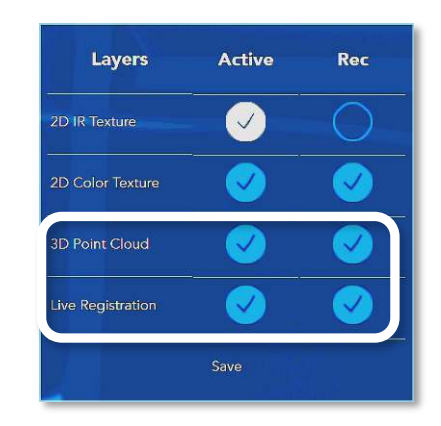

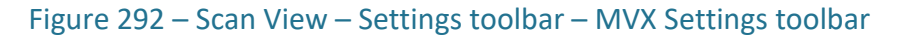

If the 3D Point-Cloud option and the Live Registration option in th[e Main Screen](#page-143-0) – Scan [View Mode](#page-143-0) (see details in section "[The Settings Toolbar](#page-151-0)" in page [152](#page-151-0) [above](#page-151-0)) were marked for both *Active* and *Recorded*, this process will create the 3D Point-Cloud data off the IR video stream and save it as a layer in the emerging Raws' *.MVX* file.

This process also attempts to match (align/register) these emerging frames, each to its successive neighbor (frame-by-frame), to create a coherent 3D model utilizing for this purpose identified overlapping geometries which were included in the IR video stream.

This initial registration process is called **Online Registration** and is done automatically, throughout the scan, with no option for control (except for the initial setup).

# High Quality (HQ) Registration

This is a general image improvement registration process, usually performed prior to all other registration processes (except for the Online Registration). The Echo™ software processes ALL of the scanned object's Frames, Segments and Groups together (and not frame-by-frame like the Online Registration) attempting to have them matched and registered properly. This registration process is further detailed in section "[The Extra](#page-97-0)  [Functions Toolbar](#page-97-0)" in page [98](#page-97-0) [above](#page-97-0).

# Manual Registration

The process of Manual Registration between every two(2) consecutive Frames (or Segments or Groups), where the user need to manually drag, tilt and rotate the objects until they are overlapping each other as best as possible and then transfer the control to the Echo™ software to complete the job. In cases where the Echo™ cannot complete the registration, a message window will pop-up to inform the user about it:

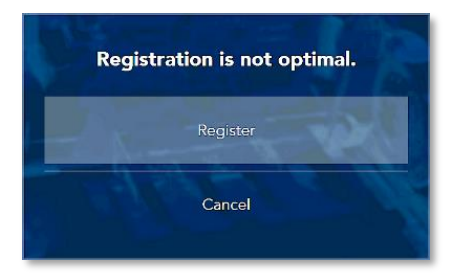

```
Figure 293 – Manual Registration – Registration not Optimal message window
```
The user has the option to retry the registration process by selecting the *Register* option or abort the process by selecting the *Cancel* option.

This is the primary tool used for registration in the editing phase of building a 3D model.

# Automatic Registration

Unlike the Online Registration which processes the registration frame-by-frame or the Manual Registration which processes only two Segments at a time, the Automatic Registration takes ALL Segments/Groups/Frames into the registration process and attempt to match them all together.

**TIP:** It is recommended to run **Automatic Registration** prior to Manual Registration since most registration issues will be rectified in this process and save time of manual procedures.

# Global Registration

Global Registration is a complementary registration process aiming at rectifying special registration issues like cumulative registration errors, which cannot be accomplished prior to the situation where all Frames, Groups and Segments were already registered and form a single-segment object.

The Global Registration algorithm converts all 3D Frames into a single-coordinates model using the information of frames' positions (each Frame is registered in the global coordinate system) relative to each other.

The algorithm uses both geometry and texture data of the object to find the optimal position of each Frame to ensure highest accuracy of positioning and to fix misalignment that are hard to spot by the naked eye.

The Global Registration algorithm is one of the most resource-intensive operations in data processing of the Echo™ software.

> **NOTE:** Global Registration can be performed on a single group of segments only, therefore alignment and registration of all segments into a single group is required prior to running the Global Registration command.

# Appendix 7 3D Noise Cleaning (Denoise) Types

The Noise Cleaning is used to smooth or remove small sporadic particles (outliers, considered as "noise") acquired by the video sensors during the Scan act.

Such sporadic particles may interfere with the construction of the fully-registered, Single Segment Point-Cloud model.

Such undesirable particles may result from parasitic reflections of light or parasitic energy diffusion, as well as other environmental disturbances.

The idea is to distinct between points which represents the legitimate surfaces of the scanned object and the outlier points representing noise.

This way the Denoise Act screens (filters) outlier points out of the entire Point-Cloud.

A common strategy for denoising a Point-Cloud is to define a smooth surface function, based on the Point-Cloud, which will be used as reference for the Denoise Act.

For example; the following scan of a pillar shows an apparent surface which is an obvious physical part of the scanned object (marked with black points), with some diluted Point-Cloud around its edges representing noise picked-up during the scan operation (marked with pink points):

<span id="page-297-0"></span>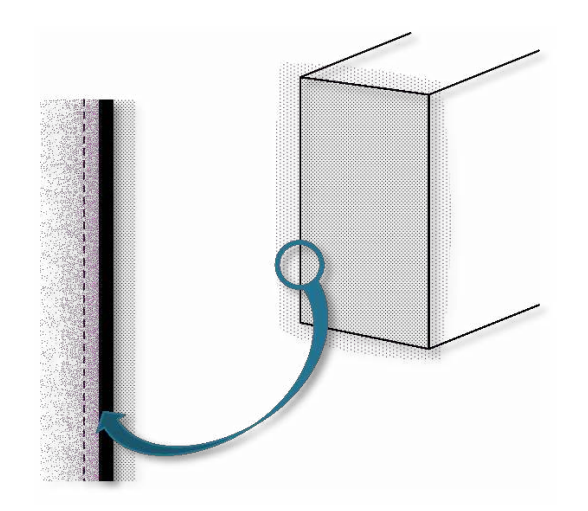

Figure 294 – Scanned Pillar with Some Noise

# Statistical Outlier Removal (SOR) Cleaning Algorithm

Laser scans typically generate Point-Cloud datasets of varying point densities. Additionally, measurement errors lead to sparse outliers which corrupt the results even more.

This complicates the estimation of local Point-Cloud characteristics such as surface normals or curvature changes, leading to erroneous values, which in turn might cause Point-Cloud registration failures. Some of these irregularities can be solved by performing a statistical analysis on each point's neighborhood and trimming those which do not meet a certain criterion.

Sparse outlier removal is based on the computation of the distribution of point to neighbors' distances in the input dataset. For each point, the Echo™ software compute the mean distance from it to all its neighbors.

By assuming that the resulted distribution is Gaussian with a mean and a standard deviation, all points whose mean distances are outside an interval defined by the global distances mean and standard deviation can be considered as outliers and trimmed from the dataset.

# Moving Least Squares (MLS) Smoothing Algorithm

Moving least squares (MLS) is a method of reconstructing continuous functions from a set of unorganized point samples via the calculation of a weighted least squares measure biased towards the region around the point at which the reconstructed value is requested.

In computer graphics, the moving least squares method is useful for reconstructing a surface from a set of points.

Often it is used to create a 3D surface from a Point-Cloud through either down-sampling or up-sampling.

Moving least squares (MLS) surfaces representation directly defines smooth surfaces from Point-Cloud data, on which the differential geometric properties of point set can be conveniently estimated.

As mentioned above, the initial step in the process is to define a temporary artificial threshold surface/plane, adjacent to the authentic surface (marked as a hatched line in [Figure 294](#page-297-0) [above](#page-297-0)), which will be used as reference for the distinction between legitimate points and outlier/noise points.

### **Appendix 7 – 3D Noise Cleaning (Denoise) Types**

Each of these algorithms utilizes a different mathematical method for the threshold calculation as well as executes the Denoise Act differently:

1. The MLS algorithm calculates the reference threshold plane utilizing weighted least squares measure biased towards the region around the point at which the reconstructed value is requested.

The reference threshold plane may be first  $(1<sup>st</sup>)$  or second  $(2<sup>nd</sup>)$  order where first order creates flat surfaces (rough estimation) and the second order – curved surfaces (more accurate and closer to the authentic surface's points).

It then shifts points (does not remove them) which are within a pre-defined radius from the artificial/reference surface to a closer position to the object's authentic surface.

2. The SOR algorithm first calculates the average distance of each point to its neighbors and then rejects (deletes) the points that were farther away from the calculated average distance plus (+) a pre-defined number of times the standard deviation (also calculated during the process).

The SOR calculations are based on the **Outlier Coefficient**.

SOR Outlier Coefficient assumes that the value of 1 is closer to the target and the value of 10 is distant from the target.

The coefficient parameter removes outlier points based on the distance from the reference plane and does not change the position of existing points.

# Appendix 8 3D Meshing (Spawning)

The resulting 3D models of the Scan Act of the camera are Point-Cloud models, representing the outer surfaces of the scanned objects.

**NOTE:** Note that Point-Clouds are not **Continuous Surfaces.** 

In addition, the camera can produce several million data points per scan and the amount of collected data becomes enormous and difficult to handle.

Following the scan operation (and the different edit operations explained herein, all aimed towards building a fully-registered single-segment 3D Point-Cloud model) and in order to:

- Give this model life-like appearance with solid and continuous surfaces,
- Prepare the models for their ultimate usage (e.g. export to other 3D applications, 3D printing, etc.),
- Achieve major reduction in file size,

There is a need to wrap-up the model and cover it with solid surfaces before transferring it to the next step of usage.

One approach to compress the information scanned is to represent the model surfaces by means of mathematical descriptions or primitive shapes (i.e. Polygons).

Most commonly the model's surfaces will be approximated by polygonal meshes, particularly - Triangle Meshes, a standard data structure in computer graphics to represent 3D objects.

The algorithms for the creation of these triangle-meshes generate highly accurate polygonal models whose appearance must be as close as possible to the original object, require some major computing power.

Such algorithms take points in 3D space, called Vertices, and connect them by line segments to form polygon meshes.

Most 3D models are built as Textured Polygonal models since they are flexible and since computers can render them quickly.

### **Appendix 8 – 3D Meshing (Spawning)**

Following is an example of the Stanford Bunny, converted from the originally-scanned Point-Cloud to a Polygon Mesh model:

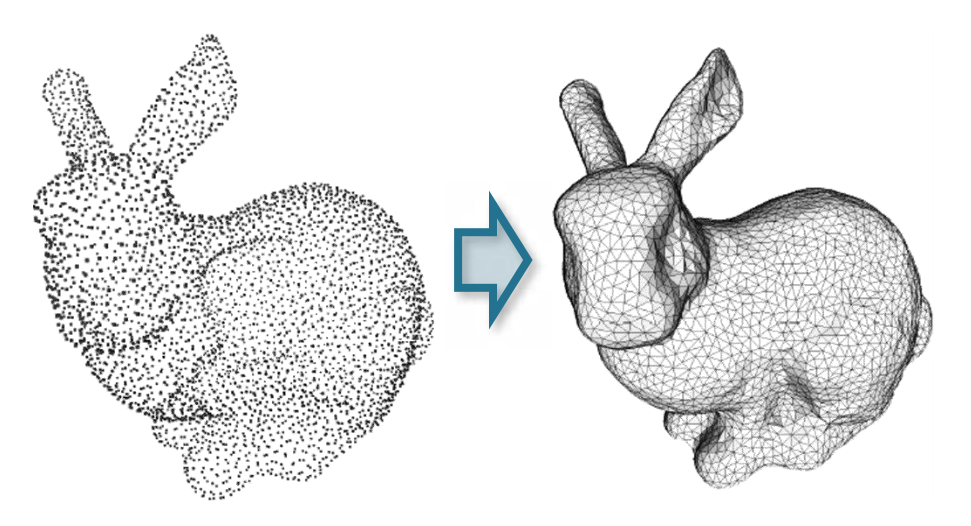

Figure 295 – Example of a Point-Cloud Model Converted to a Polygon Mesh Model

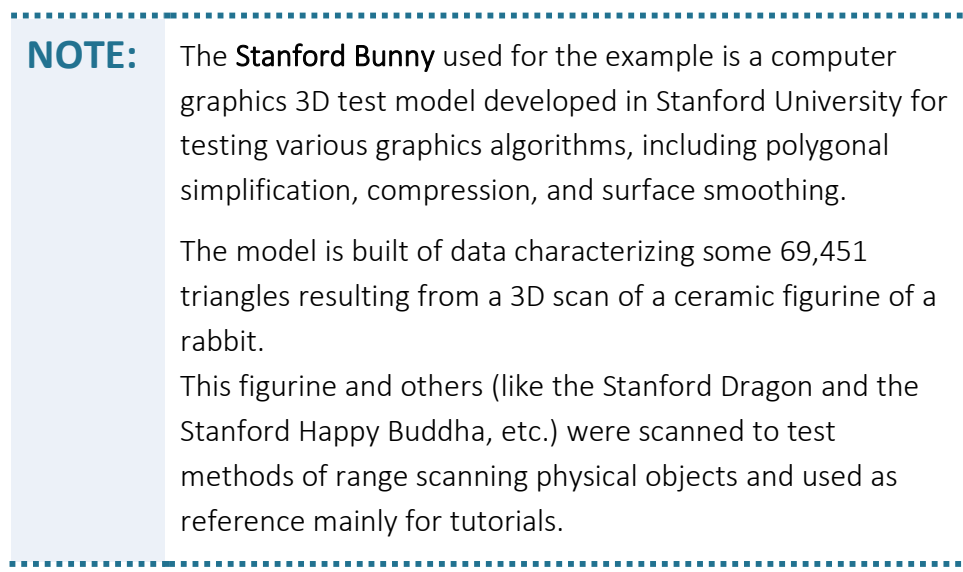

Although not Continuous Surfaces, meshed models can also be fashioned in Point-Cloud format.

This is done by creating, out of the fully-registered single Segment (following all edit actions required), a Point-Cloud mesh-look-alike model made of Vertices and colored by the RGB video stream data derivatives, to make it resemble real-life.

Spawns are Mantis Vision's pragmatic name for the two (2) types of the Echo™ resulting meshed model:

- The above-described Polygon Mesh type, and
- The above-described Point-Cloud Mesh type.

.................................. . . . . . . . . . . . . . . **NOTE:** Spawns can be created only when the Project is fully aligned, merged and registered (comprised of a single Segment). 

# Appendix 9 FTDI Devices Drivers' License Agreement

*IMPORTANT NOTICE: PLEASE READ CAREFULLY BEFORE INSTALLING THE RELEVANT SOFTWARE:* 

*This license agreement (License) is a legal agreement between you (Licensee or you) and Future Technology Devices International Limited of 2 Seaward Place, Centurion Business Park, Glasgow G41 1HH, Scotland (UK Company Number SC136640) (Licensor or we) for use of driver software provided by the Licensor(Software).* 

*BY INSTALLING OR USING THIS SOFTWARE YOU AGREE TO THE TERMS OF THIS LICENCE WHICH WILL BIND YOU. IF YOU DO NOT AGREE TO THE TERMS OF THIS LICENCE, WE ARE UNWILLING TO LICENSE THE SOFTWARE TO YOU AND YOU MUST DISCONTINUE INSTALLATION OF THE SOFTWARE NOW.* 

*1. GRANT AND SCOPE OF LICENCE* 

*1.1 In consideration of you agreeing to abide by the terms of this License, the Licensor hereby grants to you a non-exclusive, nontransferable, royalty free licence to use the Software on the terms of this Licence.* 

*1.2 In this Licence a "Genuine FTDI Component" means an item of hardware that was manufactured for, and sold by, the Licensor or a member of the Licensor's group of companies. It does not include any counterfeit or fake products.* 

*1.3 If you are a manufacturer of a device that includes a Genuine FTDI Component (each a "Device") then you may install the Software onto that device. If you are a seller or distributor of a Device then you may distribute the Software with the Device. If you are a user of a Device then you may install the Software on the Device, or onto a computer system in order to use the Device.* 

*1.4 In each of those cases you may:* 

*1.4.1 install and use the Software for your purposes only; and* 

*1.4.2 only use the Software in conjunction with products based on and/or incorporating a Genuine FTDI Component.* 

*1.5 The Software will not function properly on or with a component that is not a Genuine FTDI Component. Use of the Software as a driver for, or installation of the Software onto, a component that is not a Genuine FTDI Component, including without limitation counterfeit components, MAY IRRETRIEVABLY DAMAGE THAT COMPONENT. It is the Licensee's responsibility to make sure that all chips it installs the Software on, or uses the Software as a driver for, are Genuine FTDI Components. If in doubt then contact the Licensor.* 

*2. If a custom vendor ID and/or product ID or description string are used, it is the responsibility of the product manufacturer to maintain any changes and subsequent WHQL re-certification as a result of making these changes.* 

*3. LICENSEE'S UNDERTAKINGS* 

*3.1 Except as expressly set out in this Licence or as permitted by any local law, you undertake:* 

*3.1.1 not to copy the Software, except where such copying is incidental to normal use of the Software or where it is necessary for the purpose of back-up or operational security;* 

*3.1.2 not to rent, lease, sub-license, loan, translate, merge, adapt, vary or modify the Software or any part of it;* 

*3.1.3 not to make alterations to, or modifications of, the whole or any part of the Software nor permit the Software or any part of it to be combined with, or become incorporated in, any other programs;* 

*3.1.4 not to disassemble, de-compile, reverse engineer or create derivative works based on the whole or any part of the Software;* 

*3.1.5 to keep all copies of the Software secure;* 

*3.1.6 to include the copyright notice of the Licensor on all entire and partial copies of the Software in any form; and* 

*3.1.7 not to provide, or otherwise make available, the Software in any form, in whole or in part (including, but not limited to, program listings, object and source program listings, object code and source code) to any person.* 

*4. INTELLECTUAL PROPERTY RIGHTS* 

*4.1 You acknowledge that all intellectual property rights in the Software throughout the world belong to the Licensor, that rights in the Software are licensed (not sold) to you, and that you have no rights in, or to, the Software other than the right to use them in accordance with the terms of this Licence.* 

### *5. WARRANTY*

*5.1 To the maximum extent permitted by applicable law, the software is provided "as is".* 

### **Appendix 9 – FTDI Devices Drivers' License Agreement**

*5.2 All implied warranties, implied conditions and/or implied licences are excluded from this Licence, including but not limited to implied warranties of quality and/or fitness for purpose (in all cases) to the fullest extent permitted by law.* 

*5.3 You acknowledge that the Software has not been developed to meet your individual requirements and that the Software may not be uninterrupted or free of bugs or errors.* 

- *6. LICENSOR'S LIABILITY*
- *6.1 To the maximum extent permitted by applicable law, in no event shall the Licensor be liable for any:*
- *6.1.1 special loss or damage;*
- *6.1.2 incidental loss or damage;*
- *6.1.3 indirect or consequential loss or damage:*
- *6.1.4 loss of income;*
- *6.1.5 loss of business;*
- *6.1.6 loss of profits;*
- *6.1.7 loss of revenue;*
- *6.1.8 loss of contracts;*
- *6.1.9 business interruption;*
- *6.1.10 loss of the use of money or anticipated savings;*
- *6.1.11 loss of information;*
- *6.1.12 loss of opportunity;*
- *6.1.13 loss of goodwill or reputation; and/or*
- *6.1.14 loss of, damage to or corruption of data;*

*(in each case) of any kind howsoever arising and whether caused by delict (including negligence), breach of contract or otherwise.* 

- *6.2 FTDI's total liability to you in relation to the Software shall not exceed 500 US Dollars.*
- *6.3 Nothing in this Licence limits or excludes liability for death or personal injury or for fraud.*
- *7. TERMINATION*
- *7.1 The Licensor may terminate this Licence immediately if:*
- *7.1.1 you fail to comply with any of the terms and conditions of the Licence; or*
- *7.1.2 you commence or participate in any legal proceedings against the Licensor.*
- *7.2 Upon termination:*
- *7.2.1 all rights granted to you under this Licence shall cease;*
- *7.2.2 you must cease all activities authorised by this Licence; and*

*7.2.3 you must immediately delete or remove the Software from all computer equipment in your possession and immediately destroy all copies of the Software then in your possession, custody or control.* 

*8. TRANSFER OF RIGHTS AND OBLIGATIONS*

*8.1 You may not transfer, assign, charge or otherwise dispose of this Licence, or any of your rights or obligations arising under it.* 

*8.2 The Licensor may transfer, assign, charge, sub-contract or otherwise dispose of this Licence, or any of his rights or obligations arising under it, at any time during the term of the Licence.* 

*9. WAIVER* 

*9.1 If the Licensor fails, at any time during the term of this Licence, to insist on strict performance of any of your obligations under this Licence, or if the Licensor fails to exercise any of the rights or remedies to which he is entitled under this Licence, this shall not constitute a waiver of such rights or remedies and shall not relieve you from compliance with such obligations.* 

*9.2 A waiver by the Licensor of any default shall not constitute a waiver of any subsequent default.* 

*9.3 No waiver by the Licensor of any of these terms and conditions shall be effective unless it is expressly stated to be a waiver and is communicated to you in writing.* 

*10. SEVERABILITY* 

### **Appendix 9 – FTDI Devices Drivers' License Agreement**

*If any of the terms of this License are determined by any competent authority to be invalid, unlawful or unenforceable to any extent, such term, condition or provision will to that extent be severed from the remaining terms, conditions and provisions which will continue to be valid to the fullest extent permitted by law.* 

### *11. ENTIRE AGREEMENT*

*11.1 This License constitutes the whole agreement between us and supersedes any previous arrangement, understanding or agreement between us, relating to the licensing of the Software.*

*11.2 Each party acknowledges that in entering into this License it does not rely on any statement, representation, warranty or understanding other than those expressly set out in this License. Each party agrees that it will have no remedy in respect of any statement, representation, warranty or understanding that is not expressly set out in this License. Each party agrees that its only remedy in respect of those representations, statements, assurances and warranties that are set out in this License will be for breach of contract in accordance with the terms of this License.* 

*11.3 The parties agree that nothing in this License will limit or exclude any liability they may have for fraud.* 

### *12. MISCELLANEOUS*

*12.1 This License does not create a partnership or joint venture between the parties to it, nor authorize a party to act as agent for the other.* 

*12.2 This License does not create any legal rights enforceable by any third party.* 

- *12.3 This License may only be varied by express written legal agreement between the parties.*
- *13. LAW AND JURISDICTION*

*This Licence, its subject matter or its formation (including non-contractual disputes or claims) shall be governed by and construed in accordance with Scots law and submitted to the non-exclusive jurisdiction of the Scottish courts.* 

# Appendix 10 Echo™ End User License Agreement (EULA)

*THIS IS A LICENSE AGREEMENT FOR AND BETWEEN YOU AND MANTISVISION LTD. ("SELLER") FOR THE USE OF THIS SOFTWARE AND THE DOCUMENTATION PERTAINING THERETO ("SOFTWARE"). PLEASE READ CAREFULLY AND ACCEPT THE TERMS AND CONDITIONS ("T&C") OF THIS LICENSE AGREEMENT ("AGREEMENT") BEFORE INSTALLING THE SOFTWARE. BY CLICKING THE "YES" BUTTON (OR ANY SIMILAR BUTTON WHICH INDICATE YOUR CONSENT TO THESE TERMS), YOU AGREE TO BE BOUND BY THIS AGREEMENT. YOU WILL NOT BE ABLE TO INSTALL THE SOFTWARE UNTIL YOU HAVE ACCEPTED THIS AGREEMENT. IF YOU DO NOT AGREE WITH THIS AGREEMENT, PLEASE EXIT THE INSTALLATION PROCESS AND THE INSTALLATION PROCESS WILL NOT BEGIN. FURTHERMORE, YOU HEREBY WAIVE ANY RIGHTS OR REQUIREMENTS UNDER ANY LAWS OR REGULATIONS IN ANY JURISDICTION WHICH REQUIRE AN ORIGINAL (NON-ELECTRONIC) SIGNATURE OR DELIVERY OR RETENTION OF NON-ELECTRONIC RECORDS, TO THE EXTENT PERMITTED UNDER APPLICABLE MANDATORY LAW.* 

*THIS AGREEMENT CONSTITUTES THE COMPLETE AND EXCLUSIVE AGREEMENT BETWEEN YOU, OR THE COMPANY ON WHOSE BEHALF YOU ARE INSTALLING THE SOFTWARE ("CUSTOMER") AND SELLER, WHICH SUPERSEDES ANY PROPOSAL OR PRIOR AGREEMENT, ORAL OR WRITTEN, AND ANY OTHER COMMUNICATION RELATING TO THE SUBJECT MATTER OF THIS AGREEMENT.* 

- *1. GRANT OF LICENSE. Subject to the terms and conditions of this Agreement, Seller grants Customer a limited, personal, nonexclusive, revocable, nontransferable, non-sublicensable license to use, only in binary executable and script code form only, the Software, for Customer's internal use only in conjunction with products purchased from Seller.*
- *2. OPEN SOURCE LICENSES. The Software includes certain open source code software and materials that are subject to their respective open source licenses ("Open Source Licenses"). Such Open Source Licenses contain list of conditions with respect to warranty, copyright policy and other provisions. By executing this Agreement, Customer undertakes to strictly comply with the terms and condition of the Open Source Licenses. In order to comply with the Open Source Licenses please read the respective licenses which are available as an exhibit to this Agreement. In the event of any inconsistencies or conflicting provisions between the provisions of the Open Source Licenses and the provisions of this Agreement, the provisions of the Open Source Licenses shall prevail in connection with the related open source code software. Notwithstanding any other provision herein to the contrary, Seller makes no warranty or indemnification hereunder with respect to any open source code software.*
- *3. LICENSE RESTRICTIONS. The Software should be installed in accordance with Seller's written instructions. Except as expressly and unambiguously permitted by this Agreement, Customer may not, nor permit anyone else to, directly or indirectly: (i) commercially distribute, rent, lease, market, sublicense, remove or otherwise transfer the Software, (ii) copy or modify the Software either alone or in conjunction with any other product or program, (iii) decompile, disassemble or reverse engineer all or any portion of the Software, (iv) remove any identification, including copyright, trademark, patent or other notices, contained in or on the Software; or (v) use Seller name, logo or trademarks without prior written consent from Seller. Any right not explicitly granted to Customer is reserved to Seller or its licensors.*
- *4. OWNERSHIP; COPYRIGHT PROTECTION. The Software is licensed, not sold. As between the parties, all title, ownership rights, and intellectual property rights (including all copyrights, patents, trade secret rights and trademarks) in and to the Software, including all documentation, shall remain in Seller, its affiliates, or their respective suppliers and licensors. Customer's possession, installation, or use of the Software does not transfer to Customer any title to the intellectual property in the Software, and Customer will not acquire any rights to the Software except as expressly set forth in this Agreement. Customer may not copy the Software manual(s), online documentation, or any written materials accompanying the Software. All title and intellectual property rights in and to the content, which may be accessed through use of the Software, are the property of the respective content owner*  and may be protected by applicable copyright or other intellectual property laws and treaties. This Agreement does grant *Customer rights to use such content.*

*If Customer contacts Seller with feedback data (e.g., questions, comments, suggestions or the like) regarding the Software (collectively, "Information"), such Information shall be deemed to be non-confidential, and Seller shall have a non-exclusive, royalty-free, worldwide, perpetual license to use or incorporate into the Software any such Information.*

- *5. UPDATES. This Agreement applies to downloading, installing and using the Software. Seller may from time to time revise or update its Software. Such updates and revisions will be supplied according to Seller's then prevailing policies.*
- *6. TERM AND TERMINATION. This Agreement shall continue until terminated as set forth in this section, any applicable T&C and/or Seller's applicable product purchase agreements. Customer may terminate this Agreement at any time by removing the Software from its system and destroying all copies of the Software and documentation relating to the Software. Unauthorized copying of the Software or otherwise failing to comply with this Agreement, any the applicable T&C and/or Seller's applicable product purchase agreements will result in automatic immediate termination of this Agreement and will make available to Seller legal remedies. Upon termination of this Agreement, the license granted herein will terminate and Customer: (i) will cease any and all rights to use the Software, and (ii) will remove the Software from all hard drives, networks and other storage media and destroy all copies of the Software in Customer's possession or under Customer's control.*

### **Appendix 10 – Echo™ End User License Agreement (EULA)**

*The provisions in this Agreement labeled OWNERSHIP; COPYRIGHT PROTECTION, TERM AND TERMINATION, INDEMNITY, LIMITED WARRANTY, LIMITATION OF LIABILITY and MISCELLANEOUS will survive any termination of this Agreement.* 

#### <span id="page-307-1"></span>*7. INDEMNITY*

### 7.1. *Indemnification by Seller*

- 7.1.1. *Subject to sectio[n 9 h](#page-307-0)ereafter, Seller shall, at its expense, indemnify and hold Customer harmless from and against any action, claim, suit or proceeding and shall pay all costs, liabilities, damages and reasonable attorney fees finally awarded against Customer, or paid in settlement of such action, claim, suit or proceeding, to the extent such action arises from or is in connection with any infringement by any Software of any third party's copyrights or trade secrets; provided, however, that this indemnity does not cover (a) any infringements by any open source component, whether covered by a GNU license or by another open source license, (b) any violation of any industry standards; provided such amounts assessed or awarded must actually be paid and are not subject to any suspension pending appeal or otherwise, and any settlement of any such claim has been agreed to by Seller. As a condition to such indemnification, Customer must provide Seller with prompt written notice of the claim, permit Seller to control the defense, settlement, adjustment or compromise of any such claim and cooperate with Seller in the defense and any related settlement action. This Sectio[n 7.1](#page-307-1) states Seller's entire liability and Licensee's exclusive remedy for infringement.*
- <span id="page-307-2"></span>7.1.2. *Notwithstanding the above provision, Seller shall not defend any action, claim, suit or proceeding and shall assume no liability for: (i) any claim based on the use of the Software in combination with any other products, process, equipment or materials not furnished by Seller, (ii) a use of the Software that is not its intended use or not in accordance with its documentations, (iii) any device, part, good or product provided by Customer (iv) use of prior versions of the Software after an update has been provided by Seller to Customer or (v) any claim which came into effect due to changes or alterations made to the Software by anyone other then Seller.*
- 7.2. *Indemnification by Customer. Customer hereby agrees to defend, indemnify and hold harmless Seller and its affiliates and their respective officers, directors, agents and employees from any and all claims, damages, liabilities, costs, and expenses (including attorney's fees) arising from (i) Customer's use of the Software not in strict accordance with the terms of this Agreement and Seller' T&C of sale and/or any specific regulations or laws Customer is subject to, including any Federal Government Regulations; (ii) claims which are specified under sectio[n 7.1.2](#page-307-2) above.*
- *8. LIMITED WARRANTY. Seller warrants that the Software licensed to Customer hereunder will operate, subject to any additional*  software updates, substantially in accordance with specification for a period of twelve (12) months from the date of delivery of *the Software to Customer ("Software Warranty Period"). Seller's sole and exclusive remedy for breach of this warranty shall be to notify Seller within respective Software Warranty Period, detailing the nonconformance, in which event Seller shall use reasonable commercial efforts to correct such problem. Seller may at its sole discretion provide Customer with a temporary solution that might be superseded by a more optimal solution in a subsequent general release of the Software. Seller does not warrant that the Software will be error free or will operate without interruption.*

The above warranty shall apply only to the extent that Seller determines that such error or defective part in the Software is not *due to: (1) any misuse, abuse, neglect, or any negligence of any person other than Seller; (2) any repair or alteration of the Software by anyone other than an authorized representative of Seller; (3) improper operation or use contrary to furnished instructions; (4) improper transportation, storage or testing of, or improper environment for, any Software; (5) unusual physical or electrical stress or accident; (6) any acts of nature or other causes beyond the control of Seller; or (7) any combination of the Software with a product not authorized by Seller.* 

*EXCEPT AS PROVIDED ABOVE, THE SOFTWARE IS PROVIDED "AS IS" WITHOUT WARRANTY OF ANY KIND. SELLER MAKES NO, AND HEREBY DISCLAIMS ALL OTHER, WARRANTIES, EXPRESS OR IMPLIED, INCLUDING WITHOUT LIMITATION ANY WARRANTY OF NON-INFRINGEMENT, MERCHANTABILITY OR FITNESS FOR A PARTICULAR PURPOSE, IN EACH CASE TO THE FULLEST EXTENT PERMITTED UNDER APPLICABLE LAW. SELLER DOES NOT WARRANT THAT THE SOFTWARE WILL MEET CUSTOMER'S REQUIREMENTS OR THAT ITS OPERATION WILL BE UNINTERRUPTED OR ERROR FREE.* 

*THE SOFTWARE INCLUDES OPEN SOURCE CODE SOFTWARE THAT IS SUBJECT TO THEIR RESPECTIVE OPEN SOURCE LICENSES ("THIRD PARTY SOFTWARE"). ANY THIRD PARTY SOFTWARE IS PROVIDED "AS IS" AND ANY EXPRESS OR IMPLIED WARRANTIES, INCLUDING, BUT NOT LIMITED TO, THE IMPLIED WARRANTIES OF MERCHANTABILITY AND FITNESS FOR A PARTICULAR PURPOSE ARE DISCLAIMED. IN NO EVENT SHALL SELLER, THE THIRD PARTY SOFTWARE OWNERS OR CONTRIBUTORS BE LIABLE FOR ANY DIRECT, INDIRECT, INCIDENTAL, SPECIAL, EXEMPLARY, OR CONSEQUENTIAL DAMAGES (INCLUDING, BUT NOT LIMITED TO, PROCUREMENT OF SUBSTITUTE GOODS OR SERVICES; LOSS OF USE, DATA, OR PROFITS; OR BUSINESS INTERRUPTION) HOWEVER CAUSED AND ON ANY THEORY OF LIABILITY, WHETHER IN CONTRACT, STRICT LIABILITY, OR TORT (INCLUDING NEGLIGENCE OR OTHERWISE) ARISING IN ANY WAY OUT OF THE USE OF THE THIRD PARTY SOFTWARE, EVEN IF ADVISED OF THE POSSIBILITY OF SUCH DAMAGE.* 

<span id="page-307-0"></span>*9. LIMITATION OF LIABILITY. IN NO EVENT WILL SELLER, ITS AFFILIATES, SUBSIDIARIES, OR LICENSORS BE LIABLE, EXCEPT INSOFAR AS IT IS NOT POSSIBLE TO EXCLUDE LIABILITY UNDER APPLICABLE LAW, (A) FOR COSTS OF PROCUREMENT OF SUBSTITUTE PRODUCTS OR SERVICES, (B) FOR ANY SPECIAL, CONSEQUENTIAL, INCIDENTAL, INDIRECT, PUNITIVE OR EXEMPLARY DAMAGES (INCLUDING WITHOUT LIMITATION FOR LOSS OF PROFIT, BUSINESS INTERRUPTION, LOSS OF GOODWILL, WORK STOPPAGE, ACCURACY OF RESULTS, COMPUTER FAILURE, OR MALFUNCTION), OR (C) FOR INTERRUPTION OF USE OR LOSS OR CORRUPTION OF DATA, ACCURACY OF RESULTS, OR LOSS OF BUSINESS INFORMATION; IN EACH CASE WHETHER OR NOT SELLER HAS BEEN*

### **Appendix 10 – Echo™ End User License Agreement (EULA)**

*ADVISED OF THE POSSIBILITY OF SUCH DAMAGE OR LOSS, HOWEVER CAUSED AND ON ANY THEORY OF LIABILITY, ARISING OUT OF OR RELATED TO THIS AGREEMENT, THE USE OF OR INABILITY TO USE THE SOFTWARE.* 

*SELLER, ITS AFFILIATES, SUBSIDIARIES AND LICENSORS' AGGREGATE LIABILITY ARISING OUT OF OR RELATED TO THIS AGREEMENT (INCLUDING WITH REGARDS TO THE INDEMNIFICATION SET FORTH IN SECTION [7.1 above\)](#page-307-1) OR THE USE OF OR INABILITY TO USE THE SOFTWARE WILL BE LIMITED, TO THE FULLEST EXTENT POSSIBLE UNDER APPLICABLE LAW, TO AN AMOUNT EQUAL TO THE AMOUNT PAID BY CUSTOMER FOR THE SOFTWARE WITHIN A TWELVE MONTH PERIOD PRIOR TO BRINGING OF ANY PARTICULAR CLAIM. THE LIMITATION SHALL NOT INCLUDE PAYMENTS DUE TO SELLER UNDER THIS AGREEMENT.* 

- 10. **GOVERNMENT USE**. If Customer is part of an agency, department, or other entity of the United States Government *("Government"), the use, duplication, reproduction, release, modification, disclosure or transfer of the Software may be restricted in accordance with the Federal Acquisition Regulations as applied to civilian agencies and the Defense Federal Acquisition Regulation Supplement as applied to military agencies. The Software is a "commercial item", "commercial computer software" and "commercial computer software documentation". In accordance with such provisions, any use of the Software by the Government shall be governed solely by the terms of this Agreement.*
- *11. EXPORT CONTROLS. Customer acknowledges that the Software may be subject to international rules that govern the export of software. Customer agrees to comply with all applicable international and national laws that apply to the Software as well as enduser, end-use and destination restrictions issued by national governments.*
- *12. MISCELLANEOUS. This Agreement and Seller T&C of Sale represent the complete agreement concerning the Software between Customer and Seller and supersede all prior agreements and representations between Customer and Seller. If any provision of this Agreement is held by a court of competent jurisdiction to be invalid, illegal, or unenforceable, the remainder of the provisions hereof shall remain in full force and effect and the parties will negotiate in good faith a substitute provision which most nearly effects the parties' intent. The parties expressly exclude the applicability of the United Nations Convention on International Sale of Goods. Any waiver of any provision of this Agreement will be effective only if in writing and signed by Seller. This Agreement is personal to Customer and may not be assigned or transferred for any reason whatsoever without the consent of Seller and any action or conduct in violation of the foregoing shall be void and without effect. Seller expressly reserves the right to assign this Agreement and to delegate any of its obligations hereunder. This Agreement is governed by and construed under the laws of the State of Israel, excluding its conflicts of law rules. Customer expressly agrees that the exclusive jurisdiction for any claim or action arising out of or relating to this Agreement shall be the applicable courts located in Tel Aviv, Israel, and Customer further agrees and submits to the exercise of personal jurisdiction of such courts for the purpose of litigating any such claim or action. Customer hereby agrees to service of process in accordance with the rules of such courts.*

*Updated: April 30, 2013* 

# Exhibit A

## Open Source Licenses

*The following third party open source software components are included within the MantisVision Producer software. Each component is subject to its terms and conditions, as set forth below.* 

## Index of Components

### *Component Name*

- *1. OpenCV 2.3.1*
- *2. OpenCV 1.0.0*
- *3. Flann 1.7.1*
- *4. Eigen 3.0.5*
- *5. Boost 1.47.0 6. Boost 1.34.1*
- 
- *7. OpenTK 1.0*

## OpenCV 2.3.1, BSD License

#### *<http://opencv.org/>*

*License Agreement* 

*For Open Source Computer Vision Library* 

*Copyright © 2000-2008, Intel Corporation, all rights reserved.* 

*Copyright © 2008-2011, Willow Garage Inc., all rights reserved.* 

*Third party copyrights are property of their respective owners.* 

*Redistribution and use in source and binary forms, with or without modification, are permitted provided that the following conditions are met:* 

- Redistributions of source code must retain the above copyright notice, this list of conditions and the following disclaimer.
- Redistributions in binary form must reproduce the above copyright notice, this list of conditions and the following disclaimer *in the documentation and/or other materials provided with the distribution.*
- Neither the name of the copyright holders nor the names of its contributors may be used to endorse or promote products *derived from this software without specific prior written permission.*

*THIS SOFTWARE IS PROVIDED BY THE COPYRIGHT HOLDERS AND CONTRIBUTORS "AS IS" AND ANY EXPRESS OR IMPLIED WARRANTIES, INCLUDING, BUT NOT LIMITED TO, THE IMPLIED WARRANTIES OF MERCHANTABILITY AND FITNESS FOR A PARTICULAR PURPOSE ARE DISCLAIMED. IN NO EVENT SHALL THE COPYRIGHT HOLDER OR CONTRIBUTORS BE LIABLE FOR ANY DIRECT, INDIRECT, INCIDENTAL, SPECIAL, EXEMPLARY, OR CONSEQUENTIAL DAMAGES (INCLUDING, BUT NOT LIMITED TO, PROCUREMENT OF SUBSTITUTE GOODS OR SERVICES; LOSS OF USE, DATA, OR PROFITS; OR BUSINESS INTERRUPTION) HOWEVER CAUSED AND ON ANY THEORY OF LIABILITY, WHETHER IN CONTRACT, STRICT LIABILITY, OR TORT (INCLUDING NEGLIGENCE OR OTHERWISE) ARISING IN ANY WAY OUT OF THE USE OF THIS SOFTWARE, EVEN IF ADVISED OF THE POSSIBILITY OF SUCH DAMAGE.* 

## OpenCV 1.0.0, BSD License

### *<http://opencv.org/>*

*Intel License Agreement* 

*For Open Source Computer Vision Library* 

*Copyright © 2000-2006, Intel Corporation, all rights reserved.* 

*Third party copyrights are property of their respective owners.* 

*Redistribution and use in source and binary forms, with or without modification, are permitted provided that the following conditions are met:* 

- Redistribution's of source code must retain the above copyright notice, this list of conditions and the following disclaimer.
- Redistribution's in binary form must reproduce the above copyright notice, this list of conditions and the following disclaimer *in the documentation and/or other materials provided with the distribution.*
- Neither the name of Intel Corporation nor the names of its contributors may be used to endorse or promote products derived *from this software without specific prior written permission.*

*THIS SOFTWARE IS PROVIDED BY THE COPYRIGHT HOLDERS AND CONTRIBUTORS "AS IS" AND ANY EXPRESS OR IMPLIED WARRANTIES, INCLUDING, BUT NOT LIMITED TO, THE IMPLIED WARRANTIES OF MERCHANTABILITY AND FITNESS FOR A PARTICULAR PURPOSE ARE DISCLAIMED. IN NO EVENT SHALL THE INTEL CORPORATION OR CONTRIBUTORS BE LIABLE FOR ANY DIRECT, INDIRECT, INCIDENTAL, SPECIAL, EXEMPLARY, OR CONSEQUENTIAL DAMAGES (INCLUDING, BUT NOT LIMITED TO, PROCUREMENT OF SUBSTITUTE GOODS OR SERVICES; LOSS OF USE, DATA, OR PROFITS; OR BUSINESS INTERRUPTION) HOWEVER CAUSED AND ON ANY THEORY OF LIABILITY, WHETHER IN CONTRACT, STRICT LIABILITY, OR TORT (INCLUDING NEGLIGENCE OR OTHERWISE) ARISING IN ANY WAY OUT OF THE USE OF THIS SOFTWARE, EVEN IF ADVISED OF THE POSSIBILITY OF SUCH DAMAGE.* 

## Flann 1.7.1, BSD License

*<http://www.pointclouds.org/downloads/windows.html>*

*Copyright © 2008-2009 Marius Muja (mariusm@cs.ubc.ca). All rights reserved.* 

*Copyright © 2008-2009 David G. Lowe (lowe@cs.ubc.ca). All rights reserved.* 

*Redistribution and use in source and binary forms, with or without modification, are permitted provided that the following conditions are met:* 

- Redistributions of source code must retain the above copyright notice, this list of conditions and the following disclaimer.
- Redistributions in binary form must reproduce the above copyright notice, this list of conditions and the following disclaimer *in the documentation and/or other materials provided with the distribution.*

*THIS SOFTWARE IS PROVIDED BY THE COPYRIGHT HOLDERS AND CONTRIBUTORS "AS IS" AND ANY EXPRESS OR IMPLIED WARRANTIES, INCLUDING, BUT NOT LIMITED TO, THE IMPLIED WARRANTIES OF MERCHANTABILITY AND FITNESS FOR A PARTICULAR PURPOSE ARE DISCLAIMED. IN NO EVENT SHALL THE COPYRIGHT HOLDERS OR CONTRIBUTORS BE LIABLE FOR ANY DIRECT, INDIRECT, INCIDENTAL, SPECIAL, EXEMPLARY, OR CONSEQUENTIAL DAMAGES (INCLUDING, BUT NOT LIMITED TO, PROCUREMENT OF SUBSTITUTE GOODS OR SERVICES; LOSS OF USE, DATA, OR PROFITS; OR BUSINESS INTERRUPTION) HOWEVER CAUSED AND ON ANY THEORY OF LIABILITY, WHETHER IN CONTRACT, STRICT LIABILITY, OR TORT (INCLUDING NEGLIGENCE OR OTHERWISE) ARISING IN ANY WAY OUT OF THE USE OF THIS SOFTWARE, EVEN IF ADVISED OF THE POSSIBILITY OF SUCH DAMAGE.* 

## Eigen 3.0.5, LGPL Version 3

*LGPL Version 3:* 

*This file is part of Eigen, a lightweight C++ template library for linear algebra.* 

*Copyright © 2008 Gael Guennebaud [<gael.guennebaud@inria.fr>](mailto:gael.guennebaud@inria.fr)* 

*Copyright © 2009 Benoit Jacob [<jacob.benoit.1@gmail.com>](mailto:jacob.benoit.1@gmail.com)* 

*Copyright © 2010 Hauke Heibel [<hauke.heibel@gmail.com>](mailto:hauke.heibel@gmail.com)* 

*Eigen is free software; you can redistribute it and/or modify it under the terms of the GNU Lesser General Public License as published by the Free Software Foundation; either version 3 of the License, or (at your option) any later version. Alternatively, you can redistribute it and/or modify it under the terms of the GNU General Public License as published by the Free Software Foundation; either version 2 of the License, or (at your option) any later version.* 

*Eigen is distributed in the hope that it will be useful, but WITHOUT ANY WARRANTY; without even the implied warranty of MERCHANTABILITY or FITNESS FOR A PARTICULAR PURPOSE. See the GNU Lesser General Public License or the GNU General Public License for more details. You should have received a copy of the GNU Lesser General Public License and a copy of the GNU General Public License along with Eigen. If not, see [<http://www.gnu.org/licenses/>](http://www.gnu.org/licenses/).*

## Boost 1.47.0, Boost Software License Version 1.0

### *[http://www.boost.org](http://www.boost.org/)*

*Copyright Beman Dawes, David Abrahams, 1998-2005* 

*Copyright Rene Rivera 2004-2005* 

*Distributed under the Boost Software License, Version 1.0. See accompanying file LICENSE\_1\_0.txt or copy at [http://www.boost.org/LICENSE\\_1\\_0.txt](http://www.boost.org/LICENSE_1_0.txt)*

*Permission is hereby granted, free of charge, to any person or organization obtaining a copy of the software and accompanying documentation covered by this license (the "Software") to use, reproduce, display, distribute, execute, and transmit the Software, and to prepare derivative works of the Software, and to permit third-parties to whom the Software is furnished to do so, all subject to the following:* 

*The copyright notices in the Software and this entire statement, including the above license grant, this restriction and the following disclaimer, must be included in all copies of the Software, in whole or in part, and all derivative works of the Software, unless such copies or derivative works are solely in the form of machine-executable object code generated by a source language processor.* 

*THE SOFTWARE IS PROVIDED "AS IS", WITHOUT WARRANTY OF ANY KIND, EXPRESS OR IMPLIED, INCLUDING BUT NOT LIMITED TO THE WARRANTIES OF MERCHANTABILITY, FITNESS FOR A PARTICULAR PURPOSE, TITLE AND NON-INFRINGEMENT. IN NO EVENT SHALL THE COPYRIGHT HOLDERS OR ANYONE DISTRIBUTING THE SOFTWARE BE LIABLE FOR ANY DAMAGES OR OTHER LIABILITY, WHETHER IN CONTRACT, TORT OR OTHERWISE, ARISING FROM, OUT OF OR IN CONNECTION WITH THE SOFTWARE OR THE USE OR OTHER DEALINGS IN THE SOFTWARE.* 

## Boost 1.34.1, Boost Software License Version 1.0

#### *[http://www.boost.org](http://www.boost.org/)*

*Copyright 2000-2003 Beman Dawes* 

*Copyright Beman Dawes, David Abrahams, 1998-2005* 

*Copyright Rene Rivera 2004-2005* 

*Distributed under the Boost Software License, Version 1.0. (See accompanying file LICENSE\_1\_0.txt or copy at [http://www.boost.org/LICENSE\\_1\\_0.txt](http://www.boost.org/LICENSE_1_0.txt)*

*Permission is hereby granted, free of charge, to any person or organization obtaining a copy of the software and accompanying documentation covered by this license (the "Software") to use, reproduce, display, distribute, execute, and transmit the Software, and to prepare derivative works of the Software, and to permit third-parties to whom the Software is furnished to do so, all subject to the following:* 

*The copyright notices in the Software and this entire statement, including the above license grant, this restriction and the following disclaimer, must be included in all copies of the Software, in whole or in part, and all derivative works of the Software, unless such copies or derivative works are solely in the form of machine-executable object code generated by a source language processor.* 

*THE SOFTWARE IS PROVIDED "AS IS", WITHOUT WARRANTY OF ANY KIND, EXPRESS OR IMPLIED, INCLUDING BUT NOT LIMITED TO THE WARRANTIES OF MERCHANTABILITY, FITNESS FOR A PARTICULAR PURPOSE, TITLE AND NON-INFRINGEMENT. IN NO EVENT SHALL THE COPYRIGHT HOLDERS OR ANYONE DISTRIBUTING THE SOFTWARE BE LIABLE FOR ANY DAMAGES OR OTHER LIABILITY, WHETHER IN CONTRACT, TORT OR OTHERWISE, ARISING FROM, OUT OF OR IN CONNECTION WITH THE SOFTWARE OR THE USE OR OTHER DEALINGS IN THE SOFTWARE.* 

## OpenTK 1.0, The Open Toolkit library license

#### *<http://www.opentk.com/>*

*The Open Toolkit library license* 

*Copyright © 2006 - 2010 The Open Toolkit library.* 

*Permission is hereby granted, free of charge, to any person obtaining a copy of this software and associated documentation files (the "Software"), to deal in the Software without restriction, including without limitation the rights to use, copy, modify, merge, publish, distribute, sublicense, and/or sell copies of the Software, and to permit persons to whom the Software is furnished to do so, subject to the following conditions:* 

*The above copyright notice and this permission notice shall be included in all copies or substantial portions of the Software.* 

### **Appendix 10 – Echo™ End User License Agreement (EULA)**

*THE SOFTWARE IS PROVIDED "AS IS", WITHOUT WARRANTY OF ANY KIND, EXPRESS OR IMPLIED, INCLUDING BUT NOT LIMITED TO THE WARRANTIES OF MERCHANTABILITY, FITNESS FOR A PARTICULAR PURPOSE AND NONINFRINGEMENT. IN NO EVENT SHALL THE AUTHORS OR COPYRIGHT HOLDERS BE LIABLE FOR ANY CLAIM, DAMAGES OR OTHER LIABILITY, WHETHER IN AN ACTION OF CONTRACT, TORT OR OTHERWISE, ARISING FROM, OUT OF OR IN CONNECTION WITH THE SOFTWARE OR THE USE OR OTHER DEALINGS IN THE SOFTWARE.* 

### *Third parties:*

*OpenTK.Platform.Windows and OpenTK.Platform.X11 include portions of the Mono class library. These portions are covered by the following license:* 

*Copyright © 2004 Novell, Inc.* 

*Permission is hereby granted, free of charge, to any person obtaining a copy of this software and associated documentation files (the "Software"), to deal in the Software without restriction, including without limitation the rights to use, copy, modify, merge, publish, distribute, sublicense, and/or sell copies of the Software, and to permit persons to whom the Software is furnished to do so, subject to the following conditions:* 

*The above copyright notice and this permission notice shall be included in all copies or substantial portions of the Software.* 

*THE SOFTWARE IS PROVIDED "AS IS", WITHOUT WARRANTY OF ANY KIND, EXPRESS OR IMPLIED, INCLUDING BUT NOT LIMITED TO THE WARRANTIES OF MERCHANTABILITY, FITNESS FOR A PARTICULAR PURPOSE AND NONINFRINGEMENT. IN NO EVENT SHALL THE AUTHORS OR COPYRIGHT HOLDERS BE LIABLE FOR ANY CLAIM, DAMAGES OR OTHER LIABILITY, WHETHER IN AN ACTION OF CONTRACT, TORT OR OTHERWISE, ARISING FROM, OUT OF OR IN CONNECTION WITH THE SOFTWARE OR THE USE OR OTHER DEALINGS IN THE SOFTWARE.* 

*OpenTK.Compatibility includes portions of the Tao Framework library (Tao.OpenGl, Tao.OpenAl and Tao.Platform.Windows. SimpleOpenGlControl). These portions are covered by the following license:* 

*Copyright ©2003-2007 Tao Framework Team* 

### *[http://www.taoframework.com](http://www.taoframework.com/)*

*All rights reserved.* 

*Permission is hereby granted, free of charge, to any person obtaining a copy of this software and associated documentation files (the "Software"), to deal in the Software without restriction, including without limitation the rights to use, copy, modify, merge, publish, distribute, sublicense, and/or sell copies of the Software, and to permit persons to whom the Software is furnished to do so, subject to the following conditions:* 

*The above copyright notice and this permission notice shall be included in all copies or substantial portions of the Software.* 

*THE SOFTWARE IS PROVIDED "AS IS", WITHOUT WARRANTY OF ANY KIND, EXPRESS OR IMPLIED, INCLUDING BUT NOT LIMITED TO THE WARRANTIES OF MERCHANTABILITY, FITNESS FOR A PARTICULAR PURPOSE AND NONINFRINGEMENT. IN NO EVENT SHALL THE AUTHORS OR COPYRIGHT HOLDERS BE LIABLE FOR ANY CLAIM, DAMAGES OR OTHER LIABILITY, WHETHER IN AN ACTION OF CONTRACT, TORT OR OTHERWISE, ARISING FROM, OUT OF OR IN CONNECTION WITH THE SOFTWARE OR THE USE OR OTHER DEALINGS IN THE SOFTWARE.* 

*OpenTK.Half offers Half-to-Single and Single-to-Half conversions based on OpenEXR source code, which is covered by the following license:* 

*Copyright © 2002, Industrial Light & Magic, a division of Lucas Digital Ltd. LLC. All rights reserved.* 

*Redistribution and use in source and binary forms, with or without modification, are permitted provided that the following conditions are met:* 

- Redistributions of source code must retain the above copyright notice, this list of conditions and the following disclaimer.
- Redistributions in binary form must reproduce the above copyright notice, this list of conditions and the following disclaimer *in the documentation and/or other materials provided with the distribution.*
- *Neither the name of Industrial Light & Magic nor the names of its contributors may be used to endorse or promote products derived from this software without specific prior written permission.*

*THIS SOFTWARE IS PROVIDED BY THE COPYRIGHT HOLDERS AND CONTRIBUTORS "AS IS" AND ANY EXPRESS OR IMPLIED WARRANTIES, INCLUDING, BUT NOT LIMITED TO, THE IMPLIED WARRANTIES OF MERCHANTABILITY AND FITNESS FOR A PARTICULAR PURPOSE ARE DISCLAIMED. IN NO EVENT SHALL THE COPYRIGHT OWNER OR CONTRIBUTORS BE LIABLE FOR ANY DIRECT, INDIRECT, INCIDENTAL, SPECIAL, EXEMPLARY, OR CONSEQUENTIAL DAMAGES (INCLUDING, BUT NOT LIMITED TO, PROCUREMENT OF SUBSTITUTE GOODS OR SERVICES; LOSS OF USE, DATA, OR PROFITS; OR BUSINESS INTERRUPTION) HOWEVER CAUSED AND ON ANY THEORY OF LIABILITY, WHETHER IN CONTRACT, STRICT LIABILITY, OR TORT (INCLUDING NEGLIGENCE OR OTHERWISE) ARISING IN ANY WAY OUT OF THE USE OF THIS SOFTWARE, EVEN IF ADVISED OF THE POSSIBILITY OF SUCH DAMAGE.* 

**Appendix 11 – Warranty** 

# Appendix 11 Warranty

# Appendix 12 Eye Safety

## Labelling

The system is class-1 eye safe. The source of emission is the H1 projector contained in the scanner device. The device Complies with 21 CFR 1040.10 and 1040.11 except for conformance with IEC 60825-1 Ed. 3., as described in Laser Notice No. 56, dated May 8, 2019.

Two labels are attached to the device, the first is a system label, shown below:

Mantis Vision 3D Camera Scanner Model: SMART F6 Rating: 11.1VDC Powered by: internal Lithium battery Rating: 5V 500mA S/N- 00100344 Made in Israel

Additionally, a laser label will be added to devices that pass the outgoing optical test, but before product shipment. A copy of the label is shown below:

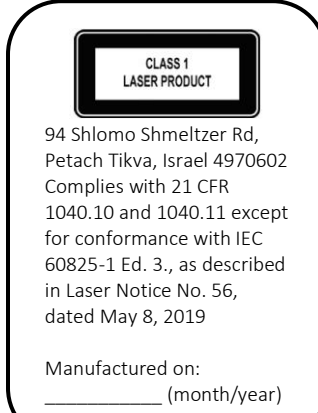

### **Appendix 12 – Eye Safety**

The placement of each of these labels is behind the handle, as shown on the device:

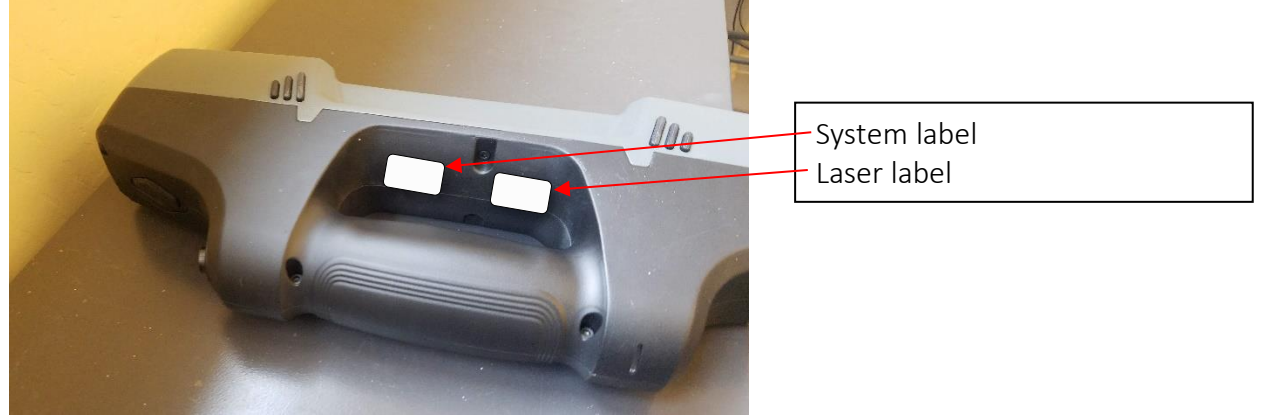

The date of manufacture is shown on the label.

# Critical Components for eye safety.

The following components are considered critical for eye safety. These components should not be altered or disassembled at any time. Any design change or replacement of these components would require recertification of the device laser eye safety.

- *Laser Driver*
- *H1 Projector module*

Caution – Use of controls or adjustments or performance of procedures other than those specified herein may result in hazardous radiation exposure

## Maintenance and service

No Maintenance action needed for the product lifetime. No regular service schedule is needed.

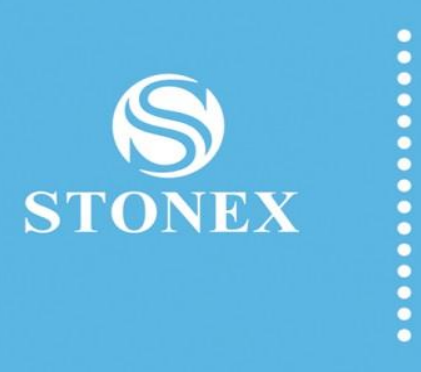

### **STONEX® SRL**

Viale dell'Industria 53 - 20037 Paderno Dugnano (MI) Phone: +39 02 78619201

www.stonex.it | info@stonex.it  $\overline{\phantom{a}}$